# Prestige 652

ADSL Security Router

# User's Guide

Version 3.40 May 2002

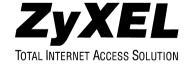

# Copyright

Copyright © 2002 by ZyXEL Communications Corporation.

The contents of this publication may not be reproduced in any part or as a whole, transcribed, stored in a retrieval system, translated into any language, or transmitted in any form or by any means, electronic, mechanical, magnetic, optical, chemical, photocopying, manual, or otherwise, without the prior written permission of ZyXEL Communications Corporation.

Published by ZyXEL Communications Corporation. All rights reserved.

#### **Disclaimer**

ZyXEL does not assume any liability arising out of the application or use of any products, or software described herein. Neither does it convey any license under its patent rights nor the patent rights of others. ZyXEL further reserves the right to make changes in any products described herein without notice. This publication is subject to change without notice.

#### **Trademarks**

ZyNOS (ZyXEL Network Operating System) is a registered trademark of ZyXEL Communications, Inc. Other trademarks mentioned in this publication are used for identification purposes only and may be properties of their respective owners.

ii Copyright

# Federal Communications Commission (FCC) Interference Statement

This device complies with Part 15 of FCC rules. Operation is subject to the following two conditions:

- This device may not cause harmful interference.
- This device must accept any interference received, including interference that may cause undesired operations.

This equipment has been tested and found to comply with the limits for a Class B digital device pursuant to Part 15 of the FCC Rules. These limits are designed to provide reasonable protection against harmful interference in a commercial environment. This equipment generates, uses, and can radiate radio frequency energy, and if not installed and used in accordance with the instructions, may cause harmful interference to radio communications.

If this equipment does cause harmful interference to radio/television reception, which can be determined by turning the equipment off and on, the user is encouraged to try to correct the interference by one or more of the following measures:

- 1. Reorient or relocate the receiving antenna.
- 2. Increase the separation between the equipment and the receiver.
- 3. Connect the equipment into an outlet on a circuit different from that to which the receiver is connected.
- 4. Consult the dealer or an experienced radio/TV technician for help.

#### Notice 1

Changes or modifications not expressly approved by the party responsible for compliance could void the user's authority to operate the equipment.

#### Certifications

Refer to the product page at www.zyxel.com.

FCC Statement iii

# Information for Canadian Users

The Industry Canada label identifies certified equipment. This certification means that the equipment meets certain telecommunications network protective operation and safety requirements. The Industry Canada label does not guarantee that the equipment will operate to a user's satisfaction.

Before installing this equipment, users should ensure that it is permissible to be connected to the facilities of the local telecommunications company. The equipment must also be installed using an acceptable method of connection. In some cases, the company's inside wiring associated with a single line individual service may be extended by means of a certified connector assembly. The customer should be aware that compliance with the above conditions may not prevent degradation of service in some situations.

Repairs to certified equipment should be made by an authorized Canadian maintenance facility designated by the supplier. Any repairs or alterations made by the user to this equipment, or equipment malfunctions, may give the telecommunications company cause to request the user to disconnect the equipment.

For their own protection, users should ensure that the electrical ground connections of the power utility, telephone lines, and internal metallic water pipe system, if present, are connected together. This precaution may be particularly important in rural areas.

#### Caution

Users should not attempt to make such connections themselves, but should contact the appropriate electrical inspection authority, or electrician, as appropriate.

#### Note

This digital apparatus does not exceed the Class A limits for radio noise emissions from digital apparatus set out in the radio interference regulations of Industry Canada.

# **ZyXEL Limited Warranty**

ZyXEL warrants to the original end user (purchaser) that this product is free from any defects in materials or workmanship for a period of up to two years from the date of purchase. During the warranty period, and upon proof of purchase, should the product have indications of failure due to faulty workmanship and/or materials, ZyXEL will, at its discretion, repair or replace the defective products or components without charge for either parts or labor, and to whatever extent it shall deem necessary to restore the product or components to proper operating condition. Any replacement will consist of a new or re-manufactured functionally equivalent product of equal value, and will be solely at the discretion of ZyXEL. This warranty shall not apply if the product is modified, misused, tampered with, damaged by an act of God, or subjected to abnormal working conditions.

#### Note

Repair or replacement, as provided under this warranty, is the exclusive remedy of the purchaser. This warranty is in lieu of all other warranties, express or implied, including any implied warranty of merchantability or fitness for a particular use or purpose. ZyXEL shall in no event be held liable for indirect or consequential damages of any kind of character to the purchaser.

To obtain the services of this warranty, contact ZyXEL's Service Center for your Return Material Authorization number (RMA). Products must be returned Postage Prepaid. It is recommended that the unit be insured when shipped. Any returned products without proof of purchase or those with an out-dated warranty will be repaired or replaced (at the discretion of ZyXEL) and the customer will be billed for parts and labor. All repaired or replaced products will be shipped by ZyXEL to the corresponding return address, Postage Paid. This warranty gives you specific legal rights, and you may also have other rights that vary from country to country.

#### **Safety Warnings**

- 1. To reduce the risk of fire, use only No. 26 AWG or larger telephone wire.
- 2. Do not use this product near water, for example, in a wet basement or near a swimming pool.
- 3. Avoid using this product during an electrical storm. There may be a remote risk of electric shock from lightening.

# **Customer Support**

Please have the following information ready when you contact customer support.

- Product model and serial number.
- Information in **Menu 24.2.1 System Information**.
- Warranty Information.
- Date that you received your device.
- Brief description of the problem and the steps you took to solve it.

| METHOD        | E-MAIL                                  | TELEPHONE/FAX                      | WEB SITE/ FTP SITE                    | REGULAR MAIL                                                                                                    |  |
|---------------|-----------------------------------------|------------------------------------|---------------------------------------|----------------------------------------------------------------------------------------------------|--|
|               | SUPPORT/SALES                           |                                    |                                       |                                                                                                    |  |
| LOCATION      |                                         |                                    |                                       |                                                                                                    |  |
| WORLDWIDE     | support@zyxel.com.tw                    | +886-3-578-3942                    | www.zyxel.com<br>www.europe.zyxel.com | ZyXEL Communications<br>Corp., 6 Innovation Road II,<br>Science-Based Industrial<br>Park, Hsinchu, Taiwan 300,            |  |
|               | sales@zyxel.com.tw                      | +886-3-578-2439                    | ftp.europe.zyxel.com                  | R.O.C.                                                                                                    |  |
| NORTH AMERICA | support@zyxel.com                       | +1-714-632-0882<br>800-255-4101    | www.zyxel.com                         | ZyXEL Communications Inc.,<br>1650 Miraloma Avenue,                                                                       |  |
|               | sales@zyxel.com                         | +1-714-632-0858                    | ftp.zyxel.com                         | Placentia, CA 92870, U.S.A.                                                                                               |  |
| SCANDINAVIA   | support@zyxel.dk                        | +45-3955-0700                      | www.zyxel.dk                          | ZyXEL Communications A/S,<br>Columbusvej 5, 2860                                                                          |  |
|               | sales@zyxel.dk                          | +45-3955-0707                      | ftp.zyxel.dk                          | Soeborg, Denmark.                                                                                                    |  |
| GERMANY       | support@zyxel.de                        | +49-2405-6909-0                    | www.zyxel.de                          | ZyXEL Deutschland GmbH.<br>Adenauerstr. 20/A4 D-52146                                                                     |  |
|               | sales@zyxel.de                          | +49-2405-6909-99                   |                                       | Wuerselen, Germany                                                                                                    |  |
| MALAYSIA      | support@zyxel.com.my sales@zyxel.com.my | +603-795-44-688<br>+603-795-34-407 | www.zyxel.com.my                      | Lot B2-06, PJ Industrial Park,<br>Section 13, Jalan Kemajuan,<br>46200 Petaling Jaya<br>Selangor Darul Ehasn,<br>Malaysia |  |

# **Table of Contents**

| <b>GETTING</b> | STARTED                                       | I    |
|----------------|-----------------------------------------------|------|
| Chapter 1      | Getting To Know Your Prestige                 | 1-1  |
| 1.1            | Prestige 652 ADSL Security Router             | 1-1  |
| 1.2            | Features                                      | 1-1  |
| 1.3            | Applications for the Prestige 652             | 1-6  |
| Chapter 2      | Hardware Installation and Initial Setup       | 2-1  |
| 2.1            | Front Panel LEDs of the P652                  | 2-1  |
| 2.2            | Rear Panel and Connections.                   | 2-2  |
| 2.3            | Additional Installation Requirements          | 2-3  |
| 2.4            | P652 with POTS                                | 2-4  |
| 2.5            | P652 with ISDN                                | 2-6  |
| 2.6            | Turning On Your Prestige                      | 2-7  |
| 2.7            | Configuring Your Prestige For Internet Access | 2-7  |
| 2.8            | Resetting the Prestige                        | 2-8  |
| 2.9            | Navigating the SMT Interface                  | 2-10 |
| 2.10           | Changing the System Password                  | 2-13 |
| Chapter 3      | General Setup                                 | 3-1  |
| 3.1            | System Name                                   | 3-1  |
| 3.2            | Dynamic DNS                                   |      |
| 3.3            | General Setup                                 | 3-2  |
| 3.4            | LAN Setup                                     |      |
| 3.5            | Protocol Dependent Ethernet Setup             | 3-5  |
| Chapter 4      | Internet Access                               | 4-1  |
| 4.1            | Factory Ethernet Defaults                     |      |
| 4.2            | LANs and WANs                                 |      |
| 4.3            | TCP/IP Parameters                             |      |
| 4.4            | IP Multicast                                  | 4-5  |
| 4.5            | IP Policies                                   | 4-5  |
| 4.6            | IP Alias                                      |      |
| 4.7            | Route IP Setup                                |      |
| 4.8            | TCP/IP Ethernet Setup and DHCP                |      |
| 4.9            | VPI and VCI                                   |      |
| 4.10           | Multiplexing                                  |      |
| 4.11           | Encapsulation                                 |      |
| 4.12           | IP Address Assignment                         |      |
| 4.13           | Internet Access Configuration                 | 4-13 |
| Advanced       | Applications                                  | II   |

| Chapter 5 | S Remote Node Configuration                          | 5-1   |
|-----------|------------------------------------------------------|-------|
| 5.1       | Remote Node Setup                                    | 5-1   |
| 5.2       | Remote Node Setup                                    | 5-6   |
| 5.3       | Remote Node Filter                                   | 5-8   |
| Chapter 6 | 6 Remote Node TCP/IP Configuration                   | 6-1   |
| 6.1       | TCP/IP Configuration                                 | 6-1   |
| Chapter 7 | Bridging Setup                                       | 7-1   |
| 7.1       | Bridging in General                                  | 7-1   |
| 7.2       | Bridge Ethernet Setup                                | 7-1   |
| Chapter 8 | 3 Network Address Translation (NAT)                  | 8-1   |
| 8.1       | Introduction                                         | 8-1   |
| 8.2       | Using NAT                                            | 8-6   |
| 8.3       | NAT Setup                                            | 8-8   |
| 8.4       | NAT Server Sets – Port Forwarding                    | 8-16  |
| 8.5       | General NAT Examples                                 | 8-20  |
| FIREWAL   | L AND CONTENT FILTERS                                | III   |
| Chapter 9 | 9 Firewalls                                          |       |
| 9.1       | What Is a Firewall?                                  | 9-1   |
| 9.2       | Types of Firewalls                                   | 9-1   |
| 9.3       | Introduction to ZyXEL's Firewall                     | 9-2   |
| 9.4       | Denial of Service                                    | 9-3   |
| 9.5       | Stateful Inspection                                  | 9-7   |
| 9.6       | Guidelines For Enhancing Security With Your Firewall | 9-11  |
| 9.7       | Packet Filtering Vs Firewall                         | 9-12  |
| Chapter 1 | 0 Introducing the Prestige Firewall                  | 10-1  |
| 10.1      | Remote Management and the Firewall                   | 10-1  |
| 10.2      | Access Methods                                       | 10-1  |
| 10.3      | Using Prestige SMT Menus                             | 10-1  |
| Chapter 1 | 11 Using the Prestige Web Configurator               | 11-1  |
| 11.1      | Web Configurator Login and Main Menu Screens         | 11-1  |
| 11.2      | Enabling the Firewall                                | 11-2  |
| 11.3      | E-mail                                               | 11-2  |
| 11.4      | Attack Alert                                         | 11-6  |
| Chapter 1 | 2 Creating Custom Rules                              | 12-1  |
| 12.1      | Rules Overview                                       | 12-1  |
| 12.2      | Rule Logic Overview                                  | 12-1  |
| 12.3      | Connection Direction                                 |       |
| 12.4      | Rule Summary                                         | 12-4  |
| 12.5      | Predefined Services.                                 | 12-6  |
| 12.6      | Timeout                                              | 12-13 |
| Chanter 1 | 3 Customized Services                                | 13-1  |

| 13.1      | Introduction                                                     | 13-1  |
|-----------|------------------------------------------------------------------|-------|
| 13.2      | Creating/Editing A Customized Service                            |       |
| 13.3      | Example DHCP Negotiation and Syslog Connection from the Internet |       |
| Chapter 1 | 4 Logs                                                           |       |
| 14.1      | Log Screen                                                       |       |
| Chapter 1 | 5 Content Filtering                                              |       |
| 15.1      | Keyword                                                          |       |
| 15.2      | Schedule                                                         | 15-1  |
| 15.3      | Trusted                                                          | 15-1  |
| 15.4      | Logs                                                             | 15-1  |
| Advanced  | Management                                                       | IV    |
| Chapter 1 | 6 Filter Configuration                                           | 16-1  |
| 16.1      | About Filtering                                                  | 16-1  |
| 16.2      | Configuring a Filter Set                                         | 16-4  |
| 16.3      | Configuring a Filter Rule                                        | 16-9  |
| 16.4      | Filter Types and NAT                                             | 16-16 |
| 16.5      | Example Filter                                                   |       |
| 16.6      | Applying Filters and Factory Defaults                            | 16-19 |
| Chapter 1 | 7 SNMP Configuration                                             | 17-1  |
| 17.1      | About SNMP                                                       | 17-1  |
| 17.2      | Supported MIBs                                                   | 17-2  |
| 17.3      | SNMP Configuration                                               | 17-2  |
| 17.4      | SNMP Traps                                                       |       |
| Chapter 1 | 8 System Information and Diagnosis                               | 18-1  |
| 18.1      | System Status                                                    |       |
| 18.2      | System Information and Console Port Speed                        |       |
| 18.3      | Log and Trace                                                    |       |
| 18.4      | Diagnostic                                                       | 18-8  |
| 18.5      | Command Interpreter Mode                                         |       |
| Chapter 1 | 9 Firmware and Configuration File Maintenance                    |       |
| 19.1      | Filename Conventions                                             |       |
| 19.2      | Backup Configuration                                             |       |
| 19.3      | Restore Configuration                                            |       |
| 19.4      | Uploading Firmware and Configuration Files                       |       |
| Chapter 2 | 0 System Maintenance and Information                             |       |
| 20.1      | Command Interpreter Mode                                         |       |
| 20.2      | Call Control Support                                             |       |
| 20.3      | Time and Date Setting                                            |       |
| -         | 1 Remote Management                                              |       |
| 21.1      | About Telnet Configuration                                       |       |
| 21.2      | Telnet Under MAT                                                 | 21_1  |

| 21.3      | Telnet Capabilities                     | 21-1  |
|-----------|-----------------------------------------|-------|
| 21.4      | FTP                                     | 21-2  |
| 21.5      | Web                                     | 21-2  |
| 21.6      | Remote Management                       | 21-2  |
| 21.7      | Remote Management and NAT               | 21-4  |
| 21.8      | System Timeout                          |       |
| Chapter 2 | 22 IP Policy Routing                    |       |
| 22.1      | Introduction                            |       |
| 22.2      | Benefits                                | 22-1  |
| 22.3      | Routing Policy                          | 22-1  |
| 22.4      | IP Routing Policy Setup                 | 22-2  |
| 22.5      | Applying an IP Policy                   |       |
| 22.6      | IP Policy Routing Example               | 22-7  |
| CALL SC   | HEDULING, VPN/IPSEC AND INTERNAL SPTGEN |       |
| Chapter 2 | 3 Call Scheduling                       | 23-1  |
| 23.1      | Introduction                            | 23-1  |
| Chapter 2 | 4 Introduction to IPSec                 | 24-1  |
| 24.1      | Introduction                            | 24-1  |
| 24.2      | IPSec Architecture                      | 24-3  |
| 24.3      | Encapsulation                           | 24-5  |
| 24.4      | IPSec and NAT                           | 24-5  |
| Chapter 2 | 25 VPN/IPSec Setup                      | 25-1  |
| 25.1      | VPN/IPSec Setup                         |       |
| 25.2      | IPSec Algorithms                        | 25-2  |
| 25.3      | IPSec Summary                           | 25-3  |
| 25.4      | IPSec Setup                             |       |
| 25.5      | IKE Setup                               | 25-12 |
| 25.6      | Manual Setup                            | 25-17 |
| Chapter 2 | 26 SA Monitor                           | 26-1  |
| 1.1.      | Introduction                            | 26-1  |
| Chapter 2 | 27 IPSec Log                            | 27-1  |
| 27.1      | IPSec Logs                              | 27-1  |
| Chapter 2 | 8 Internal SPTGEN                       | 28-1  |
| 28.1      | The Configuration Text File Format      | 28-1  |
| 28.2      | Internal SPTGEN FTP Download Example    | 28-3  |
| 28.3      | Internal SPTGEN FTP Upload Example      | 28-4  |
| ADDITIO   | NAL INFORMATION                         |       |
| Chapter 2 | 9 Troubleshooting                       | 29-1  |
| 29.1      | Problems Starting Up the Prestige       |       |
| 29.2      | Problems with the LAN LED.              |       |
| 29.3      | Problems with the DSL LED               | 29-2  |

x Table of Contents

| 29.4 | Problems with the LAN Interface    | 29-2 |
|------|------------------------------------|------|
| 29.5 | Problems with the WAN Interface    | 29-2 |
| 29.6 | Problems with Internet Access      | 29-3 |
| 29.7 | Problems with the Password         | 29-3 |
| 29.8 | Problems with the Web Configurator | 29-4 |
|      | Problems with Remote Management    |      |

Table of Contents xi

# List of Figures

| Figure 1-1 Internet Access Application               | 1-7  |
|------------------------------------------------------|------|
| Figure 1-2 Firewall Application                      | 1-8  |
| Figure 1-3 LAN-to-LAN Application                    | 1-8  |
| Figure 1-4 VPN Application                           | 1-9  |
| Figure 2-1 Front Panel                               | 2-1  |
| Figure 2-2 Rear Panel                                | 2-2  |
| Figure 2-3 Connecting a POTS Splitter                | 2-5  |
| Figure 2-4 Connecting a Microfilter                  | 2-6  |
| Figure 2-5 P652 with ISDN                            | 2-6  |
| Figure 2-6 Power-On Display                          | 2-7  |
| Figure 2-7 Login Screen                              | 2-8  |
| Figure 2-8 SMT Menu Overview                         | 2-10 |
| Figure 2-9 SMT Main Menu                             | 2-12 |
| Figure 2-10 Menu 23 — System Password                | 2-13 |
| Figure 3-1 Menu 1 — General Setup.                   | 3-2  |
| Figure 3-2 Configure Dynamic DNS                     | 3-3  |
| Figure 3-3 Menu 3 — Ethernet Setup                   | 3-5  |
| Figure 3-4 Menu 3.1 — LAN Port Filter Setup          | 3-5  |
| Figure 4-1 LAN & WAN IPs                             | 4-2  |
| Figure 4-2 Physical Network                          | 4-6  |
| Figure 4-3 Partitioned Logical Networks              | 4-6  |
| Figure 4-4 Menu 3.2 — TCP/IP and DHCP Ethernet Setup | 4-6  |
| Figure 4-5 Menu 3.2.1 — IP Alias Setup               | 4-7  |
| Figure 4-6 Menu 1 — General Setup                    | 4-8  |
| Figure 4-7 Menu 3.2 — TCP/IP and DHCP Ethernet Setup | 4-9  |

List of Figures

| Figure 4-8 Example of Traffic Shaping.                                        | 4-15 |
|-------------------------------------------------------------------------------|------|
| Figure 4-9 Internet Access Setup                                              | 4-15 |
| Figure 5-1 Menu 11 — Remote Node Setup                                        | 5-2  |
| Figure 5-2 Menu 11.1 — Remote Node Profile                                    | 5-4  |
| Figure 5-3 Remote Node Network Layer Options                                  | 5-7  |
| Figure 5-4 Menu 11.5 — Remote Node Filter                                     | 5-9  |
| Figure 5-5 Menu 11.5 — Remote Node Filter (PPPoE or PPP Encapsulation)        | 5-9  |
| Figure 6-1 Menu 11.6 for RFC-1483 or ENET ENCAP with VC-based Multiplexing    | 6-2  |
| Figure 6-2 Menu 11.6 for LLC-based Multiplexing or PPP or PPPoE Encapsulation | 6-2  |
| Figure 6-3 Sample IP Addresses for a TCP/IP LAN-to-LAN Connection             | 6-3  |
| Figure 6-4 Remote Node Network Layer Options                                  | 6-5  |
| Figure 6-5 Sample Static Routing Topology                                     | 6-7  |
| Figure 6-6 Menu 12 — Static Route Setup                                       | 6-8  |
| Figure 6-7 Menu 12.1 — IP Static Route Setup                                  | 6-8  |
| Figure 6-8 Edit IP Static Route                                               | 6-9  |
| Figure 7-1 Menu 11.3 — Remote Node Bridging Options                           | 7-2  |
| Figure 7-2 Menu 12.3.1 — Edit Bridge Static Route                             | 7-3  |
| Figure 8-1 How NAT Works                                                      | 8-3  |
| Figure 8-2 NAT Application With IP Alias                                      | 8-4  |
| Figure 8-3 Menu 4 — Applying NAT for Internet Access                          | 8-7  |
| Figure 8-4 Menu 11.3 — Applying NAT to the Remote Node                        | 8-8  |
| Figure 8-5 Menu 15 — NAT Setup                                                | 8-9  |
| Figure 8-6 Menu 15.1 — Address Mapping Sets                                   | 8-9  |
| Figure 8-7 Menu 15.1.255 — SUA Address Mapping Rules                          | 8-11 |
| Figure 8-8 Menu 15.1.1 — First Set                                            | 8-12 |
| Figure 8-9 Menu 15.1.1.1 — Editing/Configuring an Individual Rule in a Set    | 8-15 |
| Figure 9 10 Many 15 2 NAT Server Setup                                        | 0 10 |

| Figure 8-11 Menu 15.2.1 — NAT Server Setup                  | 8-18 |
|-------------------------------------------------------------|------|
| Figure 8-12 Multiple Servers Behind NAT Example             | 8-19 |
| Figure 8-13 NAT Example 1                                   | 8-20 |
| Figure 8-14 Menu 4 — Internet Access & NAT Example          | 8-21 |
| Figure 8-15 NAT Example 2                                   | 8-22 |
| Figure 8-16 Menu 15.2.1 — Specifying an Inside Server       | 8-23 |
| Figure 8-17 NAT Example 3                                   | 8-25 |
| Figure 8-18 Example 3: Menu 11.3                            | 8-26 |
| Figure 8-19 Example 3: Menu 15.1.1.1                        | 8-26 |
| Figure 8-20 Example 3: Final Menu 15.1.1                    | 8-27 |
| Figure 8-21 NAT Example 4                                   | 8-29 |
| Figure 8-22 Example 4: Menu 15.1.1.1 — Address Mapping Rule | 8-29 |
| Figure 8-23 Example 4: Menu 15.1.1 — Address Mapping Rules  | 8-30 |
| Figure 9-1 Prestige Firewall Application                    | 9-3  |
| Figure 9-2 Three-Way Handshake                              | 9-5  |
| Figure 9-3 SYN Flood                                        | 9-5  |
| Figure 9-4 Smurf Attack                                     | 9-6  |
| Figure 9-5 Stateful Inspection                              | 9-8  |
| Figure 10-1 Menu 21 — Filter and Firewall Setup             | 10-1 |
| Figure 10-2 Menu 21.2 — Firewall Setup                      | 10-2 |
| Figure 10-3 Example Firewall Log                            | 10-2 |
| Figure 11-1 Enabling the Firewall                           | 11-2 |
| Figure 11-2 E-mail Screen                                   | 11-3 |
| Figure 11-3 E-mail Log                                      | 11-6 |
| Figure 11-4 Attack Alert                                    | 11-8 |
| Figure 12-1 LAN to WAN Traffic                              | 12-3 |
| Figure 12-2 WAN to LAN Traffic                              | 12-4 |

| Figure 12-3 Firewall Rules Summary — First Screen           |       |
|-------------------------------------------------------------|-------|
| Figure 12-4 Creating/Editing A Firewall Rule                |       |
| Figure 12-5 Adding/Editing Source and Destination Addresses |       |
| Figure 12-6 Timeout Screen                                  |       |
| Figure 13-1 Customized Services                             |       |
| Figure 13-2 Creating/Editing A Customized Service           | 13-3  |
| Figure 13-3 Configure Source IP                             |       |
| Figure 13-4 Customized Service for Syslog                   | 13-6  |
| Figure 13-5 Syslog Rule Configuration                       |       |
| Figure 13-6 Example Rule Summary                            |       |
| Figure 14-1 Log Screen                                      | 14-1  |
| Figure 16-1 Outgoing Packet Filtering Process               |       |
| Figure 16-2 Filter Rule Process.                            |       |
| Figure 16-4 Menu 21 — Filter and Firewall Setup             |       |
| Figure 16-5 Menu 21.1 — Filter Set Configuration            |       |
| Figure 16-6 NetBIOS_WAN Filter Rules Summary                | 16-6  |
| Figure 16-7 NetBIOS _LAN Filter Rules Summary               | 16-6  |
| Figure 16-8 PPPoE Filter Rules Summary                      |       |
| Figure 16-9 TEL_FTP_WEB_SNM Filter Rules Summary            |       |
| Figure 16-10 Menu 21.1.7.1 — TCP/IP Filter Rule             | 16-10 |
| Figure 16-11 Executing an IP Filter                         |       |
| Figure 16-12 Menu 21.1.5.1 — Generic Filter Rule            |       |
| Figure 16-13 Protocol and Device Filter Sets                | 16-16 |
| Figure 16-14 Sample Telnet Filter                           |       |
| Figure 16-15 Sample Filter — Menu 21.1.9.1                  | 16-18 |
| Figure 16-16 Sample Filter Rules Summary — Menu 21.1.9      | 16-19 |
| Figure 16-17 Filtering Ethernet Traffic                     |       |

| Figure 16-18 Filtering Remote Node Traffic                               | 16-22 |
|--------------------------------------------------------------------------|-------|
| Figure 16-19 Filtering Remote Node Traffic with PPPoE                    | 16-22 |
| Figure 17-1 SNMP Management Model                                        | 17-1  |
| Figure 17-2 Menu 22 — SNMP Configuration                                 | 17-3  |
| Figure 18-1 Menu 24 — System Maintenance                                 | 18-1  |
| Figure 18-2 Menu 24.1 — System Maintenance — Status                      | 18-2  |
| Figure 18-3 Menu 24.2 — System Information and Console Port Speed        | 18-3  |
| Figure 18-4 Menu 24.2.1 — System Maintenance — Information               | 18-4  |
| Figure 18-5 Menu 24.2.2 — System Maintenance — Change Console Port Speed | 18-5  |
| Figure 18-6 Menu 24.3 — System Maintenance — Log and Trace               | 18-5  |
| Figure 18-7 Sample Error and Information Messages                        | 18-6  |
| Figure 18-8 Menu 24.3.2 — System Maintenance — Syslog and Accounting     | 18-6  |
| Figure 18-9 Menu 24.4 — System Maintenance — Diagnostic                  | 18-8  |
| Figure 18-10 Command Mode                                                | 18-9  |
| Figure 19-1 Telnet in Menu 24.5                                          | 19-3  |
| Figure 19-2 FTP Session Example                                          | 19-4  |
| Figure 19-3 System Maintenance — Backup Configuration                    | 19-6  |
| Figure 19-4 System Maintenance — Starting Xmodem Download Screen         | 19-7  |
| Figure 19-5 Backup Configuration Example                                 | 19-7  |
| Figure 19-6 Successful Backup Confirmation Screen                        | 19-7  |
| Figure 19-7 Telnet into Menu 24.6                                        | 19-8  |
| Figure 19-8 Restore Using FTP Session Example                            | 19-9  |
| Figure 19-9 System Maintenance — Restore Configuration                   | 19-9  |
| Figure 19-10 System Maintenance — Starting Xmodem Download Screen        | 19-9  |
| Figure 19-11 Restore Configuration Example                               | 19-10 |
| Figure 19-12 Successful Restoration Confirmation Screen                  | 19-10 |
| Figure 19-13 Telnet Into Menu 24 7 1 — Upload System Firmware            | 19-11 |

List of Figures xvi

| Figure 19-14 Telnet Into Menu 24.7.2 — System Maintenance         | 19-11 |
|-------------------------------------------------------------------|-------|
| Figure 19-15 FTP Session Example of Firmware File Upload          | 19-12 |
| Figure 19-16 Menu 24.7.1 as seen using the Console Port           | 19-14 |
| Figure 19-17 Example Xmodem Upload                                | 19-14 |
| Figure 19-18 Menu 24.7.2 as seen using the Console Port           | 19-15 |
| Figure 19-19 Example Xmodem Upload                                | 19-16 |
| Figure 20-1 Command Mode in Menu 24                               | 20-1  |
| Figure 20-2 Valid Commands                                        | 20-2  |
| Figure 20-3 Call Control                                          | 20-2  |
| Figure 20-4 Budget Management                                     | 20-3  |
| Figure 20-5 Menu 24 — System Maintenance                          | 20-4  |
| Figure 20-6 Menu 24.10 System Maintenance — Time and Date Setting | 20-4  |
| Figure 21-1 Telnet Configuration on a TCP/IP Network              | 21-1  |
| Figure 21-2 Menu 24.11 – Remote Management Control.               | 21-3  |
| Figure 22-1 IP Routing Policy Setup                               | 22-2  |
| Figure 22-2 Menu 25.1 — Sample IP Routing Policy Setup            | 22-3  |
| Figure 22-3 IP Routing Policy                                     | 22-4  |
| Figure 22-4 Menu 3.2 — TCP/IP and DHCP Ethernet Setup             | 22-6  |
| Figure 22-5 Menu 11.3 — Remote Node Network Layer Options         | 22-6  |
| Figure 22-6 Example of IP Policy Routing                          | 22-7  |
| Figure 22-7 IP Routing Policy Example                             | 22-8  |
| Figure 22-8 IP Routing Policy                                     | 22-9  |
| Figure 22-9 Applying IP Policies                                  | 22-9  |
| Figure 23-1 Menu 26 - Schedule Setup                              | 23-1  |
| Figure 23-2 Schedule Set Setup                                    | 23-2  |
| Figure 23-3 Applying Schedule Set(s) to a Remote Node (PPPoE)     |       |
| Figure 24-1 Encryption and Decryption                             | 24-2  |

| Figure 24-2 VPN Application                                      | 24-3       |
|------------------------------------------------------------------|------------|
| Figure 24-3 IPSec Architecture                                   | 24-4       |
| Figure 24-4 Transport and Tunnel Mode IPSec Encapsulation        | 24-5       |
| Figure 25-1 VPN SMT Menu Tree                                    | 25-1       |
| Figure 25-2 Menu 27 — VPN/IPSec Setup                            | 25-2       |
| Figure 25-3 IPSec Summary Fields                                 | 25-3       |
| Figure 25-4 Telecommuter's Prestige Configuration                | 25-5       |
| Figure 25-5 Headquarters Prestige Configuration                  | 25-5       |
| Figure 25-6 Menu 27.1 — IPSec Summary                            | 25-6       |
| Figure 25-7 Menu 27.1.1 — IPSec Setup                            | 25-9       |
| Figure 25-8 Two Phases to set up the IPSec SA                    | 25-13      |
| Figure 25-9 Menu 27.1.1.1 — IKE Setup                            | 25-15      |
| Figure 25-10 Menu 27.1.1.2 — Manual Setup                        | 25-18      |
| Figure 26-1 Menu 27.2 — SA Monitor                               | 26-1       |
| Figure 27-1 Example VPN Initiator IPSec Log                      | 27-1       |
| Figure 27-2 Example VPN Responder IPSec Log                      | 27-2       |
| Figure 28-1 Configuration Text File Format — Column Descriptions | 28-2       |
| Figure 28-2 Invalid Parameter Entered — Command Line Example     | 28-3       |
| Figure 28-3 Valid Parameter Entered — Command Line Example       | 28-3       |
| Figure 28-4 Internal SPTGEN FTP Download Example                 | 28-3       |
| Figure 28-5 Internal SPTGEN FTP Upload Example                   | 28-4       |
| List o                                                           | f Diagrams |
| Diagram 1 Single-PC per Router Hardware Configuration            | A          |
| Diagram 2 Prestige as a PPPoE Client                             | B          |
| Diagram 3 Virtual Circuit Topology                               | C          |
| Diagram 4 Option to Enter Debug Mode                             | D          |
|                                                                  |            |

List of Figures xviii

Diagram 5 Boot Module Commands ..... E

xix List of Figures

# **List of Tables**

| Table 2-1 Front Panel LED Description.                                    | 2-1  |
|---------------------------------------------------------------------------|------|
| Table 2-2 Main Menu Commands                                              | 2-11 |
| Table 2-3 Main Menu Summary                                               | 2-12 |
| Table 3-1 General Setup Menu Fields                                       | 3-2  |
| Table 3-2 Configure Dynamic DNS Menu Fields                               | 3-4  |
| Table 4-1 IP Alias Setup Menu Fields                                      | 4-7  |
| Table 4-2 DHCP Ethernet Setup Menu Fields                                 | 4-9  |
| Table 4-3 TCP/IP Ethernet Setup Menu Fields                               | 4-10 |
| Table 4-4 Internet Account Information                                    | 4-13 |
| Table 4-5 Internet Access Setup Menu Fields                               | 4-16 |
| Table 5-1 Remote Node Profile Menu Fields                                 | 5-4  |
| Table 5-2 Remote Node Network Layer Options                               | 5-7  |
| Table 6-1 TCP/IP-Related Fields in Menu 11.1 — Remote Node Profile        | 6-3  |
| Table 6-2 TCP/IP Remote Node Configuration                                | 6-5  |
| Table 6-3 Edit IP Static Route Menu Fields                                | 6-9  |
| Table 7-1 Remote Node Bridge Options                                      | 7-2  |
| Table 7-2 Edit Bridge Static Route Menu Fields                            | 7-3  |
| Table 8-1 NAT Definitions                                                 | 8-1  |
| Table 8-2 NAT Mapping Types                                               | 8-5  |
| Table 8-3 Applying NAT in Menus 4 & 11.3                                  | 8-8  |
| Table 8-4 SUA Address Mapping Rules.                                      | 8-11 |
| Table 8-5 Fields in Menu 15.1.1                                           | 8-13 |
| Table 8-6 Menu 15.1.1.1 — Editing/Configuring an Individual Rule in a Set | 8-15 |
| Table 8-7 Services & Port Numbers                                         | 8-16 |
| Table 9-1 Common IP Ports                                                 | 9-4  |
| Table 9-2 ICMP Commands That Trigger Alerts                               | 9-6  |

| Table 9-3 Legal NetBIOS Commands                           | 9-7   |
|------------------------------------------------------------|-------|
| Table 9-4 Legal SMTP Commands                              | 9-7   |
| Table 10-1 View Firewall Log                               | 10-3  |
| Table 11-1 E-mail                                          | 11-4  |
| Table 11-2 SMTP Error Messages                             | 11-5  |
| Table 11-3 Attack Alert                                    | 11-9  |
| Table 12-1 Firewall Rules Summary — First Screen           | 12-5  |
| Table 12-2 Predefined Services                             | 12-7  |
| Table 12-3 Creating/Editing A Firewall Rule                | 12-10 |
| Table 12-4 Adding/Editing Source and Destination Addresses | 12-12 |
| Table 12-5 Timeout Menu                                    | 12-14 |
| Table 13-1 Customized Services                             | 13-2  |
| Table 13-2 Creating/Editing A Custom Port                  | 13-3  |
| Table 14-1 Log Screen                                      | 14-2  |
| Table 16-1 Filter Rules Summary Menu Abbreviations         | 16-8  |
| Table 16-2 Rule Abbreviations Used                         | 16-8  |
| Table 16-3 TCP/IP Filter Rule Menu Fields                  | 16-10 |
| Table 16-4 Generic Filter Rule Menu Fields                 | 16-15 |
| Table 16-5 Filter Sets Table                               | 16-20 |
| Table 17-1 SNMP Configuration Menu Fields                  | 17-3  |
| Table 17-2 SNMP Traps                                      | 17-4  |
| Table 17-3 Ports and Permanent Virtual Circuits            | 17-4  |
| Table 18-1 System Maintenance — Status Menu Fields         | 18-2  |
| Table 18-2 Fields in System Maintenance                    | 18-4  |
| Table 18-3 System Maintenance Menu — Syslog Parameters     | 18-7  |
| Table 18-4 System Maintenance Menu — Diagnostic            | 18-9  |
| Table 19-1 Filename Conventions                            | 19-2  |
| Table 19-2 General Commands for GUI-based FTP Clients      | 19-4  |

List of Diagrams

| Table 19-3 General Commands for GUI-based TFTP Clients           | 19-6  |
|------------------------------------------------------------------|-------|
| Table 20-1 Budget Management                                     | 20-3  |
| Table 20-2 Time and Date Setting Fields                          | 20-5  |
| Table 21-1 Menu 24.11 – Remote Management Control                | 21-3  |
| Table 22-1 IP Routing Policy Setup                               | 22-3  |
| Table 22-2 IP Routing Policy                                     | 22-4  |
| Table 23-1 Schedule Set Setup Fields                             | 23-2  |
| Table 24-1 VPN and NAT                                           | 24-6  |
| Table 25-1 AH and ESP                                            | 25-3  |
| Table 25-2 Telecommuter and Headquarters Configuration Example   | 25-4  |
| Table 25-3 Menu 27.1 — IPSec Summary                             | 25-6  |
| Table 25-4 Menu 27.1.1 — IPSec Setup                             | 25-9  |
| Table 25-5 Menu 27.1.1.1 — IKE Setup                             | 25-15 |
| Table 25-6 Active Protocol — Encapsulation and Security Protocol | 25-17 |
| Table 25-7 Menu 27.1.1.2 — Manual Setup                          | 25-18 |
| Table 26-1 Menu 27.2 — SA Monitor                                | 26-1  |
| Table 27-1 Sample IKE Key Exchange Logs                          | 27-2  |
| Table 27-2 Sample IPSec Logs During Packet Transmission          | 27-4  |
| Table 27-3 RFC-2408 ISAKMP Payload Types                         | 27-4  |
| Table 29-1 Troubleshooting the LAN LED.                          | 29-1  |
| Table 29-2 Troubleshooting the DSL LED                           | 29-2  |
| Table 29-3 Troubleshooting the LAN Interface                     | 29-2  |
| Table 29-4 Troubleshooting the WAN Interface                     | 29-2  |
| Table 29-5 Troubleshooting Internet Access                       | 29-3  |
| Table 29-6 Troubleshooting the Password                          | 29-3  |
| Table 29-7 Troubleshooting the Web Configurator                  | 29-4  |
| Table 29-8 Troubleshooting Remote Management                     | 29-4  |

xxii List of Tables

## **Preface**

Congratulations on your purchase of the Prestige 652 ADSL Router with VPN and Firewall.

There are two Prestige 652 models, one for ADSL over POTS (Plain Old Telephone System) and one for ADSL over ISDN (Integrated Synchronous Digital System). Both models are discussed together in this guide.

The Prestige 652 is an ADSL router used for Internet/LAN access via an ADSL line. The P652 can run maximum upstream transmission rates of up to 832Kbps and maximum downstream transmission rates of 8Mbps. The actual rate depends on the copper category of your telephone wire, distance from the central office and the type of ADSL service subscribed to. See the *What is DSL* section for more background information on DSL and ADSL.

The P652's 10/100M auto-negotiating LAN interface enables fast data transfer of either 10Mbps or 100Mbps in either half-duplex or full-duplex mode depending on your Ethernet network.

Your Prestige is easy to install and configure. All functions of the Prestige are software configurable via the SMT (System Management Terminal) and web configurator. Advanced users may configure the Prestige using CLI (Command Line Interface) commands.

Register your Prestige online at <u>www.zyxel.com</u> for free future product updates and information.

#### **About This User's Guide**

This User's Guide covers all aspects of the Prestige 652 operations and shows you how to use the SMT to get the best out of its multiple advanced features. It is designed to guide you through the correct configuration of your Prestige 652 for various applications.

#### **Related Documentation**

Supporting Disk

More detailed information and examples can be found in our included disk (as well as on the zyxel.com web site). This disk contains information on configuring your Prestige for Internet Access, general and advanced FAQs, Application Notes, Troubleshooting, a reference for CI Commands and bundled software.

Read Me First

Our Read Me First is designed to help you get up and running right away. It contains a detailed easy-to-follow connection diagram, default settings, handy checklists and information on setting up your network and configuring for Internet access.

ZyXEL Web Site and Glossary

Preface xxiii

Please refer to <a href="www.zyxel.com">www.zyxel.com</a> for an online glossary of networking terms and additional support documentation

#### **Syntax Conventions**

- "Enter" means for you to type one or more characters and press the carriage return. "Select" or "Choose" means for you to select one from the predefined choices.
- The SMT menu titles and labels are in **Bold Times New Roman** font. Predefined field choices are in **Bold Arial** font. Command and arrow keys are enclosed in square brackets. [ENTER] means the Enter, or carriage return key; [ESC] means the Escape key and [SPACE BAR] means the Space Bar.
- For brevity's sake, we will use "e.g.," as a shorthand for "for instance", and "i.e.," for "that is" or "in other words" throughout this manual.
- The Prestige 652 ADSL Router with VPN and Firewall may be referred to as the P652 or the Prestige in this User's Guide.

The following section offers some background information on DSL. Skip it if you wish to begin working with your router right away.

xxiv

## What is DSL?

DSL (Digital Subscriber Line) technology enhances the data capacity of the existing twisted-pair wire that runs between the local telephone company switching offices and most homes and offices. While the wire itself can handle higher frequencies, the telephone switching equipment is designed to cut off signals above 4,000 Hz to filter noise off the voice line, but now everybody is searching for ways to get more bandwidth to improve access to the Web - hence DSL technologies.

There are actually seven types of DSL service, ranging in speeds from 16 Kbits/sec to 52 Mbits/sec. The services are either symmetrical (traffic flows at the same speed in both directions), or asymmetrical (the downstream capacity is higher than the upstream capacity). Asymmetrical services (ADSL) are suitable for Internet users because more information is usually downloaded than uploaded. For example, a simple button click in a web browser can start an extended download that includes graphics and text.

As data rates increase, the carrying distance decreases. That means that users who are beyond a certain distance from the telephone company's central office may not be able to obtain the higher speeds.

A DSL connection is a point-to-point dedicated circuit, meaning that the link is always up and there is no dialing required.

#### What is ADSL?

It is an asymmetrical technology, meaning that the downstream data rate is much higher than the upstream data rate. As mentioned, this works well for a typical Internet session in which more information is downloaded, for example, from Web servers, than is uploaded. ADSL operates in a frequency range that is above the frequency range of voice services, so the two systems can operate over the same cable.

What is DSL? xxv

# Part I:

### **GETTING STARTED**

This part is structured as a step-by-step guide to help you connect, install and set up your Prestige to operate on your network and to access the Internet. Described are Key Features and Applications, Hardware Installation, Initial Setup and Internet Access.

# Chapter 1 Getting To Know Your Prestige

This chapter describes the key features and applications of your Prestige.

### 1.1 Prestige 652 ADSL Security Router

Your Prestige integrates a high-speed 10/100Mbps auto-negotiating LAN interface and a high-speed ADSL port into a single package. The Prestige is ideal for high-speed Internet browsing and making LAN-to-LAN connections to remote networks.

The Prestige provides not only ease of installation and high-speed Internet access, but also a complete security solution. The Prestige 652 combines an ADSL router with a robust firewall and VPN capability.

The web browser-based Graphical User Interface provides easy management and is totally independent of the operating system platform you use.

#### 1.2 Features

Your Prestige is packed with a number of features that give it the flexibility to provide a complete networking solution for almost any user.

#### High Speed Internet Access

Your Prestige can support downstream transmission rates of up to 8Mbps and upstream transmission rates of 832 Kbps. Your Prestige also supports rate management; rate management allows ADSL subscribers to select an Internet access speed that best suits their needs and budgets.

#### IPSec VPN Capability

Establish a Virtual Private Network (VPN) to connect with business partners and branch offices using data encryption and the Internet to provide secure communications without the expense of leased site-to-site lines. The Prestige's VPN is based on the IPSec standard and is fully interoperable with other IPSec-based VPN products.

#### Firewall

The Prestige is a stateful inspection firewall with DoS (Denial of Service) protection. By default, when the firewall is activated, all incoming traffic from the WAN to the LAN is blocked unless it is initiated from the LAN. The Prestige firewall supports TCP/UDP inspection, DoS detection and prevention, real time alerts, reports and logs.

You can configure most features of the Prestige via SMT but we recommend you configure the firewall and content filters using the Prestige Web Configurator.

#### Content Filtering

The Prestige can block specific URLs by using the keyword blocking feature.

#### Internal SPTGEN

Internal SPTGEN (System Parameter Table Generator) lets you configure, save and upload multiple menus at the same time using just one configuration text file - eliminating the need to navigate and configure individual SMT menus for each Prestige.

#### Dynamic DNS Support

With Dynamic DNS support, you can have a static hostname alias for a dynamic IP address, allowing the host to be more easily accessible from various locations on the Internet. You must register for this service with a Dynamic DNS client to use this service.

#### Packet Filtering

The Packet Filtering mechanism blocks unwanted traffic from entering/leaving your network.

#### PPPoE Support (RFC2516)

PPPoE (Point-to-Point Protocol over Ethernet) emulates a dial-up connection. It allows your ISP to use their existing network configuration with newer broadband technologies such as ADSL. The PPPoE driver on the Prestige is transparent to the computers on the LAN, which see only Ethernet and are not aware of PPPoE thus saving you from having to manage PPPoE clients on individual computers.

#### Network Address Translation (NAT)

NAT (Network Address Translation - NAT, RFC 1631) allows the translation of multiple IP addresses used within one network to different IP addresses known within another network. This feature allows multiple-user Internet access for the cost of a single IP account. NAT supports popular Internet applications such as MS traceroute, CuSeeMe, IRC, RealPlayer, VDOLive, Quake, and PPTP. No configuration is needed to support these applications.

#### 10/100M Auto-negotiation Ethernet/Fast Ethernet Interface

This auto-negotiation feature allows the Prestige to detect the speed of incoming transmissions and adjust appropriately without manual intervention. It allows data transfer of either 10 Mbps or 100 Mbps in either half-duplex or full-duplex mode depending on your Ethernet network.

#### Multiple PVC (Permanent Virtual Circuits) Support

Your Prestige supports up to 8 PVCs.

#### ADSL Transmission Rate Standards

- Full-Rate (ANSI T1.413, Issue 2; G.dmt (G.992.1) with line rate support of up to 8 Mbps downstream and 832 Kbps upstream.
- G.lite (G.992.2) with line rate support of up to 1.5Mbps downstream and 512Kbps upstream.
- ◆ Supports Multi-Mode standard (ANSI T1.413, Issue 2; G.dmt (G.992.1); G.lite (G992.2)).
- ◆ TCP/IP (Transmission Control Protocol/Internet Protocol) network layer protocol.
- ◆ ATM Forum UNI 3.1 PVC.
- ◆ Supports up to 8 PVCs (UBR, CBR).
- ◆ Multiple Protocol over AAL5 (RFC 1483).
- ◆ PPP over AAL5 (RFC 2364).
- ◆ PPP over Ethernet over AAL5 (RFC 2516).

#### Protocol Support

♦ DHCP Support

DHCP (Dynamic Host Configuration Protocol) allows the individual clients (computers) to obtain the TCP/IP configuration at start-up from a centralized DHCP server. The Prestige has built-in DHCP server capability enabled by default. It can assign IP addresses, an IP default gateway and DNS servers to DHCP clients. The Prestige can also act as a surrogate DHCP server (DHCP Relay) where it relays IP address assignments from the actual DHCP server to the clients.

♦ IP Alias

IP Alias allows you to partition a physical network into logical networks over the same Ethernet interface. The Prestige supports three logical LAN interfaces via its single physical Ethernet interface with the Prestige itself as the gateway for each LAN network.

♦ IP Policy Routing (IPPR)

Traditionally, routing is based on the destination address only and the router takes the shortest path to forward a packet. IP Policy Routing (IPPR) provides a mechanism to override the default routing behavior and alter the packet forwarding based on the policy defined by the network administrator.

- PPP (Point-to-Point Protocol) link layer protocol.
- Transparent bridging for unsupported network layer protocols.
- ♦ RIP I/RIP II
- ♦ IGMP Proxy

- ♦ ICMP support
- ♦ IP QoS support
- ♦ MIB II support (RFC 1213)

#### Networking Compatibility

Your Prestige is compatible with the major ADSL DSLAM (Digital Subscriber Line Access Multiplexer) providers, making configuration as simple as possible for you.

#### Multiplexing

The Prestige supports VC-based and LLC-based multiplexing.

#### Encapsulation

The Prestige supports PPP (RFC 2364 - PPP over ATM Adaptation Layer 5), RFC 1483 encapsulation over ATM, MAC encapsulated routing as well as PPP over Ethernet (RFC 2516).

#### **Network Management**

- Menu driven SMT (System Management Terminal) management
- Embedded Web Configurator
- ◆ CLI (Command Line Interpreter)
- ♦ Remote SMT session via Telnet
- ♦ SNMP manageable
- ♦ Local SMT session via console port
- ♦ DHCP Server/Client
- ♦ Built-in Diagnostic Tools
- ♦ Syslog
- Telnet Support (Password-protected telnet access to internal configuration manager)
- ◆ TFTP/FTP server, firmware upgrade and configuration backup/support supported
- ◆ Supports OAM F4/F5 loop-back, AIS and RDI OAM cells

#### Other PPPoE Features

- ♦ PPPoE idle time out
- PPPoE Dial on Demand

#### Diagnostics Capabilities

- ◆ The Prestige can perform self-diagnostic tests. These tests check the integrity of the following circuitry:
- ♦ FLASH memory
- ♦ ADSL circuitry
- ♦ RAM
- ♦ LAN port

#### Ease of Installation

Your Prestige is designed for quick, intuitive and easy installation.

#### Housing

Your Prestige's all new compact and ventilated housing minimizes space requirements making it easy to position anywhere in your busy office.

### 1.3 Applications for the Prestige 652

#### 1.3.1 Internet Access

The Prestige is the ideal high-speed Internet access solution. Your Prestige supports the TCP/IP protocol, which the Internet uses exclusively. It is compatible with all major ADSL DSLAM (Digital Subscriber Line Access Multiplexer) providers. A DSLAM is a rack of ADSL line cards with data multiplexed into a backbone network interface/connection (for example, T1, OC3, DS3, ATM or Frame Relay). Think of it as the equivalent of a modem rack for ADSL. A typical Internet Access application is shown below.

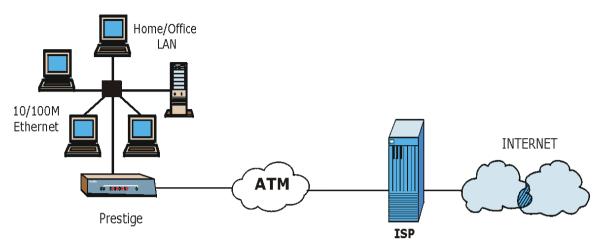

Figure 1-1 Internet Access Application

#### **Internet Single User Account**

For a SOHO (Small Office/Home Office) environment, your Prestige offers the Network Address Translation (NAT) feature that allows multiple users on the LAN (Local Area Network) to access the Internet concurrently for the cost of a single IP address.

#### 1.3.2 Firewall for Secure Broadband Internet Access

The Prestige provides protection from attacks by Internet hackers. By default, the firewall blocks all incoming traffic from the WAN. The firewall supports TCP/UDP inspection and DoS (Denial of Services) detection and prevention, as well as real time alerts, reports and logs.

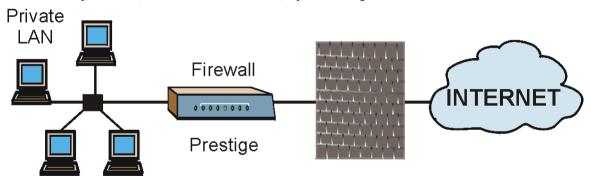

Figure 1-2 Firewall Application

#### 1.3.3 LAN to LAN Application

You can use the Prestige to connect two geographically dispersed networks over the ADSL line. A typical LAN-to-LAN application for your Prestige is shown as follows.

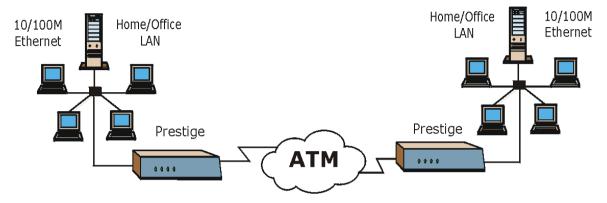

Figure 1-3 LAN-to-LAN Application

#### 1.3.4 VPN Application

The Prestige's VPN feature makes it an ideal cost-effective way to connect branch offices and business partners over the Internet without the need (and expense) for leased lines between sites. VPN ensures the privacy and integrity of your data transmissions.

### **Head Office**

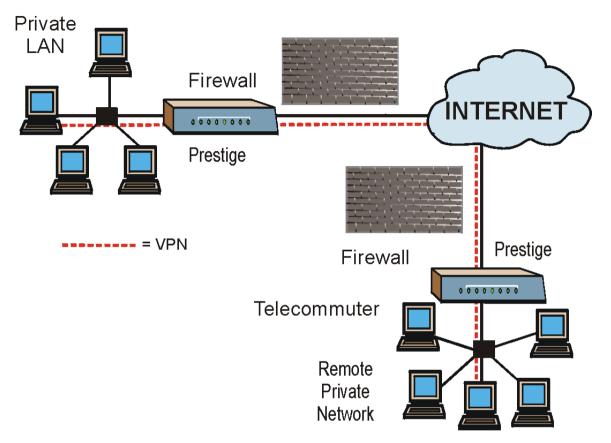

Figure 1-4 VPN Application

# Chapter 2 Hardware Installation and Initial Setup

This chapter describes the physical features of the Prestige and how to make cable connections.

### 2.1 Front Panel LEDs of the P652

The LEDs on the front panel indicate the operational status of your Prestige

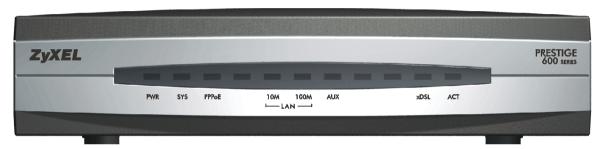

Figure 2-1 Front Panel

**Table 2-1 Front Panel LED Description** 

| LED   | COLOR | STATUS   | DESCRIPTION                                     |  |  |  |
|-------|-------|----------|-------------------------------------------------|--|--|--|
| PWR   | Green | On       | The Prestige is receiving power.                |  |  |  |
|       |       | Blinking | ng The Prestige is performing a self-test.      |  |  |  |
|       |       | Off      | The Prestige is not receiving power.            |  |  |  |
| SYS   | Green | On       | The Prestige is functioning properly.           |  |  |  |
|       |       | Blinking | The Prestige is rebooting.                      |  |  |  |
|       |       | Off      | The Prestige is not ready or has malfunctioned. |  |  |  |
|       | Red   | On       | The Prestige is not receiving enough power.     |  |  |  |
| PPPoE | Green | On       | The Prestige is connected to the PPPoE server.  |  |  |  |
|       |       | Off      | There is no connection to the PPPoE server.     |  |  |  |

| LED      | COLOR                                                           | STATUS                                                            | DESCRIPTION                                              |  |  |  |
|----------|-----------------------------------------------------------------|-------------------------------------------------------------------|----------------------------------------------------------|--|--|--|
| LAN 10M  | Green On The Prestige has a successful 10Mb Ethernet connection |                                                                   | The Prestige has a successful 10Mb Ethernet connection.  |  |  |  |
|          |                                                                 | Blinking                                                          | king The Prestige is sending/receiving data.             |  |  |  |
|          |                                                                 | Off                                                               | The Prestige does not have a 10Mb Ethernet connection.   |  |  |  |
| LAN 100M | Orange                                                          | On                                                                | The Prestige has a successful 100Mb Ethernet connection. |  |  |  |
|          |                                                                 | Blinking                                                          | The Prestige is sending/receiving data.                  |  |  |  |
|          |                                                                 | Off                                                               | The Prestige does not have a 100Mb Ethernet connection.  |  |  |  |
| AUX      | This LED                                                        | This LED is reserved for a feature to be available in the future. |                                                          |  |  |  |
| xDSL     | Green                                                           | On                                                                | The Prestige is linked successfully to a DSLAM.          |  |  |  |
|          |                                                                 | Blinking                                                          | The Prestige is initializing or sending/receiving data.  |  |  |  |
|          |                                                                 | Off                                                               | The DSL link is down.                                    |  |  |  |
| ACT      | Green                                                           | On                                                                | The Prestige has a successful Ethernet connection.       |  |  |  |
|          |                                                                 | Blinking The Prestige is sending/receiving data.                  |                                                          |  |  |  |
|          |                                                                 | Off                                                               | The system is not ready or has malfunctioned.            |  |  |  |

# 2.2 Rear Panel and Connections

The following figure shows the rear panel of your Prestige.

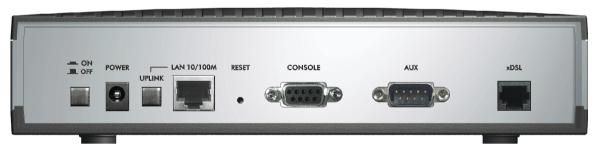

Figure 2-2 Rear Panel

#### 2.2.1 xDSL Port

Connect the Prestige directly to the wall jack using a DSL cable (telephone wire). Connect a microfilter(s) between the wall jack and your telephone(s). A microfilter acts as low-pass filter (voice transmission takes place in the 0 to 4KHz bandwidth) and is an optional purchase.

#### 2.2.2 Console Port

Use terminal emulator software on a computer for configuring your Prestige via console port. Connect the 9-pin end of the console cable to the console port of the Prestige and the other end (choice of 9-pin or 25-pin, depending on your computer) end to a serial port (COM1, COM2 or other COM port) of your computer. You can use an extension RS-232 cable if the enclosed one is too short. After the initial setup, you can modify the configuration remotely through telnet connections.

#### 2.2.3 LAN 10/100M Port

For a single computer, connect the 10/100M LAN port on the Prestige to the Network Adapter on the computer using a crossover Ethernet cable with the **UPLINK** button "off" (out). Use a straight-through cable if the **UPLINK** button is "on" (in).

If you have more than one computer, then you must use an external hub. Connect the 10/100M LAN port on the Prestige to a port on the hub using a straight-through Ethernet cable and make sure the Uplink button is "on".

The corresponding LAN LED on the front panel turns on when the Prestige is on and properly connected to a computer or hub.

## 2.2.4 Power Port

Connect the power adapter to the port labeled POWER on the rear panel of your Prestige.

Make sure you use the correct power adapter to avoid damage to the Prestige.

Refer to the *Power Adapter Specification Appendix* for this information.

#### 2.2.5 Reset Button

Refer to section 2.8 for information on the RESET button.

# 2.3 Additional Installation Requirements

• A computer with an Ethernet 10Base-T/100Base-T NIC (Network Interface Card).

- A computer equipped with communications software (for example, Hyper Terminal in Windows 95) configured to the following parameters:
  - > VT100 terminal emulation
  - 9600 baud rate.
  - Parity set to none, 8 data bits, 1 stop bit.
  - Flow control set to none.

After the Prestige has been successfully connected to your network, you can make future changes to the configuration via Telnet.

## **2.4 P652 with POTS**

## 2.4.1 Connecting a POTS Splitter

One major difference between Full Rate (G.dmt) ADSL and dial-up modems is the optional telephone splitter. This device keeps the telephone and ADSL signals separated, giving them the capability to provide simultaneous Internet access and telephone service on the same line. Splitters also eliminate the destructive interference conditions caused by telephone sets. The purchase of a POTS splitter is optional.

Noise generated from a telephone in the same frequency range, as the ADSL signal can be disruptive to the ADSL signal. In addition the impedance of a telephone when off-hook may be so low that it shunts the strength of the ADSL signal. When a POTS splitter is installed at the entry point, where the line comes into the home, it will filter the telephone signals before combining the ADSL and telephone signals transmitted and received. The issues of noise and impedance are eliminated with a single POTS splitter installation.

A telephone splitter is easy to install as shown in the following figure.

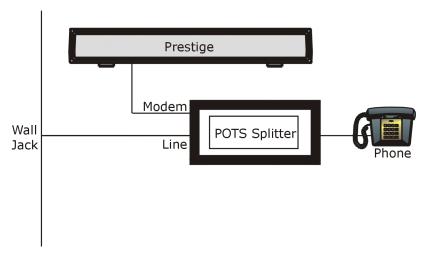

Figure 2-3 Connecting a POTS Splitter

- **Step 1.** Connect the side labeled "Phone" to your telephone.
- **Step 2.** Connect the side labeled "Modem" to your Prestige.
- **Step 3.** Connect the side labeled "Line" to the telephone wall jack.

## 2.4.2 Telephone Microfilters

Telephone voice transmissions take place in the lower frequency range, 0 - 4KHz, while ADSL transmissions take place in the higher bandwidth range, above 4KHz. A microfilter acts as a low-pass filter, for your telephone, to ensure that ADSL transmissions do not interfere with your telephone voice transmissions. The purchase of a telephone microfilter is optional.

- **Step 1.** Connect a phone cable from the wall jack to the single jack end of the Y- Connector.
- **Step 2.** Connect a cable from the double jack end of the Y-Connector to the "wall side" of the microfilter.
- **Step 3.** Connect another cable from the double jack end of the Y-Connector to the Prestige.
- **Step 4.** Connect the "phone side" of the microfilter to your telephone as shown in the following figure.

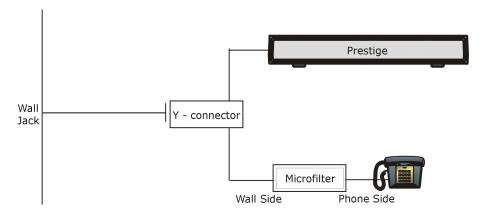

Figure 2-4 Connecting a Microfilter

## 2.5 P652 with ISDN

This section relates to people who use their P652 with ADSL over ISDN (digital telephone service) only. The following is an example installation for the P652 with ISDN.

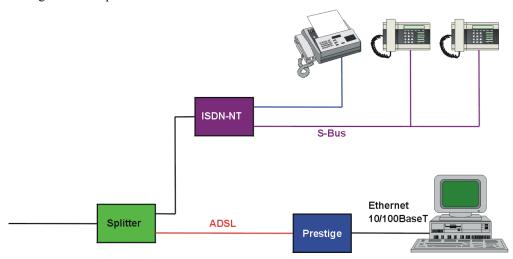

Figure 2-5 P652 with ISDN

# 2.6 Turning On Your Prestige

At this point, you should have connected the DSL, LAN 10/100M, console and power ports to the appropriate devices. Make sure the power adapter is plugged into an appropriate power source and the power button (located on the back of your Prestige) is "on" (pushed in).

# 2.7 Configuring Your Prestige For Internet Access

Configure your Prestige for Internet access using:

- ➤ Web configurator (refer to the *Read Me First* for access instructions)
- ➤ SMT (System Management Terminal). Access the SMT via:
  - LAN or WAN using Telnet
  - o Console port using terminal emulation software

The remainder of this User's Guide shows you how to configure the Prestige using SMT screens.

#### 2.7.1 Initial Screen

When you turn on your Prestige, it performs several internal tests as well as line initialization. After the initialization, the Prestige asks you to press [ENTER] to continue, as shown.

Figure 2-6 Power-On Display

## 2.7.2 Entering Password

The login screen appears after you press [ENTER], prompting you to enter the password, as shown next.

For your first login, enter the default password "1234". As you type the password, the screen displays an "X" for each character you type.

Please note that if there is no activity for longer than five minutes after you log in, your Prestige automatically logs you out and displays a blank screen. If you see a blank screen, press [ENTER] to display the login screen again.

Enter Password : XXXX

Figure 2-7 Login Screen

# 2.8 Resetting the Prestige

If you forget your password or cannot access the Prestige, you will need to reload the factory-default configuration file. Uploading this configuration file replaces the current configuration file with the factory-default configuration file. This means that you will lose all configurations that you had previously and the speed of the console port will be reset to the default of 9600bps with 8 data bit, no parity, one stop bit and flow control set to none. The password will be reset to "1234" and the LAN IP address to 192.168.1.1also.

To obtain the default configuration file, download it from the ZyXEL FTP site, unzip it and save it in a folder. Turn the Prestige off and then on to begin a session. When you turn on the Prestige again you will see the initial screen. When you see the message "Press any key to enter Debug Mode within 3 seconds" press any key to enter debug mode.

To upload the configuration file, do the following:

- 1. Type atlc after the Enter Debug Mode message.
- 2. Wait for the Starting XMODEM upload message before activating XMODEM upload on your terminal
- 3. After a successful firmware upload, type atgo to restart the Prestige.

The Prestige is now reinitialized with a default configuration file including the default password of "1234".

## 2.8.1 Methods of Restoring Factory-Defaults

You can erase the current configuration and restore factory defaults in three ways:

- a. Upload the default configuration file via the console port as described above. See later in this User's Guide for more information on how to transfer the configuration file to your Prestige using the SMT menus.
- b. Use the **RESET** button on the rear panel of the Prestige (see the next section). Use this method for cases when the password or IP address of the Prestige is not known.
- c. Use the web configurator to restore defaults (see the web configurator HTML help).

#### 2.8.2 Procedure To Use The Reset Button

Make sure the SYS led is on (not blinking) before you begin this procedure.

- 1. Press the **RESET** button for ten seconds, then release it. If the **SYS** LED begins to blink, the defaults have been restored and the Prestige restarts. Otherwise, go to step 2.
- 2. Turn the Prestige off.
- 3. While pressing the **RESET** button, turn the Prestige on.
- 4. Continue to hold the **RESET** button. The **SYS** LED will begin to blink and flicker very quickly after about 10 or 15 seconds. This indicates that the defaults have been restored and the Prestige is now restarting.

Release the **RESET** button and wait for the Prestige to finish restarting.

### 2.8.3 Prestige 652 SMT Menu Overview

The following figure gives you an overview of the various SMT menu screens of your Prestige.

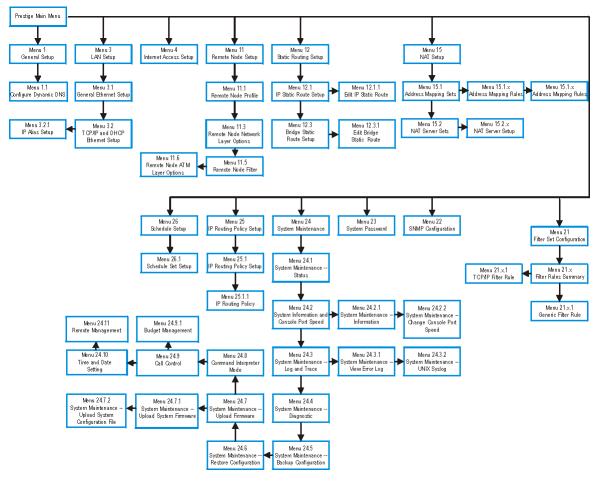

Figure 2-8 SMT Menu Overview

# 2.9 Navigating the SMT Interface

The SMT (System Management Terminal) is the interface that you use to configure your Prestige.

Several operations that you should be familiar with before you attempt to modify the configuration are listed in the table below.

**Table 2-2 Main Menu Commands** 

| OPERATION                  | KEYSTROKE                                                                        | DESCRIPTION                                                                                                    |
|----------------------------|----------------------------------------------------------------------------------|----------------------------------------------------------------------------------------------------|
| Move down to another menu  | [ENTER]                                                                          | To move forward to a submenu, type in the number of the desired submenu and press [ENTER].                                                                                                    |
| Move up to a previous menu | [ESC]                                                                            | Press [ESC] to move back to the previous menu.                                                                                                    |
| Move to a "hidden" menu    | Press [SPACE<br>BAR] to change <b>No</b><br>to <b>Yes</b> then press<br>[ENTER]. | Fields beginning with "Edit" lead to hidden menus and have a default setting of <b>No</b> . Press [SPACE BAR] once to change <b>No</b> to <b>Yes</b> , then press [ENTER] to go to the "hidden" menu. |
| Move the cursor            | [ENTER] or [UP]/[DOWN] arrow keys.                                               | Within a menu, press [ENTER] to move to the next field. You can also use the [UP]/[DOWN] arrow keys to move to the previous and the next field, respectively.                                         |
| Entering information       | Type in or press [SPACE BAR], then press [ENTER].                                | You need to fill in two types of fields. The first requires you to type in the appropriate information. The second allows you to cycle through the available choices by pressing [SPACE BAR].         |
| Required fields            |                                                                                  | All fields with the symbol must be filled in order to be able to save the new configuration.                                                                                                    |
| N/A fields                 | <n a=""></n>                                                                     | Some of the fields in the SMT will show a <n a="">. This symbol refers to an option that is Not Applicable.</n>                                                                                       |
| Save your configuration    | [ENTER]                                                                          | Save your configuration by pressing [ENTER] at the message "Press ENTER to confirm or ESC to cancel". Saving the data on the screen will take you, in most cases to the previous menu.                |
| Exit the SMT               | Type 99, then press [ENTER].                                                     | Type 99 at the main menu prompt and press [ENTER] to exit the SMT interface.                                                                                                    |

After you enter the password, the SMT displays the main menu, as shown next.

Copyright (c) 1994 - 2002 ZyXEL Communications Corp.

Prestige 652 Main Menu

Getting Started Advanced Management

1. General Setup 21. Filter and Firewall Setup

3. LAN Setup 22. SNMP Configuration

4. Internet Access Setup 23. System Password

24. System Maintenance

Advanced Applications 25. IP Routing Policy Setup

11. Remote Node Setup 26. Schedule Setup

12. Static Routing Setup 27. VPN/IPSec Setup

15. NAT Setup 99. Exit

Enter Menu Selection Number:\_

Figure 2-9 SMT Main Menu

# 2.9.1 System Management Terminal Interface Summary

**Table 2-3 Main Menu Summary** 

| #  | MENU TITLE                | DESCRIPTION                                                                                       |
|----|---------------------------|---------------------------------------------------------------------------------------------------|
| 1  | General Setup             | Use this menu to set up your general information.                                                 |
| 3  | LAN Setup                 | Use this menu to set up your LAN connection.                                                      |
| 4  | Internet Access Setup     | A quick and easy way to set up an Internet connection.                                            |
| 11 | Remote Node Setup         | Use this menu to set up the Remote Node for LAN-to-LAN connection, including Internet connection. |
| 12 | Static Routing Setup      | Use this menu to set up static routes.                                                            |
| 15 | NAT Setup                 | Use this menu to specify inside servers when NAT is enabled.                                      |
| 21 | Filter and Firewall Setup | Use this menu to configure filters, activate/deactivate the firewall and view the firewall log.   |
| 22 | SNMP Configuration        | Use this menu to set up SNMP related parameters.                                                  |
| 23 | System Password           | Use this menu to change your password.                                                            |
| 24 | System Maintenance        | This menu provides system status, diagnostics, software upload, etc.                              |
| 25 | IP Routing Policy Setup   | Use this menu to configure your IP routing policy.                                                |

| #  | MENU TITLE       | DESCRIPTION                                             |
|----|------------------|---------------------------------------------------------|
| 26 | Schedule Setup   | Use this menu to schedule outgoing calls.               |
| 27 | VPN/ IPSec Setup | Use this menu to configure VPN connections.             |
| 99 | Exit             | Use this to exit from SMT and return to a blank screen. |

# 2.10 Changing the System Password

Change the Prestige default password by following the steps shown next.

- **Step 1.** Enter 23 in the main menu to display **Menu 23 System Password** as shown next.
- **Step 2.** Type your existing system password in the **Old Password** field, for example "1234", and press [ENTER].

```
Menu 23 - System Password

Old Password= ****
New Password= ?
Retype to confirm= ?

Enter here to CONFIRM or ESC to CANCEL:
```

Figure 2-10 Menu 23 — System Password

- **Step 3.** Type your new system password in the **New Password** field (up to 30 characters), and press [ENTER].
- **Step 4.** Re-type your new system password in the **Retype to confirm** field for confirmation and press [ENTER].

Note that as you type a password, the screen displays an "X" for each character you type.

# Chapter 3 General Setup

Menu 1 - General Setup contains administrative and system-related information.

# 3.1 System Name

**System Name** is for identification purposes. ZyXEL recommends you enter your computer's "Computer name".

- In Windows 95/98 click Start -> Settings -> Control Panel and then double-click Network. Click the
  Identification tab, note the entry for the Computer name field and enter it as the Prestige System
  Name.
- In Windows 2000 click **Start->Settings->Control Panel** and then double-click **System**. Click the **Network Identification** tab and then the **Properties** button. Note the entry for the **Computer name** field and enter it as the Prestige **System Name**.
- In Windows XP, click start -> My Computer -> View system information and then click the Computer Name tab. Note the entry in the Full computer name field and enter it as the Prestige System Name.

The **Domain Name** entry is what is propagated to the DHCP clients on the LAN. If you leave this field blank, the domain name obtained by DHCP from the ISP is used. While you must enter the host name (**System Name**) on each individual computer, the domain name can be assigned from the Prestige via DHCP.

# 3.2 Dynamic DNS

Dynamic DNS (Domain Name System) allows you to update your current dynamic IP address with one or many dynamic DNS services so that anyone can contact you (in *NetMeeting*, *CU-SeeMe* or other services). You can also access your FTP server or Web site on your own computer using a DNS-like address (for example, *myhost.dhs.org*, where *myhost* is a name of your choice) that will never change instead of using an IP address that changes each time you reconnect. Your friends or relatives will always be able to call you even if they don't know your IP address.

First of all, you need to have registered a dynamic DNS account with www.dyndns.org. This is for people with a dynamic IP from their ISP or DHCP server that would still like to have a DNS name.

General Setup 3-1

To use this service, you must register with the Dynamic DNS service provider. The Dynamic DNS service provider will give you a password or key. The Prestige supports www.dyndns.org. You can apply to this service provider for Dynamic DNS service.

#### 3.2.1 DYNDNS Wildcard

Enabling the wildcard feature for your host causes \*.yourhost.dyndns.org to be aliased to the same IP address as yourhost.dyndns.org. This feature is useful if you want to be able to use for example, www.yourhost.dyndns.org and still reach your hostname.

# 3.3 General Setup

To enter menu 1 and fill in the required information, follow these steps:

- **Step 1.** Enter 1 in main menu to display **Menu 1 General Setup**.
- **Step 2.** The **Menu 1 General Setup** screen appears, as shown next. Fill in the fields, as explained in the following table.

```
Menu 1 - General Setup

System Name= ?
Location=
Contact Person's Name=
Domain Name=
Edit Dynamic DNS= No

Route IP= Yes
Bridge= No

Press ENTER to Confirm or ESC to Cancel:
```

Figure 3-1 Menu 1 — General Setup

**Table 3-1 General Setup Menu Fields** 

| FIELD                               | DESCRIPTION                                                                                                    | EXAMPLE |
|-------------------------------------|----------------------------------------------------------------------------------------------------|---------|
| System Name (required)              | Choose a descriptive name for identification purposes. This name can be up to 30 alphanumeric characters long. Spaces are not allowed, but dashes "-" and underscores "_" are accepted. | P652    |
| Location (optional)                 | Enter the geographic location (up to 31 characters) of your Prestige.                                                                                                    | MyHouse |
| Contact Person's<br>Name (optional) | Enter the name (up to 30 characters) of the person in charge of this Prestige.                                                                                                    | JohnDoe |

3-2 General Setup

| Domain Name      | Enter your domain name here (if you have one). If you leave this field blank, the ISP may assign a domain name via DHCP. You can go to menu 24.8 and type "sys domain name" to see the current domain name used by your router.  If you want to clear this field just press [SPACE BAR] and then [ENTER]. The domain name entered by you is given priority over the ISP assigned domain name. | zyxel.com.tw    |
|------------------|----------------------------------------------------------------------------------------------------|-----------------|
| Edit Dynamic DNS | Press [SPACE BAR] and then [ENTER] to select <b>Yes</b> or <b>No</b> (default). Select <b>Yes</b> to configure <b>Menu 1.1 — Configure Dynamic DNS</b> discussed next.                                                                                                    | No<br>(default) |
| Route IP         | Set this field to <b>Yes</b> to enable or <b>No</b> to disable IP routing. You must enable IP routing for Internet access.                                                                                                    | Yes             |
| Bridge           | Turn on/off bridging for protocols not supported (for example, SNA) or not turned on in the previous <b>Route IP</b> field. Select <b>Yes</b> to turn bridging on; select <b>No</b> to turn bridging off.                                                                                                    | No              |

# 3.3.1 Configuring Dynamic DNS

To configure Dynamic DNS, go to Menu 1 — General Setup and press [SPACE BAR] to select Yes in the Edit Dynamic DNS field. Press [ENTER] to display Menu 1.1— Configure Dynamic DNS (shown next).

```
Menu 1.1 - Configure Dynamic DNS

Service Provider= WWW.DynDNS.ORG
Active= Yes
Host=
EMAIL=
USER=
Password= *******
Enable Wildcard= No

Press ENTER to confirm or ESC to cancel:
```

**Figure 3-2 Configure Dynamic DNS** 

General Setup 3-3

Follow the instructions in the next table to configure Dynamic DNS parameters.

**Table 3-2 Configure Dynamic DNS Menu Fields** 

| FIELD                                                                                           | DESCRIPTION                                                                                                    | EXAMPLE                     |  |
|-------------------------------------------------------------------------------------------------|----------------------------------------------------------------------------------------------------|-----------------------------|--|
| Service Provider                                                                                | This is the name of your Dynamic DNS service provider.                                                                                                    | WWW.DynDNS.ORG<br>(default) |  |
| Active                                                                                          | Press [SPACE BAR] to select <b>Yes</b> and then press [ENTER] to enable dynamic DNS.                                                                                                    | Yes                         |  |
| Host                                                                                            | Enter the domain name assigned to your Prestige by your Dynamic DNS provider.                                                                                                    | me.dyndns.org               |  |
| EMAIL                                                                                           | Enter your e-mail address.                                                                                                    | mail@mailserver             |  |
| USER                                                                                            | Enter your user name.                                                                                                    |                             |  |
| Password                                                                                        | Enter the password assigned to you.                                                                                                    |                             |  |
| Enable Wildcard                                                                                 | Your Prestige supports DYNDNS Wildcard. Press [SPACE BAR] and then [ENTER] to select <b>Yes</b> or <b>No</b> This field is <b>N/A</b> when you choose DDNS client as your service provider. | No                          |  |
| When you have completed this menu, press [ENTER] at the prompt "Press ENTER to Confirm" to save |                                                                                                    |                             |  |

your configuration, or press [ESC] at any time to cancel.

The IP address will be updated when you reconfigure menu 1 or perform DHCP client renewal.

If you have a private WAN IP address, then you cannot use Dynamic DNS.

# 3.4 LAN Setup

This section describes how to configure the Ethernet using **Menu 3 – LAN Setup**. From the main menu, enter 3 to display menu 3.

3-4 General Setup

```
Menu 3 - Ethernet Setup

1. LAN Port Filter Setup
2. TCP/IP and DHCP Setup

Enter Menu Selection Number:
```

Figure 3-3 Menu 3 — Ethernet Setup

## 3.4.1 LAN Port Filter Setup

This menu allows you to specify filter set(s) that you wish to apply to the Ethernet traffic. You seldom need to filter Ethernet traffic; however, the filter sets may be useful to block certain packets, reduce traffic and prevent security breaches.

```
Menu 3.1 - LAN Port Filter Setup

Input Filter Sets:
   protocol filters=
   device filters=
   Output Filter Sets:
   protocol filters=
   device filters=
   device filters=
```

Figure 3-4 Menu 3.1 — LAN Port Filter Setup

If you need to define filters, please read the *Filter Set Configuration* chapter first, then return to this menu to define the filter sets.

# 3.5 Protocol Dependent Ethernet Setup

Depending on the protocols for your applications, you need to configure the respective Ethernet Setup, as outlined next.

- For TCP/IP Ethernet setup refer to *Internet Access Application*.
- For bridging Ethernet setup refer to *Bridging Setup*.

General Setup 3-5

# Chapter 4 Internet Access

This chapter shows you how to configure the LAN and WAN of your Prestige for Internet access.

# 4.1 Factory Ethernet Defaults

The Ethernet parameters of the Prestige are preset in the factory with the following values:

- 1. IP address of 192.168.1.1 with subnet mask of 255.255.255.0 (24 bits).
- 2. DHCP server enabled with 32 client IP addresses starting from 192.168.1.33.

These parameters should work for the majority of installations. If the parameters are satisfactory, you can skip to *TCP/IP Ethernet Setup and DHCP* to enter the DNS server address(es) if your ISP gives you explicit DNS server address(es). Please read on if you wish to change the factory defaults or to learn more about TCP/IP.

#### 4.2 LANs and WANs

A LAN (Local Area Network) is a computer network limited to the immediate area, usually the same building or floor of a building. A WAN (Wide Area Network), on the other hand, is an outside connection to another network or the Internet.

### 4.2.1 LANs, WANs and the Prestige

The actual physical connection determines whether the Prestige ports are LAN or WAN ports. There are two separate IP networks, one inside, the LAN network; the other outside: the WAN network as shown next:

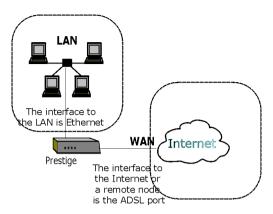

Figure 4-1 LAN & WAN IPs

#### 4.3 TCP/IP Parameters

#### 4.3.1 IP Address and Subnet Mask

Like houses on a street that share a common street name, the computers on a LAN share one common network number.

Where you obtain your network number depends on your particular situation. If the ISP or your network administrator assigns you a block of registered IP addresses, follow their instructions in selecting the IP addresses and the subnet mask.

If the ISP did not explicitly give you an IP network number, then most likely you have a single user account and the ISP will assign you a dynamic IP address when the connection is established. If this is the case, it is recommended that you select a network number from 192.168.0.0 to 192.168.255.0 (ignoring the trailing zero) and you must enable the Single User Account feature of the Prestige. The Internet Assigned Number Authority (IANA) reserved this block of addresses specifically for private use; please do *not* use any other number unless you are told otherwise. Let's say you select 192.168.1.0 as the network number; which covers 254 individual addresses, from 192.168.1.1 to 192.168.1.254 (zero and 255 are reserved). In other words, the first three numbers specify the network number while the last number identifies an individual computer on that network.

The subnet mask specifies the network number portion of an IP address. Your Prestige will compute the subnet mask automatically based on the IP address that you entered. You don't need to change the subnet mask computed by the Prestige unless you are instructed to do otherwise.

4-2 Internet Access

#### 4.3.2 Private IP Addresses

Every machine on the Internet must have a unique address. If your networks are isolated from the Internet, for example, only between your two branch offices, you can assign any IP addresses to the hosts without problems. However, the Internet Assigned Numbers Authority (IANA) has reserved the following three blocks of IP addresses specifically for private networks:

```
10.0.0.0 - 10.255.255.255

172.16.0.0 - 172.31.255.255

192.168.0.0 - 192.168.255.255
```

You can obtain your IP address from the IANA, from an ISP or it can be assigned from a private network. If you belong to a small organization and your Internet access is through an ISP, the ISP can provide you with the Internet addresses for your local networks. On the other hand, if you are part of a much larger organization, you should consult your network administrator for the appropriate IP addresses.

Note: Regardless of your particular situation, do not create an arbitrary IP address; always follow the guidelines above. For more information on address assignment, please refer to RFC 1597, Address Allocation for Private Internets and RFC 1466, Guidelines for Management of IP Address Space.

## 4.3.3 RIP Setup

RIP (Routing Information Protocol) allows a router to exchange routing information with other routers. The **RIP Direction** field controls the sending and receiving of RIP packets. When set to:

- 1. **Both** the Prestige will broadcast its routing table periodically and incorporate the RIP information that it receives.
- 2. **In Only** the Prestige will not send any RIP packets but will accept all RIP packets received.
- 3. Out Only the Prestige will send out RIP packets but will not accept any RIP packets received.
- 4. **None** the Prestige will not send any RIP packets and will ignore any RIP packets received.

The **Version** field controls the format and the broadcasting method of the RIP packets that the Prestige sends (it recognizes both formats when receiving). **RIP-1** is universally supported; but RIP-2 carries more information. RIP-1 is probably adequate for most networks, unless you have an unusual network topology.

Both **RIP-2B** and **RIP-2M** sends the routing data in RIP-2 format; the difference being that **RIP-2B** uses subnet broadcasting while **RIP-2M** uses multicasting.

## 4.3.4 DHCP Configuration

DHCP (Dynamic Host Configuration Protocol) allows the individual clients (computers) to obtain the TCP/IP configuration at start-up from a centralized DHCP server. The Prestige has built-in DHCP server capability, enabled by default, which means it can assign IP addresses, an IP default gateway and DNS servers to Windows 95, Windows NT and other systems that support the DHCP client. The Prestige can also act as a surrogate DHCP server where it relays IP address assignment from the actual DHCP server to the clients

#### **IP Pool Setup**

The Prestige is pre-configured with a pool of 32 IP addresses starting from 192.168.1.33 to 192.168.1.64 for the client machines. This leaves 31 IP addresses, 192.168.1.2 to 192.168.1.32 (excluding the Prestige itself which has a default IP of 192.168.1.1) for other server machines, for example, server for mail, FTP, telnet, web, etc., that you may have.

#### **DNS Server Address**

DNS (Domain Name System) is for mapping a domain name to its corresponding IP address and vice versa, for example, the IP address of *www.zyxel.com* is 204.217.0.2. The DNS server is extremely important because without it, you must know the IP address of a machine before you can access it. The DNS server addresses that you enter in the DHCP setup are passed to the client machines along with the assigned IP address and subnet mask.

There are two ways that an ISP disseminates the DNS server addresses. The first is for an ISP to tell a customer the DNS server addresses, usually in the form of an information sheet, when s/he signs up. If your ISP does give you the DNS server addresses, enter them in the **DNS Server** fields in **DHCP Setup**, otherwise, leave them blank.

Some ISP's choose to pass the DNS servers using the DNS server extensions of PPP IPCP (IP Control Protocol) after the connection is up. If your ISP did not give you explicit DNS servers, chances are the DNS servers are conveyed through IPCP negotiation. The Prestige supports the IPCP DNS server extensions through the DNS proxy feature.

If the **Primary** and **Secondary DNS Server** fields in **DHCP Setup** are not specified, for instance, left as 0.0.0.0, the Prestige tells the DHCP clients that it itself is the DNS server. When a computer sends a DNS query to the Prestige, the Prestige forwards the query to the real DNS server learned through IPCP and relays the response back to the computer.

Please note that DNS proxy works only when the ISP uses the IPCP DNS server extensions. It does not mean you can leave the DNS servers out of the DHCP setup under all circumstances. If your ISP gives you explicit DNS servers, make sure that you enter their IP addresses in the **DHCP Setup** menu. This way, the Prestige can pass the DNS servers to the computers and the computers can query the DNS server directly without the Prestige's intervention.

4-4 Internet Access

### 4.4 IP Multicast

Traditionally, IP packets are transmitted in one of either two ways - Unicast (1 sender -1 recipient) or Broadcast (1 sender - everybody on the network). Multicast is a third way to deliver IP packets to *a group* of hosts on the network - not everybody.

IGMP (Internet Group Multicast Protocol) is a session-layer protocol used to establish membership in a multicast group - it is not used to carry user data. IGMP version 2 (RFC 2236) is an improvement over version 1 (RFC 1112) but IGMP version 1 is still in wide use. If you would like to read more detailed information about interoperability between IGMP version 2 and version 1, please see sections 4 and 5 of RFC 2236. The class D IP address is used to identify host groups and can be in the range 224.0.0.0 to 239.255.255.255. The address 224.0.0.0 is not assigned to any group and is used by IP multicast computers. The address 224.0.0.1 is used for query messages and is assigned to the permanent group of all IP hosts (including gateways). All hosts must join the 224.0.0.1 group in order to participate in IGMP. The address 224.0.0.2 is assigned to the multicast routers group.

The Prestige supports both IGMP version 1 (**IGMP-v1**) and version 2 (**IGMP-v2**). At start up, the Prestige queries all directly connected networks to gather group membership. After that, the Prestige periodically updates this information. IP Multicasting can be enabled/disabled on the Prestige LAN and/or WAN interfaces using menus 3.2 (LAN) and 11.3 (WAN). Select **None** to disable IP Multicasting on these interfaces.

#### 4.5 IP Policies

Traditionally, routing is based on the destination address *only* and the router takes the shortest path to forward a packet. IP Policy Routing (IPPR) provides a mechanism to override the default routing behavior and alter the packet forwarding based on the policy defined by the network administrator. Policy-based routing is applied to incoming packets on a per interface basis, prior to the normal routing. Create policies using SMT menu 25 (see *IP Policy Routing*) and apply them on the Prestige LAN and/or WAN interfaces using menus 3.2 (LAN) and 11.3 (WAN).

## 4.6 IP Alias

IP Alias allows you to partition a physical network into different logical networks over the same Ethernet interface. The Prestige supports three logical LAN interfaces via its single physical Ethernet interface with the Prestige itself as the gateway for each LAN network.

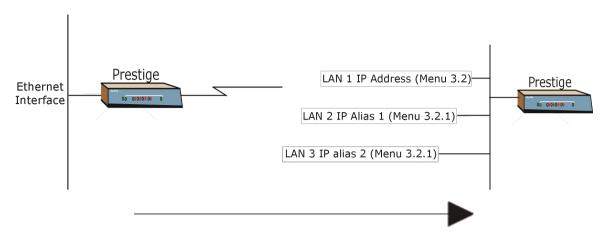

Figure 4-2 Physical Network

Figure 4-3 Partitioned Logical Networks

Use menu 3.2.1 to configure IP Alias on your Prestige.

## 4.6.1 IP Alias Setup

Use menu 3.2 to configure the first network. Move the cursor to **Edit IP Alias** field and press [SPACEBAR] to choose **Yes** and press [ENTER] to configure the second and third network.

```
Menu 3.2 - TCP/IP and DHCP Ethernet Setup
               DHCP Setup:
                DHCP= Server
                Client IP Pool Starting Addres= 192.168.1.33
                Size of Client IP Pool= 32
                Primary DNS Server= 0.0.0.0
                Secondary DNS Server= 0.0.0.0
                Remote DHCP Server= N/A
               TCP/IP Setup:
                 IP Address= 192.168.1.1
                 IP Subnet Mask= 255.255.255.0
                 RIP Direction= None
                   Version= N/A
                 Multicast= None
                 IP Policies=
               ○Edit IP Alias= No
               Press ENTER to confirm or ESC to Cancel:
Press Space Bar to Toggle.
```

Figure 4-4 Menu 3.2 — TCP/IP and DHCP Ethernet Setup

4-6 Internet Access

#### Pressing [ENTER] displays Menu 3.2.1 - IP Alias Setup, as shown next.

```
Menu 3.2.1 - IP Alias Setup
                    IP Alias 1= No
                     IP Address= N/A
                      IP Subnet Mask= N/A
                      RIP Direction= N/A
                     Version= N/A
                     Incoming protocol filters= N/A
                      Outgoing protocol filters= N/A
                    IP Alias 2= No
                      IP Address= N/A
                      IP Subnet Mask= N/A
                      RIP Direction= N/A
                      Version= N/A
                      Incoming protocol filters= N/A
                      Outgoing protocol filters= N/A
                     Enter here to CONFIRM or ESC to CANCEL:
Press Space Bar to Toggle.
```

Figure 4-5 Menu 3.2.1 — IP Alias Setup

Follow the instructions in the following table to configure IP Alias parameters.

**Table 4-1 IP Alias Setup Menu Fields** 

| FIELD                        | DESCRIPTION                                                                                                    | EXAMPLE       |  |  |  |
|------------------------------|----------------------------------------------------------------------------------------------------|---------------|--|--|--|
| IP Alias (1 or 2)            | Choose <b>Yes</b> to configure the LAN network for the Prestige.                                                                                                    | Yes           |  |  |  |
| IP Address                   | Enter the IP address of your Prestige in dotted decimal notation                                                                                                    | 192.168.2.1   |  |  |  |
|                              | Your Prestige will automatically calculate the subnet mask based on the IP address that you assign. Unless you are implementing subnetting, use the subnet mask computed by the Prestige | 255.255.255.0 |  |  |  |
| RIP Direction                | Press [SPACE BAR] to select the RIP direction. Choices are <b>None</b> , <b>Both</b> , <b>In Only</b> or <b>Out Only</b> .                                                               | None          |  |  |  |
| Version                      | Press [SPACE BAR] to select the RIP version. Choices are <b>RIP-1</b> , <b>RIP-2B</b> or <b>RIP-2M</b> .                                                                                 | RIP-1         |  |  |  |
| Incoming<br>Protocol Filters | Enter the filter set(s) you wish to apply to the incoming traffic between this node and the Prestige.                                                                                    |               |  |  |  |
| Outgoing<br>Protocol Filters | Enter the filter set(s) you wish to apply to the outgoing traffic between this node and the Prestige.                                                                                    |               |  |  |  |
| When you have                | When you have completed this menu, press [ENTER] at the prompt "Press ENTER to Confirm" to                                                                                               |               |  |  |  |

save your configuration, or press [ESC] at any time to cancel.

# 4.7 Route IP Setup

The first step is to enable the IP routing in Menu 1 - General Setup.

To edit menu 1, type in 1 in the main menu and press [ENTER]. Set the **Route IP** field to **Yes** by pressing [SPACE BAR].

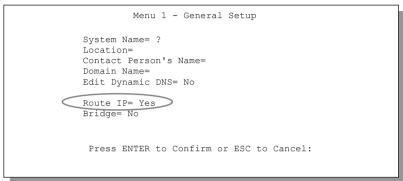

Figure 4-6 Menu 1 — General Setup

# 4.8 TCP/IP Ethernet Setup and DHCP

Use menu 3.2 to configure your Prestige for TCP/IP.

To edit menu 3.2, enter 3 from the main menu to display **Menu 3 - Ethernet Setup**. When menu 3 appears, enter 2 to display **Menu 3.2 - TCP/IP and DHCP Ethernet Setup**, as shown next:

4-8 Internet Access

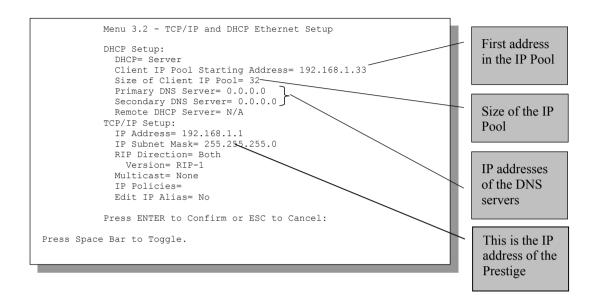

Figure 4-7 Menu 3.2 — TCP/IP and DHCP Ethernet Setup

Follow the instructions in the following table on how to configure the DHCP fields.

**Table 4-2 DHCP Ethernet Setup Menu Fields** 

| FIELD                  | DESCRIPTION                                                                                                    | EXAMPLE             |
|------------------------|----------------------------------------------------------------------------------------------------|---------------------|
| DHCP Setup  DHCP       | If set to <b>Server</b> , your Prestige can assign IP addresses, an IP default gateway and DNS servers to Windows 95, Windows NT and other systems that support the DHCP client. If set to <b>None</b> , the DHCP server will be disabled. If set to <b>Relay</b> , the Prestige acts as a surrogate DHCP server and relays DHCP requests and responses between the remote server and the clients. Enter the IP address of the actual, remote DHCP server in the Remote DHCP Server in this case. | Server<br>(default) |
|                        | This field specifies the first of the contiguous addresses in the IP address pool.                                                                                                    | 192.168.1.33        |
| Size of Client IP Pool | This field specifies the size or count of the IP address pool.                                                                                                    | 32                  |

| FIELD              | DESCRIPTION                                                                                                    | EXAMPLE |
|--------------------|----------------------------------------------------------------------------------------------------|---------|
|                    | Enter the IP addresses of the DNS servers. The DNS servers are passed to the DHCP clients along with the IP address and the subnet mask. |         |
| Remote DHCP Server | If <b>Relay</b> is selected in the <b>DHCP</b> field above then enter the IP address of the actual remote DHCP server here.              |         |

Follow the instructions in the following table to configure TCP/IP parameters for the Ethernet port.

Table 4-3 TCP/IP Ethernet Setup Menu Fields

| FIELD          | DESCRIPTION                                                                                                    | EXAMPLE                  |
|----------------|----------------------------------------------------------------------------------------------------|--------------------------|
| TCP/IP Setup   |                                                                                                    |                          |
| IP Address     | Enter the (LAN) IP address of your Prestige in dotted decimal notation                                                                                                    | 192.168.1.1              |
| IP Subnet Mask | Your Prestige will automatically calculate the subnet mask based on the IP address that you assign. Unless you are implementing subnetting, use the subnet mask computed by the Prestige.                                                                                                    | 255.255.255.0            |
| RIP Direction  | Press [SPACE BAR] to select the RIP direction. Choices are <b>Both</b> , <b>In Only</b> , <b>Out Only</b> or <b>None</b> .                                                                                                    | <b>Both</b> (default)    |
| Version        | Press [SPACE BAR] to select the RIP version. Choices are <b>RIP-1</b> , <b>RIP-2B</b> or <b>RIP-2M</b> .                                                                                                    | RIP-1<br>(default)       |
| Multicast      | IGMP (Internet Group Multicast Protocol) is a session-layer protocol used to establish membership in a Multicast group. The Prestige supports both IGMP version 1 ( <b>IGMP-v1</b> ) and version 2 ( <b>IGMP-v2</b> ). Press the [SPACE BAR] to enable IP Multicasting or select <b>None</b> to disable it.                                                                                                    | <b>None</b><br>(default) |
| IP Policies    | Create policies using SMT menu 25 (see the <i>IP Policy Routing chapter</i> ) and apply them on the Prestige LAN interface here. You can apply up to four IP Policy sets (from twelve) by entering their numbers separated by commas.                                                                                                    | 2,4,7,9                  |
| Edit IP Alias  | The Prestige supports three logical LAN interfaces via its single physical Ethernet interface with the Prestige itself as the gateway for each LAN network. Press [SPACE BAR] to change <b>No</b> to <b>Yes</b> and press [ENTER] to for menu 3.2.1                                                                                                    | <b>No</b><br>(default)   |
| l              | ENTER OF THE PARTY OF THE PARTY |                          |

When you have completed this menu, press [ENTER] at the prompt "Press ENTER to Confirm..." to save your configuration, or press [ESC] at any time to cancel.

4-10 Internet Access

#### 4.9 VPI and VCI

Be sure to use the correct Virtual Path Identifier (VPI) and Virtual Channel Identifier (VCI) numbers supplied by your telephone company. The valid range for the VPI is 0 to 255 and for the VCI is 32 to 65535 (0 to 31 is reserved for local management of ATM traffic). Please see the Appendices for more information.

# 4.10 Multiplexing

There are two conventions to identify what protocols the virtual circuit (VC) is carrying. Be sure to use the multiplexing method required by your ISP.

# 4.10.1 VC-based Multiplexing

In this case, by prior mutual agreement, each protocol is assigned to a specific virtual circuit, for example, VC1 carries IP, etc. VC-based multiplexing may be dominant in environments where dynamic creation of large numbers of ATM VCs is fast and economical.

## 4.10.2 LLC-based Multiplexing

In this case one VC carries multiple protocols with protocol identifying information being contained in each packet header. Despite the extra bandwidth and processing overhead, this method may be advantageous if it is not practical to have a separate VC for each carried protocol, for example, if charging heavily depends on the number of simultaneous VCs.

# 4.11 Encapsulation

Be sure to use the encapsulation method required by your ISP. The Prestige supports the following methods.

#### 4.11.1 ENET ENCAP

The MAC Encapsulated Routing Link Protocol (ENET ENCAP) is only implemented with the IP network protocol. IP packets are routed between the Ethernet interface and the WAN interface and then formatted so that they can be understood in a bridged environment for instance, it encapsulates routed Ethernet frames into bridged ATM cells. ENET ENCAP requires that you specify a gateway IP address in the **Ethernet Encapsulation Gateway** field in menu 4 and in the **Rem IP Addr** field in menu 11.1. You can get this information from your ISP.

#### 4.11.2 PPP over Ethernet

PPPoE provides access control and billing functionality in a manner similar to dial-up services using PPP. The Prestige bridges a PPP session over Ethernet (PPP over Ethernet, RFC 2516) from your computer to an ATM PVC (Permanent Virtual Circuit) which connects to a xDSL Access Concentrator where the PPP session terminates. One PVC can support any number of PPP sessions from your LAN. For more information on PPPoE, see the Appendices.

#### 4.11.3 PPP

Please refer to RFC 2364 for more information on PPP over ATM Adaptation Layer 5 (AAL5). Refer to RFC 1661 for more information on PPP.

#### 4.11.4 RFC 1483

RFC 1483 describes two methods for Multiprotocol Encapsulation over ATM Adaptation Layer 5 (AAL5). The first method allows multiplexing of multiple protocols over a single ATM virtual circuit (LLC-based multiplexing) and the second method assumes that each protocol is carried over a separate ATM virtual circuit (VC-based multiplexing). Please refer to the RFC for more detailed information.

# 4.12 IP Address Assignment

A static IP is a fixed IP that your ISP gives you. A dynamic IP is not fixed; the ISP assigns you a different one each time. The Single User Account feature can be enabled or disabled if you have either a dynamic or static IP. However the encapsulation method assigned influences your choices for IP Address and ENET ENCAP Gateway.

#### 4.12.1 Using PPP or PPPoE Encapsulation

If you have a dynamic IP, then the IP Address and ENET ENCAP Gateway fields are not applicable (N/A). If you have a static IP, then you *only* need to fill in the IP Address field and *not* the ENET ENCAP Gateway field.

#### 4.12.2 Using RFC 1483 Encapsulation

In this case the IP Address Assignment *must* be static with the same requirements for the IP Address and ENET ENCAP Gateway fields as stated above.

## 4.12.3 Using ENET ENCAP Encapsulation

In this case you can have either a static or dynamic IP. For a static IP you must fill in all the IP Address and ENET ENCAP Gateway fields as supplied by your ISP. However for a dynamic IP, the Prestige acts as a

4-12 Internet Access

DHCP client on the WAN port and so the IP Address and ENET ENCAP Gateway fields are not applicable (N/A) as they are assigned to the Prestige by the DHCP server.

# 4.13 Internet Access Configuration

Menu 4 allows you to enter the Internet Access information in one screen. Menu 4 is actually a simplified setup for one of the remote nodes that you can access in menu 11. Before you configure your Prestige for Internet access, you need to collect your Internet account information from your ISP and telephone company.

Use the following table to record your Internet Account Information. Note that if you are using PPP or PPPoE encapsulation, then the only ISP information you need is a login name and password. You only need to know the Ethernet Encapsulation Gateway IP address if you are using ENET ENCAP encapsulation.

**Table 4-4 Internet Account Information** 

| FIELD                                    | DESCRIPTION                                                                                              | YOUR INFO |
|------------------------------------------|----------------------------------------------------------------------------------------------------|-----------|
| System Name                              | Name of the Prestige (optional).                                                                         |           |
| Service Name<br>(PPPoE<br>Encapsulation) | Enter the PPPoE service name if the ISP supplies one.<br>Enter "any" if the ISP does not assign you one. |           |
| Encapsulation                            | PPPoE, RFC1483, PPP or ENET ENCAP.                                                                       |           |
| Multiplexing                             | <b>LLC-based</b> or <b>VC-based</b> . If this information is not given, use the default.                 |           |
| VPI                                      | Enter your Virtual Path Identifier here.                                                                 |           |
| VCI                                      | Enter your Virtual Channel Identifier here.                                                              |           |
| My Login                                 | Enter the login name assigned by your ISP (for PPP/PPPoE only).                                          |           |
| My Password                              | Enter the password associated with your ISP assigned <b>My Login</b> (for PPP/PPPoE only).               |           |
| Idle Timeout<br>(PPPoE or PPP)           | Enter the time lapse, in seconds, before you automatically disconnect from the PPPoE or PPP server.      |           |
| IP Address                               | Enter if your IP address if it is not dynamically assigned.                                              |           |
| Network Address<br>Translation           | Full Feature, SUA Only or None.                                                                          |           |

| FIELD                               | DESCRIPTION                                                                                             | YOUR INFO |
|-------------------------------------|----------------------------------------------------------------------------------------------------|-----------|
| DNS Server<br>Address<br>Assignment | Primary DNS server Secondary DNS server Enter when using RFC 1483 Encapsulation or a static IP address. |           |
| ENET ENCAP<br>Gateway               | IP Address Gateway IP Address Enter when using ENET ENCAP Encapsulation.                                |           |

# 4.13.1 Traffic Shaping

Traffic Shaping is an agreement between the carrier and the subscriber to regulate the average rate and "burstiness" or fluctuation of data transmission over an ATM network. This agreement helps eliminate congestion, which is important for transmission of real time data such as audio and video connections.

Peak Cell Rate (PCR) is the maximum rate at which the sender can send cells. This parameter may be lower (but not higher) than the maximum line speed. 1 ATM cell is 53 bytes (424 bits), so a maximum speed of 832 Kbps gives a maximum PCR of 1962 cells/sec. This rate is not guaranteed because it is dependent on the line speed.

Sustained Cell Rate (SCR) is the mean cell rate of a bursty, on-off traffic source that can be sent at the peak rate, and a parameter for burst-type traffic. SCR may not be greater than the PCR; the system default is 0 cells/sec.

Maximum Burst Size (MBS) is the maximum number of cells that can be sent at the PCR. After MBS is reached, cell rates fall below SCR until cell rate averages to the SCR again. At this time, more cells (up to the MBS) can be sent at the PCR again.

If the PCR, SCR or MBS is set to the default of "0", the system will assign a maximum value that correlates to your upstream line rate.

The following figure illustrates the relationship between PCR, SCR and MBS.

4-14 Internet Access

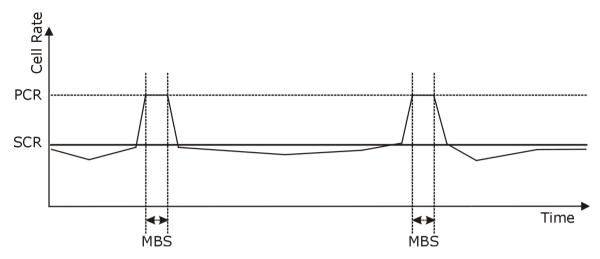

Figure 4-8 Example of Traffic Shaping

From the main menu, enter 4 to display Menu 4 - Internet Access Setup, (shown next).

```
Menu 4 - Internet Access Setup
ISP's Name= ChangeMe
Encapsulation= RFC 1483
Multiplexing= VC-based
VPI #= 8
VCI #= 35
ATM QoS Type= CBR
  Peak Cell Rate (PCR) = 0
  Sustain Cell Rate (SCR) = 0
 Maximum Burst Size (MBS) = 0
My Login= N/A
My Password= N/A
ENET ENCAP Gateway= N/A
IP Address Assignment= Static
  IP Address= 0.0.0.0
Network Address Translation= SUA Only
  Address Mapping Set= N/A
Press ENTER to Confirm or ESC to Cancel:
```

Figure 4-9 Internet Access Setup

The following table contains instructions on how to configure your Prestige for Internet access.

**Table 4-5 Internet Access Setup Menu Fields** 

| FIELD                          | DESCRIPTION                                                                                                    | EXAMPLE  |
|--------------------------------|----------------------------------------------------------------------------------------------------|----------|
| ISP's Name                     | Enter the name of your Internet Service Provider. This information is for identification purposes only.                                                                                                    | ChangeMe |
| Encapsulation                  | Press [SPACE BAR] to select the method of encapsulation used by your ISP. Choices are <b>PPPoE</b> , <b>PPP</b> , <b>RFC 1483</b> or <b>ENET ENCAP</b> .                                                                                                    | RFC 1483 |
| Multiplexing                   | Press [SPACE BAR] to select the method of multiplexing used by your ISP. Choices are VC-based or LLC-based.                                                                                                    | VC-based |
| VPI#                           | Enter the Virtual Path Identifier (VPI) that the telephone company gives you.                                                                                                    | 8        |
| VCI#                           | Enter the Virtual Channel Identifier (VCI) that the telephone company gives you.                                                                                                    | 35       |
| ATM QoS Type                   | Press [SPACE BAR] and select <b>CBR</b> (Continuous Bit Rate) to specify fixed (always-on) bandwidth. Select <b>UBR</b> (Unspecified Bit Rate) for applications that are non-time sensitive, such as e-mail.                                                                                                    | UBR      |
| Peak Cell Rate (PCR)           | This is the maximum rate at which the sender can send cells. Type the PCR.                                                                                                    | 0        |
| Sustain Cell Rate<br>(SCR)= 0  | Sustained Cell Rate is the mean cell rate of a bursty, on-off traffic source that can be sent at the peak rate, and a parameter for burst-type traffic. Type the SCR; it must be less than the PCR.                                                                                                    | 0        |
| Maximum Burst Size<br>(MBS)= 0 | Refers to the maximum number of cells that can be sent at the peak rate. Type the MBS. The MBS must be less than 65535.                                                                                                    | 0        |
| My Login                       | Configure the My Login and My Password fields for PPP and PPPoE encapsulation only. Enter the login name that your ISP gives you. If you are using <b>PPPoE</b> encapsulation, then this field must be of the form <a href="mailto:user@domain">user@domain</a> where domain identifies your PPPoE service name. | N/A      |
| My Password                    | Enter the password associated with the login name above.                                                                                                    | N/A      |
| ENET ENCAP<br>Gateway          | Enter the gateway IP address supplied by your ISP when you are using <b>ENET ENCAP</b> encapsulation.                                                                                                    | N/A      |
| IP Address<br>Assignment       | Press [SPACE BAR] to select <b>Static</b> or <b>Dynamic</b> address assignment.                                                                                                    | Static   |
| IP Address                     | Enter the IP address supplied by your ISP if applicable.                                                                                                    | 0.0.0.0  |

4-16 Internet Access

| FIELD                          | DESCRIPTION                                                                                                    | EXAMPLE  |
|--------------------------------|----------------------------------------------------------------------------------------------------|----------|
| Network Address<br>Translation | Press [SPACE BAR] to select <b>None</b> , <b>SUA Only</b> or <b>Full Feature</b> . Please see the <i>NAT Chapter</i> for more details on the SUA (Single User Account) feature. | SUA Only |
| Address Mapping Set            | Type the numbers of mapping sets (1-8) to use with NAT. See the <i>NAT</i> chapter for details.                                                                                 | N/A      |

When you have completed this menu, press [ENTER] at the prompt "Press ENTER to Confirm..." to save your configuration, or press [ESC] at any time to cancel.

If all your settings are correct your Prestige should connect automatically to the Internet. If the connection fails, note the error message that you receive on the screen and take the appropriate troubleshooting steps.

Internet Access 4-17

| Advanced Applications |  |
|-----------------------|--|
|                       |  |
|                       |  |
|                       |  |
|                       |  |
|                       |  |
|                       |  |
| Part II:              |  |
| rait II.              |  |
|                       |  |
|                       |  |

# **ADVANCED APPLICATIONS**

This part shows how to configure Remote Nodes, Remote Node TCP/IP and NAT.

# Chapter 5 Remote Node Configuration

This chapter covers the parameters that are protocol-independent. Protocol-dependent configuration (TCP/IP and Bridging) is covered in the following chapters.

A remote node is required for placing calls to a remote gateway. A remote node represents both the remote gateway and the network behind it across a WAN connection. When you use menu 4 to set up Internet access, you are configuring one of the remote nodes.

# 5.1 Remote Node Setup

This section describes the protocol-independent parameters for a remote node.

#### 5.1.1 Remote Node Profile

To configure a remote node, follow these steps:

- **Step 1.** From the main menu, enter 11 to display **Menu 11 Remote Node Setup.**
- **Step 2.** When menu 11 appears, as shown in the following figure, enter the number of the remote node that you want to configure.

```
Menu 11 - Remote Node Setup

1. ChangeMe (ISP, SUA)
2. _____
3. _____
4. _____
5. _____
6. _____
7. _____
8. _____
Enter Node # to Edit:
```

Figure 5-1 Menu 11 — Remote Node Setup

#### 5.1.2 Encapsulation and Multiplexing Scenarios

For Internet access you should use the encapsulation and multiplexing methods used by your ISP. Consult your telephone company for information on encapsulation and multiplexing methods for LAN-to-LAN applications, for example between a branch office and corporate headquarters. There must be prior agreement on encapsulation and multiplexing methods because they cannot be automatically determined. What method(s) you use also depends on how many VCs you have and how many different network protocols you need. The extra overhead that ENET ENCAP encapsulation entails makes it a poor choice in a LAN-to-LAN application. Here are some examples of more suitable combinations in such an application.

#### Scenario 1. One VC, Multiple Protocols

**PPP** (RFC-2364) encapsulation with **VC-based** multiplexing is the best combination because no extra protocol identifying headers are needed. The **PPP** protocol already contains this information.

#### Scenario 2. One VC, One Protocol (IP)

Selecting RFC-1483 encapsulation with VC-based multiplexing requires the least amount of overhead (0 octets). However, if there is a potential need for multiple protocol support in the future, it may be safer to select PPP encapsulation instead of RFC-1483, so you do not need to reconfigure either computer later.

#### Scenario 3. Multiple VCs

If you have an equal number (or more) of VCs than the number of protocols, then select **RFC-1483** encapsulation and **VC-based** multiplexing.

#### Nailed-Up Connection (PPP)

A nailed-up connection is a dial-up line where the connection is always up regardless of traffic demand. The Prestige does two things when you specify a nailed-up connection. The first is that idle timeout is disabled. The second is that the Prestige will try to bring up the connection when turned on and whenever the connection is down. A nailed-up connection can be very expensive.

Do not specify a nailed-up connection unless your telephone company offers flat-rate service or you need a constant connection and the cost is of no concern.

```
Menu 11.1 - Remote Node Profile
Rem Node Name= ChangeMe
                               Route= TP
                               Bridge= No
Active= Yes
Encapsulation= PPP
                               Edit IP/Bridge= No
                               Edit ATM Options= No
Multiplexing= LLC-based
Service Name= N/A
Incoming:
                              Telco Option:
 Rem Login=
                                Allocated Budget (min) = 0
 Rem Password= ******
                                Period (hr) = 0
Outgoing:
                                Schedule Sets= N/A
 My Login=
                                Nailed-Up Connection= N/A
 My Password= ******
                              Session Options:
  Authen= CHAP/PAP
                                Edit Filter Sets= No
                                 Idle Timeout (sec) = 0
            Press ENTER to Confirm or ESC to Cancel:
```

Figure 5-2 Menu 11.1 — Remote Node Profile

In Menu 11.1 – Remote Node Profile, fill in the fields as described in the following table.

**Table 5-1 Remote Node Profile Menu Fields** 

| FIELD         | DESCRIPTION                                                                                                    | EXAMPLE   |
|---------------|----------------------------------------------------------------------------------------------------|-----------|
| Rem Node Name | Type a unique, descriptive name of up to eight characters for this node.                                                                                                    | ChangeMe  |
| Active        | Press [SPACE BAR] and then [ENTER] to select <b>Yes</b> to activate or <b>No</b> to deactivate this node. Inactive nodes are displayed with a minus sign "—".                                                                                                    | Yes       |
| Encapsulation | <b>RFC-1483</b> is the default configuration, press [SPACE BAR] and then [ENTER] to select either <b>PPPoE</b> , <b>PPP</b> (RFC-2364, PPP Encapsulation over ATM Adaptation Layer 5) or <b>ENET ENCAP</b> .                                                                                | PPP       |
|               | <b>PPP</b> refers to RFC-2364 (PPP Encapsulation over ATM Adaptation Layer 5).                                                                                                    |           |
|               | PPPoE refers to RFC-2364 (Point-to-Point Protocol over Ethernet). If RFC-1483 (Multiprotocol Encapsulation over ATM Adaptation Layer 5) or ENET ENCAP is selected, then the Rem Login, Rem Password, My Login, My Password, Telco Options and Idle Timeout fields are not applicable (N/A). |           |
| Multiplexing  | Press [SPACE BAR] and then [ENTER] to select the method of multiplexing that your ISP uses, either <b>VC-based</b> or <b>LLC-based</b> .                                                                                                    | LLC-based |

| FIELD                  | DESCRIPTION                                                                                                    | EXAMPLE        |
|------------------------|----------------------------------------------------------------------------------------------------|----------------|
| Service Name           | When using PPPoE encapsulation, type the name of your PPPoE service here.                                                                                                    | N/A            |
| Incoming:<br>Rem Login | Type the login name that this remote node will use to call your Prestige. The login name and the <b>Rem Password</b> will be used to authenticate this node.                                                                                            |                |
| Rem Password           | Type the password used when this remote node calls your Prestige.                                                                                                    |                |
| Outgoing:<br>My Login  | Type the login name assigned by your ISP when the Prestige calls this remote node.                                                                                                    |                |
| My Password            | Type the password assigned by your ISP when the Prestige calls this remote node.                                                                                                    |                |
| Authen                 | This field sets the authentication protocol used for outgoing calls. Options for this field are:                                                                                                    |                |
|                        | <b>CHAP/PAP</b> – Your Prestige will accept either <b>CHAP</b> or <b>PAP</b> when requested by this remote node.                                                                                                    |                |
|                        | <b>CHAP</b> – accept <b>CHAP</b> (Challenge Handshake Authentication Protocol) only.                                                                                                    |                |
|                        | PAP – accept PAP (Password Authentication Protocol) only.                                                                                                    | PAP            |
| Route                  | This field determines the protocol used in routing. Options are <b>IP</b> and <b>None</b> .                                                                                                    | IP             |
| Bridge                 | When bridging is enabled, your Prestige will forward any packet that it does not route to this remote node; otherwise, the packets are discarded. Select <b>Yes</b> to enable and <b>No</b> to disable.                                                 | No             |
| Edit IP/Bridge         | Press [SPACE BAR] to select <b>Yes</b> and press [ENTER] to display <b>Menu 11.3 – Remote Node Network Layer Options</b> .                                                                                                    | No             |
| Edit ATM Options       | Press [SPACE BAR] to select <b>Yes</b> and press [ENTER] to display <b>Menu 11.6 – Remote Node ATM Layer Options</b> .                                                                                                    | No             |
| Telco Option           | This sets a ceiling for outgoing call time for this remote node. The                                                                                                    | 0              |
| Allocated Budget (min) | default for this field is 0 meaning no budget control.                                                                                                    | (default)      |
| Period (hr)            | This field is the time period that the budget should be reset. For example, if we are allowed to call this remote node for a maximum of 10 minutes every hour, then the <b>Allocated Budget</b> is (10 minutes) and the <b>Period (hr)</b> is 1 (hour). | 0<br>(default) |

| FIELD                               | DESCRIPTION                                                                                                    | EXAMPLE                |
|-------------------------------------|----------------------------------------------------------------------------------------------------|------------------------|
| Schedule Sets                       | You can apply up to four schedule sets here. For more details please refer to the <i>Call Schedule Setup</i> chapter.                                                                                                    |                        |
| Nailed up<br>Connection             | This field specifies if you want to make the connection to this remote node a nailed-up connection. More details are given earlier in this section.                                                                                     |                        |
| Session Options<br>Edit Filter Sets | Use [SPACE BAR] to choose <b>Yes</b> and press [ENTER] to open menu 11.5 to edit the filter sets. See the <i>Remote Node Filter</i> section for more details.                                                                           | <b>No</b><br>(default) |
| Idle Timeout (sec)                  | Type the number of seconds (0-9999) that can elapse when the Prestige is idle (there is no traffic going to the remote node), before the Prestige automatically disconnects the remote node. 0 means that the session will not timeout. | 0<br>(default)         |

When you have completed this menu, press [ENTER] at the prompt "Press [ENTER] to confirm or [ESC] to cancel" to save your configuration or press [ESC] to cancel and go back to the previous screen.

#### 5.1.3 Outgoing Authentication Protocol

For obvious reasons, you should employ the strongest authentication protocol possible. However, some vendors' implementation includes specific authentication protocol in the user profile. It will disconnect if the negotiated protocol is different from that in the user profile, even when the negotiated protocol is stronger than specified. If the peer disconnects right after a successful authentication, make sure that you specify the correct authentication protocol when connecting to such an implementation.

## 5.2 Remote Node Setup

For the TCP/IP parameters, perform the following steps to edit **Menu 11.3 – Remote Node Network Layer Options** as shown next.

- **Step 1.** In menu 11.1, make sure **IP** is among the protocols in the **Route** field.
- Step 2. Move the cursor to the Edit IP/Bridge field, press [SPACE BAR] to select Yes, then press [ENTER] to display Menu 11.3 Remote Node Network Layer Options.

```
Menu 11.3 - Remote Node Network Layer Options
IP Options:
                           Bridge Options:
 Rem IP Addr: 0.0.0.0
 Rem Subnet Mask= 0.0.0.0
 My WAN Addr= 0.0.0.0
 NAT= SUA Only
  Address Mapping Set=2
 Metric= 2
 Private= No
 RIP Direction= None
  Version= RIP-1
 Multicast= None
 IP Policies= 3,4,5,6
          Press ENTER to Confirm or ESC to Cancel:
```

Figure 5-3 Remote Node Network Layer Options

The next table explains fields in Menu 11.3 - Remote Node Network Layer Options.

**Table 5-2 Remote Node Network Layer Options** 

| FIELD                                      | DESCRIPTION                                                                                                    | EXAMPLE     |
|--------------------------------------------|----------------------------------------------------------------------------------------------------|-------------|
| IP Address<br>Assignment                   | Press [SPACE BAR] and then [ENTER] to select <b>Dynamic</b> if the remote node is using a dynamically assigned IP address, or <b>Static</b> if it is using a static (fixed) IP address. You will only be able to configure this in the ISP node (also the one you configure in menu 4), all other nodes are set to <b>Static</b> . | Static      |
| Rem IP Addr                                | This is the IP address you entered in the previous menu.                                                                                                    |             |
| Rem Subnet<br>Mask                         | Type the subnet mask assigned to the remote node.                                                                                                    |             |
| My WAN Addr                                | Some implementations, especially UNIX derivatives, require separate IP network numbers for the WAN and LAN links and each end to have a unique address within the WAN network number. In that case, type the IP address assigned to the WAN port of your Prestige.                                                                 |             |
|                                            | NOTE: Refers to local Prestige address, not the remote router address.                                                                                                    |             |
| NAT<br>(Network<br>Address<br>Translation) | Press [SPACE BAR] and then [ENTER] to select <b>Full Feature</b> if you have multiple public WAN IP addresses for your Prestige. Select <b>SUA Only</b> if you have just one public WAN IP address for your Prestige. The SMT uses Address Mapping Set 255 (menu 15.1 - see section 8.3.1).                                        | SUA<br>Only |
|                                            | Select <b>None</b> to disable NAT.                                                                                                    |             |
| Address                                    | When Full Feature is selected in the NAT field, configure address                                                                                                    | 2           |

| FIELD                                                                                             | DESCRIPTION                                                                                                    | EXAMPLE    |
|---------------------------------------------------------------------------------------------------|----------------------------------------------------------------------------------------------------|------------|
| Mapping Set                                                                                       | mapping sets in menu 15.1. Select one of the NAT server sets (2-10) in menu 15.2 (see the <i>NAT</i> chapter for details) and type that number here.                                                                                                    |            |
|                                                                                                   | When <b>SUA Only</b> is selected in the NAT field, the SMT uses NAT server set 1 in menu 15.2 (see the <i>NAT</i> chapter for details).                                                                                                    |            |
| Metric                                                                                            | The metric represents the "cost" of transmission for routing purposes. IP routing uses hop count as the cost measurement, with a minimum of 1 for directly connected networks. Type a number that approximates the cost for this link. The number need not be precise, but it must be between 1 and 15. In practice, 2 or 3 is usually a good number. | 2          |
| Private                                                                                           | This determines if the Prestige will include the route to this remote node in its RIP broadcasts. If set to <b>Yes</b> , this route is kept private and not included in RIP broadcast. If <b>No</b> , the route to this remote node will be propagated to other hosts through RIP broadcasts.                                                         | No         |
| RIP Direction                                                                                     | Press [SPACE BAR] and then [ENTER] to select the RIP Direction. Options are <b>Both</b> , <b>In Only</b> , <b>Out Only</b> or <b>None</b> .                                                                                                    | None       |
| Version                                                                                           | Press [SPACE BAR] and then [ENTER] to select the RIP version. Options are RIP-1, RIP-2B or RIP-2M.                                                                                                    | RIP-1      |
| Multicast                                                                                         | IGMP-v1 sets IGMP to version 1, IGMP-v2 sets IGMP to version 2 and None disables IGMP.                                                                                                    | None       |
| IP Policies                                                                                       | You can apply up to four IP Policy sets (from 12) by typing in their numbers separated by commas. Configure the filter sets in menu 25 first (see the <i>IP Policy Routing</i> chapter) and then apply them here.                                                                                                    | 3, 4, 5, 6 |
| When you have completed this menu, press [ENTER] at the prompt "Press [ENTER] to confirm or [ESC] |                                                                                                    |            |

When you have completed this menu, press [ENTER] at the prompt "Press [ENTER] to confirm or [ESC] to cancel" to save your configuration or press [ESC] to cancel and go back to the previous screen.

#### 5.3 Remote Node Filter

Move the cursor to the **Edit Filter Sets** field in menu 11.1, then press [SPACE BAR] to select **Yes**. Press [ENTER] to display **Menu 11.5** – **Remote Node Filter**.

Use **Menu 11.5 – Remote Node Filter** to specify the filter set(s) to apply to the incoming and outgoing traffic between this remote node and the Prestige and also to prevent certain packets from triggering calls. You can specify up to 4 filter sets separated by comma, for example, 1, 5, 9, 12, in each filter field.

Note that spaces are accepted in this field. The Prestige has a prepackaged filter set, NetBIOS\_WAN, that blocks NetBIOS packets. Include this in the call filter sets (call protocol filter = 1) when using PPPoE if you want to prevent NetBIOS packets from triggering calls to a remote node.

```
Menu 11.5 - Remote Node Filter

Input Filter Sets:
    protocol filters=
    device filters=
    Output Filter Sets:
    protocol filters=
    device filters=

    device filters=
```

Figure 5-4 Menu 11.5 — Remote Node Filter

```
Menu 11.5 - Remote Node Filter

Input Filter Sets:
   protocol filters=
        Device filters=
   Output Filter Sets:
   protocol filters=
   device filters=
   Call Filter Sets:
   protocol filters=
   Device filters=
   Device filters=
```

Figure 5-5 Menu 11.5 — Remote Node Filter (PPPoE or PPP Encapsulation)

# Chapter 6 Remote Node TCP/IP Configuration

This chapter shows a sample LAN-to-LAN application and how to configure TCP/IP remote node.

# 6.1 TCP/IP Configuration

The following sections describe how to configure the TCP/IP parameters of a remote node.

#### 6.1.1 Editing TCP/IP Options

Follow the steps shown next to edit Menu 11.6 – Remote Node ATM Layer Options.

In menu 11.1, move the cursor to the **Edit ATM Options** field and then press [SPACE BAR] to select **Yes**. Press [ENTER] to display **Menu 11.6 – Remote Node ATM Layer Options**.

There are two versions of menu 11.6 for the Prestige, depending on which encapsulation type you use and whether you chose **VC-based** or **LLC-based** multiplexing in menu 11.1.

#### VC-based Multiplexing

For RFC-1483 or ENET ENCAP encapsulation with VC-based multiplexing, by prior agreement, a protocol is assigned a specific virtual circuit, for example, VC1 will carry IP. Separate VPI and VCI numbers must be specified for each protocol.

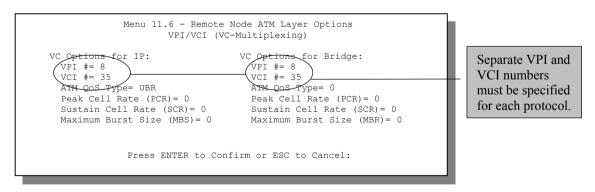

Figure 6-1 Menu 11.6 for RFC-1483 or ENET ENCAP with VC-based Multiplexing

#### LLC-based Multiplexing or PPP or PPPoE Encapsulation

For **LLC-based** multiplexing or **PPP** or **PPPoE** encapsulation, one VC carries multiple protocols with protocol identifying information being contained in each packet header.

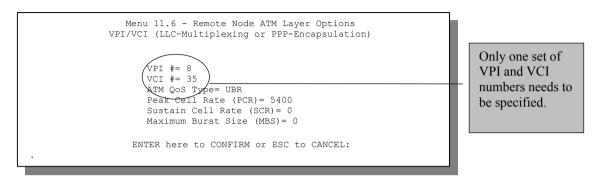

Figure 6-2 Menu 11.6 for LLC-based Multiplexing or PPP or PPPoE Encapsulation

In this case, only one set of VPI and VCI numbers need be specified for all protocols. The valid range for the VPI is 0 to 255 and for the VCI is 32 to 65535 (1 to 31 is reserved for local management of ATM traffic).

The following figure uses sample IP addresses to help you understand the field of **My Wan Addr** in menu 11.3. Refer to the previous figure *LAN and WAN IPs* for a brief review of what a WAN IP is. **My WAN Addr** indicates the local Prestige WAN IP while **Rem IP Addr** indicates the peer WAN IP.

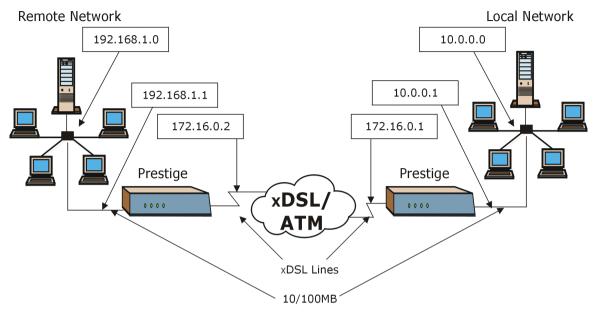

Figure 6-3 Sample IP Addresses for a TCP/IP LAN-to-LAN Connection

To configure the TCP/IP parameters of a remote node, first configure fields in **Menu 11.1 – Remote Node Profile**, as shown in the following table. For more details on the IP Option fields, refer to *Internet Access*.

Table 6-1 TCP/IP-Related Fields in Menu 11.1 — Remote Node Profile

| FIELD             | DESCRIPTION                                                                                | EXAMPLE |
|-------------------|--------------------------------------------------------------------------------------------|---------|
| Route             | Make sure IP is among the protocols in the Route field in Menu 11.1 – Remote Node Profile. | IP      |
| Edit<br>IP/Bridge | Press [SPACE BAR] to select <b>Yes</b> and press [ENTER] to display menu.                  | Yes     |

```
Menu 11.3 - Remote Node Network Layer Options

IP Options: Bridge Options:

IP Address Assignment= Static Ethernet Addr Timeout (min) = 0

Rem IP Addr: 0.0.0.0

Rem Subnet Mask= 0.0.0.0

My WAN Addr= 0.0.0.0

NAT= Full Feature
Address Mapping Set=2

Metric= 2

Private= No

RIP Direction= Both
Version= RIP-2B

Multicast= IGMP-v2

IP Policies=

Press ENTER to Confirm or ESC to Cancel:
```

Figure 6-4 Remote Node Network Layer Options

The following table shows the fields in Menu 11.3 – Remote Node Network Layer Options.

Table 6-2 TCP/IP Remote Node Configuration

| FIELD                    | DESCRIPTION                                                                                                    | EXAMPLE              |
|--------------------------|----------------------------------------------------------------------------------------------------|----------------------|
| IP Address<br>Assignment | Press [SPACE BAR] and then [ENTER] to select <b>Dynamic</b> if the remote node is using a dynamically assigned IP address or <b>Static</b> if it is using a static (fixed) IP address. You will only be able to configure this in the ISP node (the first node); all other nodes are set to <b>Static</b> . | Static               |
| Rem IP Addr              | This is the IP address of the remote gateway. Type the remote Prestige's WAN IP address here (172.16.02 in the example <i>Figure 6-3</i> shown previously). If the remote Prestige's WAN IP address is 0.0.0.0, then type 192.168.1.1 (its LAN IP address) here.                                            | 0.0.0.0<br>(default) |
| Rem Subnet<br>Mask       | Type the subnet mask assigned to the remote node.                                                                                                    | 0.0.0.0<br>(default) |
| My WAN Addr              | Some implementations, especially UNIX derivatives, require separate IP network numbers for the WAN and LAN links and each end to have a unique address within the WAN network number. In that case, type the IP address assigned to the WAN port of your Prestige.                                          |                      |
|                          | NOTE: Refers to local Prestige address, not the remote router address.                                                                                                    |                      |
| NAT                      | Press [SPACE BAR] and then [ENTER] to select <b>Full Feature</b> if you have multiple public WAN IP addresses for your Prestige.                                                                                                    | Full<br>Feature      |

| FIELD                               | DESCRIPTION                                                                                                    | EXAMPLE    |
|-------------------------------------|----------------------------------------------------------------------------------------------------|------------|
| (Network<br>Address<br>Translation) | Select <b>SUA Only</b> if you have just one public WAN IP address for your Prestige. The SMT uses Address Mapping Set 255 (menu 15.1 - see section 8.3.1).                                                                                                    |            |
|                                     | Select <b>None</b> to disable NAT.                                                                                                    |            |
| Address<br>Mapping Set              | When <b>Full Feature</b> is selected in the <b>NAT</b> field, configure address mapping sets in menu 15.1. Select one of the NAT server sets (2-10) in menu 15.2 (see the <i>NAT</i> chapter for details) and type that number here.                                                                                                    | 2          |
|                                     | When <b>SUA Only</b> is selected in the NAT field, the SMT uses NAT server set 1 in menu 15.2 (see the <i>NAT</i> chapter for details).                                                                                                    |            |
| Metric                              | The metric represents the "cost" of transmission for routing purposes. IP routing uses hop count as the cost measurement, with a minimum of 1 for directly connected networks. Type a number that approximates the cost for this link. The number need not be precise, but it must be between 1 and 15. In practice, 2 or 3 is usually a good number. | 2          |
| Private                             | This determines if the Prestige will include the route to this remote node in its RIP broadcasts. If set to <b>Yes</b> , this route is kept private and not included in RIP broadcast. If <b>No</b> , the route to this remote node will be propagated to other hosts through RIP broadcasts.                                                         | Yes        |
| RIP Direction                       | Press [SPACE BAR] and then [ENTER] to select the RIP Direction. Options are <b>Both</b> , <b>In Only</b> , <b>Out Only</b> or <b>None</b> .                                                                                                    | Both       |
| Version                             | Press [SPACE BAR] and then [ENTER] to select the RIP version. Options are RIP-1, RIP-2B or RIP-2M.                                                                                                    | RIP-2B     |
| Multicast                           | IGMP-v1 sets IGMP to version 1, IGMP-v2 sets IGMP to version 2 and None disables IGMP.                                                                                                    | IGMP-v2    |
| IP Policies                         | You can apply up to four IP Policy sets (from 12) by typing in their numbers separated by commas.                                                                                                    | 3, 4, 5, 6 |
|                                     |                                                                                                    |            |

When you have completed this menu, press [ENTER] at the prompt "Press [ENTER] to confirm or [ESC] to cancel" to save your configuration or press [ESC] to cancel and go back to the previous screen.

#### 6.1.2 IP Static Route Setup

Static routes tell the Prestige routing information that it cannot learn automatically through other means. This can arise in cases where RIP is disabled on the LAN or a remote network is beyond the one that is directly connected to a remote node.

Each remote node specifies only the network to which the gateway is directly connected and the Prestige has no knowledge of the networks beyond. For instance, the Prestige knows about network N2 in the following figure through remote node Router 1. However, the Prestige is unable to route a packet to

network N3 because it does not know that there is a route through remote node Router 1 (via Router 2). The static routes allow you to tell the Prestige about the networks beyond the remote nodes.

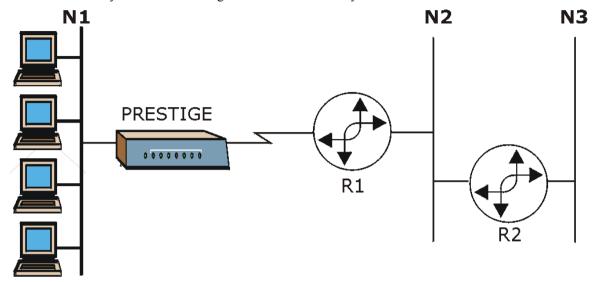

Figure 6-5 Sample Static Routing Topology

#### Configuration

**Step 1.** To configure an IP static route, use **Menu 12 – Static Route Setup** (shown next).

```
Menu 12 - Static Route Setup

1. IP Static Route
3. Bridge Static Route

Please enter selection:
```

Figure 6-6 Menu 12 — Static Route Setup

**Step 2.** From menu 12, select 1 to open **Menu 12.1**—**IP Static Route Setup** (shown next).

Figure 6-7 Menu 12.1 — IP Static Route Setup

**Step 3.** Now, type the route number of a static route you want to configure.

```
Menu 12.1.1 - Edit IP Static Route

Route #: 1
Route Name= ?
Active= No
Destination IP Address= ?
IP Subnet Mask= ?
Gateway IP Address= ?
Metric= 2
Private= No

Press ENTER to Confirm or ESC to Cancel:
```

Figure 6-8 Edit IP Static Route

The following table describes the fields for Menu 12.1.1 – Edit IP Static Route Setup.

**Table 6-3 Edit IP Static Route Menu Fields** 

| FIELD                                                                                                    | DESCRIPTION                                                                                                    |  |
|----------------------------------------------------------------------------------------------------|----------------------------------------------------------------------------------------------------|--|
| Route #                                                                                                    | This is the index number of the static route that you chose in menu 12.1.                                                                                                    |  |
| Route Name                                                                                                    | Type a descriptive name for this route. This is for identification purpose only.                                                                                                    |  |
| Active                                                                                                    | This field allows you to activate/deactivate this static route.                                                                                                    |  |
| Destination IP Address                                                                                                    | This parameter specifies the IP network address of the final destination. Routing is always based on network number. If you need to specify a route to a single host, use a subnet mask of 255.255.255.255 in the subnet mask field to force the network number to be identical to the host ID.                                                      |  |
| IP Subnet Mask                                                                                                    | Type the subnet mask for this destination. Follow the discussion on <i>IP Subnet Mask</i> in this manual.                                                                                                    |  |
| Gateway IP Address                                                                                                    | Type the IP address of the gateway. The gateway is an immediate neighbor of your Prestige that will forward the packet to the destination. On the LAN, the gateway must be a router on the same segment as your Prestige; over WAN, the gateway must be the IP address of one of the remote nodes.                                                   |  |
| Metric                                                                                                    | Metric represents the "cost" of transmission for routing purposes. IP routing uses hop count as the measurement of cost, with a minimum of 1 for directly connected networks. Type a number that approximates the cost for this link. The number need not be precise, but it must be between 1 and 15. In practice, 2 or 3 is usually a good number. |  |
| Private                                                                                                    | This parameter determines if the Prestige will include the route to this remote node in its RIP broadcasts. If set to <b>Yes</b> , this route is kept private and is not included in RIP broadcasts. If <b>No</b> , the route to this remote node will be propagated to other hosts through RIP broadcasts.                                          |  |
| When you have completed this menu, press [ENTER] at the prompt "Press [ENTER] to confirm or [ESC] to cancel" to save your configuration or press [ESC] to cancel and go back to the previous screen. |                                                                                                    |  |

# **Chapter 7 Bridging Setup**

This chapter shows you how to configure the bridging parameters of your Prestige.

# 7.1 Bridging in General

Bridging bases the forwarding decision on the MAC (Media Access Control), or hardware address, while routing does it on the network layer (IP) address. Bridging allows the Prestige to transport packets of network layer protocols that it does not route, for example, SNA, from one network to another. The caveat is that, compared to routing, bridging generates more traffic for the same network layer protocol and it also demands more CPU cycles and memory.

For efficiency reasons, do *not* turn on bridging unless you need to support protocols other than IP on your network. For IP, enable the routing if you need it; do not bridge what the Prestige can route.

# 7.2 Bridge Ethernet Setup

Basically, all non-local packets are bridged to the WAN. Your Prestige does not support IPX.

#### 7.2.1 Remote Node Bridging Setup

Follow the procedure in another section to configure the protocol-independent parameters in **Menu 11.1** – **Remote Node Profile**. For bridging-related parameters, you need to configure **Menu 11.3** – **Remote Node Network Layer Options**.

To setup Menu 11.3 – Remote Node Network Layer Options shown in the next figure, follow these steps:

- **Step 1.** In menu 11.1, make sure the **Bridge** field is set to **Yes**.
- Step 2. Move the cursor to the Edit IP/Bridge field, then press [SPACE BAR] to set the value to Yes and press [ENTER] to edit Menu 11.3 Remote Node Network Layer Options.

Bridging Setup 7-1

```
Menu 11.3 - Remote Node Network Layer Options
IP Options:
                                   Bridge Options:
 IP Address Assignment= Static
                                     Ethernet Addr Timeout (min) = 0
 Rem IP Addr: 0.0.0.0
 Rem Subnet Mask= 0.0.0.0
 My WAN Addr= 0.0.0.0
 NAT= Full Feature
   Address Mapping Set=2
 Metric= 2
  Private= No
 RIP Direction= Both
   Version= RIP-2B
 Multicast= IGMP-v2
 IP Policies=
            Press ENTER to Confirm or ESC to Cancel:
```

Figure 7-1 Menu 11.3 — Remote Node Bridging Options

**Table 7-1 Remote Node Bridge Options** 

| FIELD                                                                                                    | DESCRIPTION                                                                                                    |
|----------------------------------------------------------------------------------------------------|----------------------------------------------------------------------------------------------------|
| Bridge (menu 11.1)                                                                                                    | Make sure this field is set to <b>Yes</b> .                                                                                                    |
| Edit IP/Bridge (menu 11.1)                                                                                                    | Press [SPACE BAR] to select <b>Yes</b> and press [ENTER] to display menu 11.3.                                                                                                    |
| Ethernet Addr Timeout (min.) (menu 11.3)                                                                                                    | Type the time (in minutes) for the Prestige to retain the Ethernet Address information in its internal tables while the line is down. If this information is retained, your Prestige will not have to recompile the tables when the line comes back up. |
| When you have completed this menu, press [ENTER] at the prompt "Press [ENTER] to confirm or [ESC] to cancel" to save your configuration or press [ESC] to cancel and go back to the previous screen. |                                                                                                    |

#### 7.2.2 Bridge Static Route Setup

Similar to network layer static routes, a bridging static route tells the Prestige the route to a node before a connection is established. You configure bridge static routes in menu 12.3.1 (go to menu 12, choose option 3, then choose a static route to edit) as shown next.

7-2 Bridging Setup

```
Menu 12.3.1 - Edit Bridge Static Route

Route #: 1
Route Name=
Active= No
Ether Address= ?
IP Address=
Gateway Node= 1

Press ENTER to Confirm or ESC to Cancel:
```

Figure 7-2 Menu 12.3.1 — Edit Bridge Static Route

The following table describes the Edit Bridge Static Route menu.

Table 7-2 Edit Bridge Static Route Menu Fields

| FIELD         | DESCRIPTION                                                                                                    |  |
|---------------|----------------------------------------------------------------------------------------------------|--|
| Route #       | This is the route index number you typed in <b>Menu 12.3 – Bridge Static Route Setup</b> .                                          |  |
| Route Name    | Type a name for the bridge static route for identification purposes.                                                                |  |
| Active        | Indicates whether the static route is active (Yes) or not (No).                                                                     |  |
| Ether Address | Type the MAC address of the destination computer that you want to bridge the packets to.                                            |  |
| IP Address    | If available, type the IP address of the destination computer that you want to bridge the packets to.                               |  |
| Gateway Node  | Press [SPACE BAR] and then [ENTER] to select the number of the remote node (one to eight) that is the gateway of this static route. |  |
|               |                                                                                                    |  |

When you have completed this menu, press [ENTER] at the prompt "Press [ENTER] to confirm or [ESC] to cancel" to save your configuration or press [ESC] to cancel and go back to the previous screen.

Bridging Setup 7-3

# Chapter 8 **Network Address Translation (NAT)**

This chapter discusses how to configure NAT on the Prestige.

#### 8.1 Introduction

NAT (Network Address Translation - NAT, RFC 1631) is the translation of the IP address of a host in a packet, for example, the source address of an outgoing packet, used within one network to a different IP address known within another network.

#### 8.1.1 NAT Definitions

Inside/outside denotes where a host is located relative to the Prestige, for example, the computers of your subscribers are the inside hosts, while the web servers on the Internet are the outside hosts.

Global/local denotes the IP address of a host in a packet as the packet traverses a router, for example, the local address refers to the IP address of a host when the packet is in the local network, while the global address refers to the IP address of the host when the same packet is travelling in the WAN side.

Note that inside/outside refers to the location of a host, while global/local refers to the IP address of a host used in a packet. Thus, an inside local address (ILA) is the IP address of an inside host in a packet when the packet is still in the local network, while an inside global address (IGA) is the IP address of the same inside host when the packet is on the WAN side. The following table summarizes this information.

**Table 8-1 NAT Definitions** 

| TERM    | DESCRIPTION                                                                                 |
|---------|---------------------------------------------------------------------------------------------|
| Inside  | This refers to the host on the LAN.                                                         |
| Outside | This refers to the host on the WAN.                                                         |
| Local   | This refers to the packet address (source or destination) as the packet travels on the LAN. |
| Global  | This refers to the packet address (source or destination) as the packet travels on the WAN. |

#### NAT never changes the IP address (either local or global) of an outside host.

#### 8.1.2 What NAT Does

In the simplest form, NAT changes the source IP address in a packet received from a subscriber (the inside local address) to another (the inside global address) before forwarding the packet to the WAN side. When the response comes back, NAT translates the destination address (the inside global address) back to the inside local address before forwarding it to the original inside host. Note that the IP address (either local or global) of an outside host is never changed.

The global IP addresses for the inside hosts can be either static or dynamically assigned by the ISP. In addition, you can designate servers, for example, a web server and a telnet server, on your local network and make them accessible to the outside world. If you do not define any servers (for Many-to-One and Many-to-Many Overload mapping – see *Table 8-2*), NAT offers the additional benefit of firewall protection. With no servers defined, your Prestige filters out all incoming inquiries, thus preventing intruders from probing your network. For more information on IP address translation, refer to *RFC 1631*, *The IP Network Address Translator (NAT)*.

#### 8.1.3 How NAT Works

Each packet has two addresses – a source address and a destination address. For outgoing packets, the ILA (Inside Local Address) is the source address on the LAN, and the IGA (Inside Global Address) is the source address on the WAN. For incoming packets, the ILA is the destination address on the LAN, and the IGA is the destination address on the WAN. NAT maps private (local) IP addresses to globally unique ones required for communication with hosts on other networks. It replaces the original IP source address (and TCP or UDP source port numbers for Many-to-One and Many-to-Many Overload NAT mapping) in each packet and then forwards it to the Internet. The Prestige keeps track of the original addresses and port numbers so incoming reply packets can have their original values restored. The following figure illustrates this.

8-2 NAT

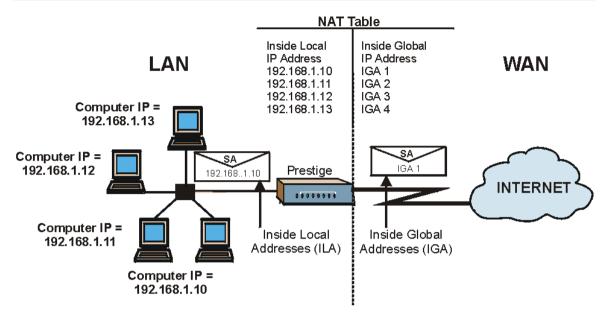

Figure 8-1 How NAT Works

#### 8.1.4 NAT Application

The following figure illustrates a possible NAT application, where three inside LANs (logical LANs using IP Alias) behind the Prestige can communicate with three distinct WAN networks. More examples follow at the end of this chapter.

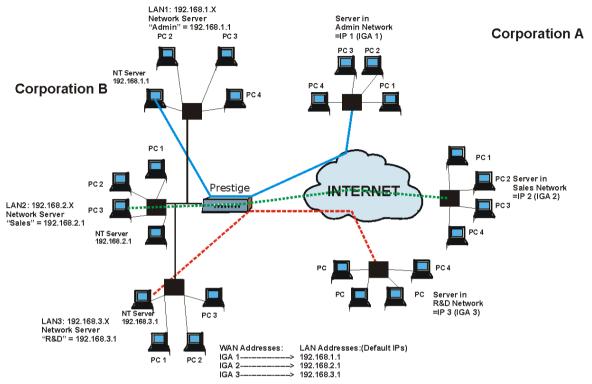

Figure 8-2 NAT Application With IP Alias

## 8.1.5 NAT Mapping Types

NAT supports five types of IP/port mapping. They are:

- 1. One to One: In One-to-One mode, the Prestige maps one local IP address to one global IP address.
- Many to One: In Many-to-One mode, the Prestige maps multiple local IP addresses to one global IP address. This is equivalent to SUA (for instance, PAT, port address translation), ZyXEL's Single User Account feature that previous ZyXEL routers supported (the SUA Only option in today's routers).
- 3. **Many to Many Overload**: In Many-to-Many Overload mode, the Prestige maps the multiple local IP addresses to shared global IP addresses.
- 4. **Many-to-Many No Overload**: In Many-to-Many No Overload mode, the Prestige maps each local IP address to a unique global IP address.
- 5. **Server**: This type allows you to specify inside servers of different services behind the NAT to be accessible to the outside world.

8-4 NAT

# Port numbers do not change for One-to-One and Many-to-Many No Overload NAT mapping types.

The following table summarizes these types.

**Table 8-2 NAT Mapping Types** 

| TYPE                     | IP MAPPING         | SMT ABBREVIATION |
|--------------------------|--------------------|------------------|
| One-to-One               | ILA1←→ IGA1        | 1:1              |
| Many-to-One (SUA/PAT)    | ILA1←→ IGA1        | M:1              |
|                          | ILA2←→ IGA1        |                  |
|                          |                    |                  |
| Many-to-Many Overload    | ILA1←→ IGA1        | M:M Ov           |
|                          | ILA2←→ IGA2        |                  |
|                          | ILA3←→ IGA1        |                  |
|                          | ILA4←→ IGA2        |                  |
|                          |                    |                  |
| Many-to-Many No Overload | ILA1←→ IGA1        | M:M No OV        |
|                          | ILA2←→ IGA2        |                  |
|                          | ILA3←→ IGA3        |                  |
|                          |                    |                  |
| Server                   | Server 1 IP←→ IGA1 | Server           |
|                          | Server 2 IP←→ IGA1 |                  |
|                          | Server 3 IP←→ IGA1 |                  |

# 8.2 Using NAT

In addition to setting up SUA/NAT, you must create a firewall rule to allow traffic from the WAN to be forwarded through the Prestige.

#### 8.2.1 SUA (Single User Account) Versus NAT

SUA (Single User Account) is a ZyNOS implementation of a subset of NAT that supports two types of mapping, **Many-to-One** and **Server**. See section 8.3.1 for a detailed description of the NAT set for SUA.

The Prestige also supports **Full Feature** NAT to map multiple global IP addresses to multiple private LAN IP addresses of clients or servers using mapping types as outlined in *Table 8-2*.

- Choose SUA Only if you have just one public WAN IP address for your Prestige.
- 2. Choose Full Feature if you have multiple public WAN IP addresses for your Prestige.

#### 8.2.2 Applying NAT

You apply NAT via menus 4 or 11.3 as displayed next. The next figure shows you how to apply NAT for Internet access in menu 4. Enter 4 from the main menu to go to **Menu 4 - Internet Access Setup**.

```
Menu 4 - Internet Access Setup
ISP's Name= ChangeMe
Encapsulation= RFC-1483
Multiplexing= LLC-based
VPI #= 0
VCI #= 35
ATM QoS Type= CBR
  Peak Cell Rate (PCR) = 0
  Sustain Cell Rate (SCR) = 0
 Maximum Burst Size (MBS) = 0
My Login= N/A
Mv Password= N/A
ENET ENCAP Gateway= N/A
IP Address Assignment= Static
  IP Address= 0.0.0.0
Network Address Translation= SUA Only
  Address Mapping Set= N/A
```

Figure 8-3 Menu 4 — Applying NAT for Internet Access

The following figure shows how you apply NAT to the remote node in menu 11.1.

- **Step 1.** Enter 11 from the main menu.
- Step 2. Move the cursor to the Edit IP field, press [SPACE BAR] to select Yes and then press [ENTER] to bring up Menu 11.3 Remote Node Network Layer Options.

8-6 NAT

```
Menu 11.3 - Remote Node Network Laver Options
                                  Bridge Options:
IP Options:
 IP Address Assignment= Static
                                    Ethernet Addr Timeout (min) = 0
 Rem IP Addr: 0.0.0.0
 Rem Subnet Mask= 0.0.0.0
 My WAN Addr= 0.0.0.0
 NAT= Full Feature
   Address Mapping Set
 Metric= 2
 Private= No
 RIP Direction= Both
   Version= RIP-2B
 Multicast= IGMP-v2
 IP Policies=
             Press ENTER to Confirm or ESC to Cancel:
```

Figure 8-4 Menu 11.3 — Applying NAT to the Remote Node

The following table describes the options for Network Address Translation.

**FIELD** DESCRIPTION **OPTIONS** NAT Press [SPACE BAR] and then [ENTER] to select Full Feature if you **Full Feature** (Network have multiple public WAN IP addresses for your Prestige. The SMT Address uses the address mapping set that you configure and enter in the Translation) Address Mapping Set field (menu 15.1 - see section 8.3.1). Select **None** to disable NAT. None When you select **SUA Only**, the SMT uses Address Mapping Set 255 **SUA Only** (menu 15.1 - see section 8.3.1). Choose SUA Only if you have just one public WAN IP address for your Prestige.

Table 8-3 Applying NAT in Menus 4 & 11.3

# 8.3 NAT Setup

Use the Address Mapping Sets menus and submenus to create the mapping table used to assign global addresses to computers on the LAN. You can see two NAT Address Mapping sets in menu 15.1. You can only configure Set 1. Set 255 is used for SUA. When you select Full Feature in menu 4 or 11.3, the SMT will use Set 1, which supports all mapping types as outlined in Table 8-2. When you select SUA Only, the SMT will use the pre-configured Set 255 (read only).

The Server Set is a list of LAN side servers mapped to external ports. To use this set (one set for the Prestige); a server rule must be set up inside the NAT Address Mapping set. Please see *section 8.4* for

further information on these menus. To configure NAT, enter 15 from the main menu to bring up the following screen.

```
Menu 15 — NAT Setup

1. Address Mapping Sets
2. NAT Server Sets

Enter Menu Selection Number:
```

Figure 8-5 Menu 15 — NAT Setup

#### 8.3.1 Address Mapping Sets

Enter 1 to bring up Menu 15.1 — Address Mapping Sets.

```
Menu 15.1 - Address Mapping Sets

1.
2.
3.
4.
5.
6.
7.
8.
255. SUA (read only)

Enter Menu Selection Number:
```

Figure 8-6 Menu 15.1 — Address Mapping Sets

#### **SUA Address Mapping Set**

Enter 255 to display the next screen (see also section 8.2.1). The fields in this menu cannot be changed.

8-8 NAT

```
Menu 15.1.255 - Address Mapping Rules
Set Name= SUA
Idx Local Start IP Local End IP Global Start IP Global End IP
1. 0.0.0.0 255.255.255.255 0.0.0.0
                                                                    M - 1
                                    0.0.0.0
2.
                                                                    Server
3.
4.
5.
6.
7.
8.
9.
10.
                 Press ENTER to Confirm or ESC to Cancel:
```

Figure 8-7 Menu 15.1.255 — SUA Address Mapping Rules

The following table explains the fields in this screen.

#### Menu 15.1.255 is read-only.

#### **Table 8-4 SUA Address Mapping Rules**

| FIELD           | DESCRIPTION                                                                                                    | EXAMPLE         |
|-----------------|----------------------------------------------------------------------------------------------------|-----------------|
| Set Name        | This is the name of the set you selected in menu                                                                                                    | SUA             |
|                 | 15.1 or enter the name of a new set you want to create.                                                                                                    | (default)       |
| ldx             | This is the index or rule number.                                                                                                    | 1               |
| Local Start IP  | Local Start IP is the starting local IP address (ILA)                                                                                                    | 0.0.0.0         |
| Local End IP    | (see Figure 8-1).  Local End IP is the ending local IP address (ILA).  If the rule is for all local IPs, then the Start IP is 0.0.0.0 and the End IP is 255.255.255.255. | 255.255.255.255 |
| Global Start IP | This is the starting global IP address (IGA). If you have a dynamic IP, enter 0.0.0.0 as the <b>Global Start IP</b> .                                                    | 0.0.0.0         |
| Global End IP   | This is the ending global IP address (IGA).                                                                                                    |                 |

| FIELD                                                                                       | DESCRIPTION                                                                                                    | EXAMPLE |
|---------------------------------------------------------------------------------------------|----------------------------------------------------------------------------------------------------|---------|
| Туре                                                                                        | These are the mapping types discussed above (see <i>Table 8-2</i> ). <b>Server</b> allows us to specify multiple servers of different types behind NAT to this machine. See later for some examples. | Server  |
| Once you have finished configuring a rule in this menu, press [ENTER] at the message "Press |                                                                                                    |         |

Once you have finished configuring a rule in this menu, press [ENTER] at the message "Press ENTER to Confirm..." to save your configuration, or press [ESC] to cancel.

#### **User-Defined Address Mapping Sets**

Now let's look at option 1 in menu 15.1. Enter 1 to bring up this menu. We'll just look at the differences from the previous menu. Note the extra **Action** and **Select Rule** fields mean you can configure rules in this screen. Note also that the [?] in the **Set Name** field means that this is a required field and you must enter a name for the set.

# Menu 15.1.1 - Address Mapping Rules Set Name= NAT\_SET Idx Local Start IP Local End IP Global Start IP Global End IP Type 1. 2 3. 4. 5. 6. 7. 8. 9. 10. Action= Edit Select Rule= Press ENTER to Confirm or ESC to Cancel:

Figure 8-8 Menu 15.1.1 — First Set

The Type, Local and Global Start/End IPs are configured in menu 15.1.1.1 (described later) and the values are displayed here.

#### **Ordering Your Rules**

Ordering your rules is important because the Prestige applies the rules in the order that you specify. When a rule matches the current packet, the Prestige takes the corresponding action and the remaining rules are

8-10 NAT

ignored. If there are any empty rules before your new configured rule, your configured rule will be pushed up by that number of empty rules. For example, if you have already configured rules 1 to 6 in your current set and now you configure rule number 9. In the set summary screen, the new rule will be rule 7, not 9.

Now if you delete rule 4, rules 5 to 7 will be pushed up by 1 rule, so as old rule 5 becomes rule 4, old rule 6 becomes rule 5 and old rule 7 becomes rule 6

Table 8-5 Fields in Menu 15.1.1

| FIELD       | DESCRIPTION                                                                                                    | EXAMPLE |
|-------------|----------------------------------------------------------------------------------------------------|---------|
| Set Name    | Enter a name for this set of rules. This is a required field. If this field is left blank, the entire set will be deleted.                                                                                                    | NAT_SET |
| Action      | The default is <b>Edit</b> . <b>Edit</b> means you want to edit a selected rule (see following field). <b>Insert Before</b> means to insert a rule before the rule selected. The rules after the selected rule will then be moved down by one rule. <b>Delete</b> means to delete the selected rule and then all the rules after the selected one will be advanced one rule. <b>None</b> disables the <b>Select Rule</b> item. | Edit    |
| Select Rule | When you choose <b>Edit</b> , <b>Insert Before</b> or <b>Delete</b> in the previous field the cursor jumps to this field to allow you to select the rule to apply the action in question.                                                                                                    | 1       |

You must press [ENTER] at the bottom of the screen to save the whole set. You must do this again if you make any changes to the set – including deleting a rule.

No changes to the set take place until this action is taken.

Selecting **Edit** in the **Action** field and then selecting a rule brings up the following menu, **Menu 15.1.1.1** - **Address Mapping Rule** in which you can edit an individual rule and configure the **Type**, **Local** and **Global Start/End IPs**.

An End IP address must be numerically greater than its corresponding IP Start address.

```
Menu 15.1.1.1 Address Mapping Rule

Type= One-to-One

Local IP:
    Start=
    End = N/A

Global IP:
    Start=
    End = N/A

Server Mapping Set= N/A

Press ENTER to Confirm or ESC to Cancel:

Press Space Bar to Toggle.
```

Figure 8-9 Menu 15.1.1.1 — Editing/Configuring an Individual Rule in a Set Table 8-6 Menu 15.1.1.1 — Editing/Configuring an Individual Rule in a Set

| FIELD             | DESCRIPTION                                                                                                    | EXAMPLE    |
|-------------------|----------------------------------------------------------------------------------------------------|------------|
| Туре              | Press [SPACE BAR] and then [ENTER] to select from a total of five types. These are the mapping types discussed in Table 8-2. <b>Server</b> allows you to specify multiple servers of different types behind NAT to this computer. See <i>section 8.5.3</i> for an example. | One-to-One |
| Local IP          | Only local IP fields are <b>N/A</b> for server; Global IP fields MUST be set for <b>Server</b> .                                                                                                    |            |
| Start             | This is the starting local IP address (ILA).                                                                                                    | 0.0.0.0    |
| End               | This is the ending local IP address (ILA). If the rule is for all local IPs, then put the Start IP as 0.0.0.0 and the End IP as 255.255.255.255. This field is <b>N/A</b> for One-to-One and Server types.                                                                 | N/A        |
| Global IP         |                                                                                                    |            |
| Start             | This is the starting global IP address (IGA). If you have a dynamic IP, enter 0.0.0.0 as the <b>Global IP Start</b> . Note that <b>Global IP Start</b> can be set to 0.0.0.0 only if the types are <b>Many-to-One</b> or <b>Server</b> .                                   | 0.0.0.0    |
| End               | This is the ending global IP address (IGA). This field is <b>N/A</b> for <b>One-to-One</b> , <b>Many-to-One</b> and <b>Server types</b> .                                                                                                    | N/A        |
| Server<br>Mapping | Only available when <b>Type</b> is set to <b>Server</b> . Type a number from 1 to 10 to choose a server set from menu 15.2.                                                                                                    |            |

8-12 NAT

| FIELD | DESCRIPTION | EXAMPLE |
|-------|-------------|---------|
| Set   |             |         |

Once you have finished configuring a rule in this menu, press [ENTER] at the message "Press ENTER to Confirm..." to save your configuration, or press [ESC] to cancel.

## 8.4 NAT Server Sets – Port Forwarding

A NAT server set is a list of inside (behind NAT on the LAN) servers, for example, web or FTP, that you can make visible to the outside world even though NAT makes your whole inside network appear as a single machine to the outside world.

Use **Menu 15 - NAT Setup** to forward incoming service requests to the server(s) on your local network. You may enter a single port number or a range of port numbers to be forwarded, and the local IP address of the desired server. The port number identifies a service; for example, web service is on port 80 and FTP on port 21. In some cases, such as for unknown services or where one server can support more than one service (for example both FTP and web service), it might be better to specify a range of port numbers.

In addition to the servers for specified services, NAT supports a default server. A service request that does not have a server explicitly designated for it is forwarded to the default server. If the default is not defined, the service request is simply discarded.

Many residential broadband ISP accounts do not allow you to run any server processes (such as a Web or FTP server) from your location. Your ISP may periodically check for servers and may suspend your account if it discovers any active services at your location. If you are unsure, refer to your ISP.

The most often used port numbers are shown in the following table. Please refer to *RFC 1700* for further information about port numbers. Please also refer to the included disk for more examples and details on NAT.

Table 8-7 Services & Port Numbers

| SERVICES                             | PORT NUMBER |
|--------------------------------------|-------------|
| ЕСНО                                 | 7           |
| FTP (File Transfer Protocol)         | 21          |
| Telnet                               | 23          |
| SMTP (Simple Mail Transfer Protocol) | 25          |
| DNS (Domain Name System)             | 53          |
| Finger                               | 79          |

| SERVICES                                        | PORT NUMBER |
|-------------------------------------------------|-------------|
| HTTP (Hyper Text Transfer protocol or WWW, Web) | 80          |
| POP3 (Post Office Protocol)                     | 110         |
| NNTP (Network News Transport Protocol)          | 119         |
| SNMP (Simple Network Management Protocol)       | 161         |
| SNMP trap                                       | 162         |
| PPTP (Point-to-Point Tunneling Protocol)        | 1723        |

#### 8.4.1 Configuring a Server behind NAT

Follow these steps to configure a server behind NAT:

- **Step 1.** Enter 15 in the main menu to go to **Menu 15 NAT Setup.**
- **Step 2.** Enter 2 to display **Menu 15.2 NAT Server Sets** as shown next.

```
Menu 15.2 - NAT Server Sets

1. Server Set 1 (Used for SUA Only)
2. Server Set 2
3. Server Set 3
4. Server Set 4
5. Server Set 5
6. Server Set 6
7. Server Set 7
8. Server Set 8
9. Server Set 9
10. Server Set 10
```

Figure 8-10 Menu 15.2 — NAT Server Setup

**Step 3.** Enter 1 to go to **Menu 15.2.1 NAT Server Setup** as follows.

8-14 NAT

| Rule | Start Port No. | End Port No. | IP Address |
|------|----------------|--------------|------------|
| 1.   | Default        | Default      | 0.0.0.0    |
| 2.   | 0              | 0            | 0.0.0.0    |
| 3.   | 0              | 0            | 0.0.0.0    |
| 4.   | 0              | 0            | 0.0.0.0    |
| 5.   | 0              | 0            | 0.0.0.0    |
| 6.   | 0              | 0            | 0.0.0.0    |
| 7.   | 0              | 0            | 0.0.0.0    |
| 8.   | 0              | 0            | 0.0.0.0    |
| 9.   | 0              | 0            | 0.0.0.0    |
| 10.  | 0              | 0            | 0.0.0.0    |
| 11.  | 0              | 0            | 0.0.0.0    |
| 12.  | 0              | 0            | 0.0.0.0    |

Figure 8-11 Menu 15.2.1 — NAT Server Setup

- Step 4. Enter a port number in an unused Start Port No field. To forward only one port, enter it again in the End Port No field. To specify a range of ports, enter the last port to be forwarded in the End Port No field.
- **Step 5.** Enter the inside IP address of the server in the **IP Address** field. In the following figure, you have a computer acting as an FTP, Telnet and SMTP server (ports 21, 23 and 25) at 192.168.1.33.
- **Step 6.** Press [ENTER] at the "Press ENTER to confirm ..." prompt to save your configuration after you define all the servers or press [ESC] at any time to cancel.

NAT 8-15

# The NAT network appears as a single host on the Internet

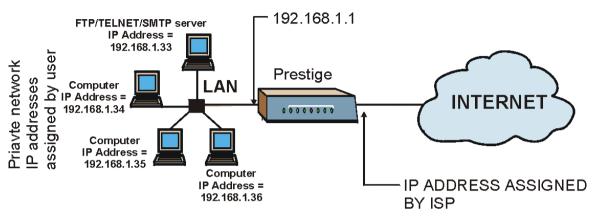

Figure 8-12 Multiple Servers Behind NAT Example

8-16 NAT

# 8.5 General NAT Examples

#### 8.5.1 Example 1 Internet Access Only

In the following Internet access example, you only need one rule where your ILAs (Inside Local addresses) all map to one dynamic IGA (Inside Global Address) assigned by your ISP.

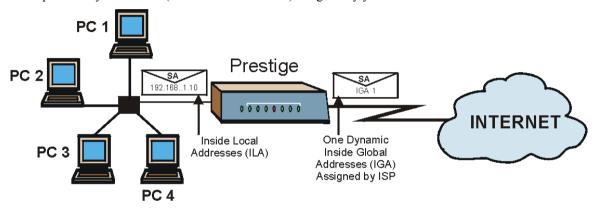

Figure 8-13 NAT Example 1

```
Menu 4 - Internet Access Setup
ISP's Name= ChangeMe
Encapsulation= RFC-1483
Multiplexing= LLC-based
VPI #= 1
VCI #= 1
ATM QoS Type= UBR
  Peak Cell Rate (PCR) = 5500
  Sustained Cell Rate (SCR) = 0
 Maximum Burst Size (MBS) = 0
My Login= N/A
My Password= N/A
ENET ENCAP Gateway= N/A
IP Address Assignment= Static
  IP Address= 0.0.0.0
Network Address Translation= SUA Only
  Address Mapping Set=
```

Figure 8-14 Menu 4 — Internet Access & NAT Example

NAT 8-17

From menu 4, choose the **SUA Only** option from the **Network Address Translation** field. This is the Many-to-One mapping discussed in *section 8.5*. The **SUA Only** read-only option from the **Network Address Translation** field in menus 4 and 11.3 is specifically pre-configured to handle this case.

#### 8.5.2 Example 2: Internet Access with an Inside Server

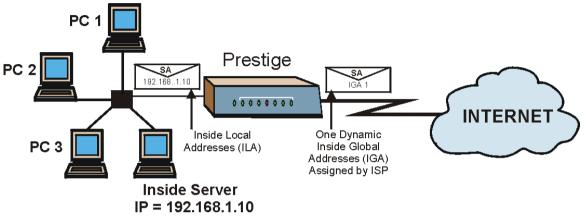

Figure 8-15 NAT Example 2

In this case, you do exactly as above (use the convenient pre-configured **SUA Only** set) and also go to menu 15.2 to specify the Inside Server behind the NAT as shown in the next figure.

8-18 NAT

| Rule       | Start Port No  | o. End Port No.   | IP Address   |
|------------|----------------|-------------------|--------------|
| < <u>↓</u> | Default        | Default           | 192.168.1.10 |
| 2.         | 0              | 0                 | 0.0.0.0      |
| 3.         | 0              | 0                 | 0.0.0.0      |
| 4.         | 0              | 0                 | 0.0.0.0      |
| 5.         | 0              | 0                 | 0.0.0.0      |
| 6.         | 0              | 0                 | 0.0.0.0      |
| 7.         | 0              | 0                 | 0.0.0.0      |
| 8.         | 0              | 0                 | 0.0.0.0      |
| 9.         | 0              | 0                 | 0.0.0.0      |
| 10.        | 0              | 0                 | 0.0.0.0      |
| 11.        | 0              | 0                 | 0.0.0.0      |
| 12.        | 0              | 0                 | 0.0.0.0      |
|            | Press ENTER to | Confirm or ESC to | o Cancel:    |

Figure 8-16 Menu 15.2.1 — Specifying an Inside Server

#### 8.5.3 Example 3: Multiple Public IP Addresses With Inside Servers

In this example, there are 3 IGAs from our ISP. There are many departments but two have their own FTP servers. All departments share the same router. The example will reserve one IGA for each department with an FTP server and all departments use the other IGA. Map the FTP servers to the first two IGAs and the other LAN traffic to the remaining IGA. Map the third IGA to an inside web server and mail server. Four rules need to be configured, two bi-directional and two unidirectional as follows.

- **Rule 1.** Map the first IGA to the first inside FTP server for FTP traffic in both directions (**1 : 1** mapping, giving both local and global IP addresses).
- **Rule 2.** Map the second IGA to our second inside FTP server for FTP traffic in both directions (1 : 1 mapping, giving both local and global IP addresses).
- Rule 3. Map the other outgoing LAN traffic to IGA3 (Many: 1 mapping).
- **Rule 4.** You also map your third IGA to the web server and mail server on the LAN. Type **Server** allows you to specify multiple servers, of different types, to other computers behind NAT on the LAN.

The example situation looks somewhat like this:

NAT 8-19

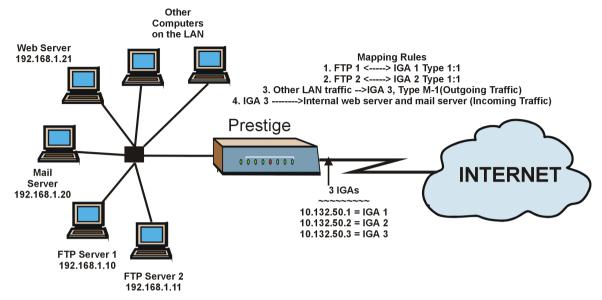

Figure 8-17 NAT Example 3

- Step 1. In this case you need to configure Address Mapping Set 1 from Menu 15.1 Address Mapping Sets. Therefore you must choose the Full Feature option from the Network Address Translation field (in menu 4 or menu 11.3) in Figure 8-18.
- **Step 2.** Then enter 15 from the main menu.
- **Step 3.** Enter 1 to configure the Address Mapping Sets.
- **Step 4.** Enter 1 to begin configuring this new set. Enter a Set Name, choose the **Edit Action** and then enter 1 for the **Select Rule** field. Press [ENTER] to confirm.
- Step 5. Select Type as One-to-One (direct mapping for packets going both ways), and enter the local Start IP as 192.168.1.10 (the IP address of FTP Server 1), the global Start IP as 10.132.50.1 (our first IGA). (See *Figure 8-19*).
- **Step 6.** Repeat the previous step for rules 2 to 4 as outlined above.
- **Step 7.** When finished, menu 15.1.1 should look like as shown in *Figure 8-20*.

8-20 NAT

```
Menu 11.3 - Remote Node Network Layer Options
IP Options:
                                   Bridge Options:
 IP Address Assignment= Static
                                    Ethernet Addr Timeout (min) = 0
 Rem IP Addr: 0.0.0.0
 Rem Subnet Mask= 0.0.0.0
 My WAN Addr= 0.0.0.0
 NAT= Full Feature
   Address Mapping Set
 Metric= 2
 Private= No
 RIP Direction= Both
   Version= RIP-2B
 Multicast= IGMP-v2
 IP Policies=
             Press ENTER to Confirm or ESC to Cancel:
```

Figure 8-18 Example 3: Menu 11.3

The following figure shows how to configure the first rule.

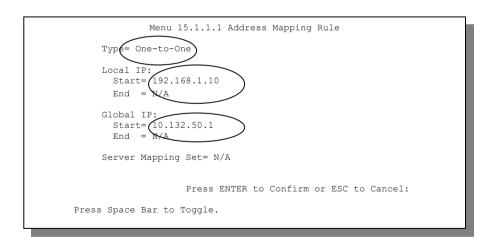

Figure 8-19 Example 3: Menu 15.1.1.1

NAT 8-21

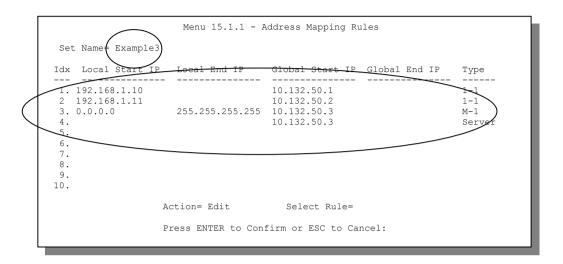

Figure 8-20 Example 3: Final Menu 15.1.1

Now configure the IGA3 to map to our web server and mail server on the LAN.

- **Step 8.** Enter 15 from the main menu.
- Step 9. Enter 2 in Menu 15 NAT Setup.
- Step 10. Enter 1 in Menu 15.2 NAT Server Sets to see the following menu. Configure it as shown.

8-22 NAT

| Rule        | Start Port No. | End Port No. | IP Address  |
|-------------|----------------|--------------|-------------|
|             | Default        | Default      | 0.0.0.0     |
| <u>(</u> 2. | 80             | 80           | 192.168.1.2 |
| 3.          | 25             | 25           | 192.168.1.2 |
| 4.          | 0              | 0            | 0.0.0.0     |
| 5.          | 0              | 0            | 0.0.0.0     |
| 6.          | 0              | 0            | 0.0.0.0     |
| 7.          | 0              | 0            | 0.0.0.0     |
| 8.          | 0              | 0            | 0.0.0.0     |
| 9.          | 0              | 0            | 0.0.0.0     |
| 10.         | 0              | 0            | 0.0.0.0     |
| 11.         | 0              | 0            | 0.0.0.0     |
| 12.         | 0              | 0            | 0.0.0.0     |

**Example 3: Menu 15.2.1** 

#### 8.5.4 Example 4: NAT Unfriendly Application Programs

Some applications do not support NAT Mapping using TCP or UDP port address translation. In this case it is better to use **Many-to-Many No Overload** mapping as port numbers do *not* change for **Many-to-Many No Overload** (and **One-to-One**) NAT mapping types. The following figure illustrates this.

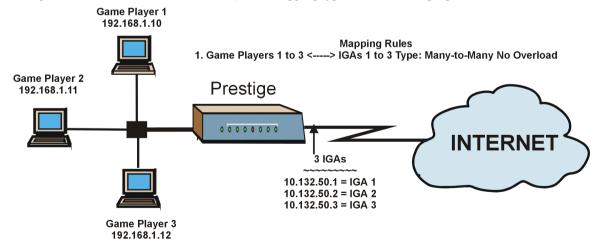

Figure 8-21 NAT Example 4

NAT 8-23

Other applications such as some gaming programs are NAT unfriendly because they embed addressing information in the data stream. These applications won't work through NAT even when using One-to-One and Many-to-Many No Overload mapping types.

Follow the steps outlined in example 3 to configure these two menus as follows.

```
Menu 15.1.1.1 Address Mapping Rule

Type= Many-to-Many No Overload

Local IP:
Start= 192.168.1.10
End = 192.168.1.12

Global IP:
Start= 10.132.50.1
End = 10.132.50.3

Server Mapping Set= N/A

Press ENTER to Confirm or ESC to Cancel:
```

Figure 8-22 Example 4: Menu 15.1.1.1 — Address Mapping Rule

After you've configured your rule, you should be able to check the settings in menu 15.1.1 as shown next.

8-24 NAT

Figure 8-23 Example 4: Menu 15.1.1 — Address Mapping Rules

NAT 8-25

# Part III:

# Firewall and Content Filters

Part III introduces firewalls in general and the Prestige firewall. It also explains customized services and logs and gives example firewall rules and an overview of content filtering.

# Chapter 9 Firewalls

This chapter gives some background information on firewalls and explains how to get started with the Prestige firewall.

#### 9.1 What Is a Firewall?

Originally, the term *firewall* referred to a construction technique designed to prevent the spread of fire from one room to another. The networking term "firewall" is a system or group of systems that enforces an access-control policy between two networks. It may also be defined as a mechanism used to protect a trusted network from an untrusted network. Of course, firewalls cannot solve every security problem. A firewall is one of the mechanisms used to establish a network security perimeter in support of a network security policy. It should never be the only mechanism or method employed. For a firewall to guard effectively, you must design and deploy it appropriately. This requires integrating the firewall into a broad information-security policy. In addition, specific policies must be implemented within the firewall itself.

# 9.2 Types of Firewalls

There are three main types of firewalls:

- 1. Packet Filtering Firewalls
- 2. Application-level Firewalls
- 3. Stateful Inspection Firewalls

#### 9.2.1 Packet Filtering Firewalls

Packet filtering firewalls restrict access based on the source/destination computer network address of a packet and the type of application.

#### 9.2.2 Application-level Firewalls

Application-level firewalls restrict access by serving as proxies for external servers. Since they use programs written for specific Internet services, such as HTTP, FTP and telnet, they can evaluate network packets for valid application-specific data. Application-level gateways have a number of general advantages over the default mode of permitting application traffic directly to internal hosts:

- Information hiding prevents the names of internal systems from being made known via DNS to
  outside systems, since the application gateway is the only host whose name must be made known to
  outside systems.
- ii. Robust authentication and logging pre-authenticates application traffic before it reaches internal hosts and causes it to be logged more effectively than if it were logged with standard host logging. Filtering rules at the packet filtering router can be less complex than they would be if the router needed to filter application traffic and direct it to a number of specific systems. The router need only allow application traffic destined for the application gateway and reject the rest.

#### 9.2.3 Stateful Inspection Firewalls

Stateful inspection firewalls restrict access by screening data packets against defined access rules. They make access control decisions based on IP address and protocol. They also "inspect" the session data to assure the integrity of the connection and to adapt to dynamic protocols. These firewalls generally provide the best speed and transparency, however, they may lack the granular application level access control or caching that some proxies support. See *section 9.5* for more information on Stateful Inspection.

Firewalls, of one type or another, have become an integral part of standard security solutions for enterprises.

# 9.3 Introduction to ZyXEL's Firewall

The Prestige firewall is a stateful inspection firewall and is designed to protect against Denial of Service attacks when activated (in SMT menu 21.2 or in the web configurator). The Prestige's purpose is to allow a private Local Area Network (LAN) to be securely connected to the Internet. The Prestige can be used to prevent theft, destruction and modification of data, as well as log events, which may be important to the security of your network. The Prestige also has packet filtering capabilities.

The Prestige is installed between the LAN and the Internet. This allows it to act as a secure gateway for all data passing between the Internet and the LAN.

The Prestige has one ADSL port and one Ethernet LAN port, which physically separate the network into two areas.

- □ The ADSL port connects to the Internet.
- ☐ The LAN (Local Area Network) port attaches to a network of computers, which needs security from the outside world. These computers will have access to Internet services such as e-mail, FTP, and the World Wide Web. However, "inbound access" will not be allowed unless you configure remote management or create a firewall rule to allow a remote host to use a specific service.

9-2 Firewalls

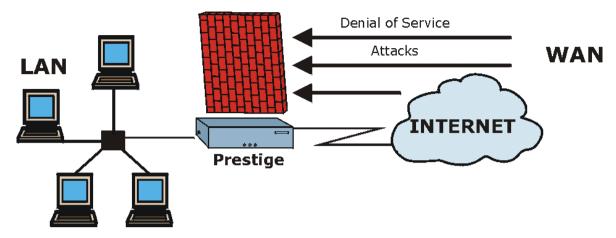

Figure 9-1 Prestige Firewall Application

#### 9.4 Denial of Service

Denials of Service (DoS) attacks are aimed at devices and networks with a connection to the Internet. Their goal is not to steal information, but to disable a device or network so users no longer have access to network resources. The Prestige is pre-configured to automatically detect and thwart all known DoS attacks.

#### 9.4.1 Basics

Computers share information over the Internet using a common language called TCP/IP. TCP/IP, in turn, is a set of application protocols that perform specific functions. An "extension number", called the "TCP port" or "UDP port" identifies these protocols, such as HTTP (Web), FTP (File Transfer Protocol), POP3 (E-mail), etc. For example, Web traffic by default uses TCP port 80.

When computers communicate on the Internet, they are using the client/server model, where the server "listens" on a specific TCP/UDP port for information requests from remote client computers on the network. For example, a Web server typically listens on port 80. Please note that while a computer may be intended for use over a single port, such as Web on port 80, other ports are also active. If the person configuring or managing the computer is not careful, a hacker could attack it over an unprotected port.

Some of the most common IP ports are:

**Table 9-1 Common IP Ports** 

| 21 | FTP    | 53  | DNS  |
|----|--------|-----|------|
| 23 | Telnet | 80  | HTTP |
| 25 | SMTP   | 110 | POP3 |

#### 9.4.2 Types of DoS Attacks

There are four types of DoS attacks:

- 1. Those that exploit bugs in a TCP/IP implementation.
- 2. Those that exploit weaknesses in the TCP/IP specification.
- 3. Brute-force attacks that flood a network with useless data.
- IP Spoofing.
- 1. "Ping of Death" and "Teardrop" attacks exploit bugs in the TCP/IP implementations of various computer and host systems.
  - 1-a Ping of Death uses a "ping" utility to create an IP packet that exceeds the maximum 65,536 bytes of data allowed by the IP specification. The oversize packet is then sent to an unsuspecting system. Systems may crash, hang or reboot.
  - 1-b Teardrop attack exploits weaknesses in the re-assembly of IP packet fragments. As data is transmitted through a network, IP packets are often broken up into smaller chunks. Each fragment looks like the original IP packet except that it contains an offset field that says, for instance, "This fragment is carrying bytes 200 through 400 of the original (non fragmented) IP packet." The Teardrop program creates a series of IP fragments with overlapping offset fields. When these fragments are reassembled at the destination, some systems will crash, hang, or reboot.
- Weaknesses in the TCP/IP specification leave it open to "SYN Flood" and "LAND" attacks. These attacks are executed during the handshake that initiates a communication session between two applications.

9-4 Firewalls

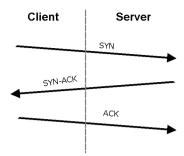

Figure 9-2 Three-Way Handshake

Under normal circumstances, the application that initiates a session sends a SYN (synchronize) packet to the receiving server. The receiver sends back an ACK (acknowledgment) packet and its own SYN, and then the initiator responds with an ACK (acknowledgment). After this handshake, a connection is established.

2-a **SYN Attack** floods a targeted system with a series of SYN packets. Each packet causes the targeted system to issue a SYN-ACK response. While the targeted system waits for the ACK that follows the SYN-ACK, it queues up all outstanding SYN-ACK responses on what is known as a backlog queue. SYN-ACKs are moved off the queue only when an ACK comes back or when an internal timer (which is set at relatively long intervals) terminates the three-way handshake. Once the queue is full, the system will ignore all incoming SYN requests, making the system unavailable for legitimate users.

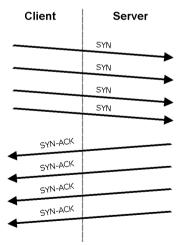

Figure 9-3 SYN Flood

- 2-b In a **LAND Attack**, hackers flood SYN packets into the network with a spoofed source IP address of the targeted system. This makes it appear as if the host computer sent the packets to itself, making the system unavailable while the target system tries to respond to itself.
- 3. A brute-force attack, such as a "Smurf" attack, targets a feature in the IP specification known as directed or subnet broadcasting, to quickly flood the target network with useless data. A Smurf hacker floods a router with Internet Control Message Protocol (ICMP) echo request packets (pings). Since the destination IP address of each packet is the broadcast address of the network, the router will broadcast the ICMP echo request packet to all hosts on the network. If there are numerous hosts, this will create a large amount of ICMP echo request and response traffic. If a hacker chooses to spoof the source IP address of the ICMP echo request packet, the resulting ICMP traffic will not only clog up the "intermediary" network, but will also congest the network of the spoofed source IP address, known as the "victim" network. This flood of broadcast traffic consumes all available bandwidth, making communications impossible.

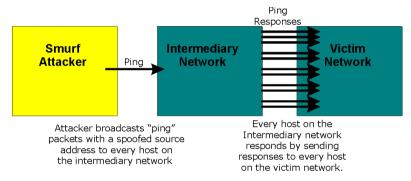

Figure 9-4 Smurf Attack

#### □ ICMP Vulnerability

ICMP is an error-reporting protocol that works in concert with IP. The following ICMP types trigger an alert:

| 5  | REDIRECT             |
|----|----------------------|
| 13 | TIMESTAMP_REQUEST    |
| 14 | TIMESTAMP_REPLY      |
| 17 | ADDRESS_MASK_REQUEST |
| 18 | ADDRESS_MASK_REPLY   |

Table 9-2 ICMP Commands That Trigger Alerts

☐ Illegal Commands (NetBIOS and SMTP)

The only legal NetBIOS commands are the following - all others are illegal.

9-6 Firewalls

Table 9-3 Legal NetBIOS Commands

MESSAGE:
REQUEST:
POSITIVE:
NEGATIVE:
RETARGET:
KEEPALIVE:

All SMTP commands are illegal except for those displayed in the following tables.

#### **Table 9-4 Legal SMTP Commands**

| AUTH | DATA | EHLO | ETRN | EXPN | HELO | HELP | MAIL | NOOP |
|------|------|------|------|------|------|------|------|------|
| QUIT | RCPT | RSET | SAML | SEND | SOML | TURN | VRFY |      |

#### □ Traceroute

Traceroute is a utility used to determine the path a packet takes between two endpoints. Sometimes when a packet filter firewall is configured incorrectly an attacker can traceroute the firewall gaining knowledge of the network topology inside the firewall.

4. Often, many DoS attacks also employ a technique known as "IP Spoofing" as part of their attack. IP Spoofing may be used to break into systems, to hide the hacker's identity, or to magnify the effect of the DoS attack. IP Spoofing is a technique used to gain unauthorized access to computers by tricking a router or firewall into thinking that the communications are coming from within the trusted network. To engage in IP spoofing, a hacker must modify the packet headers so that it appears that the packets originate from a trusted host and should be allowed through the router or firewall. The Prestige blocks all IP Spoofing attempts.

# 9.5 Stateful Inspection

With stateful inspection, fields of the packets are compared to packets that are already known to be trusted. For example, if you access some outside service, the proxy server remembers things about your original request, like the port number and source and destination addresses. This "remembering" is called *saving the state*. When the outside system responds to your request, the firewall compares the received packets with the saved state to determine if they are allowed in. The Prestige uses stateful packet inspection to protect the private LAN from hackers and vandals on the Internet. By default, the Prestige's stateful inspection allows all communications to the Internet that originate from the LAN, and blocks all traffic to the LAN that originates from the Internet. In summary, stateful inspection:

☐ Allows all sessions originating from the LAN (local network) to the WAN (Internet).

☐ Denies all sessions originating from the WAN to the LAN.

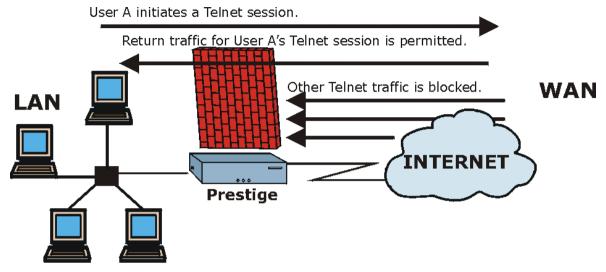

Figure 9-5 Stateful Inspection

The previous figure shows the Prestige's default firewall rules in action as well as demonstrates how stateful inspection works. User A can initiate a Telnet session from within the LAN and responses to this request are allowed. However other Telnet traffic initiated from the WAN is blocked.

#### 9.5.1 Stateful Inspection Process

In this example, the following sequence of events occurs when a TCP packet leaves the LAN network through the firewall's WAN interface. The TCP packet is the first in a session, and the packet's application layer protocol is configured for a firewall rule inspection:

- 1. The packet travels from the firewall's LAN to the WAN.
- 2. The packet is evaluated against the interface's existing outbound access list, and the packet is permitted (a denied packet would simply be dropped at this point).
- 3. The packet is inspected by a firewall rule to determine and record information about the state of the packet's connection. This information is recorded in a new state table entry created for the new connection. If there is not a firewall rule for this packet and it is not an attack, then **The default action for packets not matching following rules** field (see *Figure 12-3*) determines the action for this packet.

9-8 Firewalls

- 4. Based on the obtained state information, a firewall rule creates a temporary access list entry that is inserted at the beginning of the WAN interface's inbound extended access list. This temporary access list entry is designed to permit inbound packets of the same connection as the outbound packet just inspected.
- 5. The outbound packet is forwarded out through the interface.
- 6. Later, an inbound packet reaches the interface. This packet is part of the connection previously established with the outbound packet. The inbound packet is evaluated against the inbound access list, and is permitted because of the temporary access list entry previously created.
- 7. The packet is inspected by a firewall rule, and the connection's state table entry is updated as necessary. Based on the updated state information, the inbound extended access list temporary entries might be modified, in order to permit only packets that are valid for the current state of the connection.
- 8. Any additional inbound or outbound packets that belong to the connection are inspected to update the state table entry and to modify the temporary inbound access list entries as required, and are forwarded through the interface.
- 9. When the connection terminates or times out, the connection's state table entry is deleted and the connection's temporary inbound access list entries are deleted.

### 9.5.2 Stateful Inspection and the Prestige

Additional rules may be defined to extend or override the default rules. For example, a rule may be created which will:

- i. Block all traffic of a certain type, such as IRC (Internet Relay Chat), from the LAN to the Internet.
- ii. Allow certain types of traffic from the Internet to specific hosts on the LAN.
- iii. Allow access to a Web server to everyone but competitors.
- iv. Restrict use of certain protocols, such as Telnet, to authorized users on the LAN.

These custom rules work by evaluating the network traffic's Source IP address, Destination IP address, IP protocol type, and comparing these to rules set by the administrator.

The ability to define firewall rules is a very powerful tool. Using custom rules, it is possible to disable all firewall protection or block all access to the Internet. Use extreme caution when creating or deleting firewall rules. Test changes after creating them to make sure they work correctly.

Below is a brief technical description of how these connections are tracked. Connections may either be defined by the upper protocols (for instance, TCP), or by the Prestige itself (as with the "virtual connections" created for UDP and ICMP).

# 9.5.3 TCP Security

The Prestige uses state information embedded in TCP packets. The first packet of any new connection has its SYN flag set and its ACK flag cleared; these are "initiation" packets. All packets that do not have this flag structure are called "subsequent" packets, since they represent data that occurs later in the TCP stream.

If an initiation packet originates on the WAN, this means that someone is trying to make a connection from the Internet into the LAN. Except in a few special cases (see "Upper Layer Protocols" shown next), these packets are dropped and logged.

If an initiation packet originates on the LAN, this means that someone is trying to make a connection from the LAN to the Internet. Assuming that this is an acceptable part of the security policy (as is the case with the default policy), the connection will be allowed. A cache entry is added which includes connection information such as IP addresses, TCP ports, sequence numbers, etc.

When the Prestige receives any subsequent packet (from the Internet or from the LAN), its connection information is extracted and checked against the cache. A packet is only allowed to pass through if it corresponds to a valid connection (that is, if it is a response to a connection which originated on the LAN).

#### 9.5.4 UDP/ICMP Security

UDP and ICMP do not themselves contain any connection information (such as sequence numbers). However, at the very minimum, they contain an IP address pair (source and destination). UDP also contains port pairs, and ICMP has type and code information. All of this data can be analyzed in order to build "virtual connections" in the cache.

For instance, any UDP packet that originates on the LAN will create a cache entry. Its IP address and port pairs will be stored. For a short period of time, UDP packets from the WAN that have matching IP and UDP information will be allowed back in through the firewall.

A similar situation exists for ICMP, except that the Prestige is even more restrictive. Specifically, only outgoing echoes will allow incoming echo replies, outgoing address mask requests will allow incoming address mask replies, and outgoing timestamp requests will allow incoming timestamp replies. No other ICMP packets are allowed in through the firewall, simply because they are too dangerous and contain too

9-10 Firewalls

little tracking information. For instance, ICMP redirect packets are never allowed in, since they could be used to reroute traffic through attacking machines.

#### 9.5.5 Upper Layer Protocols

Some higher layer protocols (such as FTP and RealAudio) utilize multiple network connections simultaneously. In general terms, they usually have a "control connection" which is used for sending commands between endpoints, and then "data connections" which are used for transmitting bulk information.

Consider the FTP protocol. A user on the LAN opens a control connection to a server on the Internet and requests a file. At this point, the remote server will open a data connection from the Internet. For FTP to work properly, this connection must be allowed to pass through even though a connection from the Internet would normally be rejected.

In order to achieve this, the Prestige inspects the application-level FTP data. Specifically, it searches for outgoing "PORT" commands, and when it sees these, it adds a cache entry for the anticipated data connection. This can be done safely, since the PORT command contains address and port information, which can be used to uniquely identify the connection.

Any protocol that operates in this way must be supported on a case-by-case basis. You can use the web configurator's Custom Ports feature to do this.

# 9.6 Guidelines For Enhancing Security With Your Firewall

- 1. Change the default password via SMT or web configurator.
- 2. Think about access control *before* you connect a console port to the network in any way, including attaching a modem to the port. Be aware that a break on the console port might give unauthorized individuals total control of the firewall, even with access control configured.
- 3. Limit who can telnet into your router.
- 4. Don't enable any local service (such as SNMP or NTP) that you don't use. Any enabled service could present a potential security risk. A determined hacker might be able to find creative ways to misuse the enabled services to access the firewall or the network.
- 5. For local services that are enabled, protect against misuse. Protect by configuring the services to communicate only with specific peers, and protect by configuring rules to block packets for the services at specific interfaces.
- 6. Protect against IP spoofing by making sure the firewall is active.
- 7. Keep the firewall in a secured (locked) room.

#### 9.6.1 Security In General

You can never be too careful! Factors outside your firewall, filtering or NAT can cause security breaches. Below are some generalizations about what you can do to minimize them.

- 1. Encourage your company or organization to develop a comprehensive security plan. Good network administration takes into account what hackers can do and prepares against attacks. The best defense against hackers and crackers is information. Educate all employees about the importance of security and how to minimize risk. Produce lists like this one!
- 2. DSL or cable modem connections are "always-on" connections and are particularly vulnerable because they provide more opportunities for hackers to crack your system. Turn your computer off when not in use
- 3. Never give out a password or any sensitive information to an unsolicited telephone call or e-mail.
- Never e-mail sensitive information such as passwords, credit card information, etc., without encrypting the information first.
- 5. Never submit sensitive information via a web page unless the web site uses secure connections. You can identify a secure connection by looking for a small "key" icon on the bottom of your browser (Internet Explorer 3.02 or better or Netscape 3.0 or better). If a web site uses a secure connection, it is safe to submit information. Secure web transactions are quite difficult to crack.
- 6. Never reveal your IP address or other system networking information to people outside your company. Be careful of files e-mailed to you from strangers. One common way of getting BackOrifice on a system is to include it as a Trojan horse with other files.
- 7. Change your passwords regularly. Also, use passwords that are not easy to figure out. The most difficult passwords to crack are those with upper and lower case letters, numbers and a symbol such as % or #.
- 8. Upgrade your software regularly. Many older versions of software, especially web browsers, have well known security deficiencies. When you upgrade to the latest versions, you get the latest patches and fixes.
- 9. If you use "chat rooms" or IRC sessions, be careful with any information you reveal to strangers.
- 10. If your system starts exhibiting odd behavior, contact your ISP. Some hackers will set off hacks that cause your system to slowly become unstable or unusable.
- 11. Always shred confidential information, particularly about your computer, before throwing it away. Some hackers dig through the trash of companies or individuals for information that might help them in an attack.

# 9.7 Packet Filtering Vs Firewall

Below are some comparisons between the Prestige's filtering and firewall functions.

9-12 Firewalls

#### 9.7.1 Packet Filtering:

- ☐ The router filters packets as they pass through the router's interface according to the filter rules you designed.
- □ Packet filtering is a powerful tool, yet can be complex to configure and maintain, especially if you need a chain of rules to filter a service.
- □ Packet filtering only checks the header portion of an IP packet.

#### When To Use Filtering

- 1. To block/allow LAN packets by their MAC addresses.
- 2. To block/allow special IP packets which are neither TCP nor UDP, nor ICMP packets.
- 3. To block/allow both inbound (WAN to LAN) and outbound (LAN to WAN) traffic between the specific inside host/network "A" and outside host/network "B". If the filter blocks the traffic from A to B, it also blocks the traffic from B to A. Filters can not distinguish traffic originating from an inside host or an outside host by IP address.
- 4. To block/allow IP trace route.

#### 9.7.2 Firewall

- ☐ The firewall inspects packet contents as well as their source and destination addresses. Firewalls of this type employ an inspection module, applicable to all protocols, that understands data in the packet is intended for other layers, from the network layer (IP headers) up to the application layer.
- ☐ The firewall performs stateful inspection. It takes into account the state of connections it handles so that, for example, a legitimate incoming packet can be matched with the outbound request for that packet and allowed in. Conversely, an incoming packet masquerading as a response to a nonexistent outbound request can be blocked.
- ☐ The firewall uses session filtering, i.e., smart rules, that enhance the filtering process and control the network session rather than control individual packets in a session.
- ☐ The firewall provides e-mail service to notify you of routine reports and when alerts occur.

#### When To Use The Firewall

- 1. To prevent DoS attacks and prevent hackers cracking your network.
- 2. A range of source and destination IP addresses as well as port numbers can be specified within one firewall rule making the firewall a better choice when complex rules are required.

- 3. To selectively block/allow inbound or outbound traffic between inside host/networks and outside host/networks. Remember that filters can not distinguish traffic originating from an inside host or an outside host by IP address.
- 4. The firewall performs better than filtering if you need to check many rules.
- 5. Use the firewall if you need routine e-mail reports about your system or need to be alerted when attacks occur.
- 6. The firewall can block specific URL traffic that might occur in the future. The URL can be saved in an Access Control List (ACL) database.

9-14 Firewalls

# Chapter 10 Introducing the Prestige Firewall

This chapter shows you how to get started with the Prestige firewall.

# 10.1 Remote Management and the Firewall

When SMT menu 24.11 is configured to allow management (see the *Remote Management* chapter) and the firewall is enabled:

- The firewall blocks remote management from the WAN unless you configure a firewall rule to allow it.
- The firewall allows remote management from the LAN.

#### 10.2 Access Methods

The web configurator is, by far, the most comprehensive firewall configuration tool your Prestige has to offer. For this reason, it is recommended that you configure your firewall using the web configurator, see the following chapters for instructions. SMT screens allow you to activate the firewall and view firewall logs.

# 10.3 Using Prestige SMT Menus

From the main menu enter 21 to go to Menu 21 - Filter Set and Firewall Configuration to display the screen shown next.

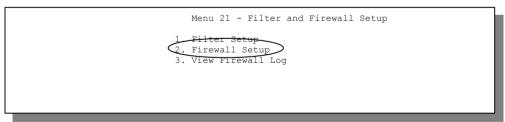

Figure 10-1 Menu 21 — Filter and Firewall Setup

#### 10.3.1 Activating the Firewall

Enter option 2 in this menu to bring up the following screen. Press [SPACE BAR] and then [ENTER] to select **Yes** in the **Active** field to activate the firewall. The firewall must be active to protect against Denial of Service (DoS) attacks. Additional rules may be configured using the web configurator.

```
Menu 21.2 - Firewall Setup

The firewall protects against Denial of Service (DOS) attacks when it is active. The default Policy sets

1. allow all sessions originating from the LAN to the WAN and 2. deny all sessions originating from the WAN to the LAN

You may define additional Policy rules or modify existing ones but please exercise extreme caution in doing so

Active: No

LAN-to-WAN Set Name: ACL Default Set WAN-to-LAN Set Name: ACL Default Set
Please configure the Firewall function through Web Configurator.

Press ENTER to Confirm or ESC to Cancel:
```

Figure 10-2 Menu 21.2 — Firewall Setup

Configure the firewall rules using the web configurator or CLI commands.

#### 10.3.2 Viewing the Firewall Log

In menu 21, enter 3 to view the firewall log. An example of a firewall log is shown next.

```
# Time Packet Information Reason Action
0|Jan 1 00 |From:192.168.17.1 To:192.168.17.255 |default policy |block
| 15:43:19|UDP src port:00520 dest port:00520 |<2,00> |
1|Jan 1 00 |From:172.20.1.179 To:172.21.1.66 |default policy |block
| 15:43:20|UDP src port:03571 dest port:00161 |<2,00> |
2|Jan 1 00 |From:172.21.1.148 To:172.21.255.255 |default policy |block
| 15:43:20|UDP src port:00137 dest port:00137 |<2,00> |
Clear Firewall Log (y/n):
```

Figure 10-3 Example Firewall Log

An "End of Log" message displays for each mail in which a complete log has been sent. The following is an example of a log sent by e-mail.

**Table 10-1 View Firewall Log** 

| FIELD       | DESCRIPTION                                                                                                    | EXAMPLES                                                                                                    |  |  |
|-------------|----------------------------------------------------------------------------------------------------|----------------------------------------------------------------------------------------------------|--|--|
| #           | This is the index number of the firewall log. 128 entries are available numbered from 0 to 127. Once they are all used, the log wraps around and the old logs are lost.                                                                                                    | 23                                                                                                    |  |  |
| Time        | This is the time the log was recorded in this format.                                                                                                    | mm:dd:yy e.g., Jan 1 00                                                                                                    |  |  |
|             | You must configure menu 24.10 for real time; otherwise the clock will start at 2000/01/01 00:00:00 the last time the Prestige was reset.                                                                                                    | hh:mm:ss e.g., 00:00:00                                                                                                    |  |  |
| Packet      | This field lists packet information such as protocol and                                                                                                    | From and To IP addresses                                                                                                    |  |  |
| Information | src/dest port numbers (TCP, UDP), or protocol, type and code (ICMP).                                                                                                    | Protocol and port numbers                                                                                                    |  |  |
| Reason      | This field states the reason for the log; i.e., was the                                                                                                    | not match                                                                                                    |  |  |
|             | rule matched, did not match or was there an attack. The set and rule coordinates ( <x, y=""> where X=1,2;</x,>                                                                                                    | <1,01> dest IP                                                                                                    |  |  |
|             | Y=00~10) follow with a simple explanation. There are two policy sets; set 1 (X = 1) is for LAN to WAN rules and set 2 (X = 2) for WAN to LAN rules. Y represents the rule in the set. You can configure up to 10 rules in any set (Y = 01 to 10). Rule number 00 is the default rule. | This means this packet does not match the destination IP address in set 1, rule 1. Other reasons (instead of dest IP) are src IP, dest port, src port and protocol. |  |  |
|             | This is a log for a DoS attack.                                                                                                    | attack                                                                                                    |  |  |
|             |                                                                                                    | land, ip spoofing, icmp echo, icmp vulnerability, NetBIOS, smtp illegal command, traceroute, teardrop or syn flood                                                  |  |  |
| Action      | This field displays whether the packet was blocked or forwarded. None means that no action is dictated by this rule.                                                                                                    | block, forward<br>or none                                                                                                    |  |  |

# Chapter 11 Using the Prestige Web Configurator

This chapter shows you how to configure your firewall with the web configurator.

# 11.1 Web Configurator Login and Main Menu Screens

Use the Prestige web configurator, to configure your firewall. To get started, follow the steps shown next.

- **Step 1.** Launch your web browser and enter 192.168.1.1 as the URL.
- Step 2. Enter "admin" as the user name and "1234" (default) as the password and click Login.
- **Step 3.** The **Site Map** screen displays.

Use the help icon (located in the upper right portion of most screens) for explanations of fields and choices.

If you forget your password, refer to the *Resetting the Prestige* section to see how to reset the default configuration file.

# 11.2 Enabling the Firewall

Click **Advanced Setup**, **Firewall**, and then **Config** to display the following screen. Click the **Firewall Enabled** check box to enable (or activate) the firewall.

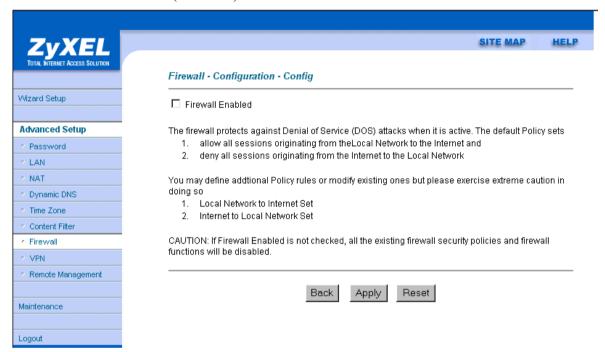

Figure 11-1 Enabling the Firewall

#### 11.3 E-mail

The E-mail screen allows you to specify your mail server, where e-mail alerts should be sent as well as when and how often they should be sent.

#### 11.3.1 Alerts

Alerts are reports on events, such as attacks, that you may want to know about right away. You can choose to generate an alert when an attack is detected in the **Attack Alert** screen (*Figure 11-4* - check the **Generate alert when attack detected** checkbox) or when a rule is matched in the **Rule Config** screen (see *Figure 12-4*). When an event generates an alert, a message is immediately sent to an e-mail account specified by

you. Enter the complete e-mail address to which alert messages will be sent in the **E-mail Alerts To** field and schedule times for sending alerts in the **Log Timer** fields in the **E-mail** screen (following screen).

#### 11.3.2 Logs

A log is a detailed record that you create for packets that either match a rule, don't match a rule or both when you are creating/editing a firewall rule (see *Figure 12-4*). You can also choose not to create a log for a rule in this screen. An attack automatically generates a log.

Click Advanced Setup, Firewall, and then E-mail to bring up the following screen.

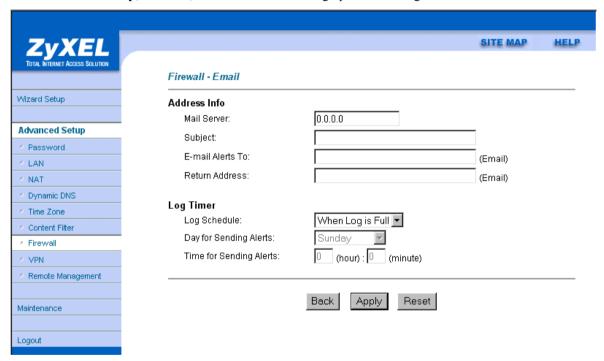

Figure 11-2 E-mail Screen

The following table describes the fields in this screen.

Table 11-1 E-mail

| FIELD                      | DESCRIPTION                                                                                                    | OPTIONS                    |
|----------------------------|----------------------------------------------------------------------------------------------------|----------------------------|
| Address Info               |                                                                                                    |                            |
| Mail Server                | Enter the IP address of your mail server in dotted decimal notation. Your Internet Service Provider (ISP) should be able to provide this information. If this field is left blank, log and alert messages will not be sent via e-mail. |                            |
| Mail Subject               | Enter a subject that you want to appear in the subject field of your e-mail here (see <i>Figure 11-3</i> ). If you leave this field blank then the default "Firewall Alert From Prestige" displays as your e-mail subject.             |                            |
| E-mail Alerts To           | Enter the e-mail address (username@mydomain.com) of whoever is responsible for maintaining the firewall, e.g., your system administrator. If this field is left blank, alert messages will not be sent via e-mail.                     |                            |
| Return address             | Enter an e-mail address to identify the Prestige as the sender of the e-mail messages i.e., a "return-to-sender" address for backup purposes.                                                                                          |                            |
| Log Timer                  |                                                                                                    |                            |
| Log Schedule               | This pop-up menu is used to configure the frequency of                                                                                                    | When Log is Full           |
|                            | log messages being sent as e-mail: daily, weekly, hourly, only when the log is full or none. If the <b>Weekly</b> or the                                                                                                    | Hourly                     |
|                            | <b>Daily</b> option is selected, specify a time of day when the email should be sent. If the <b>Weekly</b> option is selected,                                                                                                    | Daily                      |
|                            | then also specify which day of the week the e-mail should<br>be sent. If the <b>When Log is Full</b> option is selected, an                                                                                                    | Weekly                     |
|                            | alert is sent when the log fills up. If you select <b>None</b> , no log messages are e-mailed.                                                                                                    | None                       |
| Day for Sending<br>Alerts  | Click which day of the week you want to send the alert from the drop down list box.                                                                                                    | Sunday through<br>Saturday |
| Time for Sending<br>Alerts | Click the up or down arrows to the right of the list box to choose a time to send the alerts.                                                                                                    |                            |

Click **Back** to return to the previous screen. Click **Apply** to save your customized settings and exit this screen. Click **Reset** to return to the previous configuration. Use the **Help** icon to find field descriptions.

#### 11.3.3 SMTP Error Messages

If there are difficulties in sending e-mail the following error messages appear. Please see the *Support Notes* on the included disk for information on other types of error messages.

E-mail error messages appear in SMT menu 24.3.1 as "SMTP action request failed. ret=??". The "??" are described in the following table.

**Table 11-2 SMTP Error Messages** 

| -1 means Prestige out of socket |
|---------------------------------|
| -2 means tcp SYN fail           |
| -3 means smtp server OK fail    |
| -4 means HELO fail              |
| -5 means MAIL FROM fail         |
| -6 means RCPT TO fail           |
| -7 means DATA fail              |
| -8 means mail data send fail    |

# 11.3.4 Example E-mail Log

An "End of Log" message displays for each mail in which a complete log has been sent. The following is an example of a log sent by e-mail.

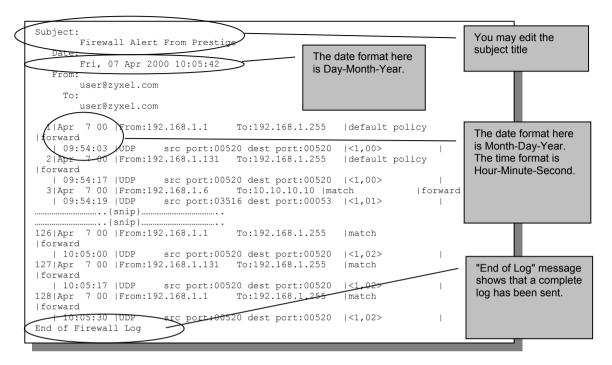

Figure 11-3 E-mail Log

#### 11.4 Attack Alert

Attack alerts are the first defense against DoS attacks. In the **Attack Alert** screen, shown later, you may choose to generate an alert whenever an attack is detected. For DoS attacks, the Prestige uses thresholds to determine when to drop sessions that do not become fully established. These thresholds apply globally to all sessions.

You can use the default threshold values, or you can change them to values more suitable to your security requirements.

#### 11.4.1 Threshold Values

Tune these parameters when something is not working and after you have checked the firewall counters. These default values should work fine for normal small offices with ADSL bandwidth. Factors influencing choices for threshold values are:

1. The maximum number of opened sessions.

- 2. The minimum capacity of server backlog in your LAN network.
- 3. The CPU power of servers in your LAN network.
- 4 Network bandwidth
- 5. Type of traffic for certain servers.

If your network is slower than average for any of these factors (especially if you have servers that are slow or handle many tasks and are often busy), then the default values should be reduced.

You should make any changes to the threshold values before you continue configuring firewall rules.

#### 11.4.2 Half-Open Sessions

An unusually high number of half-open sessions (either an absolute number or measured as the arrival rate) could indicate that a Denial of Service attack is occurring. For TCP, "half-open" means that the session has not reached the established state-the TCP three-way handshake has not yet been completed (see *Figure 9-2*). For UDP, "half-open" means that the firewall has detected no return traffic.

The Prestige measures both the total number of existing half-open sessions and the <u>rate</u> of session establishment attempts. Both TCP and UDP half-open sessions are counted in the total number and rate measurements. Measurements are made once a minute.

When the number of existing half-open sessions rises above a threshold (**max-incomplete high**), the Prestige starts deleting half-open sessions as required to accommodate new connection requests. The Prestige continues to delete half-open requests as necessary, until the number of existing half-open sessions drops below another threshold (**max-incomplete low**).

When the rate of new connection attempts rises above a threshold (**one-minute high**), the Prestige starts deleting half-open sessions as required to accommodate new connection requests. The Prestige continues to delete half-open sessions as necessary, until the rate of new connection attempts drops below another threshold (**one-minute low**). The rate is the number of new attempts detected in the last one-minute sample period.

#### **TCP Maximum Incomplete and Blocking Time**

An unusually high number of half-open sessions with the same destination host address could indicate that a Denial of Service attack is being launched against the host.

Whenever the number of half-open sessions with the same destination host address rises above a threshold (**TCP Maximum Incomplete**), the Prestige starts deleting half-open sessions according to one of the following methods:

1. If the **Blocking Time** timeout is 0 (the default), then the Prestige deletes the oldest existing half-open session for the host for every new connection request to the host. This ensures that the number of half-open sessions to a given host will never exceed the threshold.

2. If the **Blocking Time** timeout is greater than 0, then the Prestige blocks all new connection requests to the host giving the server time to handle the present connections. The Prestige continues to block all new connection requests until the **Blocking Time** expires.

The Prestige also sends alerts whenever **TCP Maximum Incomplete** is exceeded. The global values specified for the threshold and timeout apply to all TCP connections. Click **Advanced Setup**, **Firewall**, and **Alert** to bring up the next screen.

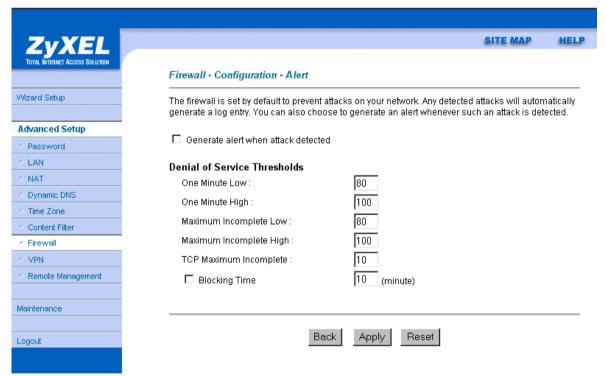

Figure 11-4 Attack Alert

The following table describes the fields in this screen.

Table 11-3 Attack Alert

| FIELD                               | DESCRIPTION                                                                                                    | DEFAULT VALUES                                                                                                    |
|-------------------------------------|----------------------------------------------------------------------------------------------------|----------------------------------------------------------------------------------------------------|
| Generate alert when attack detected | A detected attack automatically generates a log entry. Check this box to generate an alert (as well as a log) whenever an attack is detected. See the <i>Logs Chapter</i> for more information on logs and alerts.                                                      |                                                                                                    |
| Denial of Service Thres             | holds                                                                                                    |                                                                                                    |
| One Minute Low                      | This is the rate of new half-open sessions that causes the firewall to stop deleting half-open sessions. The Prestige continues to delete half-open sessions as necessary, until the rate of new connection attempts drops below this number.                           | 80 existing half-open sessions.                                                                                                    |
| One Minute High                     | This is the rate of new half-open sessions that causes the firewall to start deleting half-open sessions. When the rate of new connection attempts rises above this number, the Prestige deletes half-open sessions as required to accommodate new connection attempts. | 100 half-open sessions per minute. The above numbers cause the Prestige to start deleting half-open sessions when more than 100 session establishment attempts have been detected in the last minute, and to stop deleting half-open sessions when fewer than 80 session establishment attempts have been detected in the last minute. |
| Maximum Incomplete<br>Low           | This is the number of existing half-open sessions that causes the firewall to stop deleting half-open sessions. The Prestige continues to delete half-open requests as necessary, until the number of existing half-open sessions drops below this number.              | 80 existing half-open sessions.                                                                                                    |
| Maximum Incomplete<br>High          | This is the number of existing half-open sessions that causes the firewall to start deleting half-open sessions. When the number of existing half-open sessions rises above this number, the Prestige                                                                   | 100 half-open sessions per<br>minute. The above values<br>causes the Prestige to start<br>deleting half-open sessions<br>when the number of existing                                                                                                    |

**Table 11-3 Attack Alert** 

| FIELD                     | DESCRIPTION                                                                                                    | DEFAULT VALUES                                                                                                    |
|---------------------------|----------------------------------------------------------------------------------------------------|----------------------------------------------------------------------------------------------------|
|                           | deletes half-open sessions as required to accommodate new connection requests.  Do not set Maximum Incomplete High to lower than the current Maximum Incomplete Low number.                                                                                                    | half-open sessions rises above<br>100, and to stop deleting half-<br>open sessions with the number<br>of existing half-open sessions<br>drops below 80. |
| TCP Maximum<br>Incomplete | This is the number of existing half-open TCP sessions with the same destination host IP address that causes the firewall to start dropping half-open sessions to that same destination host IP address. Enter a number between 1 and 250. As a general rule, you should choose a smaller number for a smaller network, a slower system or limited bandwidth.                                                                                    | 10 existing half-open TCP sessions.                                                                                                    |
| Blocking Time             | When TCP Maximum Incomplete is reached you can choose if the next session should be allowed or blocked. If you check Blocking Time any new sessions will be blocked for the length of time you specify in the next field (min) and all old incomplete sessions will be cleared during this period. If you want strong security, it is better to block the traffic for a short time, as it will give the server some time to digest the loading. | 10<br>minutes (default)                                                                                                    |
| (min)                     | Enter the length of <b>Blocking Time</b> in minutes.                                                                                                    | 0                                                                                                    |

Click **Back** to return to the previous screen. Click **Apply** to save your customized settings and exit this screen. Click **Reset** to return to the previous configuration. Use the **Help** icon to view field descriptions.

# **Chapter 12 Creating Custom Rules**

This chapter contains instructions for defining both Local Network and Internet rules.

#### 12.1 Rules Overview

Firewall rules are subdivided into "Local Network" and "Internet". By default, the Prestige's stateful packet inspection allows all communications to the Internet that originate from the local network, and blocks all traffic to the LAN that originates from the Internet. You may define additional rules and sets or modify existing ones but please exercise extreme caution in doing so.

You might inadvertently introduce security risks to the firewall and to the protected network, if you try to configure rules without a good understanding of how rules work. Make sure you test your rules after you configure them.

For example, you may create rules to:

- Block certain types of traffic, such as IRC (Internet Relay Chat), from the LAN to the Internet.
- Allow certain types of traffic, such as Lotus Notes database synchronization, from specific hosts on the Internet to specific hosts on the LAN.
- ♦ Allow everyone except your competitors to access a Web server.
- Restrict use of certain protocols, such as Telnet, to authorized users on the LAN.

These custom rules work by comparing network traffic's Source IP address, Destination IP address, IP protocol type to rules set by the administrator. Your customized rules take precedence, and may override the Prestige's default rules.

# 12.2 Rule Logic Overview

Study these points carefully before configuring rules.

#### 12.2.1 Rule Checklist

- 1. State the intent of the rule. For example, "This restricts all IRC access from the LAN to the Internet." Or, "This allows a remote Lotus Notes server to synchronize over the Internet to an inside Notes server."
- 2 Is the intent of the rule to forward or block traffic?

- 3. What is the direction connection: from the LAN to the Internet, or from the Internet to the LAN?
- 4. What IP services will be affected?
- 5. What computers on the LAN are to be affected (if any)?
- 6. What computers on the Internet will be affected? The more specific, the better. For example, if traffic is being allowed from the Internet to the LAN, it is better to allow only certain machines on the Internet to access the LAN

#### 12.2.2 Security Ramifications

Once the logic of the rule has been defined, it is critical to consider the security ramifications created by the rule:

- 1. Does this rule stop LAN users from accessing critical resources on the Internet? For example, if IRC is blocked, are there users that require this service?
- 2. Is it possible to modify the rule to be more specific? For example, if IRC is blocked for all users, will a rule that blocks just certain users be more effective?
- 3. Does a rule that allows Internet users access to resources on the LAN create a security vulnerability? For example, if FTP ports (TCP 20, 21) are allowed from the Internet to the LAN, Internet users may be able to connect to computers with running FTP servers.
- 4. Does this rule conflict with any existing rules?

Once these questions have been answered, adding rules is simply a matter of plugging the information into the correct fields in the **Rules** screen in the web configurator.

#### 12.2.3 Key Fields For Configuring Rules

#### Action

Should the action be to **Block** or **Forward**?

#### "Block" means the firewall silently discards the packet.

#### Service

Select the service from the **Service** scrolling list box. If the service is not listed, it is necessary to first define it. See *section 12.5* for more information on predefined services.

#### Source Address

What is the connection's source address; is it on the LAN or WAN? Is it a single IP, a range of IPs or a subnet?

#### **Destination Address**

What is the connection's destination address; is it on the LAN or WAN? Is it a single IP, a range of IPs or a subnet?

#### 12.3 Connection Direction

This section talks about configuring firewall rules for connections going from LAN to WAN and WAN to LAN in your firewall.

#### 12.3.1 LAN to WAN Rules

The default rule for LAN to WAN traffic is that all users on the LAN are allowed non-restricted access to the WAN. When you configure Policy -> LAN to WAN -> Rules, you in essence want to limit some or all users from accessing certain services on the WAN. See the following figure.

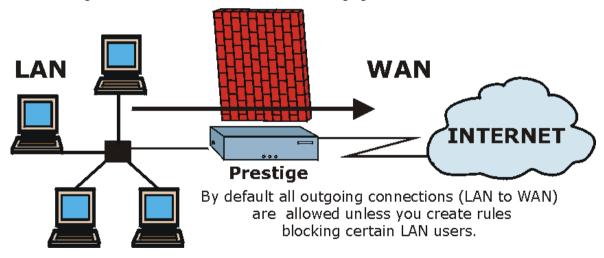

Figure 12-1 LAN to WAN Traffic

#### 12.3.2 WAN to LAN Rules

The default rule for WAN to LAN traffic blocks all incoming connections (WAN to LAN). If you wish to allow certain WAN users to have access to your LAN, you will need to create custom rules to allow it.

See the following figure.

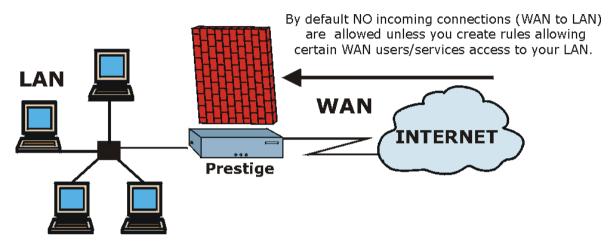

Figure 12-2 WAN to LAN Traffic

# 12.4 Rule Summary

The fields in the Rule Summary screens are the same for Local Network and Internet, so the discussion below refers to both.

Click on **Firewall**, then **Local Network** to bring up the following screen. This screen is a summary of the existing rules. Note the order in which the rules are listed.

The ordering of your rules is very important as rules are applied in turn.

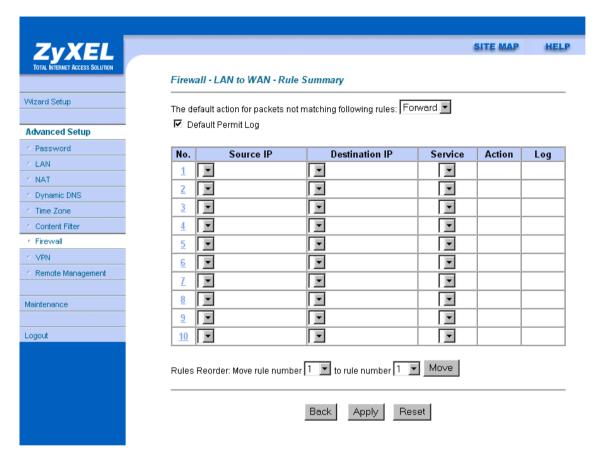

Figure 12-3 Firewall Rules Summary — First Screen

The following table describes the fields in this screen.

Table 12-1 Firewall Rules Summary — First Screen

| FIELD                                | DESCRIPTION                                                                                                    | OPTIONS |
|--------------------------------------|----------------------------------------------------------------------------------------------------|---------|
| The default action for               | Should packets that do not match the following rules be                                                                                | Block   |
| packets not matching following rules | blocked or forwarded? Make your choice from the drop down list box. Note that "block" means the firewall silently discards the packet. | Forward |
| Default Permit Log                   | Click this check box to log all matched rules in the ACL                                                                               |         |

Table 12-1 Firewall Rules Summary — First Screen

| FIELD          | DESCRIPTION                                                                                                    | OPTIONS         |
|----------------|----------------------------------------------------------------------------------------------------|-----------------|
|                | default set.                                                                                                    |                 |
|                | narize the rules you have created. Note that these fields are re<br>ox to order the rules according to that tab.                                                                                               | ead only. Click |
| No.            | This is your firewall rule number. The ordering of your rules is important as rules are applied in turn. The <b>Move</b> field below allows you to reorder your rules. Click a rule's number to edit the rule. |                 |
| Source IP      | This is the source address of the packet.                                                                                                    |                 |
| Destination IP | This is the destination address of the packet.                                                                                                    |                 |
| Service        | This is the service to which the rule applies. See <i>Table 12-2</i> for more information.                                                                                                    |                 |
| Action         | This is the specified action for that rule. Note that <b>Block</b>                                                                                                    | Block           |
|                | means the firewall silently discards the packet.                                                                                                    | Forward         |
| Move Rule      | You may reorder your rules using this function. Select by clicking on the rule you want to move. The ordering of your rules is important as rules are applied in turn.                                         |                 |
| To Rule Number | Select the number you want to move the rule to.                                                                                                    |                 |
| Move           | Click <b>Move</b> to move the rule.                                                                                                    |                 |

Click **Back** to return to the previous screen. Click **Apply** to save your customized settings and exit this screen. Click **Reset** to return to the previous configuration. Click the **Help** icon for field descriptions.

# 12.5 Predefined Services

The **Available Services** list box in the **Edit Rule** screen (see *Figure 12-4*) displays all predefined services that the Prestige already supports. Next to the name of the service, two fields appear in brackets. The first field indicates the IP protocol type (TCP, UDP, or ICMP). The second field indicates the IP port number that defines the service. (Note that there may be more than one IP protocol type. For example, look at the default configuration labeled "(**DNS**)". (**UDP/TCP:53**) means UDP port 53 and TCP port 53. Up to 128 entries are supported. Custom services may also be configured using the **Custom Ports** function discussed later.

Table 12-2 Predefined Services

| SERVICE                       | DESCRIPTION                                                                                                    |
|-------------------------------|----------------------------------------------------------------------------------------------------|
| AIM(TCP:5190)                 | AOL's Internet Messenger service, used as a listening port by ICQ.                                                                     |
| BGP(TCP:179)                  | Border Gateway Protocol.                                                                                                    |
| BOOTP_CLIENT(UDP:68)          | DHCP Client.                                                                                                    |
| BOOTP_SERVER(UDP:67)          | DHCP Server.                                                                                                    |
| CU-SEEME(TCP/UDP:7648, 24032) | A popular videoconferencing solution from White Pines Software.                                                                        |
| DNS(UDP/TCP:53)               | Domain Name Server, a service that matches web names (e.g. www.zyxel.com) to IP numbers.                                               |
| FINGER(TCP:79)                | Finger is a UNIX or Internet related command that can be used to find out if a user is logged on.                                      |
| FTP(TCP:20.21)                | File Transfer Program, a program to enable fast transfer of files, including large files that may not be possible by e-mail.           |
| H.323(TCP:1720)               | Net Meeting uses this protocol.                                                                                                    |
| HTTP(TCP:80)                  | Hyper Text Transfer Protocol - a client/server protocol for the world wide web.                                                        |
| HTTPS                         | HTTPS is a secured http session often used in e-commerce.                                                                              |
| ICQ(UDP:4000)                 | This is a popular Internet chat program.                                                                                               |
| IKE(UDP:500)                  | The Internet Key Exchange algorithm is used for key distribution and management.                                                       |
| IPSEC_TUNNEL(ESP:0)           | The IPSEC ESP (Encapsulation Security Protocol) tunneling protocol uses this service.                                                  |
| IRC(TCP/UDP:6667)             | This is another popular Internet chat program.                                                                                         |
| MSN Messenger(TCP:1863)       | Microsoft Networks' messenger service uses this protocol.                                                                              |
| MULTICAST(IGMP:0)             | Internet Group Multicast Protocol is used when sending packets to a specific group of hosts.                                           |
| NEWS(TCP:144)                 | A protocol for news groups.                                                                                                    |
| NFS(UDP:2049)                 | Network File System - NFS is a client/server distributed file service that provides transparent file-sharing for network environments. |

Table 12-2 Predefined Services

| SERVICE                     | DESCRIPTION                                                                                                    |
|-----------------------------|----------------------------------------------------------------------------------------------------|
| NNTP(TCP:119)               | Network News Transport Protocol is the delivery mechanism for the USENET newsgroup service.                                                                                     |
| PING(ICMP:0)                | Packet INternet Groper is a protocol that sends out ICMP echo requests to test whether or not a remote host is reachable.                                                       |
| POP3(TCP:110)               | Post Office Protocol version 3 lets a client computer get e-mail from a POP3 server through a temporary connection (TCP/IP or other).                                           |
| PPTP(TCP:1723)              | Point-to-Point Tunneling Protocol enables secure transfer of data over public networks. This is the control channel.                                                            |
| PPTP_TUNNEL(GRE:0)          | Point-to-Point Tunneling Protocol enables secure transfer of data over public networks. This is the data channel.                                                               |
| RCMD(TCP:512)               | Remote Command Service.                                                                                                    |
| REAL_AUDIO(TCP:7070)        | A streaming audio service that enables real time sound over the web.                                                                                                    |
| REXEC(TCP:514)              | Remote Execution Daemon.                                                                                                    |
| RLOGIN(TCP:513)             | Remote Login.                                                                                                    |
| RTELNET(TCP:107)            | Remote Telnet.                                                                                                    |
| RTSP(TCP/UDP:554)           | The Real Time Streaming (media control) Protocol (RTSP) is a remote control for multimedia on the Internet.                                                                     |
| SFTP(TCP:115)               | Simple File Transfer Protocol.                                                                                                    |
| SMTP(TCP:25)                | Simple Mail Transfer Protocol is the message-exchange standard for the Internet. SMTP enables you to move messages from one e-mail server to another.                           |
| SNMP(TCP/UDP:161)           | Simple Network Management Program.                                                                                                    |
| SNMP-<br>TRAPS(TCP/UDP:162) | Traps for use with the SNMP (RFC:1215).                                                                                                    |
| SQL-NET(TCP:1521)           | Structured Query Language is an interface to access data on many different types of database systems, including mainframes, midrange systems, UNIX systems and network servers. |
| SSH(TCP/UDP:22)             | Secure Shell Remote Login Program.                                                                                                    |
| STRM WORKS(UDP:1558)        | Stream Works Protocol.                                                                                                    |

Table 12-2 Predefined Services

| SERVICE           | DESCRIPTION                                                                                                    |
|-------------------|----------------------------------------------------------------------------------------------------|
| TACACS(UDP:49)    | Login Host Protocol used for (Terminal Access Controller Access Control System).                                                                                                    |
| TELNET(TCP:23)    | Telnet is the login and terminal emulation protocol common on the Internet and in UNIX environments. It operates over TCP/IP networks. Its primary function is to allow users to log into remote host systems. |
| TFTP(UDP:69)      | Trivial File Transfer Protocol is an Internet file transfer protocol similar to FTP, but uses the UDP (User Datagram Protocol) rather than TCP (Transmission Control Protocol).                                |
| VDOLIVE(TCP:7000) | Another videoconferencing solution.                                                                                                    |

# 12.5.1 Creating/Editing Firewall Rules

To create a new rule, click a number (No.) in the last screen shown to display the following screen.

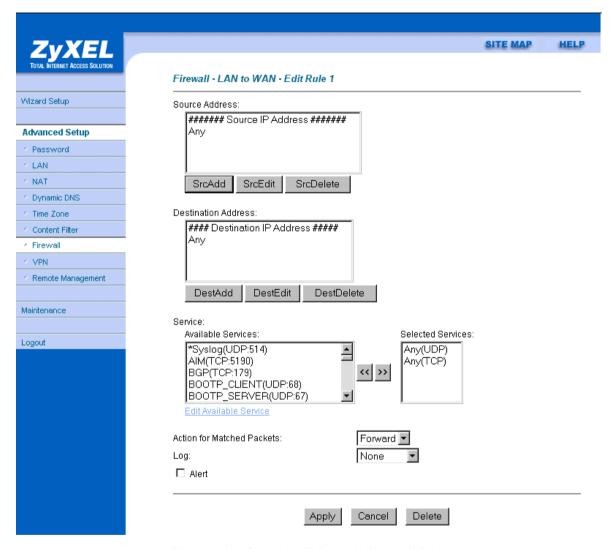

Figure 12-4 Creating/Editing A Firewall Rule

Table 12-3 Creating/Editing A Firewall Rule

| FIELD          | DESCRIPTION                                                      | OPTIONS |
|----------------|------------------------------------------------------------------|---------|
| Source Address | Click <b>SrcAdd</b> to add a new address, <b>SrcEdit</b> to edit | SrcAdd  |

Table 12-3 Creating/Editing A Firewall Rule

| FIELD                                | DESCRIPTION                                                                                                    | OPTIONS                            |
|--------------------------------------|----------------------------------------------------------------------------------------------------|------------------------------------|
|                                      | an existing one or <b>SrcDelete</b> to delete one. Please see the next section for more information on adding and editing source addresses.                                                                                                    | SrcEdit<br>SrcDelete               |
| Destination Address                  | Click <b>DestAdd</b> to add a new address, <b>DestEdit</b> to edit an existing one or <b>DestDelete</b> to delete one. Please see the following section on adding and editing destination addresses.                                                                                                    | DestAdd<br>DestEdit<br>DestDelete  |
| Services Available/Selected Services | Please see <i>Table 12-2</i> for more information on services available. Highlight a service from the <b>Available Services</b> box on the left, then click >> to add it to the <b>Selected Services</b> box on the right. To remove a service, highlight it in the <b>Selected Services</b> box on the right, then click <<. | <b>&gt;&gt;</b><br><<              |
| Edit Available Service               | Click this button to go to the list of available custom services.                                                                                                    |                                    |
| Action for Matched Packets           | Should packets that match this rule be blocked or forwarded? Make your choice from the drop down list box. Note that <b>Block</b> means the firewall silently discards the packet.                                                                                                    | Block<br>Forward                   |
| Log                                  | This field determines if a log is created for packets that match the rule, don't match the rule, both or no log is created.                                                                                                    | Match<br>Not Match<br>Both<br>None |
| Alert                                | Check the <b>Alert</b> check box to determine that this rule generates an alert when the rule is matched.                                                                                                    |                                    |

Click **Back** to return to the previous screen. Click **Apply** to save your customized settings and exit this screen. Click **Cancel** to exit this screen without saving. Use the **Help** icon to view field descriptions.

#### 12.5.2 Source and Destination Addresses

To add a new source or destination address, click **SrcAdd** or **DestAdd** from the previous screen. To edit an existing source or destination address, select it from the box and click **SrcEdit** or **DestEdit** from the previous screen. Either action displays the following screen.

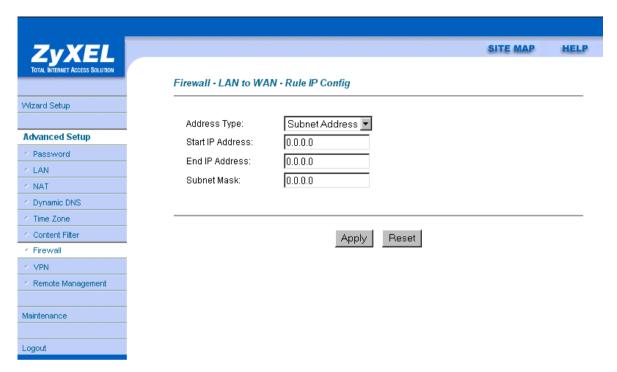

Figure 12-5 Adding/Editing Source and Destination Addresses

Table 12-4 Adding/Editing Source and Destination Addresses

| FIELD                                                                                                    | DESCRIPTION                                                                                                    | OPTIONS        |
|----------------------------------------------------------------------------------------------------|----------------------------------------------------------------------------------------------------|----------------|
| Address Type                                                                                                    | Do you want your rule to apply to packets with a particular                                                                     | Single Address |
|                                                                                                    | (single) IP address, a range of IP addresses (e.g., 192.168.1.10 to 192.169.1.50), a subnet or any IP address? Select an option | Range Address  |
|                                                                                                    | from the drop down list box                                                                                                    | Subnet Address |
|                                                                                                    |                                                                                                    | Any Address    |
| Start IP Address                                                                                                    | Enter the single IP address or the starting IP address in a range here.                                                         |                |
| End IP Address                                                                                                    | Enter the ending IP address in a range here.                                                                                    |                |
| Subnet Mask                                                                                                    | Enter the subnet mask here, if applicable.                                                                                      |                |
| Click <b>Apply</b> to save your customized settings and exit this screen. Click <b>Reset</b> to return to the previous configuration. Use the <b>Help</b> icon to view field descriptions. |                                                                                                    |                |

#### 12.6 Timeout

The fields in the Timeout screens are the same for Local and Internet networks, so the discussion below refers to both.

#### 12.6.1 Factors Influencing Choices for Timeout Values

The factors influencing choices for timeout values are the same as the factors influencing choices for threshold values – see *section 11.4.1*. Click **Timeout** for either **Local Network** or **Internet**.

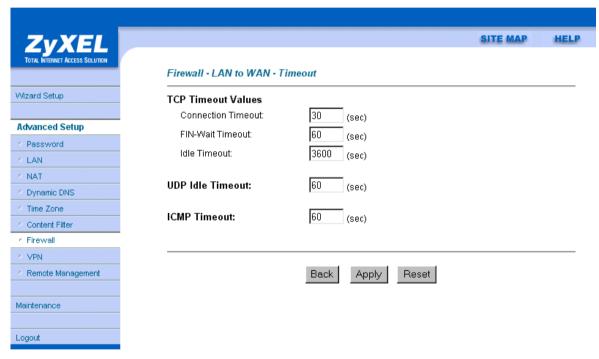

Figure 12-6 Timeout Screen

**Table 12-5 Timeout Menu** 

| FIELD              | DESCRIPTION                                                                                                    | DEFAULT<br>VALUE         |
|--------------------|----------------------------------------------------------------------------------------------------|--------------------------|
| TCP Timeout Values |                                                                                                    |                          |
| Connection Timeout | This is the length of time the Prestige waits for a TCP session to reach the established state before dropping the session.              | 30 seconds               |
| FIN-Wait Timeout   | This is the length of time a TCP session remains open after the firewall detects a FIN-exchange (indicating the end of the TCP session). | 60 seconds               |
| Idle Timeout       | This is the length of time of inactivity a TCP connection remains open before the Prestige considers the connection closed.              | 3600 seconds<br>(1 hour) |
| UDP Idle Timeout   | This is the length of time of inactivity a UDP connection remains open before the Prestige considers the connection closed.              | 60 seconds               |
| ICMP Timeout       | This is the length of time an ICMP session waits for the ICMP response.                                                                  | 60 seconds               |

Click **Back** to return to the previous screen. Click **Apply** to save your customized settings and exit this screen. Click **Reset** to return to the previous configuration. Use the **Help** icon to view field descriptions.

# **Chapter 13 Customized Services**

This chapter covers creating, viewing and editing custom services.

#### 13.1 Introduction

Configure customized services and port numbers not predefined by the Prestige (see *Figure 12-4*). For a comprehensive list of port numbers and services, visit the IANA (Internet Assigned Number Authority) website. For further information on these services, please read *section 12.5*. To configure a custom service, click **Edit Available Service** in an edit rule screen to bring up the following screen.

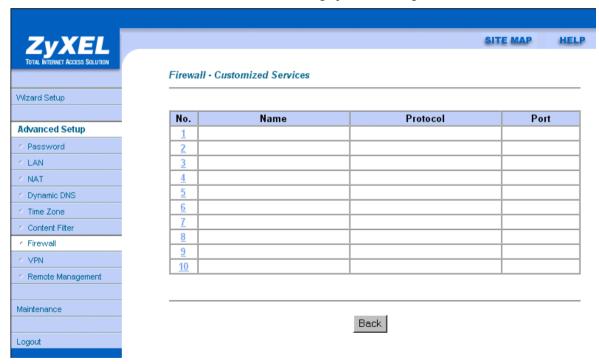

Figure 13-1 Customized Services

The next table describes the fields in this screen

Customized Services 13-1

**Table 13-1 Customized Services** 

| FIELD                  | DESCRIPTION                                                                                                    |
|------------------------|----------------------------------------------------------------------------------------------------|
| Customized<br>Services |                                                                                                    |
| No.                    | This is the number of your customized port. Click a rule's number to edit the rule.                                     |
| Name                   | This is the name of your customized port.                                                                               |
| Protocol               | This shows the IP protocol (TCP, UDP or Both) that defines your customized port.                                        |
| Port                   | This is the port number or range that defines your customized port.                                                     |
| -                      | field descriptions. When you have finished viewing this screen, click ick <b>Back</b> to return to the previous screen. |

13-2 Customized Services

# 13.2 Creating/Editing A Customized Service

Click a rule number in the previous screen to create a new custom port or edit an existing one. This action displays the following screen.

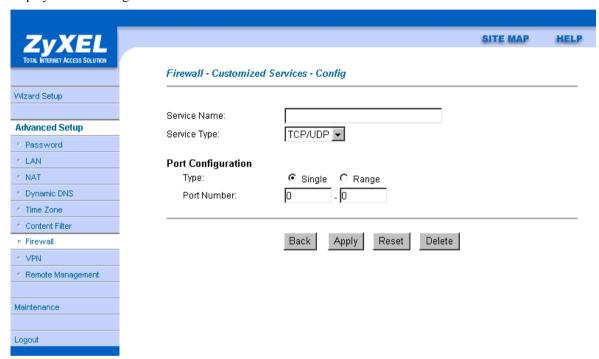

Figure 13-2 Creating/Editing A Customized Service

The next table describes the fields in this screen.

**Table 13-2 Creating/Editing A Custom Port** 

| FIELD        | DESCRIPTION                                                                                                    | OPTIONS               |
|--------------|----------------------------------------------------------------------------------------------------|-----------------------|
| Service Name | Enter a unique name for your custom port.                                                                                       |                       |
| Service Type | Choose the IP port ( <b>TCP</b> , <b>UDP</b> or <b>TCP/UDP</b> ) that defines your customized port from the drop down list box. | TCP<br>UDP<br>TCP/UDP |

Customized Services 13-3

**Table 13-2 Creating/Editing A Custom Port** 

| FIELD DESCRIPTION  |                                                                                                    | OPTIONS         |
|--------------------|----------------------------------------------------------------------------------------------------|-----------------|
| Port Configuration |                                                                                                    |                 |
| Туре               | Click <b>Single</b> to specify one port only or <b>Range</b> to specify a span of ports that define your customized service. | Single<br>Range |
| Port Number        | Enter a single port number or the range of port numbers that define your customized service.                                 |                 |

Click **Back** to return to the previous screen. When you have finished, click **Apply** to save your customized settings and exit this screen, **Reset** to return to the previously saved settings, **Delete** to remove this customized service. Click the **Help** icon for field descriptions.

# 13.3 Example DHCP Negotiation and Syslog Connection from the Internet

The following are some Internet firewall rule examples that allow DHCP negotiation between the ISP and the Prestige and allow a syslog connection from the Internet. Follow the procedure shown next to first configure a custom port.

- Step 1. Click Rule Summary under Internet to Local Network Set.
- **Step 2.** Click a rule number to open the edit rule screen.
- **Step 3.** Click **Any** in the Source Address box and then click **ScrDelete**.
- **Step 4.** Click **ScrAdd** to open the Rule IP Config screen. Configure it as follows and click **Apply**.

13-4 Customized Services

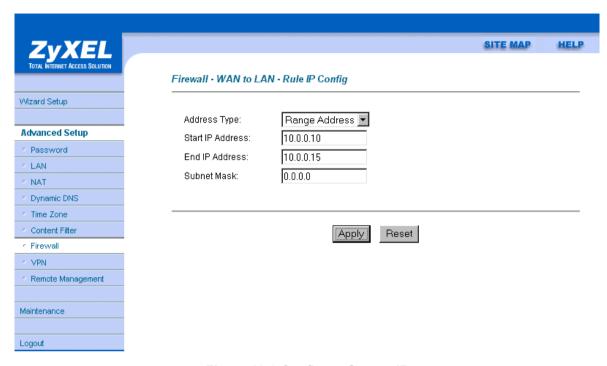

Figure 13-3 Configure Source IP

Customized Services 13-5

**Step 5.** Click **Edit Available Service** in the edit rule screen and then click a rule number to bring up the **Firewall Customized Services Config** screen. Configure as follows.

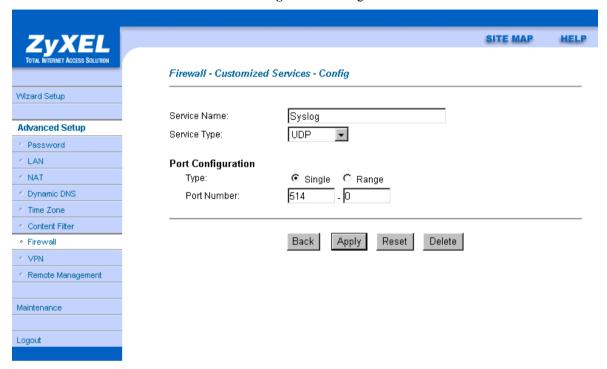

Figure 13-4 Customized Service for Syslog

Customized services show up with an "\*" before their names in the Services list box and the Rule Summary list box. Click Apply after you've created your customized service.

13-6 Customized Services

**Step 5.** Follow the procedures outlined earlier in this chapter to configure all your rules. Configure the rule configuration screen like the one below and apply it.

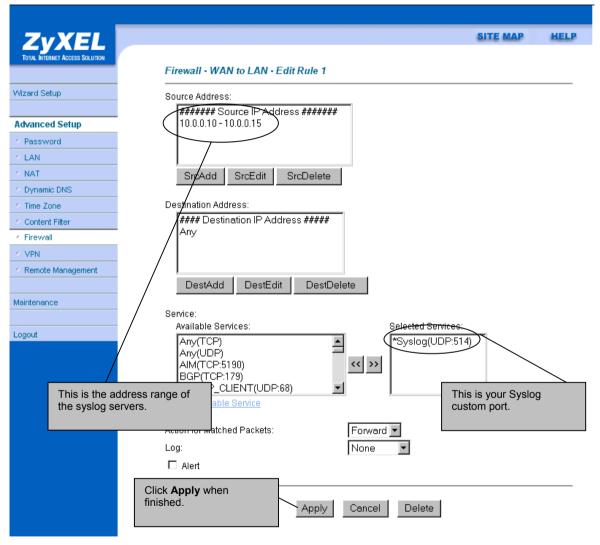

Figure 13-5 Syslog Rule Configuration

Customized Services 13-7

**Step 6.** On completing the configuration procedure for these Internet firewall rules, the **Rule Summary** screen should look like the following. Don't forget to click **Apply** when you have finished configuring your rule(s) to save your settings back to the Prestige.

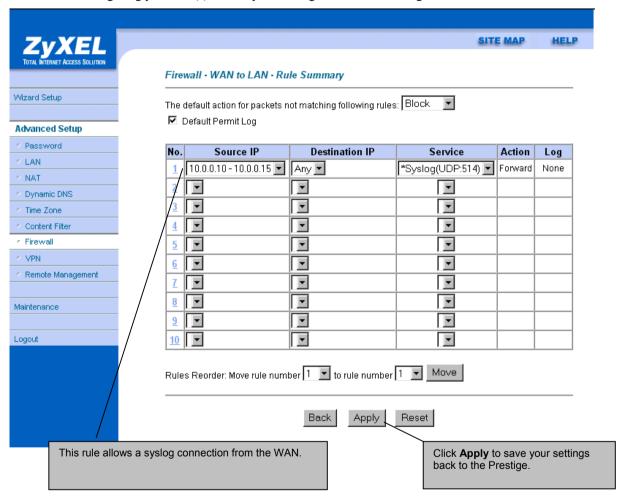

Figure 13-6 Example Rule Summary

13-8 Customized Services

# Chapter 14 Logs

This chapter contains information about using the log screen to view the results of the rules you have configured.

# 14.1 Log Screen

When you configure a new rule you also have the option to log events that match, don't match (or both) this rule (see *Figure 12-4*). Click **Logs** to bring up the next screen. Firewall logs may also be viewed in SMT Menu 21.3 (see *section 10.3*) or via syslog (SMT **Menu 24.3.2 - System Maintenance - UNIX Syslog**). Syslog is an industry standard protocol used for capturing log information for devices on a network. 128 entries are available numbered from 0 to 127. Once they are all used, the log wraps around and the old logs are lost.

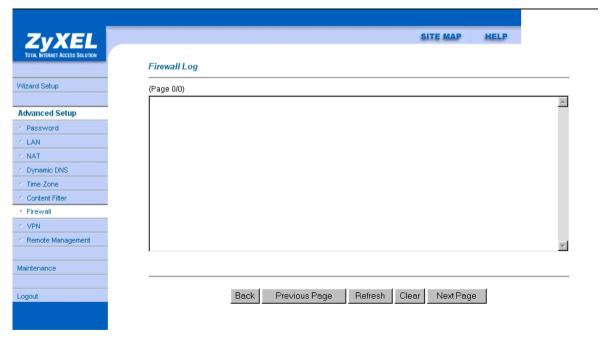

Figure 14-1 Log Screen

Logs 14-1

Table 14-1 Log Screen

| FIELD                 | DESCRIPTION                                                                                                    | EXAMPLES                                                                                                    |
|-----------------------|----------------------------------------------------------------------------------------------------|----------------------------------------------------------------------------------------------------|
| No.                   | This is the index number of the firewall log. 128 entries are available numbered from 0 to 127. Once they are all used, the log will wrap around and the old logs will be lost.                                                                                                    |                                                                                                    |
| Time                  | This is the time the log was recorded in this format. You must configure menu 24.10 for real-time; otherwise the time shown in these examples is displayed.                                                                                                    | dd:mm:yy e.g., Jan 1 0<br>hh:mm:ss e.g., 00:00:00                                                                                                    |
| Packet<br>Information | This field lists packet information such as:                                                                                                    | From and To IP addresses                                                                                                    |
|                       |                                                                                                    | protocol and port numbers.                                                                                                    |
| Reason                | This field states the reason for the log; i.e., was the rule matched, not matched, or was there an attack. The set and rule coordinates ( <x, y=""> where X=1,2; Y=00~10) follow with a simple explanation. There are two policy sets; set 1 (X = 1) is for LAN to WAN rules and set 2 (X = 2) for WAN to LAN rules. Y represents the rule in the set. You can configure up to 10 rules in any set (Y = 01 to 10). Rule number 00 is the default rule.  This is a log for a DoS attack</x,> | not match <1,01> dest IP  This means this packet does not match the destination IP address in set 1, rule 1. Other reasons (instead of dest IP) are src IP, dest port, src port and protocol.  attack  land, ip spoofing, icmp |
| Action                | This field displays whether the packet was blocked (i.e., silently discarded), forwarded or neither (Block, Forward or None). "None" means that no action is dictated by this rule.                                                                                                    | echo, icmp vulnerability, NetBIOS, smtp illegal command, traceroute, teardrop, or syn flood. Chapter 9 has more detailed discussion of what these attacks mean.  Block, Forward or None                                        |

Click **Back** to return to the previous screen. Click **Previous Page** or **Next Page** to view other pages in your log. Click **Refresh** to renew the log screen or **Clear** to clear all the logs. Click the **Help** icon for field descriptions.

14-2 Logs

# **Chapter 15 Content Filtering**

This chapter provides a brief overview of content filtering using the web embedded configurator. Internet content filtering allows schools and businesses to create and enforce Internet access policies tailored to their needs. Content filtering is the ability to block certain web features or specific URLs and should not be confused with packet filtering via SMT menu 21.1. To access these functions, from the **Main Menu**, click **Advanced**, then **Content Filter** to display the Content Filter menus. Use the help icon for more detailed information on the fields in each screen.

# 15.1 Keyword

Configure the Prestige to block Web sites that use certain keywords in their URL.

#### 15.2 Schedule

The Prestige allows the administrator to define time periods and days during which content filtering should be enabled.

### 15.3 Trusted

Configure this screen to exclude a computer or a range of computers from content filtering.

# 15.4 Logs

This screen displays the results of your content filter policies

Content Filtering 15-1

# Part IV:

# ADVANCED MANAGEMENT

This part discusses Filtering, SNMP, System Information and Diagnosis, Firmware and Configuration File Maintenance, System Maintenance and Information, Remote Management and IP Policy Routing.

# Chapter 16 **Filter Configuration**

This chapter shows you how to create and apply filters.

# 16.1 About Filtering

Your Prestige uses filters to decide whether or not to allow passage of a data packet and/or to make a call. There are two types of filter applications: data filtering and call filtering. Filters are subdivided into device and protocol filters, which are discussed later.

Data filtering screens data to determine if the packet should be allowed to pass. Data filters are divided into incoming and outgoing filters, depending on the direction of the packet relative to a port. Data filtering can be applied on either the WAN side or the Ethernet side. Call filtering is used to determine if a packet should be allowed to trigger a call.

Outgoing packets must undergo data filtering before they encounter call filtering. Call filters are divided into two groups, the built-in call filters and user-defined call filters. Your Prestige has built-in call filters that prevent administrative, for example, RIP packets from triggering calls. These filters are always enabled and not accessible to you. Your Prestige applies the built-in filters first and then the user-defined call filters, if applicable, as shown next.

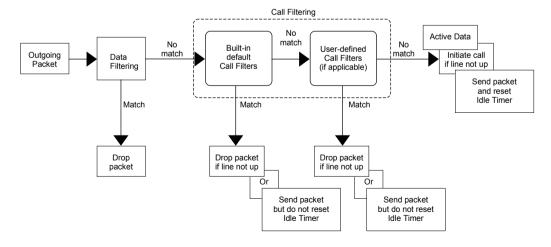

Figure 16-1 Outgoing Packet Filtering Process

Filter Configuration 16-1

Two sets of factory filter rules have been configured in menu 21 to prevent NetBIOS traffic from triggering calls. A summary of their filter rules is shown in the figures that follow.

The following figure illustrates the logic flow when executing a filter rule.

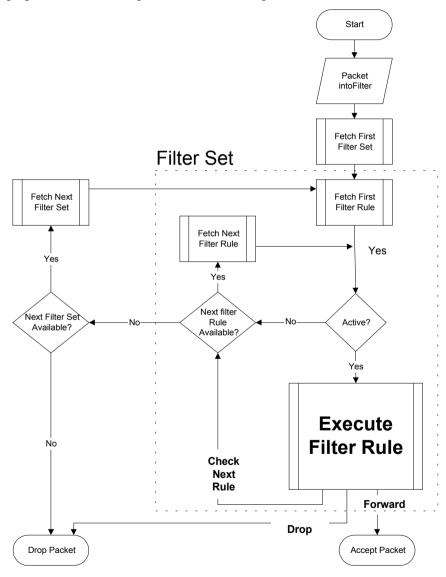

Figure 16-2 Filter Rule Process

16-2

You can apply up to four filter sets to a particular port to block various types of packets. Because each filter set can have up to six rules, you can have a maximum of 24 rules active for a single port.

For incoming packets, your Prestige applies data filters only. Packets are processed depending on whether a match is found. The following sections describe how to configure filter sets.

#### The Filter Structure of the Prestige

A filter set consists of one or more filter rules. Usually, you would group related rules, for example, all the rules for NetBIOS, into a single set and give it a descriptive name. You can configure up to twelve filter sets with six rules in each set, for a total of 72 filter rules in the system.

# 16.2 Configuring a Filter Set

To configure a filter set, follow the steps shown next.

**Step 1.** Enter 21 in the main menu to open menu 21.

```
Menu 21 - Filter and Firewall Setup

1. Filter Setup
2. Firewall Setup
3. View Firewall Log

Enter Menu Selection Number:
```

Figure 16-4 Menu 21 — Filter and Firewall Setup

**Step 2.** Enter 1 to bring up the following menu.

Filter Configuration 16-3

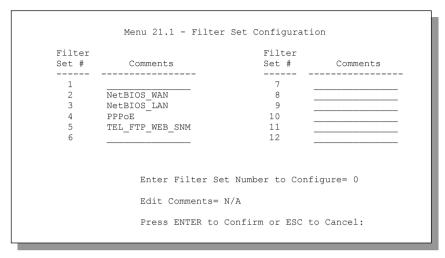

Figure 16-5 Menu 21.1 — Filter Set Configuration

- **Step 3.** Select the filter set you wish to configure (1-12) and press [ENTER].
- **Step 4.** Enter a descriptive name or comment in the **Edit Comments** field and press [ENTER].
- Step 5. Press [ENTER] at the message [Press ENTER to confirm] to open Menu 21.1.1 Filter Rules Summary.

16-4

Figure 16-6 NetBIOS\_WAN Filter Rules Summary

Figure 16-7 NetBIOS \_LAN Filter Rules Summary

Filter Configuration 16-5

Figure 16-8 PPPoE Filter Rules Summary

Figure 16-9 TEL\_FTP\_WEB\_SNM Filter Rules Summary

# 16.2.1 Filter Rules Summary Menus

The following tables briefly describe the abbreviations used in the previous menus.

**Table 16-1 Filter Rules Summary Menu Abbreviations** 

| FIELD        | DESCRIPTION                                                                                                    |  |
|--------------|----------------------------------------------------------------------------------------------------|--|
| #            | The filter rule number: 1 to 6.                                                                                                    |  |
| Α            | Active: "Y" means the rule is active. "N" means the rule is inactive.                                                                                                    |  |
| Туре         | The type of filter rule: "GEN" for Generic, "IP" for TCP/IP.                                                                                                    |  |
| Filter Rules | These parameters are displayed here.                                                                                                    |  |
| M            | More.  "Y" means there are more rules to check which form a rule chain with the present rule. An action cannot be taken until the rule chain is complete.                                                                          |  |
|              | "N" means there are no more rules to check. You can specify an action to be taken for instance, forward the packet, drop the packet or check the next rule. For the latter, the next rule is independent of the rule just checked. |  |
| m            | Action Matched.  "F" means to forward the packet immediately and skip checking the remaining rules.  "D" means to drop the packet.  "N" means to check the next rule.                                                              |  |
| n            | Action Not Matched.  "F" means to forward the packet immediately and skip checking the remaining rules.  "D" means to drop the packet.  "N" means to check the next rule.                                                          |  |

The protocol dependent filter rules abbreviation are listed as follows:

**Table 16-2 Rule Abbreviations Used** 

| FILTER TYPE | DESCRIPTION             |
|-------------|-------------------------|
| IP          |                         |
| Pr          | Protocol                |
| SA          | Source Address          |
| SP          | Source Port Number      |
| DA          | Destination Address     |
| DP          | Destination Port Number |
| GEN         |                         |
| Off         | Offset                  |
| Len         | Length                  |

# 16.3 Configuring a Filter Rule

To configure a filter rule, type its number in **Menu 21.1.1** – **Filter Rules Summary** and press [ENTER] to open menu 21.1.1.1 for the rule.

There are two types of filter rules: **TCP/IP** and **Generic**. Depending on the type of rule, the parameters for each type will be different. Use [SPACE BAR] to select the type of rule that you want to create in the **Filter Type** field and press [ENTER] to open the respective menu.

To speed up filtering, all rules in a filter set must be of the same class, for instance, protocol filters or generic filters. The class of a filter set is determined by the first rule that you create. When applying the filter sets to a port, separate menu fields are provided for protocol and device filter sets. If you include a protocol filter set in a device filters field or vice versa, the Prestige will warn you and will not allow you to save.

#### 16.3.1 TCP/IP Filter Rule

This section shows you how to configure a TCP/IP filter rule. TCP/IP rules allow you to base the rule on the fields in the IP and the upper layer protocol, for example, UDP and TCP headers.

To configure TCP/IP rules, select TCP/IP Filter Rule in the Filter Type field and press [ENTER] to open Menu 21.1.7.1 – TCP/IP Filter Rule, as shown next.

```
Menu 21.1.7.1 - TCP/IP Filter Rule
               Filter #: 4.1
               Filter Type= TCP/IP Filter Rule
               Active= Yes
               Destination: IP Addr= 0.0.0.0
                           IP Mask= 0.0.0.0
                           Port #= 137
                          Port # Comp= Equal
               Source: IP Addr= 0.0.0.0
                           IP Mask= 0.0.0.0
                          Port #= 0
                          Port # Comp= None
               TCP Estab= No
               More= No
                                  Log= None
               Action Matched= Check Next Rule
               Action Not Matched= Check Next Rule
                Press ENTER to Confirm or ESC to Cancel:
Press Space Bar to Toggle.
```

Figure 16-10 Menu 21.1.7.1 — TCP/IP Filter Rule

The following table describes how to configure your TCP/IP filter rule.

Table 16-3 TCP/IP Filter Rule Menu Fields

| FIELD              | DESCRIPTION                                                                                                    | EXAMPLE                |
|--------------------|----------------------------------------------------------------------------------------------------|------------------------|
| Filter#            | This is the filter set, filter rule coordinates, for instance, 2, 3 refers to the second filter set and the third filter rule of that set.                                                                                                    | 7,1                    |
| Filter Type        | Use [SPACE BAR] and then [ENTER] to choose a rule. Parameters displayed for each type will be different. Choices are <b>TCP/IP Filter Rule</b> or <b>Generic Filter Rule</b> .                                                                    | TCP/IP Filter<br>Rule  |
| Active             | Use [SPACE BAR] and then [ENTER] to select <b>Yes</b> to activate or <b>No</b> to deactivate the filter rule.                                                                                                    | <b>No</b><br>(default) |
| IP Protocol        | This is the upper layer protocol, for example, TCP is 6, UDP is 17 and ICMP is 1. The value must be between 0 and 255. A value of O matches ANY protocol.                                                                                         | 0 to 255               |
| IP Source<br>Route | IP Source Route is an optional header that dictates the route an IP packet takes from its source to its destination. If <b>Yes</b> , the rule applies to any packet with an IP source route. The majority of IP packets do not have source route. | <b>No</b><br>(default) |
| Destination:       | Type the destination IP address of the packet you want to filter. This field is ignored if it is 0.0.0.0.                                                                                                    | IP address             |
| IP Addr            | <u> </u>                                                                                                    |                        |
| IP Mask            | Type the IP mask to apply to the Destination: IP Addr field.                                                                                                    | IP mask                |
| Port #             | Type the destination port of the packets you want to filter. The field range is 0 to 65535. A 0 field is ignored.                                                                                                    | 0 to 65535             |
| Port # Comp        | Select the comparison to apply to the destination port in the packet against the value given in <b>Destination: Port #.</b> Choices are <b>None</b> , <b>Less</b> , <b>Greater</b> , <b>Equal</b> or <b>Not Equal</b> .                           | None                   |
| Source:<br>IP Addr | Type the source IP Address of the packet you want to filter. A 0.0.0.0 field is ignored.                                                                                                    | IP address             |
| IP Mask            | Type the IP mask to apply to the <b>Source: IP Addr</b> field.                                                                                                    | IP mask                |
| Port #             | Type the source port of the packets you want to filter. The range of this field is 0 to 65535. A 0 field is ignored.                                                                                                    | 0 to 65535             |
| Port # Comp        | Select the comparison to apply to the source port in the packet against the value given in <b>Source: Port #</b> field. Choices are <b>None</b> , <b>Less</b> , <b>Greater</b> , <b>Equal</b> or <b>Not Equal</b> .                               | None                   |
| TCP Estab          | This applies only when the IP Protocol field is 6, TCP. If <b>Yes</b> , the rule matches packets that want to establish TCP connection(s) (SYN=1 and ACK=0); else it is ignored.                                                                  | <b>No</b><br>(default) |

| FIELD                 | DESCRIPTION                                                                                                    | EXAMPLE                         |  |
|-----------------------|----------------------------------------------------------------------------------------------------|---------------------------------|--|
| More                  | If <b>Yes</b> , a matching packet is passed to the next filter rule before an action is taken or else the packet is disposed of according to the action fields.                                      | <b>No</b><br>(default)          |  |
|                       | If <b>More</b> is <b>Yes</b> , then <b>Action Matched</b> and <b>Action Not Matched</b> will be N/A.                                                                                                 |                                 |  |
| Log                   | Select the logging option from the following:                                                                                                    |                                 |  |
|                       | None – No packets will be logged.                                                                                                    | None                            |  |
|                       | Action Matched – Only packets that match the rule parameters will be logged.                                                                                                    |                                 |  |
|                       | Action Not Matched – Only packets that do not match the rule parameters will be logged.                                                                                                    |                                 |  |
|                       | Both – All packets will be logged.                                                                                                    |                                 |  |
| Action<br>Matched     | Select the action for a matching packet. Choices are <b>Check Next Rule</b> , <b>Forward</b> or <b>Drop</b> .                                                                                        | Check Next<br>Rule<br>(default) |  |
| Action Not<br>Matched | Select the action for a packet not matching the rule. Choices are <b>Check Next Rule</b> , <b>Forward</b> or <b>Drop</b> .                                                                           | Check Next<br>Rule<br>(default) |  |
|                       | When you have completed this menu, press [ENTER] at the prompt "Press [ENTER] to confirm or [ESC] to cancel" to save your configuration or press [ESC] to cancel and go back to the previous screen. |                                 |  |

The following figure illustrates the logic flow of an IP filter.

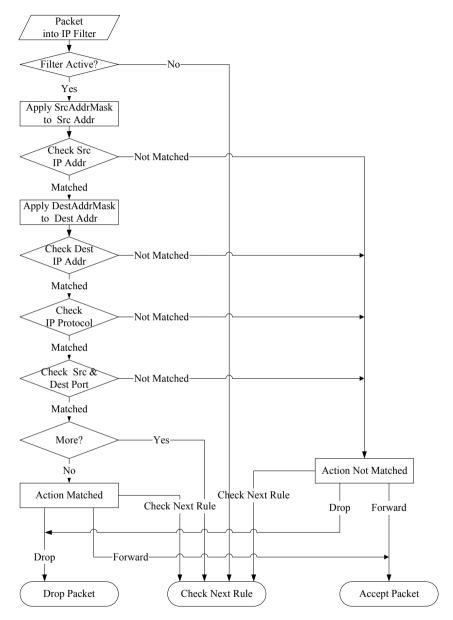

Figure 16-11 Executing an IP Filter

#### 16.3.2 Generic Filter Rule

This section shows you how to configure a generic filter rule. The purpose of generic rules is to allow you to filter non-IP packets. For IP, it is generally easier to use the IP rules directly.

For generic rules, the Prestige treats a packet as a byte stream as opposed to an IP packet. You specify the portion of the packet to check with the **Offset** (from 0) and the **Length** fields, both in bytes. The Prestige applies the Mask (bit-wise ANDing) to the data portion before comparing the result against the Value to determine a match. The **Mask** and **Value** fields are specified in hexadecimal numbers. Note that it takes two hexadecimal digits to represent a byte, so if the length is 4, the value in either field will take 8 digits, for example, FFFFFFFF.

To configure a generic rule select an empty filter set in menu 21.1, for example 8. Select **Generic Filter Rule** in the **Filter Type** field and press [ENTER] to open **Menu 21.1.5.1** – **Generic Filter Rule**, as shown in the following figure.

```
Menu 21.1.8.1 - Generic Filter Rule

Filter #: 5,1
Filter Type= Generic Filter Rule
Active= No
Offset= 0
Length= 0
Mask= N/A
Value= N/A
More= No Log= None
Action Matched= Check Next Rule
Action Not Matched= Check Next Rule
Press ENTER to Confirm or ESC to Cancel:

Press Space Bar to Toggle.
```

Figure 16-12 Menu 21.1.5.1 — Generic Filter Rule

The next table describes the fields in the Generic Filter Rule menu.

**Table 16-4 Generic Filter Rule Menu Fields** 

| FIELD                 | DESCRIPTION                                                                                                    | EXAMPLE                         |
|-----------------------|----------------------------------------------------------------------------------------------------|---------------------------------|
| Filter #              | This is the filter set, filter rule coordinates, for instance, 2, 3 refers to the second filter set and the third rule of that set.                                                                                              | 8,1                             |
| Filter Type           | Press [SPACE BAR] and then [ENTER] to select a type of rule. Parameters displayed below each type will be different. Choices are Generic Filter Rule or TCP/IP Filter Rule.                                                      | Generic Filter<br>Rule          |
| Active                | Select <b>Yes</b> to turn on or <b>No</b> to turn off the filter rule.                                                                                                    | <b>No</b><br>(default)          |
| Offset                | Type the starting byte of the data portion in the packet that you want to compare. The range for this field is from 0 to 255.                                                                                                    | 0<br>(default)                  |
| Length                | Type the byte count of the data portion in the packet that you want to compare. The range for this field is 0 to 8.                                                                                                    | 0<br>(default)                  |
| Mask                  | Type the mask (in Hexadecimal) to apply to the data portion before comparison.                                                                                                    |                                 |
| Value                 | Type the value (in Hexadecimal) to compare with the data portion.                                                                                                    |                                 |
| More                  | If <b>Yes</b> , a matching packet is passed to the next filter rule before an action is taken or else the packet is disposed of according to the action fields.                                                                  | <b>No</b> (default)             |
|                       | If More is Yes, then Action Matched and Action Not Matched will be N/A.                                                                                                    |                                 |
| Log                   | Select the logging option from the following:                                                                                                    |                                 |
|                       | None – No packets will be logged.  Action Matched – Only matching packets and rules will be logged.  Action Not Matched – Only packets that do not match the rule parameters will be logged.  Both – All packets will be logged. | None                            |
| Action<br>Matched     | Select the action for a matching packet. Choices are <b>Check Next Rule</b> , <b>Forward</b> or <b>Drop</b> .                                                                                                    | Check Next<br>Rule<br>(default) |
| Action Not<br>Matched | Select the action for a packet not matching the rule. Choices are <b>Check Next Rule</b> , <b>Forward</b> or <b>Drop</b> .                                                                                                    | Check Next<br>Rule<br>(default) |

When you have completed this menu, press [ENTER] at the prompt "Press [ENTER] to confirm or [ESC] to cancel" to save your configuration or press [ESC] to cancel and go back to the previous screen.

# 16.4 Filter Types and NAT

There are two classes of filter rules, **Generic Filter** Device rules and Protocol Filter (**TCP/IP**) rules. Generic Filter rules act on the raw data from/to LAN and WAN. Protocol Filter rules act on IP packets.

When NAT (Network Address Translation) is enabled, the inside IP address and port number are replaced on a connection-by-connection basis, which makes it impossible to know the exact address and port on the wire. Therefore, the Prestige applies the protocol filters to the "native" IP address and port number before NAT for outgoing packets and after NAT for incoming packets. On the other hand, the generic (or device) filters are applied to the raw packets that appear on the wire. They are applied at the point where the Prestige is receiving and sending the packets; for instance, the interface. The interface can be an Ethernet, or any other hardware port. The following figure illustrates this.

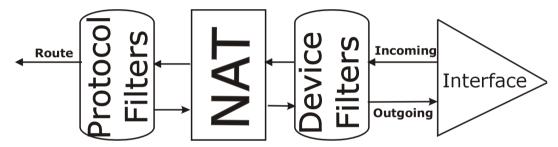

Figure 16-13 Protocol and Device Filter Sets

## 16.5 Example Filter

Let's look at an example to block outside users from telnetting into the Prestige. See the *included disk* for example filters.

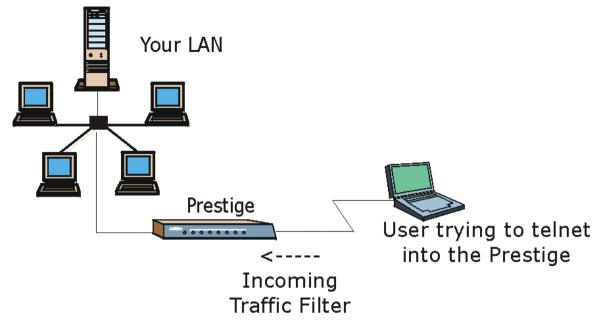

Figure 16-14 Sample Telnet Filter

- **Step 1.** Enter 21 from the main menu to open **Menu 21 Filter and Firewall Setup**.
- **Step 2.** Enter 1 to open Menu 21.1 Filter Set Configuration.
- **Step 3.** Enter the index of the filter set you wish to configure (say 4) and press [ENTER].
- **Step 4.** Enter a descriptive name or comment in the **Edit Comments** field and press [ENTER].
- **Step 5.** Press [ENTER] at the message [Press ENTER to confirm] to open **Menu 21.1.9 Filter Rules Summary**.
- **Step 6.** Enter 1 to configure the first filter rule (the only filter rule of this set). Make the entries in this menu as shown in the following figure.

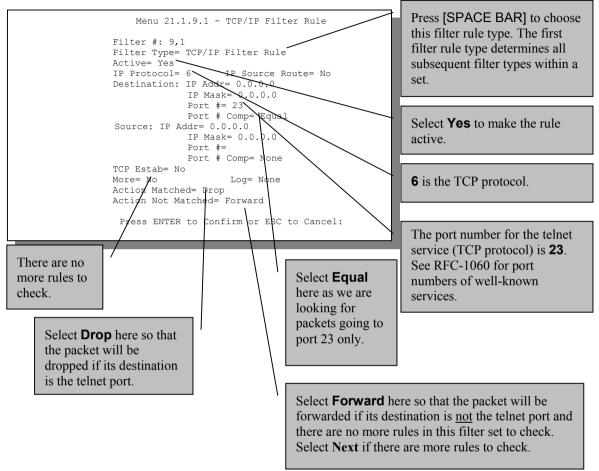

Figure 16-15 Sample Filter — Menu 21.1.9.1

**Step 5.** Type 1 to configure the first filter rule. Make the entries in this menu as shown next.

When you press [ENTER] to confirm, the following screen appears. Note that there is only one filter rule in this set.

16-16 Filter Configuration

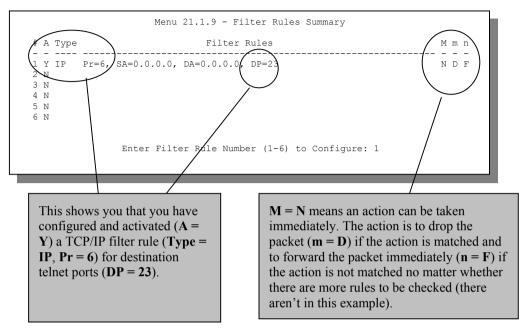

Figure 16-16 Sample Filter Rules Summary — Menu 21.1.9

After you have created the filter set, you must apply it.

- **Step 1.** Type 11 in the main menu to go to menu 11 and type the remote node number to edit.
- **Step 2.** Go to the Edit Filter Sets field, press [SPACE BAR] to choose Yes and press [ENTER].
- **Step 3.** This brings you to menu 11.5. Apply the example filter set (for example, filter set 3) in this menu as shown in the next section.

# 16.6 Applying Filters and Factory Defaults

This section shows you where to apply the filter(s) after you design it (them). Sets of factory default filter rules have been configured in menu 21 (but have not been applied) to filter traffic.

| FILTER SETS         | DESCRIPTION                                                                                                    |
|---------------------|----------------------------------------------------------------------------------------------------|
| Input Filter Sets:  | Apply filters for incoming traffic. You may apply protocol or device filter rules. See earlier in this chapter for information on filters.                                  |
| Output Filter Sets: | Apply filters for traffic leaving the Prestige. You may apply filter rules for protocol or device filters. See earlier in this section for information on types of filters. |
| Call Filter Sets:   | Apply filters to decide if a packet should be allowed to trigger a call.                                                                                                    |

Table 16-5 Filter Sets Table

#### 16.6.1 Ethernet Traffic

You seldom need to filter Ethernet traffic; however, the filter sets may be useful to block certain packets, reduce traffic and prevent security breaches. Go to menu 3.1 (shown next) and type the number(s) of the filter set(s) that you want to apply as appropriate. You can choose up to four filter sets (from twelve) by typing their numbers separated by commas, for example, 3, 4, 6, 11. The factory default filter set, NetBIOS\_LAN, is inserted in the **protocol filters** field under **Input Filter Sets** in menu 3.1 in order to prevent local NetBIOS messages from triggering calls to the DNS server.

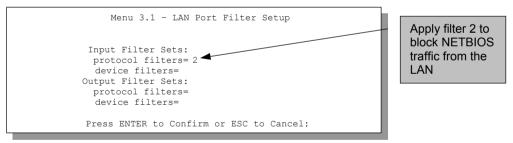

Figure 16-17 Filtering Ethernet Traffic

#### 16.6.2 Remote Node Filters

Go to menu 11.5 (shown next) and type the number(s) of the filter set(s) as appropriate. You can cascade up to four filter sets by typing their numbers separated by commas.

For PPPoE encapsulation, you have the option of specifying remote node call filter sets. Insert the factory default filter set, NetBIOS\_WAN, in the **protocol filters** field under **Call Filter Sets** in menu 11.5 to block local NetBIOS traffic from triggering calls to the ISP.

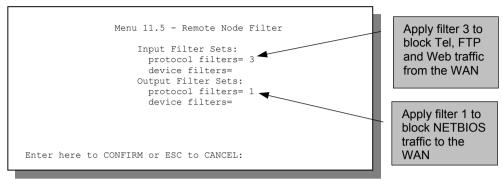

Figure 16-18 Filtering Remote Node Traffic

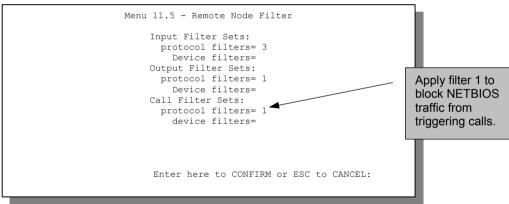

Figure 16-19 Filtering Remote Node Traffic with PPPoE

# **Chapter 17 SNMP Configuration**

This chapter explains SNMP Configuration menu 22.

#### SNMP is only available if TCP/IP is configured.

#### 17.1 About SNMP

Simple Network Management Protocol is a protocol used for exchanging management information between network devices. SNMP is a member of the TCP/IP protocol suite. Your Prestige supports SNMP agent functionality, which allows a manager station to manage and monitor the Prestige through the network. The Prestige supports SNMP version one (SNMPv1). The next figure illustrates an SNMP management operation. SNMP is only available if TCP/IP is configured.

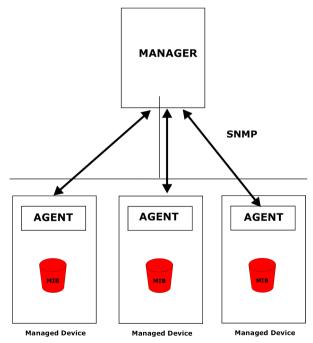

Figure 17-1 SNMP Management Model

SNMP Configuration 17-1

An SNMP managed network consists of two main components: agents and a manager.

An agent is a management software module that resides in a managed device (the Prestige). An agent translates the local management information from the managed device into a form compatible with SNMP. The manager is the console through which network administrators perform network management functions. It executes applications that control and monitor managed devices.

The managed devices contain object variables/managed objects that define each piece of information to be collected about a device. Examples of variables include such as number of packets received, node port status etc. A Management Information Base (MIB) is a collection of managed objects. SNMP allows a manager and agents to communicate for the purpose of accessing these objects.

SNMP itself is a simple request/response protocol based on the manager/agent model. The manager issues a request and the agent returns responses using the following protocol operations:

- Get Allows the manager to retrieve an object variable from the agent.
- GetNext Allows the manager to retrieve the next object variable from a table or list within an agent.
   In SNMPv1, when a manager wants to retrieve all elements of a table from an agent, it initiates a Get operation, followed by a series of GetNext operations.
- Set Allows the manager to set values for object variables within an agent.
- Trap Used by the agent to inform the manager of some events.

## 17.2 Supported MIBs

The Prestige supports RFC-1215 and MIB II as defined in RFC-1213. The focus of the MIBs is to let administrators collect statistic data and monitor status and performance.

# 17.3 SNMP Configuration

To configure SNMP, select option 22 from the main menu to open **Menu 22 - SNMP Configuration** as shown next. The "community" for Get, Set and Trap fields is SNMP terminology for password.

```
Menu 22 - SNMP Configuration

SNMP:

Get Community= public
    Set Community= public
    Trusted Hgst= 0.0.0.0

Trap:
    Community= public
    Destination= 0.0.0.0

Press ENTER to Confirm or ESC to Cancel:
```

Figure 17-2 Menu 22 — SNMP Configuration

The following table describes the SNMP configuration parameters.

**Table 17-1 SNMP Configuration Menu Fields** 

| FIELD              | DESCRIPTION                                                                                                    | EXAMPLE |
|--------------------|----------------------------------------------------------------------------------------------------|---------|
| SNMP:              |                                                                                                    |         |
| Get Community      | Type the <b>Get Community</b> , which is the password for the incoming Get- and GetNext requests from the management station.                                                                                     | public  |
| Set Community      | Type the <b>Set</b> community, which is the password for incoming Set requests from the management station.                                                                                                    | public  |
| Trusted Host       | If you enter a trusted host, your Prestige will only respond to SNMP messages from this address. A blank (default) field means your Prestige will respond to all SNMP messages it receives, regardless of source. | 0.0.0.0 |
| Trap:<br>Community | Type the trap community, which is the password sent with each trap to the SNMP manager.                                                                                                    | public  |
| Destination        | Type the IP address of the station to send your SNMP traps to.                                                                                                    | 0.0.0.0 |

When you have completed this menu, press [ENTER] at the prompt "Press [ENTER] to confirm or [ESC] to cancel" to save your configuration or press [ESC] to cancel and go back to the previous screen.

SNMP Configuration 17-3

# 17.4 SNMP Traps

The Prestige will send traps to the SNMP manager when any one of the following events occurs:

**Table 17-2 SNMP Traps** 

| TRAP# | TRAP NAME                                   | DESCRIPTION                                                                                                    |
|-------|---------------------------------------------|----------------------------------------------------------------------------------------------------|
| 1     | coldStart (defined in RFC-1215)             | A trap is sent after booting (power on).                                                                       |
| 2     | warmStart (defined in RFC-1215)             | A trap is sent after booting (software reboot).                                                                |
| 3     | linkUp (defined in RFC-1215)                | A trap is sent with the port number.                                                                           |
| 4     | authenticationFailure (defined in RFC-1215) | A trap is sent to the manager when receiving any SNMP get or set requirements with wrong community (password). |
| 6     | linkDown (defined in RFC-1215)              | A trap is sent with the port number when any of the links are down. See the following table.                   |

The port number is its interface index under the interface group.

**Table 17-3 Ports and Permanent Virtual Circuits** 

| PORT | PVC (PERMANENT VIRTUAL CIRCUIT) |
|------|---------------------------------|
| 1    | Ethernet LAN                    |
| 2    | 1                               |
| 3    | 2                               |
|      |                                 |
| 13   | 12                              |
| 14   | xDSL                            |

# Chapter 18 System Information and Diagnosis

This chapter covers the information and diagnostic tools in SMT menus 24.1 to 24.4.

These tools include updates on system status, port status, log and trace capabilities and upgrades for the system software. This chapter describes how to use these tools in detail.

Type 24 in the main menu to open **Menu 24 – System Maintenance**, as shown in the following figure.

```
Menu 24 - System Maintenance

1. System Status
2. System Information and Console Port Speed
3. Log and Trace
4. Diagnostic
5. Backup Configuration
6. Restore Configuration
7. Upload Firmware
8. Command Interpreter Mode
9. Call Control
10. Time and Date Setting
11. Remote Management
```

Figure 18-1 Menu 24 — System Maintenance

# 18.1 System Status

The first selection, System Status gives you information on the status and statistics of the ports, as shown next. System Status is a tool that can be used to monitor your Prestige. Specifically, it gives you information on your G.SHDSL telephone line status, number of packets sent and received.

To get to System Status, type 24 to go to **Menu 24 – System Maintenance.** From this menu, type 1. **System Status**. There are two commands in **Menu 24.1 – System Maintenance – Status**. Typing 1 resets the counters, [ESC] takes you back to the previous screen.

The following table describes the fields present in **Menu 24.1 – System Maintenance – Status** which are READ-ONLY and meant for diagnostic purposes.

```
Menu 24.1 - System Maintenance - Status
                                                                                                            Sat. Jan. 01, 2000
                                                           RxPkts Errors Tx B/s Rx B/s
                                                                                                   0 0
0
Node-Lnk
                   Status
                                          TxPkts
                                                                                                                                Up Time
                                                        0
                Up
   1-ENET
                                             211

      0
      0
      0
      0:26:20

      0
      0
      0
      0:00:00

      0
      0
      0
      0:00:00

      0
      0
      0
      0:00:00

      0
      0
      0
      0:00:00

      0
      0
      0
      0:00:00

      0
      0
      0
      0:00:00

      0
      0
      0
      0:00:00

      0
      0
      0:00:00
      0

                                                                                0
                                                                                              0
                                                                                                                                0:26:20
                                                  0
                     N/A
                                                  0
   3
                    N/A
                                                  0
                   N/A
                                                0 0
   5
                    N/A
                    N/A
   7
                    N/A
                    N/A
My WAN IP (from ISP) :
     Ethernet:
                                                                                     WAN:
        Status: 10M/Half Duplex
Collisions: 0
                                                        Tx Pkts: 53 Line Status: Up
Rx Pkts: 36 Upstream Speed: 0 kbps
     CPU Load= 3.8%
                                                                                         Downstream Speed: 0 kbps
                                                          Press Command:
                                       COMMANDS: 1-Reset Counters ESC-Exit
```

Figure 18-2 Menu 24.1 — System Maintenance — Status

The following table describes the fields present in Menu 24.1 – System Maintenance – Status.

Table 18-1 System Maintenance — Status Menu Fields

| FIELD                   | DESCRIPTION                                                                   |  |
|-------------------------|-------------------------------------------------------------------------------|--|
| Node-Lnk                | This is the node index number and link type. Link types are: PPP, ENET, 1483. |  |
| Status                  | Shows the status of the remote node.                                          |  |
| TxPkts                  | The number of transmitted packets to this remote node.                        |  |
| RxPkts                  | The number of received packets from this remote node.                         |  |
| Errors                  | The number of error packets on this connection.                               |  |
| Tx B/s                  | Shows the transmission rate in bytes per second.                              |  |
| Rx B/s                  | Shows the receiving rate in bytes per second.                                 |  |
| Up Time                 | Time this channel has been connected to the current remote node.              |  |
| My WAN IP<br>(from ISP) | The IP address of the ISP remote node.                                        |  |
| Ethernet                | Shows statistics for the LAN.                                                 |  |

| FIELD               | DESCRIPTION                                                                |  |
|---------------------|----------------------------------------------------------------------------|--|
| Status              | Shows the current status of the LAN.                                       |  |
| Tx Pkts             | The number of transmitted packets to the LAN.                              |  |
| Rx Pkts             | The number of received packets from the LAN.                               |  |
| Collision           | Number of collisions.                                                      |  |
| WAN                 | Shows statistics for the WAN.                                              |  |
| Line Status         | Shows the current status of the xDSL line, which can be Up or Down.        |  |
| Upstream<br>Speed   | Shows the transfer rate of traffic going out from the Prestige to the WAN. |  |
| Downstream<br>Speed | Shows the transfer rate of traffic coming into the Prestige from the WAN.  |  |
| CPU Load            | Specifies the percentage of CPU utilization.                               |  |

# 18.2 System Information and Console Port Speed

This section describes your system and allows you to choose different console port speeds. To get to the System Information and Console Port Speed:

- **Step 1.** Enter 24 to go to Menu 24 System Maintenance.
- **Step 2.** Enter 2 to open Menu 24.2 System Information and Console Port Speed.
- **Step 3.** From this menu you have two choices as shown in the next figure:

```
Menu 24.2 - System Information and Console Port Speed

1. System Information
2. Console Port Speed

Please enter selection:
```

Figure 18-3 Menu 24.2 — System Information and Console Port Speed

#### 18.2.1 System Information

Enter 1 in menu 24.2 to display the screen shown next.

```
Menu 24.2.1 - System Maintenance - Information

Name:
Routing: IP
ZyNOS F/W Version: V3.40(FN.0)b13 | 4/22/2002
ADSL Chipset Vendor: Alcatel, Version 3.8.163
Standard: Multi-Mode

LAN
Ethernet Address: 00:a0:c5:01:23:45
IP Address: 192.168.1.1
IP Mask: 255.255.255.0
DHCP: Server

Press ESC or RETURN to Exit:
```

Figure 18-4 Menu 24.2.1 — System Maintenance — Information

**Table 18-2 Fields in System Maintenance** 

| FIELD               | DESCRIPTION                                                                                                    |
|---------------------|----------------------------------------------------------------------------------------------------|
| Name                | Displays the system name of your Prestige. This information can be changed in <b>Menu 1 – General Setup</b> .                                      |
| Routing             | Refers to the routing protocol used.                                                                                                    |
| ZyNOS F/W Version   | Refers to the ZyNOS (ZyXEL Network Operating System) system firmware version. ZyNOS is a registered trademark of ZyXEL Communications Corporation. |
| ADSL Chipset Vendor | Displays the vendor of the ADSL chipset and DSL version.                                                                                           |
| Standard            | This refers to the operational protocol the Prestige and the DSLAM (Digital Subscriber Line Access Multiplexer) are using.                         |
| LAN                 |                                                                                                    |
| Ethernet Address    | Refers to the Ethernet MAC (Media Access Control) of your Prestige.                                                                                |
| IP Address          | This is the IP address of the Prestige in dotted decimal notation.                                                                                 |
| IP Mask             | This shows the subnet mask of the Prestige.                                                                                                    |
| DHCP                | This field shows the DHCP setting (None, Relay or Server) of the Prestige.                                                                         |

#### 18.2.2 Console Port Speed

You can set up different port speeds for the console port through **Menu 24.2.2 – System Maintenance – Console Port Speed**. Your Prestige supports 9600 (default), 19200, 38400, 57600 and 115200bps. Use [SPACE BAR] and then [ENTER] to select the desired speed in menu 24.2.2, as shown in the following figure.

```
Menu 24.2.2 - System Maintenance - Change Console Port Speed

Console Port Speed: 9600

Press ENTER to Confirm or ESC to Cancel:

Press Space Bar to Toggle.
```

Figure 18-5 Menu 24.2.2 — System Maintenance — Change Console Port Speed

# 18.3 Log and Trace

There are two logging facilities in the Prestige. The first is the error logs and trace records that are stored locally. The second is the UNIX syslog facility for message logging.

#### 18.3.1 Viewing Error Log

The first place you should look for clues when something goes wrong is the error log. Follow the procedures to view the local error/trace log:

- **Step 1.** Type 24 in the main menu to display **Menu 24 System Maintenance**.
- **Step 2.** From menu 24, type 3 to display **Menu 24.3 System Maintenance Log and Trace**.

```
Menu 24.3 - System Maintenance - Log and Trace

1. View Error Log
2. UNIX Syslog

Please enter selection
```

Figure 18-6 Menu 24.3 — System Maintenance — Log and Trace

Step 3. Enter 1 from Menu 24.3 – System Maintenance – Log and Trace to display the error log in the system.

After the Prestige finishes displaying the error log, you will have the option to clear it. Samples of typical error and information messages are presented in the next figure.

```
59 Thu Jan 01 00:00:03 1970 PP0f INFO LAN promiscuous mode <0>60 Thu Jan 01 00:00:03 1970 PP00 -WARN SNMP TRAP 0: cold start 61 Thu Jan 01 00:00:03 1970 PP00 INFO main: init completed 62 Thu Jan 01 00:00:19 1970 PP00 INFO SMT Session Begin 63 Thu Jan 01 00:00:24 1970 PP0a WARN MPOA Link Down Clear Error Log (y/n):
```

Figure 18-7 Sample Error and Information Messages

#### 18.3.2 Syslog and Accounting

The Prestige uses the UNIX syslog facility to log the CDR (Call Detail Record) and system messages to a syslog server. Syslog and accounting can be configured in **Menu 24.3.2 – System Maintenance – UNIX Syslog**, as shown next.

```
Menu 24.3.2 - System Maintenance - UNIX Syslog

UNIX Syslog:
    Active= No
    Syslog IP Address= ?
    Log Facility= Local 1

Types:
    CDR= No
    Packet triggered= No
    Filter Log= No
    PPP Log= No

Press ENTER to Confirm or ESC to Cancel:

Press Space Bar to Toggle.
```

Figure 18-8 Menu 24.3.2 — System Maintenance — Syslog and Accounting

You need to configure the UNIX syslog parameters described in the following table to activate syslog then choose what you want to log.

Table 18-3 System Maintenance Menu — Syslog Parameters

| PARAMETER         | DESCRIPTION                                                                                                    |
|-------------------|----------------------------------------------------------------------------------------------------|
| UNIX Syslog:      |                                                                                                    |
| Active            | Use [SPACE BAR] and then [ENTER] to turn syslog on or off.                                                                                                    |
| Syslog IP Address | Type the IP address of your syslog server.                                                                                                    |
| Log Facility      | Use [SPACE BAR] and then [ENTER] to select one of seven different local options. The log facility lets you log the message in different server files. Refer to your UNIX manual.    |
| Types:            |                                                                                                    |
| CDR               | Call Detail Record (CDR) logs all data phone line activity if set to <b>Yes</b> .                                                                                                   |
| Packet Triggered  | The first 48 bytes or octets and protocol type of the triggering packet is sent to the UNIX syslog server when this field is set to <b>Yes</b> .                                    |
| Filter Log        | No filters are logged when this field is set to <b>No</b> . Filters with the individual filter Log Filter field set to <b>Yes</b> are logged when this field is set to <b>Yes</b> . |
| PPP Log           | PPP events are logged when this field is set to <b>Yes</b> .                                                                                                    |

The following are examples of the four types of syslog messages sent by the Prestige:

| 1 - CDR                                                                                                    |
|----------------------------------------------------------------------------------------------------|
| SdcmdSyslogSend (SYSLOG CDR, SYSLOG INFO, String);                                                                                                    |
| String = board xx line xx channel xx, call xx, str                                                                                                    |
| board = the hardware board ID                                                                                                    |
| line = the WAN ID in a board                                                                                                    |
| Channel = channel ID within the WAN                                                                                                    |
| call = the call reference number which starts from 1 and increments by 1 for each new call                                                                              |
| str = C01 Outgoing Call dev xx ch xx (dev:device No. ch:channel No.)                                                                                                    |
| C01 Incoming Call xxxxBps xxxxx (L2TP, xxxxx = Remote Call ID)                                                                                                    |
| C01 Incoming Call xxxx (= connected speed) xxxxx (= Remote Call ID)                                                                                                    |
| L02 Tunnel Connected (L2TP)                                                                                                    |
| CO2 OutCall Connected xxxx (= connected speed) xxxxx (= Remote Call ID)                                                                                                 |
| CO2 CLID call refused                                                                                                    |
| LO2 Call Terminated                                                                                                    |
| CO2 Call Terminated                                                                                                    |
| Jul 19 11:19:27 192.168.102.2 ZYXEL: board 0 line 0 channel 0, call 1, C01 Outgoing Call dev=2 ch=0 40002                                                               |
| Jul 19 11:19:32 192.168.102.2 ZYXEL: board 0 line 0 channel 0, call 1, CO2 OutCall Connected 64000 40002                                                                |
| Jul 19 11:20:06 192.168.102.2 ZYXEL: board 0 line 0 channel 0, call 1, CO2 Call Terminated                                                                              |
| 2 - Packet Triggered                                                                                                    |
| SdcmdSyslogSend (SYSLOG_PKTTRI, SYSLOG_NOTICE, String);                                                                                                    |
| String = Packet trigger: Protocol=xx Data=xxxxxxxxxxxx                                                                                                    |
| Protocol: (1:IP 2:IPX 3:IPXHC 4:BPDU 5:ATALK 6:IPNG)                                                                                                    |
| Data: We will send forty-eight Hex characters to the server                                                                                                    |
| Jul 19 11:28:39 192.168.102.2 ZYXEL: Packet Trigger: Protocol=1, Data=4500003c100100001f010004c0a86614ca849a7b08004a5c020001006162636465666768696a6b6c6d6e6f70717273 74 |

```
Jul 19 11:28:56 192.168.102.2 ZYXEL: Packet Trigger: Protocol=1,
Data=4500002c1b0140001f06b50ec0a86614ca849a7b0427001700195b3e00000000600220008cd40000020405b4
Jul 19 11:29:06 192.168.102.2 ZYXEL: Packet Trigger: Protocol=1,
Data=45000028240140001f06ac12c0a86614ca849a7b0427001700195b451d1430135004000077600000
                                           3 - Filter Log
         SdcmdSvslogSend (SYSLOG FILLOG, SYSLOG NOTICE, String);
String = IP[Src=xx.xx.xx.xx Dst=xx.xx.xx.xx prot spo=xxxx dpo=xxxx] S04>R01mD
IP[...] is the packet header and S04>R01mD means filter set 4 (S) and rule 1 (R), match (m), drop
         Src: Source Address
         Dst: Destination Address
        prot: Protocol ("TCP", "UDP", "ICMP")
spo: Source port
dpo: Destination port
Jul 19 14:43:55 192.168.102.2 ZYXEL: IP [Src=202.132.154.123 Dst=255.255.255.255 UDP spo=0208
dpo=0208]} S03>R01mF
Jul 19 14:44:00 192.168.102.2 ZYXEL: IP [Src=192.168.102.20 Dst=202.132.154.1 UDP spo=05d4
dpo=00351} S03>R01mF
Jul 19 14:44:04 192.168.102.2 ZYXEL: IP [Src=192.168.102.20 Dst=202.132.154.1 UDP spo=05d4
dpo=00351} S03>R01mF
                                            4 - PPP Log
SdcmdSyslogSend (SYSLOG PPPLOG, SYSLOG NOTICE, String);
String = ppp:Proto Starting / ppp:Proto Opening / ppp:Proto Closing / ppp:Proto Shutdown
Proto = LCP / ATCP / BACP / BCP / CBCP / CCP / CHAP/ PAP / IPCP / IPXCP
Jul 19 11:42:44 192.168.102.2 ZYXEL: ppp:LCP Closing
Jul 19 11:42:49 192.168.102.2 ZYXEL: ppp:IPCP Closing
Jul 19 11:42:54 192.168.102.2 ZYXEL: ppp:CCP Closing
```

# 18.4 Diagnostic

The diagnostic facility allows you to test the different aspects of your Prestige to determine if it is working properly. Menu 24.4 allows you to choose among various types of diagnostic tests to evaluate your system, as shown in the following figure.

```
Menu 24.4 - System Maintenance - Diagnostic

xDSL System
1. Reset xDSL 21. Reboot System
22. Command Mode

TCP/IP
12. Ping Host

Enter Menu Selection Number:

Host IP Address= N/A
```

Figure 18-9 Menu 24.4 — System Maintenance — Diagnostic

Follow the procedure next to get to Diagnostic:

- **Step 1.** From the main menu, type 24 to open **Menu 24 System Maintenance**.
- **Step 2.** From this menu, type 4. Diagnostic to open **Menu 24.4 System Maintenance Diagnostic**.

The following table describes the diagnostic tests available in menu 24.4 for and the connections.

Table 18-4 System Maintenance Menu — Diagnostic

| FIELD           | DESCRIPTION                                                                          |
|-----------------|--------------------------------------------------------------------------------------|
| Reset xDSL      | Re-initialize the xDSL link to the telephone company.                                |
| Ping Host       | Ping the host to see if the links and TCP/IP protocol on both systems are working.   |
| Reboot System   | Reboot the Prestige.                                                                 |
| Command Mode    | Type the mode to test and diagnose your Prestige using specified commands.           |
| Host IP Address | If you typed 12 to Ping Host, now type the address of the computer you want to ping. |

# **18.5 Command Interpreter Mode**

This option allows you to enter the command interpreter mode. A list of valid commands can be found by typing help or ? at the command prompt.

```
Copyright (c) 1994 - 2002 ZYXEL
ras> ?
Valid commands are:
sys exit device ether
wan poe config ip
ipsec ppp bridge hdap
```

Figure 18-10 Command Mode

# Chapter 19 Firmware and Configuration File Maintenance

This chapter tells you how to back up and restore your configuration file as well as upload new firmware and a new configuration file.

#### 19.1 Filename Conventions

The configuration file (often called the romfile or rom-0) contains the factory default settings in the menus such as password, DHCP Setup, TCP/IP Setup, etc. It arrives from ZyXEL with a "rom" filename extension. Once you have customized the Prestige's settings, they can be saved back to your computer under a filename of your choosing.

ZyNOS (ZyXEL Network Operating System sometimes referred to as the "ras" file) is the system firmware and has a "bin" filename extension. With many FTP and TFTP clients, the filenames are similar to those seen next.

ftp> put firmware.bin ras

This is a sample FTP session showing the transfer of the computer file "firmware.bin" to the Prestige.

ftp> get rom-0 config.cfg

This is a sample FTP session saving the current configuration to the computer file "config.cfg".

If your (T)FTP client does not allow you to have a destination filename different than the source, you will need to rename them as the Prestige only recognizes "rom-0" and "ras". Be sure you keep unaltered copies of both files for later use.

The following table is a summary. Please note that the internal filename refers to the filename on the Prestige and the external filename refers to the filename <u>not</u> on the Prestige, that is, on your computer, local network or FTP site and so the name (but not the extension) may vary. After uploading new firmware, see the **ZyNOS F/W Version** field in **Menu 24.2.1 - System Maintenance - Information** to confirm that you have uploaded the correct firmware version. The AT command is the command you enter after you press "y" when prompted in the SMT menu to go into debug mode.

| ME  | EVTERNAL NAME                 |
|-----|-------------------------------|
| ıak | Die 19-1 Filename Conventions |

| FILE TYPE             | INTERNAL NAME | EXTERNAL NAME                                                                                                    | DESCRIPTION |
|-----------------------|---------------|----------------------------------------------------------------------------------------------------|-------------|
| Configuration<br>File | Rom-0         | This is the configuration filename on the Prestige. Uploading the rom-0 file replaces the entire ROM file system, including your Prestige configurations, system-related data (including the default password), the error log and the trace log. | *.rom       |
| Firmware              | Ras           | This is the generic name for the ZyNOS firmware on the Prestige.                                                                                                    | *.bin       |

# 19.2 Backup Configuration

The Prestige displays different messages explaining different ways to backup, restore and upload files in menus 24.5, 24.6, 24. 7.1 and 24.7.2; depending on whether you use the console port or Telnet.

Option 5 from **Menu 24 - System Maintenance** allows you to backup the current Prestige configuration to your computer. Backup is highly recommended once your Prestige is functioning properly. FTP is the preferred method for backing up your current configuration to your computer since it is faster. You can also perform backup and restore using menu 24 through the console port. Any serial communications program should work fine; however, you must use Xmodem protocol to perform the download/upload and you don't have to rename the files.

Please note that terms "download" and "upload" are relative to the computer. Download means to transfer from the Prestige to the computer, while upload means from your computer to the Prestige.

#### 19.2.1 Backup Configuration

Follow the instructions as shown in the next screen.

```
Menu 24.5 - System Maintenance - Backup Configuration

To transfer the configuration file to your workstation, follow the procedure below:

1. Launch the FTP client on your workstation.

2. Type "open" and the IP address of your router. Then type "root" and SMT password as requested.

3. Locate the 'rom-0' file.

4. Type 'get rom-0' to back up the current router configuration to your workstation.

For details on FTP commands, please consult the documentation of your FTP client program. For details on backup using TFTP (note that you must remain in this menu to back up using TFTP), please see your router manual.

Press ENTER to Exit:
```

Figure 19-1 Telnet in Menu 24.5

#### 19.2.2 Using the FTP Command from the Command Line

- **Step 1.** Launch the FTP client on your computer.
- **Step 2.** Enter "open", followed by a space and the IP address of your Prestige.
- **Step 3.** Press [ENTER] when prompted for a username.
- **Step 4.** Enter your password as requested (the default is "1234").
- **Step 5.** Enter "bin" to set transfer mode to binary.
- **Step 6.** Use "get" to transfer files from the Prestige to the computer, for example, "get rom-0 config.rom" transfers the configuration file on the Prestige to your computer and renames it "config.rom". See earlier in this chapter for more information on filename conventions.
- **Step 7.** Enter "quit" to exit the ftp prompt.

#### 19.2.3 Example of FTP Commands from the Command Line

```
331 Enter PASS command
Password:
230 Logged in
ftp> bin
200 Type I OK
ftp> get rom-0 zyxel.rom
200 Port command okay
150 Opening data connection for STOR ras
226 File received OK
ftp: 16384 bytes sent in 1.10Seconds 297.89Kbytes/sec.
ftp> quit
```

Figure 19-2 FTP Session Example

#### 19.2.4 GUI-based FTP Clients

The following table describes some of the commands that you may see in GUI-based FTP clients.

COMMAND DESCRIPTION Host Address Enter the address of the host server. Login Type Anonymous. This is when a user I.D. and password is automatically supplied to the server for anonymous access. Anonymous logins will work only if your ISP or service administrator has enabled this option. Normal. The server requires a unique User ID and Password to login. Transfer Type Transfer files in either ASCII (plain text format) or in binary mode. **Initial Remote** Specify the default remote directory (path). Directory Initial Local Directory Specify the default local directory (path).

**Table 19-2 General Commands for GUI-based FTP Clients** 

# 19.2.5 Remote Management Limitations

TFTP, FTP and Telnet from the LAN or WAN will not work when:

- 1. A filter in menu 3.1 (LAN) or in menu 11.5 (WAN) is applied to block a Telnet, FTP or Web service.
- 2. You have disabled that service in menu 24.11.

- 3. The IP address in the **Secured Client IP** field (menu 24.11) does not match the client IP address. If it does not match, the Prestige will disconnect the session immediately.
- 4. There is an SMT console session running.
- 5. There is already another remote management session of the same type (web, FTP or Telnet) running. You may only have one remote management session of the same type running at one time.
- 6. There is a web remote management session running with a Telnet session. A Telnet session will be disconnected if you begin a web session; it will not begin if there is already a web session.

#### 19.2.6 Backup Configuration Using TFTP

The Prestige supports the up/downloading of the firmware and the configuration file using TFTP (Trivial File Transfer Protocol) over LAN. Although TFTP should work over WAN as well, it is not recommended.

To use TFTP, your computer must have both telnet and TFTP clients. To backup the configuration file, follow the procedure shown next.

- **Step 1.** Use telnet from your computer to connect to the Prestige and log in. Because TFTP does not have any security checks, the Prestige records the IP address of the telnet client and accepts TFTP requests only from this address.
- Step 2. Put the SMT in command interpreter (CI) mode by entering 8 in Menu 24 System Maintenance.
- **Step 3.** Enter command "sys stdio 0" to disable the SMT timeout, so the TFTP transfer will not be interrupted. Enter command "sys stdio 5" to restore the five-minute SMT timeout (default) when the file transfer is complete.
- **Step 4.** Launch the TFTP client on your computer and connect to the Prestige. Set the transfer mode to binary before starting data transfer.
- **Step 5.** Use the TFTP client (see the example below) to transfer files between the Prestige and the computer. The file name for the configuration file is "rom-0" (rom-zero, not capital o).

Note that the telnet connection must be active and the SMT in CI mode before and during the TFTP transfer. For details on TFTP commands (see following example), please consult the documentation of your TFTP client program. For UNIX, use "get" to transfer from the Prestige to the computer and "binary" to set binary transfer mode.

#### 19.2.7 TFTP Command Example

The following is an example TFTP command:

tftp [-i] host get rom-0 config.rom

where "i" specifies binary image transfer mode (use this mode when transferring binary files), "host" is the Prestige IP address, "get" transfers the file source on the Prestige (rom-0, name of the configuration file on the Prestige) to the file destination on the computer and renames it config.rom.

#### 19.2.8 GUI-based TFTP Clients

The following table describes some of the fields that you may see in GUI-based TFTP clients.

Table 19-3 General Commands for GUI-based TFTP Clients

| COMMAND        | DESCRIPTION                                                                                                    |
|----------------|----------------------------------------------------------------------------------------------------|
| Host           | Enter the IP address of the Prestige. 192.168.1.1 is the Prestige's default IP address when shipped.                     |
| Send/Fetch     | Use "Send" to upload the file to the Prestige and "Fetch" to back up the file on your computer.                          |
| Local File     | Enter the path and name of the firmware file (*.bin extension) or configuration file (*.rom extension) on your computer. |
| Remote<br>File | This is the filename on the Prestige. The filename for the firmware is "ras" and for the configuration file, is "rom-0". |
| Binary         | Transfer the file in binary mode.                                                                                        |
| Abort          | Stop transfer of the file.                                                                                               |

Refer to section 19.2.5 to read about configurations that disallow TFTP and FTP from the WAN.

#### 19.2.9 Backup Via Console Port

Back up configuration via console port by following the HyperTerminal procedure shown next. Procedures using other serial communications programs should be similar.

**Step 1.** Display menu 24.5 and enter "y" at the following screen.

Ready to backup Configuration via Xmodem. Do you want to continue (y/n):

Figure 19-3 System Maintenance — Backup Configuration

**Step 2.** The following screen indicates that the Xmodem download has started.

```
You can enter ctrl-x to terminate operation any time.
Starting XMODEM download...
```

Figure 19-4 System Maintenance — Starting Xmodem Download Screen

**Step 3.** Run the HyperTerminal program by clicking **Transfer**, then **Receive File** as shown in the following screen.

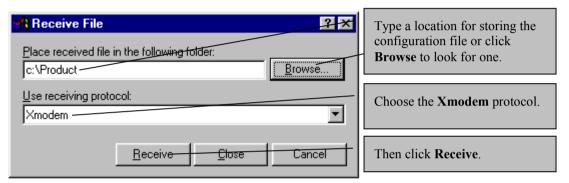

Figure 19-5 Backup Configuration Example

**Step 4.** After a successful backup you will see the following screen. Press any key to return to the SMT menu.

```
** Backup Configuration completed. OK.
### Hit any key to continue.###
```

Figure 19-6 Successful Backup Confirmation Screen

# 19.3 Restore Configuration

This section shows you how to restore a previously saved configuration. Note that this function erases the current configuration before restoring a previous back up configuration; please do not attempt to restore unless you have a backup configuration file stored on disk.

FTP is the preferred method for restoring a previously saved configuration to your Prestige since FTP is faster. Please note that you must wait for the system to automatically restart after the file transfer is complete.

#### **WARNING!**

DO NOT INTERUPT THE FILE TRANSFER PROCESS AS THIS MAY PERMANENTLY DAMAGE YOUR PRESTIGE. WHEN THE RESTORE CONFIGURATION PROCESS IS COMPLETE, THE PRESTIGE WILL AUTOMATICALLY RESTART.

### 19.3.1 Restore Using FTP

For details about backup using (T)FTP please refer to earlier sections on FTP and TFTP file upload in this chapter.

Menu 24.6 -- System Maintenance - Restore Configuration

To transfer the firmware and configuration file to your workstation, follow the procedure below:

- 1. Launch the FTP client on your workstation.
- Type "open" and the IP address of your router. Then type "root" and SMT password as requested.
- 3. Type "put backupfilename rom-0" where backupfilename is the name of your backup configuration file on your workstation and rom-0 is the remote file name on the router. This restores the configuration to your router.
- 4. The system reboots automatically after a successful file transfer

For details on FTP commands, please consult the documentation of your FTP client program. For details on backup using TFTP (note that you must remain in this menu to back up using TFTP), please see your router manual.

Press ENTER to Exit:

### Figure 19-7 Telnet into Menu 24.6

- **Step 1.** Launch the FTP client on your computer.
- **Step 2.** Enter "open", followed by a space and the IP address of your Prestige.
- **Step 3.** Press [ENTER] when prompted for a username.
- **Step 4.** Enter your password as requested (the default is "1234").
- **Step 5.** Enter "bin" to set transfer mode to binary.
- **Step 6.** Find the "rom" file (on your computer) that you want to restore to your Prestige.

- **Step 7.** Use "put" to transfer files from the Prestige to the computer, for example, "put config.rom rom-0" transfers the configuration file "config.rom" on your computer to the Prestige. See earlier in this chapter for more information on filename conventions.
- **Step 8.** Enter "quit" to exit the ftp prompt. The Prestige will automatically restart after a successful restore process.

# 19.3.2 Restore Using FTP Session Example

```
ftp> put config.rom rom-0
200 Port command okay
150 Opening data connection for STOR rom-0
226 File received OK
221 Goodbye for writing flash
ftp: 16384 bytes sent in 0.06Seconds 273.07Kbytes/sec.
ftp>quit
```

Figure 19-8 Restore Using FTP Session Example

Refer to section 19.2.5 to read about configurations that disallow TFTP and FTP from the WAN.

### 19.3.3 Restore Via Console Port

Restore configuration via console port by following the HyperTerminal procedure shown next. Procedures using other serial communications programs should be similar.

**Step 1.** Display menu 24.6 and enter "y" at the following screen.

```
Ready to restore Configuration via Xmodem.
Do you want to continue (y/n):
```

Figure 19-9 System Maintenance — Restore Configuration

**Step 2.** The following screen indicates that the Xmodem download has started.

```
Starting XMODEM download (CRC mode) ...
CCCCCCCCC
```

Figure 19-10 System Maintenance — Starting Xmodem Download Screen

**Step 3.** Run the HyperTerminal program by clicking **Transfer**, then **Send File** as shown in the following screen.

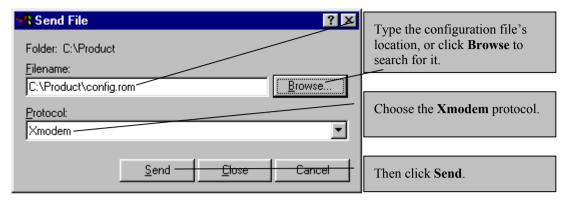

Figure 19-11 Restore Configuration Example

**Step 4.** After a successful restoration you will see the following screen. Press any key to restart the Prestige and return to the SMT menu.

```
Save to ROM
Hit any key to start system reboot.
```

Figure 19-12 Successful Restoration Confirmation Screen

# 19.4 Uploading Firmware and Configuration Files

This section shows you how to upload firmware and configuration files. You can upload configuration files by following the procedure in the previous *Restore Configuration* section or by following the instructions in **Menu 24.7.2 - System Maintenance - Upload System Configuration File** (for console port).

WARNING!
DO NOT INTERUPT THE FILE TRANSFER PROCESS AS THIS MAY
PERMANENTLY DAMAGE YOUR PRESTIGE.

## 19.4.1 Firmware File Upload

FTP is the preferred method for uploading the firmware and configuration. To use this feature, your computer must have an FTP client.

When you telnet into the Prestige, you will see the following screens for uploading firmware and the configuration file using FTP.

Menu 24.7.1 - System Maintenance - Upload System Firmware

To upload the system firmware, follow the procedure below:

1. Launch the FTP client on your workstation.
2. Type "open" and the IP address of your system. Then type "root" and SMT password as requested.
3. Type "put firmwarefilename ras" where "firmwarefilename" is the name of your firmware upgrade file on your workstation and "ras" is the remote file name on the system.
4. The system reboots automatically after a successful firmware upload.

For details on FTP commands, please consult the documentation of your FTP client program. For details on uploading system firmware using TFTP (note that you must remain on this menu to upload system firmware using TFTP), please see your manual.

Figure 19-13 Telnet Into Menu 24.7.1 — Upload System Firmware

## 19.4.2 Configuration File Upload

Press ENTER to Exit:

You see the following screen when you telnet into menu 24.7.2.

Menu 24.7.2 - System Maintenance - Upload System Configuration File

To upload the system configuration file, follow the procedure below:

1. Launch the FTP client on your workstation.
2. Type "open" and the IP address of your system. Then type "root" and SMT password as requested.
3. Type "put configurationfilename rom-0" where "configurationfilename" is the name of your system configuration file on your workstation, which will be transferred to the "rom-0" file on the system.
4. The system reboots automatically after the upload system configuration file process is complete.

For details on FTP commands, please consult the documentation of your FTP client program. For details on uploading system firmware using TFTP (note that you must remain on this menu to upload system firmware using TFTP), please see your manual.

Press ENTER to Exit:

Figure 19-14 Telnet Into Menu 24.7.2 — System Maintenance

To upload the firmware and the configuration file, follow these examples

## 19.4.3 FTP File Upload Command from the DOS Prompt Example

- **Step 1.** Launch the FTP client on your computer.
- **Step 2.** Enter "open", followed by a space and the IP address of your Prestige.
- **Step 3.** Press [ENTER] when prompted for a username.
- **Step 4.** Enter your password as requested (the default is "1234").
- **Step 5.** Enter "bin" to set transfer mode to binary.
- **Step 6.** Use "put" to transfer files from the computer to the Prestige, for example, "put firmware.bin ras" transfers the firmware on your computer (firmware.bin) to the Prestige and renames it "ras". Similarly, "put config.rom rom-0" transfers the configuration file on your computer (config.rom) to the Prestige and renames it "rom-0". Likewise "get rom-0 config.rom" transfers the configuration file on the Prestige to your computer and renames it "config.rom." See earlier in this chapter for more information on filename conventions.
- **Step 7.** Enter "quit" to exit the ftp prompt.

# 19.4.4 FTP Session Example of Firmware File Upload

```
331 Enter PASS command
Password:
230 Logged in
ftp> bin
200 Type I OK
ftp> put firmware.bin ras
200 Port command okay
150 Opening data connection for STOR ras
226 File received OK
ftp: 1103936 bytes sent in 1.10Seconds 297.89Kbytes/sec.
ftp> quit
```

Figure 19-15 FTP Session Example of Firmware File Upload

More commands (found in GUI-based FTP clients) are listed earlier in this chapter.

Refer to section 19.2.5 to read about configurations that disallow TFTP and FTP over WAN.

# 19.4.5 TFTP File Upload

The Prestige also supports the uploading of firmware files using TFTP (Trivial File Transfer Protocol) over LAN. Although TFTP should work over WAN as well, it is not recommended.

To use TFTP, your computer must have both telnet and TFTP clients. To transfer the firmware and the configuration file, follow the procedure shown next.

- **Step 1.** Use telnet from your computer to connect to the Prestige and log in. Because TFTP does not have any security checks, the Prestige records the IP address of the telnet client and accepts TFTP requests only from this address.
- Step 2. Put the SMT in command interpreter (CI) mode by entering 8 in Menu 24 System Maintenance.
- **Step 3.** Enter the command "sys stdio 0" to disable the console timeout, so the TFTP transfer will not be interrupted. Enter "command sys stdio 5" to restore the five-minute console timeout (default) when the file transfer is complete.
- **Step 4.** Launch the TFTP client on your computer and connect to the Prestige. Set the transfer mode to binary before starting data transfer.
- **Step 5.** Use the TFTP client (see the example below) to transfer files between the Prestige and the computer. The file name for the firmware is "ras".

Note that the telnet connection must be active and the Prestige in CI mode before and during the TFTP transfer. For details on TFTP commands (see following example), please consult the documentation of your TFTP client program. For UNIX, use "get" to transfer from the Prestige to the computer, "put" the other way around, and "binary" to set binary transfer mode.

## 19.4.6 TFTP Upload Command Example

The following is an example TFTP command:

```
tftp [-i] host put firmware.bin ras
```

where "i" specifies binary image transfer mode (use this mode when transferring binary files), "host" is the Prestige's IP address and "put" transfers the file source on the computer (firmware.bin – name of the firmware on the computer) to the file destination on the remote host (ras - name of the firmware on the Prestige).

Commands that you may see in GUI-based TFTP clients are listed earlier in this chapter.

# 19.4.7 Uploading Via Console Port

FTP or TFTP are the preferred methods for uploading firmware to your Prestige. However, in the event of your network being down, uploading files is only possible with a direct connection to your Prestige via the console port. Uploading files via the console port under normal conditions is not recommended since FTP or TFTP is faster. Any serial communications program should work fine; however, you must use the Xmodem protocol to perform the download/upload.

## 19.4.8 Uploading Firmware File Via Console Port

Step 1. Select 1 from Menu 24.7 – System Maintenance – Upload Firmware to display Menu 24.7.1
 System Maintenance - Upload System Firmware, then follow the instructions as shown in the following screen.

```
Menu 24.7.1 - System Maintenance - Upload System Firmware

To upload system firmware:

1. Enter "y" at the prompt below to go into debug mode.

2. Enter "atur" after "Enter Debug Mode" message.

3. Wait for "Starting XMODEM upload" message before activating Xmodem upload on your terminal.

4. After successful firmware upload, enter "atgo" to restart the router.

Warning: Proceeding with the upload will erase the current system firmware.

Do You Wish To Proceed: (Y/N)
```

Figure 19-16 Menu 24.7.1 as seen using the Console Port

**Step 2.** After the "Starting Xmodem upload" message appears, activate the Xmodem protocol on your computer. Follow the procedure as shown previously for the HyperTerminal program. The procedure for other serial communications programs should be similar.

## 19.4.9 Example Xmodem Firmware Upload Using HyperTerminal

Click **Transfer**, then **Send File** to display the following screen.

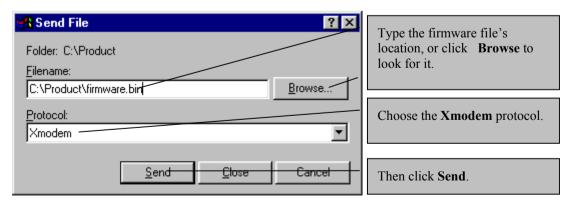

Figure 19-17 Example Xmodem Upload

After the firmware upload process has completed, the Prestige will automatically restart.

## 19.4.10 Uploading Configuration File Via Console Port

Step 1. Select 2 from Menu 24.7 – System Maintenance – Upload Firmware to display Menu 24.7.2
 - System Maintenance - Upload System Configuration File. Follow the instructions as shown in the next screen

```
Menu 24.7.2 - System Maintenance - Upload System Configuration File
To upload system configuration file:
1. Enter "v" at the prompt below to go into debug mode.
2. Enter "atlc" after "Enter Debug Mode" message.
3. Wait for "Starting XMODEM upload" message before activating
   Xmodem upload on your terminal.
4. After successful firmware upload, enter "atgo" to restart the
   system.
Warning:
1. Proceeding with the upload will erase the current
   configuration file.
2. The system's console port speed (Menu 24.2.2) may change
   when it is restarted; please adjust your terminal's speed
   accordingly. The password may change (menu 23), also.
3. When uploading the DEFAULT configuration file, the console
   port speed will be reset to 9600 bps and the password to
   "1234".
                 Do You Wish To Proceed: (Y/N)
```

Figure 19-18 Menu 24.7.2 as seen using the Console Port

- **Step 2.** After the "Starting Xmodem upload" message appears, activate the Xmodem protocol on your computer. Follow the procedure as shown previously for the HyperTerminal program. The procedure for other serial communications programs should be similar.
- **Step 3.** Enter "atgo" to restart the Prestige.

# 19.4.11 Example Xmodem Configuration Upload Using HyperTerminal

Click **Transfer**, then **Send File** to display the following screen.

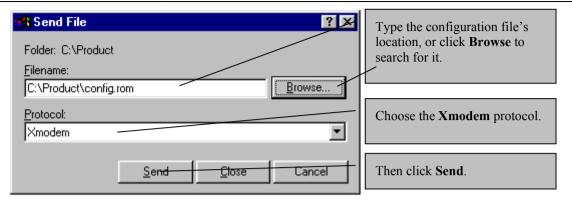

Figure 19-19 Example Xmodem Upload

After the configuration upload process has completed, restart the Prestige by entering "atgo".

# Chapter 20 System Maintenance and Information

This chapter leads you through SMT menus 24.8 to 24.10.

# 20.1 Command Interpreter Mode

The Command Interpreter (CI) is a part of the main system firmware. The CI provides much of the same functionality as the SMT, while adding some low-level setup and diagnostic functions. Enter the CI from the SMT by selecting menu 24.8. Access can be by Telnet or by a serial connection to the console port, although some commands are only available with a serial connection. See the included disk or the zyxel.com web site for more detailed information on CI commands. Enter 8 from **Menu 24 - System Maintenance**. A list of valid commands can be found by typing help or ? at the command prompt. Type "exit" to return to the SMT main menu when finished.

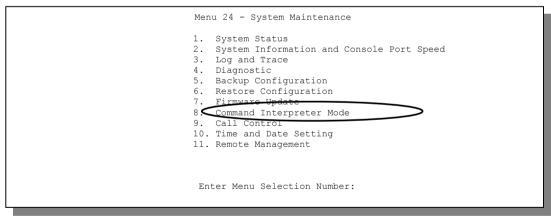

Figure 20-1 Command Mode in Menu 24

```
Copyright (c) 1994 - 2002 ZyXEL Communications Corp.
ras> ?
Valid commands are:
sys exit device ether
wan poe config ip
ipsec ppp bridge hdap
ras>
```

Figure 20-2 Valid Commands

# 20.2 Call Control Support

The Prestige provides two call control functions: budget management and call history. Please note that this menu is only applicable when **Encapsulation** is set to **PPPoE** or **PPTP** in menu 4 or menu 11.1.

The budget management function allows you to set a limit on the total outgoing call time of the Prestige within certain times. When the total outgoing call time exceeds the limit, the current call will be dropped and any future outgoing calls will be blocked.

Call history chronicles preceding incoming and outgoing calls.

To access the call control menu, select option 9 in menu 24 to go to **Menu 24.9 - System Maintenance - Call Control**, as shown in the next table.

```
Menu 24.9 - System Maintenance - Call Control

1. Budget Management

Enter Menu Selection Number:
```

Figure 20-3 Call Control

# 20.2.1 Budget Management

Menu 24.9.1 shows the budget management statistics for outgoing calls. Enter 1 from **Menu 24.9 - System Maintenance - Call Control** to bring up the following menu.

|             | Menu 24.9.1 - Budget Manageme | ent                       |
|-------------|-------------------------------|---------------------------|
| Remote Node | Connection Time/Total Budget  | Elapsed Time/Total Period |
| 1.ChangeMe  | No Budget                     | No Budget                 |
| 2           |                               |                           |
| 3           |                               |                           |
| 4           |                               |                           |
| 5           |                               |                           |
| 6           |                               |                           |
| 7           |                               |                           |
| 8           |                               |                           |
|             | Reset Node (0 to update scree | en):                      |

Figure 20-4 Budget Management

The total budget is the time limit on the accumulated time for outgoing calls to a remote node. When this limit is reached, the call will be dropped and further outgoing calls to that remote node will be blocked. After each period, the total budget is reset. The default for the total budget is 0 minutes and the period is 0 hours, meaning no budget control. You can reset the accumulated connection time in this menu by entering the index of a remote node. Enter 0 to update the screen. The budget and the reset period can be configured in menu 11.1 for the remote node when PPPoE encapsulation is selected.

**Table 20-1 Budget Management** 

| FIELD                                                                           | DESCRIPTION                                                                                                    | EXAMPLE                                                                        |  |
|---------------------------------------------------------------------------------|----------------------------------------------------------------------------------------------------|--------------------------------------------------------------------------------|--|
| Remote Node                                                                     | Enter the index number of the remote node you want to reset (just one in this case)                                                                 | 1                                                                              |  |
| Connection Time/Total<br>Budget                                                 | This is the total connection time that has gone by (within the allocated budget that you set in menu 11.1.                                          | 5/10 means that 5 minutes out of a total allocation of 10 minutes have lapsed. |  |
| Elapsed Time/Total<br>Period                                                    | The period is the time cycle in hours that the allocation budget is reset (see menu 11.1.) The elapsed time is the time used up within this period. | 0.5/1 means that<br>30 minutes out of<br>the 1 hour time<br>period has lapsed. |  |
| Enter "0" to update the screen or press [ESC] to return to the previous screen. |                                                                                                    |                                                                                |  |

# 20.3 Time and Date Setting

The Prestige keeps track of the time and date. There is also a software mechanism to set the time manually or get the current time and date from an external server when you turn on your Prestige. Menu 24.10 allows you to update the time and date settings of your Prestige. The real time is then displayed in the Prestige error logs and firewall logs.

Select menu 24 in the main menu to open Menu 24 - System Maintenance, as shown next.

```
Menu 24 - System Maintenance

1. System Status
2. System Information and Console Port Speed
3. Log and Trace
4. Diagnostic
5. Backup Configuration
6. Restore Configuration
7. Upload Firmware
8. Command Interpreter Mode
9. Call Control
10. Time and Date Setting
11. Remote Management

Enter Menu Selection Number:
```

Figure 20-5 Menu 24 — System Maintenance

Then enter 10 to go to **Menu 24.10 - System Maintenance - Time and Date Setting** to update the time and date settings of your Prestige as shown in the following screen.

```
Menu 24.10 - System Maintenance - Time and Date Setting
         Use Time Server when Bootup= None
         Time Server Address= N/A
                                              00:00:00
         Current Time:
         New Time (hh:mm:ss):
                                               11 : 23 : 16
                                               2000 - 01 - 01
         Current Date:
                                               2001 - 03 - 01
         New Date (yyyy-mm-dd):
         Time Zone= GMT
         Daylight Saving= No
                                                       01 - 00
         Start Date (mm-dd):
         End Date (mm dd):
                                                       01 - 00
                   Press ENTER to Confirm or ESC to Cancel:
Press Space Bar to Toggle.
```

Figure 20-6 Menu 24.10 System Maintenance — Time and Date Setting

**Table 20-2 Time and Date Setting Fields** 

| FIELD                       | DESCRIPTION                                                                                                    |
|-----------------------------|----------------------------------------------------------------------------------------------------|
| Use Time Server when Bootup | Enter the time service protocol that your time server sends when you turn on the Prestige. Not all time servers support all protocols, so you may have to check with your ISP/network administrator or use trial and error to find a protocol that works. The main differences between them are the format. |
|                             | Daytime (RFC 867) format is day/month/year/time zone of the server.                                                                                                    |
|                             | <b>Time (RFC-868)</b> format displays a 4-byte integer giving the total number of seconds since 1970/1/1 at 0:0:0.                                                                                                    |
|                             | NTP (RFC-1305) is similar to Time (RFC-868).                                                                                                    |
|                             | None. The default, enter the time manually.                                                                                                    |
| Time Server<br>Address      | Enter the IP address or domain name of your time server. Check with your ISP/network administrator if you are unsure of this information.                                                                                                    |
| Current Time                | This field displays an updated time only when you reenter this menu.                                                                                                    |
| New Time                    | Enter the new time in hour, minute and second format.                                                                                                    |
| Current Date                | This field displays an updated date only when you re-enter this menu.                                                                                                    |
| New Date                    | Enter the new date in year, month and day format.                                                                                                    |
| Time Zone                   | Press [SPACE BAR] and then [ENTER] to set the time difference between your time zone and Greenwich Mean Time (GMT).                                                                                                    |
| Daylight Saving             | If you use daylight savings time, then choose <b>Yes</b> .                                                                                                    |
| Start Date                  | If using daylight savings time, enter the month and day that it starts on.                                                                                                    |
| End Date                    | If using daylight savings time, enter the month and day that it ends on                                                                                                    |
|                             | ed in this menu, press [ENTER] at the message "Press ENTER to Confirm or ESC to our configuration, or press [ESC] to cancel.                                                                                                    |

# 20.3.1 Resetting the Time

The Prestige resets the time in three instances:

- i. On leaving menu 24.10 after making changes.
- When the Prestige starts up, if there is a time server configured in menu 24.10. ii.
- 24-hour intervals after starting. iii.

# Chapter 21 Remote Management

This chapter covers remote management found in SMT menu 24.11.

# 21.1 About Telnet Configuration

Before the Prestige is properly setup for TCP/IP, the only option for configuring it is through the console port. Once your Prestige is configured, you can use Telnet to configure it remotely as shown below.

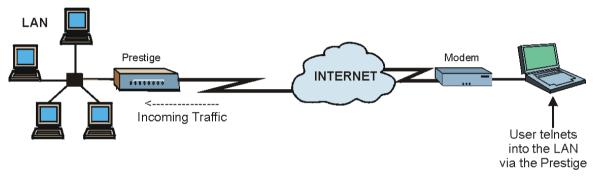

Figure 21-1 Telnet Configuration on a TCP/IP Network

# 21.2 Telnet Under NAT

When Network Address Translation (NAT) is enabled and an inside server is specified, telnet connections from the outside will be forwarded to the inside server. So to configure the Prestige via telnet from the outside, you must first telnet to the inside server, and then telnet from the server to the Prestige using its inside LAN IP address. If no inside server is specified, telnetting to the NAT's IP address will connect to the Prestige directly.

# 21.3 Telnet Capabilities

# 21.3.1 Single Administrator

To prevent confusion and discrepancy on the configuration, your Prestige only allows one administrator to log in at any time. Your Prestige also gives priority to the console port over telnet. If you have already connected to your Prestige via telnet, you will be logged out if another user logs in to the Prestige via the console port.

### 21.4 FTP

You can upload and download the Prestige's firmware and configuration files using FTP, please see the *Firmware and Configuration File Maintenance* chapter for details. To use this feature, your computer must have an FTP client.

### 21.5 Web

You can use the Prestige's embedded web configurator for configuration and file management. See the *Using the Prestige Web Configurator* chapter for an introduction to the web configurator.

# 21.6 Remote Management

Remote management control is for managing Telnet, Web and FTP services. You can customize the service port, access interface and the secured client IP address to enhance security and flexibility.

You may manage your Prestige from a remote location via:

- LAN only,Neither (Disable).

Choosing WAN only or ALL (LAN & WAN) automatically creates a hole in the firewall for the server type specified.

To disable remote management of a service, select **Disable** in the corresponding **Server Access** field.

Enter 11 from menu 24 to bring up Menu 24.11 – Remote Management Control.

```
Menu 24.11 - Remote Management Control

TELNET Server:
Server Port = 23 Server Access = LAN only
Secured Client IP = 0.0.0.0

FTP Server:
Server Port = 21 Server Access = LAN only
Secured Client IP = 0.0.0.0

Web Server:
Server Port = 80 Server Access = LAN only
Secured Client IP = 0.0.0.0

Press ENTER to Confirm or ESC to Cancel:

Press Space Bar to Toggle.
```

Figure 21-2 Menu 24.11 - Remote Management Control

Table 21-1 Menu 24.11 - Remote Management Control

| FIELD                                                                                             | DESCRIPTION                                                                                                    | EXAMPLE               |  |
|---------------------------------------------------------------------------------------------------|----------------------------------------------------------------------------------------------------|-----------------------|--|
| TELNET Server<br>FTP Server<br>Web Server                                                         | Each of these read-only labels denotes a service that you may use to remotely manage the Prestige.                                                                                                    |                       |  |
| Server Port                                                                                       | This field shows the port number for the remote management service. You may change the port number for a service if needed, but you must use the same port number to use that service for remote management. | 23                    |  |
| Server Access                                                                                     | Select the access interface (if any) by pressing [SPACE BAR], then [ENTER] to choose from: <b>LAN only</b> , <b>WAN only</b> , <b>ALL</b> or <b>Disable</b> .                                                | LAN Only<br>(default) |  |
| Secured Client IP                                                                                 | The default 0.0.0.0 allows any client to use this service to remotely manage the Prestige. Enter an IP address to restrict access to a client with a matching IP address.                                    | 0.0.0.0<br>(default)  |  |
|                                                                                                   | This field is N/A when the Server Access field is set to Disable.                                                                                                    |                       |  |
| Once you have filled in this menu, press [ENTER] at the message "Press ENTER to Confirm or ESC to |                                                                                                    |                       |  |

Once you have filled in this menu, press [ENTER] at the message "Press ENTER to Confirm or ESC to Cancel" to save your configuration, or press [ESC] to cancel.

# 21.6.1 Remote Management Limitations

Remote management from the LAN or WAN will not work when:

- 1. A filter in menu 3.1 (LAN) or in menu 11.5 (WAN) is applied to block a Telnet, FTP or Web service.
- 2. You have disabled that service in menu 24.11.
- 3. The IP address in the **Secured Client IP** field (menu 24.11) does not match the client IP address. If it does not match, the Prestige will disconnect the session immediately.
- 4. There is an SMT console session running.
- 5. There is already another remote management session of the same type (web, FTP or Telnet) running. You may only have one remote management session of the same type running at one time.
- 6. There is a web remote management session running with a Telnet session. A Telnet session will be disconnected if you begin a web session; it will not begin if there is already a web session.
- 7. When enabled, the firewall allows remote management from the LAN, but blocks remote management from the WAN (unless you configure a firewall rule to allow it).

# 21.7 Remote Management and NAT

When NAT is enabled:

- ➤ Use the Prestige's WAN IP address when configuring from the WAN.
- ➤ Use the Prestige's LAN IP address when configuring from the LAN.

# 21.8 System Timeout

There is a system timeout of five minutes (three hundred seconds) for either the console port or telnet/web/FTP connections. Your Prestige will automatically log you out if you do nothing in this timeout period, except when it is continuously updating the status in menu 24.1 or when sys stdio has been changed on the command line.

# Chapter 22 IP Policy Routing

This chapter covers setting and applying policies used for IP routing.

### 22.1 Introduction

Traditionally, routing is based on the destination address only and the Prestige takes the shortest path to forward a packet. IP Routing Policy (IPPR) provides a mechanism to override the default routing behavior and alter the packet forwarding based on the policy defined by the network administrator. Policy-based routing is applied to incoming packets on a per interface basis, prior to the normal routing.

### 22.2 Benefits

- Source-Based Routing Network administrators can use policy-based routing to direct traffic from different users through different connections.
- Quality of Service (QoS) Organizations can differentiate traffic by setting the precedence or TOS (Type of Service) values in the IP header at the periphery of the network to enable the backbone to prioritize traffic.
- Cost Savings IPPR allows organizations to distribute interactive traffic on high-bandwidth, high-cost paths while using low-cost paths for batch traffic.
- Load Sharing Network administrators can use IPPR to distribute traffic among multiple paths.

# 22.3 Routing Policy

Individual routing policies are used as part of the overall IPPR process. A policy defines the matching criteria and the action to take when a packet meets the criteria. The action is taken only when all the criteria are met. The criteria includes the source address and port, IP protocol (ICMP, UDP, TCP, etc.), destination address and port, TOS and precedence (fields in the IP header) and length. The inclusion of length criterion is to differentiate between interactive and bulk traffic. Interactive applications, for example, telnet, tend to have short packets, while bulk traffic, for example, file transfer, tends to have large packets.

The actions that can be taken include:

- routing the packet to a different gateway (and hence the outgoing interface).
- setting the TOS and precedence fields in the IP header.

IP Policy Routing 22-1

IPPR follows the existing packet filtering facility of RAS in style and in implementation. The policies are divided into sets, where related policies are grouped together. A user defines the policies before applying them to an interface or a remote node, in the same fashion as the filters. There are 12 policy sets with six policies in each set.

# 22.4 IP Routing Policy Setup

Menu 25 lists all the policies that are defined.

|                       | Menu 25 - IP RO | uting Policy Setup      |           |
|-----------------------|-----------------|-------------------------|-----------|
| Policy<br>Set #       | Name            | Policy<br>Set #         | Name      |
| 1<br>2<br>3<br>4<br>5 | test            | 7<br>8<br>9<br>10<br>11 |           |
|                       | Enter Policy    | Set Number to Conf      | igure= 0  |
|                       | Edit Name= N/   | 'A                      |           |
|                       | Press ENTER t   | to Confirm or ESC t     | o Cancel: |

Figure 22-1 IP Routing Policy Setup

To setup a routing policy, perform the following procedures:

- **Step 1.** Type 25 in the main menu to open **Menu 25 IP Routing Policy Setup.**
- Step 2. Type the index of the policy set that you want to configure to open Menu 25.1 IP Routing Policy Setup.

Menu 25.1 shows the summary of a policy set, including the criteria and the action of a single policy, and whether a policy is active or not. Each policy contains two lines. The former part is the criteria of the incoming packet and the latter is the action. Between these two parts, separator "|" means the action is taken on criteria matched and separator "=" means the action is taken on criteria not matched.

22-2 IP Policy Routing

Figure 22-2 Menu 25.1 — Sample IP Routing Policy Setup

### **Table 22-1 IP Routing Policy Setup**

| ABBREVIA  | TION | MEANING                                    |
|-----------|------|--------------------------------------------|
| Criterion | SA   | Source IP Address                          |
|           | SP   | Source Port                                |
|           | DA   | Destination IP Address                     |
|           | DP   | Destination Port                           |
|           | Р    | IP layer 4 protocol number (TCP=6, UDP=17) |
|           | Т    | Type of service of incoming packet         |
|           | PR   | Precedence of incoming packet              |
| Action    | GW   | Gateway IP address                         |
|           | T    | Outgoing Type of service                   |
|           | Р    | Outgoing Precedence                        |
| Service   | NM   | Normal                                     |
|           | MD   | Minimum Delay                              |
|           | MT   | Maximum Throughput                         |
|           | MR   | Maximum Reliability                        |
|           | MC   | Minimum Cost                               |

IP Policy Routing 22-3

Type a number from 1 to 6 to display **Menu 25.1.1 – IP Routing Policy** (see the next figure). This menu allows you to configure a policy rule.

```
Menu 25.1.1 - IP Routing Policy
         Policy Set Name= test
        Active= Yes
         Criteria:
          IP Protocol = 6
          Type of Service= Normal
Precedence = 0
                                        Packet length= 40
                                           Len Comp= N/A
          Source:
            addr start= 1.1.1.1
                                        end= 1.1.1.1
           port start= 20
                                         end= 20
          Destination:
            addr start= 2.2.2.2
                                       end= 2.2.2.2
            port start= 20
                                         end= 20
         Action= Matched
          Gateway addr = 192.168.1.1
                                        Log= No
          Type of Service= Max Thruput
          Precedence = 0
                             Press ENTER to Confirm or ESC to Cancel:
Press Space Bar to Toggle.
```

Figure 22-3 IP Routing Policy

## **Table 22-2 IP Routing Policy**

| FIELD           | DESCRIPTION                                                                                                    |
|-----------------|----------------------------------------------------------------------------------------------------|
| Policy Set Name | This is the policy set name assigned in <b>Menu 25 – IP Routing Policy Setup</b> .                                                             |
| Active          | Press [SPACE BAR] and then [ENTER] to select <b>Yes</b> to activate the policy.                                                                |
| Criteria        |                                                                                                    |
| IP Protocol     | IP layer 4 protocol, for example, <b>UDP</b> , <b>TCP</b> , <b>ICMP</b> , etc.                                                                 |
| Type of Service | Prioritize incoming network traffic by choosing from Don't Care, Normal, Min Delay, Max Thruput, Min Cost or Max Reliable.                     |
| Precedence      | Precedence value of the incoming packet. Press [SPACE BAR] and then [ENTER] to select a value from <b>0</b> to <b>7</b> or <b>Don't Care</b> . |
| Packet Length   | Type the length of incoming packets (in bytes). The operators in the <b>Len Comp</b> (next field) apply to packets of this length.             |
| Len Comp        | Press [SPACE BAR] and then [ENTER] to choose from Equal, Not Equal, Less, Greater, Less or Equal or Greater or Equal.                          |

22-4 IP Policy Routing

| FIELD                  | DESCRIPTION                                                                                                    |
|------------------------|----------------------------------------------------------------------------------------------------|
| Source:                |                                                                                                    |
| addr start / end       | Source IP address range from start to end.                                                                                                    |
| port start / end       | Source port number range from start to end; applicable only for TCP/UDP.                                                                                                    |
| Destination:           |                                                                                                    |
| addr start / end       | Destination IP address range from start to end.                                                                                                    |
| port start / end       | Destination port number range from start to end; applicable only for TCP/UDP.                                                                                                    |
| Action                 | Specifies whether action should be taken on criteria <b>Matched</b> or <b>Not Matched</b> .                                                                                                    |
| Gateway addr           | Defines the outgoing gateway address. The gateway must be on the same subnet as the Prestige if it is on the LAN, otherwise, the gateway must be the IP address of a remote node. The default gateway is specified as 0.0.0.0. |
| Type of Service        | Set the new TOS value of the outgoing packet. Prioritize incoming network traffic by choosing No Change, Normal, Min Delay, Max Thruput, Max Reliable or Min Cost.                                                             |
| Precedence             | Set the new outgoing packet precedence value. Values are <b>0</b> to <b>7</b> or <b>No Change</b> .                                                                                                    |
| Log                    | Press [SPACE BAR] and then [ENTER] to select <b>Yes</b> to make an entry in the system log when a policy is executed.                                                                                                    |
| When you have complete | d this menu press [ENTER] at the prompt "Press [ENTER] to confirm or [ESC]                                                                                                    |

When you have completed this menu, press [ENTER] at the prompt "Press [ENTER] to confirm or [ESC] to cancel" to save your configuration or press [ESC] to cancel and go back to the previous screen.

# 22.5 Applying an IP Policy

This section shows you where to apply the IP policies after you design them.

# 22.5.1 Ethernet IP Policies

From Menu 3 – Ethernet Setup, type 2 to go to Menu 3.2 – TCP/IP and DHCP Ethernet Setup.

You can choose up to four IP policy sets (from 12) by typing their numbers separated by commas, for example, 2, 4, 7, 9.

IP Policy Routing 22-5

```
Menu 3.2 - TCP/IP and DHCP Ethernet Setup
DHCP Setup:
  DHCP= None
  Client IP Pool Starting Address= N/A
 Size of Client IP Pool= N/A
 Primary DNS Server= N/A
 Secondary DNS Server= N/A
 Remote DHCP Server= N/A
TCP/IP Setup:
                                                                             Type IP
 IP Address= 192.168.1.1
                                                                             Policy sets
 IP Subnet Mask= 255.255.255.0
 RTP Direction= Both
                                                                             here.
   Version= RIP-2B
 Multicast= IGMP-v2
 IP Policies= 2.4.7.9
  Edit IP Alias= No
           Press ENTER to Confirm or ESC to Cancel:
```

Figure 22-4 Menu 3.2 — TCP/IP and DHCP Ethernet Setup

Go to menu 11.3 (shown next) and type the number(s) of the IP Routing Policy set(s) as appropriate. You can cascade up to four policy sets by typing their numbers separated by commas.

```
Menu 11.3 - Remote Node Network Layer Options
 IP Options:
                                   Bridge Options:
   IP Address Assignment= Static
                                     Ethernet Addr Timeout (min) = 0
   Rem IP Addr: 0.0.0.0
   Rem Subnet Mask= 0.0.0.0
   My WAN Addr= 0.0.0.0
   NAT= Full Feature
     Address Mapping Set= 2
   Metric= 2
   Private= No
   RIP Direction= Both
                                                                           Type IP
     Version= RIP-2B
   Multicast= IGMP-v2
                                                                           Policy sets
   IP Policies= 2,4,7,9 -
                                                                           here.
Press ENTER to Confirm or ESC to Cancel:
```

Figure 22-5 Menu 11.3 — Remote Node Network Layer Options

22-6 IP Policy Routing

# 22.6 IP Policy Routing Example

If a network has both Internet and remote node connections, you can route Web packets to the Internet using one policy and route FTP packets to a remote network using another policy. See the next figure.

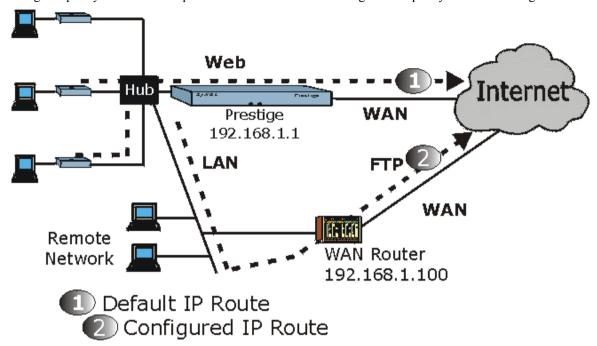

Figure 22-6 Example of IP Policy Routing

To force Web packets coming from clients with IP addresses of 192.168.1.33 to 192.168.1.64 to be routed to the Internet via the WAN port of the Prestige, follow the steps as shown next.

IP Policy Routing 22-7

- **Step 1.** Create a routing policy set in menu 25.
- **Step 2.** Create a rule for this set in **Menu 25.1.1 IP Routing Policy** as shown next.

```
Menu 25.1.1 - IP Routing Policy
         Policy Set Name= set1
         Active= Yes
         Criteria:
           IP Protocol
                         = 6
           Type of Service= Don't Care
                                              Packet length= 10
           Precedence = Don't Care
                                                 Len Comp= N/A
           Source:
                                               end= 192.168.1.64
             addr start= 192.168.1.2
             port start= 0
                                               end= N/A
           Destination:
            addr start= 0.0.0.0
                                               end= N/A
             port start= 80
                                               end= 80
         Action= Matched
           Gateway addr = 192.168.1.1
                                              Log= No
           Type of Service= No Change
           Precedence = No Change
                   Press ENTER to Confirm or ESC to Cancel:
Press Space Bar to Toggle.
```

Figure 22-7 IP Routing Policy Example

- **Step 3.** Check **Menu 25.1 IP Routing Policy Setup** to see if the rule is added correctly.
- **Step 4.** Create another policy set in menu 25.
- **Step 5.** Create a rule in menu 25.1 for this set to route packets from any host (IP=0.0.0.0 means any host) with protocol TCP and port FTP access through another gateway (192.168.1.100).

22-8 IP Policy Routing

```
Menu 25.1.1 - IP Routing Policy
         Policy Set Name= set2
         Active= Yes
         Criteria:
           IP Protocol
                                                Packet length= 10
           Type of Service= Don't Care
           Precedence = Don't Care
                                                   Len Comp= N/A
           Source:
             addr start= 0.0.0.0
                                                  end= N/A
                                                  end= N/A
             port start= 0
           Destination:
             addr start= 0.0.0.0
                                                  end= N/A
             port start= 20
                                                  end= 21
          Action Matched
           Gateway addr =192.168.1.100
                                                 Log= No
           Type of Service= No Change
           Precedence
                         = No Change
                   Press ENTER to Confirm or ESC to Cancel:
Press Space Bar to Toggle.
```

Figure 22-8 IP Routing Policy

- **Step 6.** Check **Menu 25.1 IP Routing Policy Setup** to see if the rule is added correctly.
- **Step 7.** Apply both policy sets in menu 3.2 as shown next.

```
Menu 3.2 - TCP/IP and DHCP Ethernet Setup
                    DHCP Setup
                      DHCP= Server
                      Client IP Pool Starting Address= 192.168.1.33
                      Size of Client IP Pool= 64
                      Primary DNS Server= 0.0.0.0
                      Secondary DNS Server= 0.0.0.0
                      Remote DHCP Server= N/A
                    TCP/IP Setup:
                      IP Address= 192.168.1.1
                      IP Subnet Mask= 255.255.255.0
                      RIP Direction= Both
                        Version= RIP-1
                      Multicast= None
                      TP Policies= 1,2
                      Edit IP Alias= No
                    Press ENTER to Confirm or ESC to Cancel:
Press Space Bar to Toggle.
```

Figure 22-9 Applying IP Policies

IP Policy Routing 22-9

# Part V:

# Call Scheduling, VPN/IPSec and Internal SPTGEN

Part V provides information about Call Scheduling, VPN/IPSec and Internal SPTGEN.

# Chapter 23 Call Scheduling

Call scheduling allows you to dictate when a remote node should be called and for how long.

## 23.1 Introduction

The call scheduling feature allows the Prestige to manage a remote node and dictate when a remote node should be called and for how long. This feature is similar to the scheduler in a video cassette recorder that lets you specify times to record programs. You can apply up to 4 schedule sets in **Menu 11.1 - Remote Node Profile**. From the main menu, enter 26 to access **Menu 26 - Schedule Setup** as shown next.

| Schedule |          |             | Schedule       |                   |
|----------|----------|-------------|----------------|-------------------|
| Set #    | Name     |             | Set #          | Name              |
| 1        | AlwaysOn |             | 7              |                   |
| 2        | 2        |             | 8              |                   |
| 3        |          |             | 9              |                   |
| 4        |          |             | 10             |                   |
| 5        |          |             | 11             |                   |
| 6        |          | <del></del> | 12             |                   |
|          |          | Enter Sche  | dule Set Numbe | er to Configure=  |
|          |          | Edit Name=  | :              |                   |
|          |          | Press ENTE  | R to Confirm o | or ESC to Cancel: |
|          |          |             |                |                   |

Figure 23-1 Menu 26 - Schedule Setup

Lower numbered sets take precedence over higher numbered sets thereby avoiding scheduling conflicts. For example, if sets 1, 2, 3 and 4 are applied in the remote node then set 1 will take precedence over set 2, 3 and 4 as the Prestige, by default, applies the lowest numbered set first. Set 2 will take precedence over set 3 and 4, and so on.

You can configure up to twelve schedule sets and apply up to four schedule sets for a remote node.

To delete a schedule set, enter the set number and press [SPACE BAR] or [DELETE] in the Edit Name field.

Call Scheduling 23-1

To set up a schedule set select the schedule set you want to setup from menu 26 (1-12) and press [ENTER] to see **Menu 26.1 - Schedule Set Setup** as shown next.

```
Menu 26.1 - Schedule Set Setup
          Active= Yes
          Start Date(vvvv/mm/dd) = 2000 - 01 - 01
          How Often= Once
            Date (yyyy/mm/dd) = 2000 - 01 - 01
          Weekdays:
            Sunday= N/A
            Monday= N/A
            Tuesday= N/A
            Wednesday= N/A
            Thursday= N/A
           Friday= N/A
           Saturday= N/A
          Start Time (hh:mm) = 00 : 00
          Duration (hh:mm) = 00 : 00
          Action= Forced On
                    Press ENTER to Confirm or ESC to Cancel:
Press Space Bar to Toggle
```

Figure 23-2 Schedule Set Setup

If a connection has already been established, your Prestige will not drop it. Once the connection is dropped manually or it times out, then that remote node can't be triggered up until the end of the **Duration**.

**Table 23-1 Schedule Set Setup Fields** 

| FIELD           | DESCRIPTION                                                                                                    | OPTIONS          |
|-----------------|----------------------------------------------------------------------------------------------------|------------------|
| Active          | Press [SPACE BAR] to toggle between <b>Yes</b> and <b>No</b> . Choose <b>Yes</b> and press [ENTER] to activate the schedule set.                                                                                                    | Yes/No           |
| Start Date      | Enter the start date when you wish the set to take effect in year -month-date format. Valid dates are from the present to 2036-February-5.                                                                                                    |                  |
| How Often       | Should this schedule set recur weekly or be used just once only? Press [SPACE BAR] to toggle between <b>Once</b> and <b>Weekly</b> . Both these options are mutually exclusive. If <b>Once</b> is selected, then all weekday settings are <b>N/A</b> . When <b>Once</b> is selected, the schedule rule deletes automatically after the scheduled time elapses. | Once/Weekly      |
| Once:           | If you selected <b>Once</b> in the <b>How Often</b> field above, then enter the date the set should activate here in year-month-date format.                                                                                                    |                  |
| Weekday:<br>Day | If you selected <b>Weekly</b> in the <b>How Often</b> field above, then select the day(s) when the set should activate (and recur) by going to that day(s) and pressing [SPACE BAR] to select <b>Yes</b> , then press [ENTER].                                                                                                    | Yes<br>No<br>N/A |

23-2 Call Scheduling

**Table 23-1 Schedule Set Setup Fields** 

| FIELD      | DESCRIPTION                                                                                                    | OPTIONS                    |
|------------|----------------------------------------------------------------------------------------------------|----------------------------|
| Start Time | Enter the start time when you wish the schedule set to take effect in hour-minute format.                                                                                        |                            |
| Duration   | Enter the maximum length of time this connection is allowed in hour-minute format.                                                                                               |                            |
| Action     | Forced On means that the connection is maintained whether or not there is a demand call on the line and will persist for the time period specified in the <b>Duration</b> field. | Forced On                  |
|            | Forced Down means that the connection is blocked whether or not there is a demand call on the line.                                                                              | Forced Down                |
|            | Enable Dial-On-Demand means that this schedule permits a demand call on the line.                                                                                                | Enable Dial-<br>On-Demand  |
|            | <b>Disable Dial-On-Demand</b> means that this schedule prevents a demand call on the line.                                                                                       | Disable Dial-<br>On-Demand |

When you have completed this menu, press [ENTER] at the prompt "Press ENTER to Confirm..." to save your configuration, or press [ESC] at any time to cancel.

Once your schedule sets are configured, you must then apply them to the desired remote node(s). Enter 11 from the Main Menu and then enter the target remote node index. Using [SPACE BAR], select PPPoE in the Encapsulation field to make the schedule sets field available as shown next.

Call Scheduling 23-3

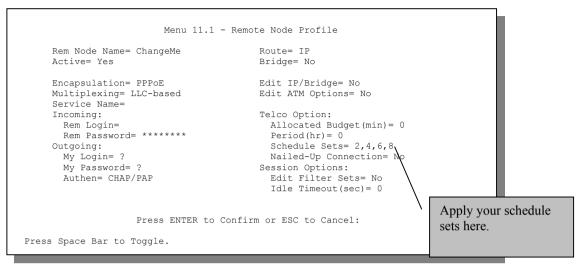

Figure 23-3 Applying Schedule Set(s) to a Remote Node (PPPoE)

You can apply up to 4 schedule sets, separated by commas, for one remote node. Change the schedule set numbers to your preference(s).

23-4 Call Scheduling

# Chapter 24 Introduction to IPSec

This chapter introduces the basics of IPSec VPNs.

### 24.1 Introduction

#### 24.1.1 VPN

A VPN (Virtual Private Network) provides secure communications between sites without the expense of leased site-to-site lines. A secure VPN is a combination of tunneling, encryption, authentication, access control and auditing technologies/services used to transport traffic over the Internet or any insecure network that uses the TCP/IP protocol suite for communication.

### 24.1.2 IPSec

Internet Protocol Security (IPSec) is a standards-based VPN that offers flexible solutions for secure data communications across a public network like the Internet. IPSec is built around a number of standardized cryptographic techniques to provide confidentiality, data integrity and authentication at the IP layer.

## 24.1.3 Security Association

A Security Association (SA) is a contract between two parties indicating what security parameters, such as keys and algorithms they will use.

# 24.1.4 Other Terminology

### > Encryption

Encryption is a mathematical operation that transforms data from "plaintext" (readable) to "ciphertext" (scrambled text) using a "key". The key and clear text are processed by the encryption operation, which leads to the data scrambling that makes encryption secure. Decryption is the opposite of encryption: it is a mathematical operation that transforms "ciphertext" to plaintext. Decryption also requires a key.

Introduction to IPSec 24-1

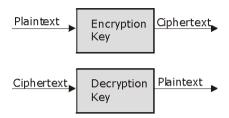

Figure 24-1 Encryption and Decryption

#### Data Confidentiality

The IPSec sender can encrypt packets before transmitting them across a network.

### Data Integrity

The IPSec receiver can validate packets sent by the IPSec sender to ensure that the data has not been altered during transmission.

### Data Origin Authentication

The IPSec receiver can verify the source of IPSec packets. This service depends on the data integrity service.

## 24.1.5 VPN Applications

The Prestige supports two active Security Associations (SAs) at a time.

## > Linking Two or More Private Networks Together

Connect branch offices and business partners over the Internet with significant cost savings and improved performance when compared to leased lines between sites.

# > Accessing Network Resources When NAT Is Enabled

When NAT is enabled, remote users are not able to access hosts on the LAN unless the host is designated a public LAN server for that specific protocol. Since the VPN tunnel terminates inside the LAN, remote users will be able to access all computers that use private IP addresses on the LAN.

### Unsupported IP Applications

A VPN tunnel may be created to add support for unsupported emerging IP applications.

24-2 Introduction to IPSec

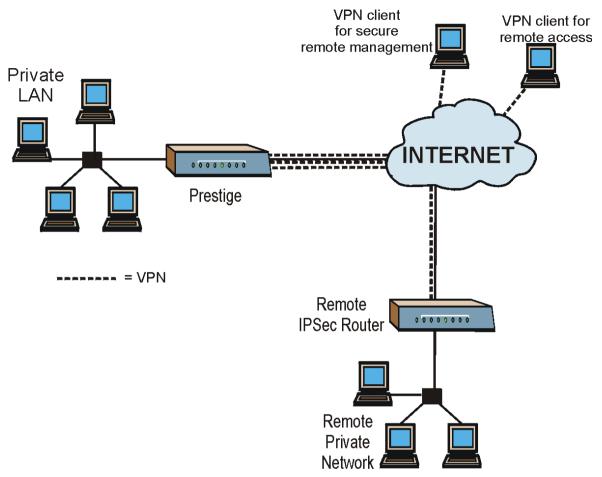

Figure 24-2 VPN Application

## 24.2 IPSec Architecture

The overall IPSec architecture is shown as follows.

Introduction to IPSec 24-3

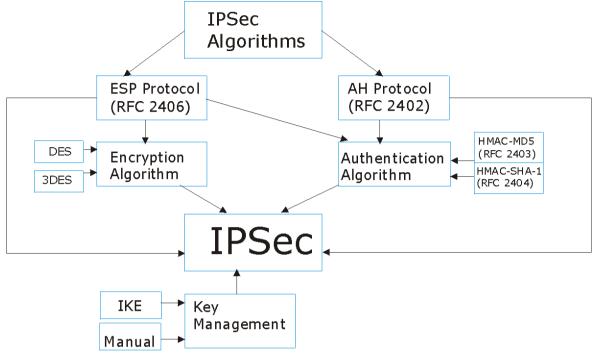

Figure 24-3 IPSec Architecture

## 24.2.1 IPSec Algorithms

The **ESP** (Encapsulating Security Payload) Protocol (RFC 2406) and **AH** (Authentication Header) protocol (RFC 2402) describe the packet formats and the default standards for packet structure (including implementation algorithms).

The Encryption Algorithm describes the use of encryption techniques such as DES (Data Encryption Standard) and Triple DES algorithms.

The Authentication Algorithms, HMAC-MD5 (RFC 2403) and HMAC-SHA-1 (RFC 2404, provide an authentication mechanism for the **AH** and **ESP** protocols. Please see *section 25.2* for more information.

# 24.2.2 Key Management

Key Management allows you to determine whether to use IKE (ISAKMP) or manual key configuration in order to set up a VPN. Please see *sections 25.5* and *25.6* for more information.

24-4 Introduction to IPSec

## 24.3 Encapsulation

The two modes of operation for IPSec VPNs are **Transport** mode and **Tunnel** mode.

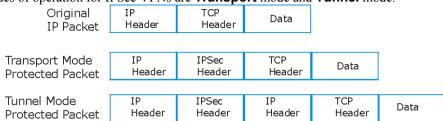

Figure 24-4 Transport and Tunnel Mode IPSec Encapsulation

## 24.3.1 Transport Mode

**Transport** mode is used to protect upper layer protocols and only affects the data in the IP packet. In **Transport** mode, the IP packet contains the security protocol (**AH** or **ESP**) located after the original IP header and options, but before any upper layer protocols contained in the packet (such as TCP and UDP). With **ESP**, protection is applied only to the upper layer protocols contained in the packet. The IP header information and options are not used in the authentication process. Therefore, the originating IP address cannot be verified for integrity against the data.

With the use of **AH** as the security protocol, protection is extended forward into the IP header to verify the integrity of the entire packet by use of portions of the original IP header in the hashing process.

#### 24.3.2 Tunnel Mode

**Tunnel** mode encapsulates the entire IP packet to transmit it securely. A **Tunnel** mode is required for gateway services to provide access to internal systems. **Tunnel** mode is fundamentally an IP tunnel with authentication and encryption. This is the most common mode of operation. **Tunnel** mode is required for gateway to gateway and host to gateway communications. **Tunnel** mode communications have two sets of IP headers:

- ➤ Outside header: The outside IP header contains the destination IP address of the VPN gateway.
- ➤ Inside header: The inside IP header contains the destination IP address of the final system behind the VPN gateway. The security protocol appears after the outer IP header and before the inside IP header.

#### 24.4 IPSec and NAT

Read this section if you are running IPSec on a host computer behind the Prestige.

NAT is incompatible with the **AH** protocol in both **Transport** and **Tunnel** mode. An IPSec VPN using the **AH** protocol digitally signs the outbound packet, both data payload and headers, with a hash value appended to the packet. When using **AH** protocol, packet contents (the data payload) are not encrypted.

Introduction to IPSec 24-5

A NAT device in between the IPSec endpoints will rewrite either the source or destination address with one of its own choosing. The VPN device at the receiving end will verify the integrity of the incoming packet by computing its own hash value, and complain that the hash value appended to the received packet doesn't match. The VPN device at the receiving end doesn't know about the NAT in the middle, so it assumes that the data has been maliciously altered.

IPSec using **ESP** in **Tunnel** mode encapsulates the entire original packet (including headers) in a new IP packet. The new IP packet's source address is the outbound address of the sending VPN gateway, and its destination address is the inbound address of the VPN device at the receiving end. When using **ESP** protocol with authentication, the packet contents (in this case, the entire original packet) are encrypted. The encrypted contents, but not the new headers, are signed with a hash value appended to the packet.

**Tunnel** mode **ESP** with authentication is compatible with NAT because integrity checks are performed over the combination of the "original header plus original payload," which is unchanged by a NAT device.

**Transport** mode **ESP** with authentication is not compatible with NAT.

Table 24-1 VPN and NAT

| SECURITY PROTOCOL | MODE      | NAT |
|-------------------|-----------|-----|
| AH                | Transport | N   |
| AH                | Tunnel    | N   |
| ESP               | Transport | N   |
| ESP               | Tunnel    | Y   |

24-6 Introduction to IPSec

# Chapter 25 VPN/IPSec Setup

This chapter introduces the VPN SMT menus.

## 25.1 VPN/IPSec Setup

The VPN/IPSec main SMT menu has three main submenus.

- 1. Define VPN policies in menu 27.1 submenus, including security policies, endpoint IP addresses, peer IPSec router IP address and key management.
- 2. **Menu 27.2 SA Monitor** allows you to manage (refresh or disconnect) your SA connections.
- 3. View the IPSec connection log in menu 27.4. This menu is also useful for troubleshooting.

This is an overview of the VPN menu tree.

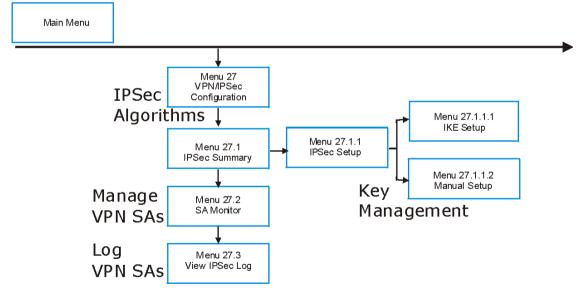

Figure 25-1 VPN SMT Menu Tree

From the main menu, enter 27 to display the first VPN menu (shown next).

```
Menu 27 - VPN/IPSec Setup

1. IPSec Summary
2. SA Monitor
3. View IPSec Log

Enter Menu Selection Number:
```

Figure 25-2 Menu 27 — VPN/IPSec Setup

# 25.2 IPSec Algorithms

The **ESP** and **AH** protocols are necessary to create a Security Association (SA), the foundation of an IPSec VPN. An SA is built from the authentication provided by the **AH** and **ESP** protocols. The primary function of key management is to establish and maintain the SA between systems. Once the SA is established, the transport of data may commence.

## 25.2.1 AH (Authentication Header) Protocol

**AH** protocol (RFC 2402) was designed for integrity, authentication, sequence integrity (replay resistance), and non-repudiation but not for confidentiality, for which the **ESP** was designed.

In applications where confidentiality is not required or not sanctioned by government encryption restrictions, an **AH** can be employed to ensure integrity. This type of implementation does not protect the information from dissemination but will allow for verification of the integrity of the information and authentication of the originator.

## 25.2.2 ESP (Encapsulating Security Payload) Protocol

The **ESP** protocol (RFC 2406) provides encryption as well as some of the services offered by **AH**. **ESP** authenticating properties are limited compared to the **AH** due to the non-inclusion of the IP header information during the authentication process. However, **ESP** is sufficient if only the upper layer protocols need to be authenticated.

An added feature of the **ESP** is payload padding, which further protects communications by concealing the size of the packet being transmitted.

25-2 VPN/IPSec Setup

| Table 25-1 AH and ES | ŝF | P |
|----------------------|----|---|
|----------------------|----|---|

| ESP                                                                                                    | АН                                                                                          |
|----------------------------------------------------------------------------------------------------|---------------------------------------------------------------------------------------------|
| Select <b>DES</b> for minimal security and <b>3DES</b> for maximum. Select <b>NULL</b> to set up a tunnel without encryption.                                                | Select <b>MD5</b> for minimal security and <b>SHA-1</b> for maximum security.               |
| DES (default) Data Encryption Standard (DES) is a widely used method of data encryption using a private (secret) key. DES applies a 56-bit key to each 64-bit block of data. | MD5 (default) MD5 (Message Digest 5) produces a 128-bit digest to authenticate packet data. |
| <b>3DES</b> Triple DES (3DES) is a variant of DES, which iterates three times with three separate keys (3 x 56 = 168 bits), effectively doubling the strength of DES.        | SHA1 SHA1 (Secure Hash Algorithm) produces a 160-bit digest to authenticate packet data.    |

# 25.3 IPSec Summary

Type 1 in menu 27 and then press [ENTER] to display **Menu 27.1** — **IPSec Summary**. This is a summary read-only menu of your IPSec rules (tunnels). Edit or create an IPSec rule by selecting an index number and then configuring the associated submenus.

The following figure helps explain the main fields in menu 27.1.

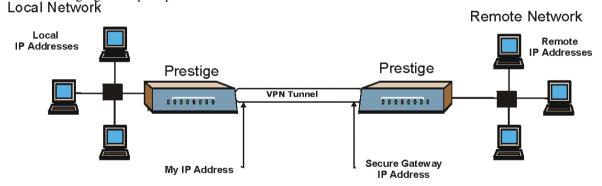

Figure 25-3 IPSec Summary Fields

Local and remote IP addresses must be static. The VPN initiator local IP address range should be identical to the peer remote IP address range. Similarly, the VPN initiator remote IP address range should be identical to the peer local IP address range. If they are not, the connection will fail and this will display in the IPSec log as a local or remote ID failure.

#### 25.3.1 My IP Address

**My IP Addr** is the WAN IP address of the Prestige. If this field is configured as 0.0.0.0, then the Prestige will use the current Prestige WAN IP address (static or dynamic) to set up the VPN tunnel. If the **My IP Addr** changes after setup, then the VPN tunnel will have to be rebuilt.

### 25.3.2 Secure Gateway Address

Secure Gateway Addr is the WAN IP address or domain name of the remote IPSec router (secure gateway).

If the remote secure gateway has a static public IP address, enter it in the Secure Gateway Addr field.

You may alternatively enter the remote secure gateway's domain name in the **Secure Gateway Addr** field. This also works when the remote secure gateway uses DDNS. This way your Prestige can find the remote secure gateway, even if it has a dynamic WAN IP address.

If the remote secure gateway has a dynamic WAN IP address and does not use DDNS, enter 0.0.0.0 in the **Secure Gateway Addr** field. In this case only the remote secure gateway can initiate SAs. This may be useful for telecommuters initiating a VPN tunnel to the company network. See the following table for an example configuration.

You can configure multiple SAs to simultaneously connect through the same secure gateway. In this case, you must configure the SAs to have the same **Negotiation Mode** and **Pre-Shared Key (Menu 27.1.1.1 IKE Setup)**.

| Table 25-2 Telecommuter | and Headquarters | Configuration | Example |
|-------------------------|------------------|---------------|---------|
|                         |                  |               |         |

|                                  | TELECOMMUTER                                     | HEADQUARTERS                                                                       |
|----------------------------------|--------------------------------------------------|------------------------------------------------------------------------------------|
| My IP address:                   | 0.0.0.0 (dynamic IP address assigned by the ISP) | Public static IP address                                                           |
| Secure<br>Gateway IP<br>Address: | Public static IP address or domain name          | 0.0.0.0  With this IP address only the telecommuter can initiate the IPSec tunnel. |

25-4 VPN/IPSec Setup

Headquarters

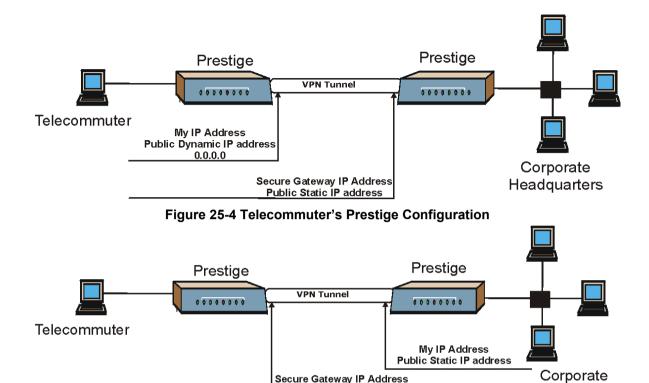

Figure 25-5 Headquarters Prestige Configuration

Public Dynamic IP address

0.0.0.0

The Secure Gateway IP Address may be configured as 0.0.0.0 only when using IKE key management and not Manual key management.

A Prestige with Secure Gateway Address set to 0.0.0.0 can receive multiple VPN connection requests using the same VPN rule at the same time.

|     |               |        | Menu 27                               | 7.1 - IPSec Summary         |        |                            |
|-----|---------------|--------|---------------------------------------|-----------------------------|--------|----------------------------|
| #   | Name          | Α      | Local Addr Start                      | - Local Addr End            | Encap  | IPSec Algorithm            |
|     | Key Mgt       |        | Remote Addr Start                     | - Remote Addr End           |        | Secure Gw Addr             |
| 001 | Taiwan<br>IKE | -<br>Ү | 192.168.1.35<br>172.16.2.40           | 192.168.1.38<br>172.16.2.46 | Tunnel | ESP DES MD5<br>193.81.13.2 |
| 002 |               |        | 1.1.1.1                               | 1.1.1.1<br>255.255.0.0      | Tunnel | AH SHA1<br>zw50test.zyxel. |
| 003 | China         | N      | 192.168.1.40                          |                             | Tunnel | ESP DES MD5<br>0.0.0.0     |
| 004 |               |        | ,                                     | ,                           |        |                            |
| 005 |               |        |                                       |                             |        |                            |
|     |               | Se     | elect Command= None<br>Press ENTER to | Confirm or ESC to (         |        | Rule= N/A                  |

Figure 25-6 Menu 27.1 — IPSec Summary

Table 25-3 Menu 27.1 — IPSec Summary

| FIELD               | DESCRIPTION                                                                                                    | EXAMPLE      |
|---------------------|----------------------------------------------------------------------------------------------------|--------------|
| #                   | This is the VPN policy index number.                                                                                                    | 001          |
| Name                | This field displays the unique identification name for this VPN rule. The name may be up to 32 characters long but only 10 characters will be displayed here.                                         | Taiwan       |
| Α                   | Y signifies that this VPN rule is active.                                                                                                    | Y            |
| Local Addr<br>Start | When the <b>Addr Type</b> field in <b>Menu 27.1.1 IPSec Setup</b> is configured to <b>Single</b> , this is a (static) IP address on the LAN behind your Prestige.                                     | 192.168.1.35 |
|                     | When the <b>Addr Type</b> field in <b>Menu 27.1.1 IPSec Setup</b> is configured to <b>Range</b> , this is the beginning (static) IP address, in a range of computers on the LAN behind your Prestige. |              |
|                     | When the <b>Addr Type</b> field in <b>Menu 27.1.1 IPSec Setup</b> is configured to <b>SUBNET</b> , this is a (static) IP address on the LAN behind your Prestige.                                     |              |
| Local Addr<br>End   | When the <b>Addr Type</b> field in <b>Menu 27.1.1 IPSec Setup</b> is configured to <b>Single</b> , this is the same (static) IP address as in the <b>Local Addr Start</b>                             | 192.168.1.38 |

25-6 VPN/IPSec Setup

Table 25-3 Menu 27.1 — IPSec Summary

| FIELD                | DESCRIPTION                                                                                                    | EXAMPLE     |
|----------------------|----------------------------------------------------------------------------------------------------|-------------|
|                      | field.                                                                                                    |             |
|                      | When the <b>Addr Type</b> field in <b>Menu 27.1.1 IPSec Setup</b> is configured to <b>Range</b> , this is the end (static) IP address, in a range of computers on the LAN behind your Prestige.                                                                                                    |             |
|                      | When the <b>Addr Type</b> field in <b>Menu 27.1.1 IPSec Setup</b> is configured to <b>SUBNET</b> , this is a subnet mask on the LAN behind your Prestige.                                                                                                    |             |
| Encap                | This field displays <b>Tunnel</b> mode or <b>Transport</b> mode. See earlier for a discussion of these. You need to finish configuring the VPN policy in menu 27.1.1.1 or 27.1.1.2 if <b>???</b> is displayed.                                                                                                    | Tunnel      |
| IPSec<br>Algorithm   | This field displays the security protocols used for an SA. <b>ESP</b> provides confidentiality and integrity of data by encrypting the data and encapsulating it into IP packets. Encryption methods include 56-bit <b>DES</b> and 168-bit <b>3DES</b> . <b>NULL</b> denotes a tunnel without encryption.                                                           | ESP DES MD5 |
|                      | <b>AH</b> (Authentication Header) provides strong integrity and authentication by adding authentication information to IP packets. This authentication information is calculated using header and payload data in the IP packet. This provides an additional level of security. <b>AH</b> choices are <b>MD5</b> (default - 128 bits) and <b>SHA -1</b> (160 bits). |             |
|                      | Both <b>AH</b> and <b>ESP</b> increase the Prestige's processing requirements and communications latency (delay).                                                                                                    |             |
|                      | You need to finish configuring the VPN policy in menu 27.1.1.1 or 27.1.1.2 if ??? is displayed.                                                                                                    |             |
| Key Mgt              | This field displays the SA's type of key management, ( <b>IKE</b> or <b>Manual</b> ).                                                                                                    | IKE         |
| Remote<br>Addr Start | When the Addr Type field in Menu 27.1.1 IPSec Setup is configured to Single, this is a (static) IP address on the network behind the remote IPSec router.                                                                                                    | 172.16.2.40 |
|                      | When the <b>Addr Type</b> field in <b>Menu 27.1.1 IPSec Setup</b> is configured to <b>Range</b> , this is the beginning (static) IP address, in a range of computers on the network behind the remote IPSec router.                                                                                                    |             |
|                      | When the <b>Addr Type</b> field in <b>Menu 27.1.1 IPSec Setup</b> is configured to <b>SUBNET</b> , this is a (static) IP address on the network behind the remote IPSec router.                                                                                                    |             |
|                      | This field displays <b>N/A</b> when you configure the <b>Secure Gateway Addr</b> field in SMT 27.1.1 to 0.0.0.0.                                                                                                    |             |

Table 25-3 Menu 27.1 — IPSec Summary

| FIELD              | DESCRIPTION                                                                                                    | EXAMPLE       |
|--------------------|----------------------------------------------------------------------------------------------------|---------------|
| Remote<br>Addr End | When the Addr Type field in Menu 27.1.1 IPSec Setup is configured to Single, this is the same (static) IP address as in the Remote Addr Start field.                                                                                                    | 172.16.2.46   |
|                    | When the <b>Addr Type</b> field in <b>Menu 27.1.1 IPSec Setup</b> is configured to <b>Range</b> , this is the end (static) IP address, in a range of computers on the network behind the remote IPSec router.                                                                      |               |
|                    | When the <b>Addr Type</b> field in <b>Menu 27.1.1 IPSec Setup</b> is configured to <b>SUBNET</b> , this is a subnet mask on the network behind the remote IPSec router.                                                                                                    |               |
|                    | This field displays <b>N/A</b> when you configure the <b>Secure Gateway Addr</b> field in SMT 27.1.1 to 0.0.0.0.                                                                                                    |               |
| Secure GW<br>Addr  | This is the WAN IP address or the domain name (up to the first 15 characters are displayed) of the IPSec router with which you are making the VPN connection. This field displays <b>0.0.0.0</b> when you configure the <b>Secure Gateway Addr</b> field in SMT 27.1.1 to 0.0.0.0. | 193.81.13.2   |
| Select<br>Command  | Press [SPACE BAR] to choose from <b>None</b> , <b>Edit</b> or <b>Delete</b> and then press [ENTER]. You must select a rule in the next field when you choose the <b>Edit</b> , Delete or <b>Go To</b> commands.                                                                    | None          |
|                    | Select <b>None</b> and then press [ENTER] to go to the "Press ENTER to Confirm" prompt.                                                                                                    |               |
|                    | Use <b>Edit</b> to create or edit a rule. Use <b>Delete</b> to remove a rule. To edit or delete a rule, first make sure you are on the correct page. When a VPN rule is deleted, subsequent rules do <u>not</u> move up in the page list.                                          |               |
| Select Rule        | Type the VPN rule index number you wish to edit or delete and then press [ENTER].                                                                                                    | 3             |
| When you ha        | ve completed this menu, press [ENTER] at the prompt "Press ENTER to Con                                                                                                    | firm" to save |

When you have completed this menu, press [ENTER] at the prompt "Press ENTER to Confirm..." to save your configuration, or press [ESC] at any time to cancel.

# 25.4 IPSec Setup

Select **Edit** in the **Select Command** field, type the index number of a rule in the **Select Rule** field and press [ENTER] to edit the VPN using the menu shown next.

25-8 VPN/IPSec Setup

```
Menu 27.1.1 - IPSec Setup
Index= 1
              Name= Taiwan
Active= Yes
My IP Addr= 0.0.0.0
Secure Gateway Addr= zw50test.zyxel.com.tw
Protocol= 0
            Addr Type= SINGLE
Local:
        IP Addr Start= 1.1.1.1
                                   End= N/A
          Port Start= 0
                                    End= N/A
Remote:
           Addr Type= SUBNET
        IP Addr Start= 4.4.4.4 End= 255.255.0.0
                                     End= N/A
           Port Start= 0
Enable Replay Detection = No
Key Management= IKE
Edit Key Management Setup= No
        Press ENTER to Confirm or ESC to Cancel:
```

Figure 25-7 Menu 27.1.1 — IPSec Setup

You must also configure menu 27.1.1.1 or menu 27.1.1.2 to fully configure and use a VPN.

Table 25-4 Menu 27.1.1 — IPSec Setup

| FIELD      | DESCRIPTION                                                                                                    | EXAMPLE |
|------------|----------------------------------------------------------------------------------------------------|---------|
| Index      | This is the VPN rule index number you selected in the previous menu.                                                                                                    | 1       |
| Name       | Enter a unique identification name for this VPN rule. The name may be up to 32 characters long but only 10 characters will be displayed in <b>Menu 27.1 - IPSec Summary</b> .                                         | Taiwan  |
| Active     | Press [SPACE BAR] to choose either <b>Yes</b> or <b>No</b> . Choose <b>Yes</b> and press [ENTER] to activate the VPN tunnel. This field determines whether a VPN rule is applied before a packet leaves the firewall. | Yes     |
| My IP Addr | Enter the WAN IP address of your Prestige. The Prestige uses its current WAN IP address (static or dynamic) in setting up the VPN tunnel if you leave this field as 0.0.0.0.                                          | 0.0.0.0 |

Table 25-4 Menu 27.1.1 — IPSec Setup

| FIELD                  | DESCRIPTION                                                                                                    | EXAMPLE             |
|------------------------|----------------------------------------------------------------------------------------------------|---------------------|
|                        | The VPN tunnel has to be rebuilt if this IP address changes.                                                                                                    |                     |
| Secure<br>Gateway Addr | Type the WAN IP address or the domain name (up to 31 characters) of the IPSec router with which you're making the VPN connection.                                                                                                    | Zw50test.com.<br>tw |
|                        | Set this field to 0.0.0.0 if the remote IPSec router has a dynamic WAN IP address (the <b>Key Management</b> field must be set to <b>IKE</b> , see later). See the <i>Secure Gateway Address</i> section for more details.                                                              |                     |
| Protocol               | Enter 1 for ICMP, 6 for TCP, 17 for UDP, etc. 0 is the default and signifies any protocol.                                                                                                    | 0                   |
| Local                  | Local IP addresses must be static and correspond to the remote IPSec router's configured remote IP addresses.                                                                                                    |                     |
|                        | Two active SAs cannot have the local and remote IP address(es) both the same. Two active SAs can have the same local or remote IP address, but not both. You can configure multiple SAs between the same local and remote IP addresses, as long as only one is active at any time.      |                     |
| Addr Type              | Press [SPACE BAR] to choose <b>SINGLE</b> , <b>RANGE</b> , or <b>SUBNET</b> and press [ENTER]. Select <b>SINGLE</b> with a single IP address. Select <b>RANGE</b> for a specific range of IP addresses. Select <b>SUBNET</b> to specify IP addresses on a network by their subnet mask. | SINGLE              |
| IP Addr Start          | When the <b>Addr Type</b> field is configured to <b>Single</b> , enter a (static) IP address on the LAN behind your Prestige.                                                                                                    | 192.168.1.35        |
|                        | When the <b>Addr Type</b> field is configured to <b>Range</b> , enter the beginning (static) IP address, in a range of computers on your LAN behind your Prestige.                                                                                                    |                     |
|                        | When the <b>Addr Type</b> is configured to <b>SUBNET</b> , this is a (static) IP address on the LAN behind your Prestige.                                                                                                    |                     |
| End                    | When the Addr Type field is configured to Single, this field is N/A.                                                                                                    | 192.168.1.38        |
|                        | When the <b>Addr Type</b> field is configured to <b>Range</b> , enter the end (static) IP address, in a range of computers on the LAN behind your Prestige.                                                                                                    |                     |
|                        | When the <b>Addr Type</b> field is configured to <b>SUBNET</b> , this is a subnet mask on the LAN behind your Prestige.                                                                                                    |                     |
| Port Start             | 0 is the default and signifies any port. Type a port number from 0 to 65535. Some of the most common IP ports are:                                                                                                    | 0                   |
|                        | 21, FTP; 53, DNS; 23, Telnet; 80, HTTP; 25, SMTP; 110, POP3                                                                                                    |                     |

25-10 VPN/IPSec Setup

Table 25-4 Menu 27.1.1 — IPSec Setup

| FIELD         | DESCRIPTION                                                                                                    | EXAMPLE     |
|---------------|----------------------------------------------------------------------------------------------------|-------------|
| End           | Enter a port number in this field to define a port range. This port number must be greater than that specified in the previous field. This field is <b>N/A</b> when 0 is configured in the <b>Port Start</b> field.                                                                | N/A         |
| Remote        | Remote IP addresses must be static and correspond to the remote IPSec router's configured local IP addresses. The remote fields are <b>N/A</b> when the <b>Secure Gateway Addr</b> field is configured to 0.0.0.0.                                                                 |             |
|               | Two active SAs cannot have the local and remote IP address(es) both the same. Two active SAs can have the same local or remote IP address, but not both. You can configure multiple SAs between the same local and remote IP addresses, as long as only one is active at any time. |             |
| Addr Type     | Press [SPACE BAR] to choose <b>SINGLE</b> , <b>RANGE</b> , or <b>SUBNET</b> and press [ENTER]. Select <b>SINGLE</b> with a single IP address. Use <b>RANGE</b> for a specific range of IP addresses. Use <b>SUBNET</b> to specify IP addresses on a network by their subnet mask.  | SUBNET      |
| IP Addr Start | When the <b>Addr Type</b> field is configured to <b>Single</b> , enter a (static) IP address on the network behind the remote IPSec router.                                                                                                    | 4.4.4.4     |
|               | When the <b>Addr Type</b> field is configured to <b>Range</b> , enter the beginning (static) IP address, in a range of computers on the network behind the remote IPSec router.                                                                                                    |             |
|               | When the <b>Addr Type</b> field is configured to <b>SUBNET</b> , enter a (static) IP address on the network behind the remote IPSec router.                                                                                                    |             |
|               | This field displays <b>N/A</b> when you configure the <b>Secure Gateway Addr</b> field to 0.0.0.0.                                                                                                    |             |
| End           | When the Addr Type field is configured to Single, this field is N/A.                                                                                                    | 255.255.0.0 |
|               | When the <b>Addr Type</b> field is configured to <b>Range</b> , enter the end (static) IP address, in a range of computers on the network behind the remote IPSec router.                                                                                                    |             |
|               | When the <b>Addr Type</b> field is configured to <b>SUBNET</b> , enter a subnet mask on the network behind the remote IPSec router.                                                                                                    |             |
|               | This field displays <b>N/A</b> when you configure the <b>Secure Gateway Addr</b> field to 0.0.0.0.                                                                                                    |             |
| Port Start    | 0 is the default and signifies any port. Type a port number from 0 to 65535. Some of the most common IP ports are:                                                                                                    | 0           |
|               | 21, FTP; 53, DNS; 23, Telnet; 80, HTTP; 25, SMTP; 110, POP3.                                                                                                    |             |

Table 25-4 Menu 27.1.1 — IPSec Setup

| DESCRIPTION                                                                                                    | EXAMPLE                                                                                                    |
|----------------------------------------------------------------------------------------------------|----------------------------------------------------------------------------------------------------|
| Enter a port number in this field to define a port range. This port number must be greater than that specified in the previous field. This field is <b>N/A</b> when 0 is configured in the <b>Port Start</b> field.                                                                                                    |                                                                                                    |
| As a VPN setup is processing intensive, the system is vulnerable to Denial of Service (DoS) attacks The IPSec receiver can detect and reject old or duplicate packets to protect against replay attacks. Enable replay detection by setting this field to <b>Yes</b> .                                                                                                    | No                                                                                                    |
| Press [SPACE BAR] to select <b>Yes</b> or <b>No</b> . Choose <b>Yes</b> and press [ENTER] to enable replay detection.                                                                                                    |                                                                                                    |
| Press [SPACE BAR] to choose either <b>IKE</b> or <b>Manual</b> and then press [ENTER]. <b>Manual</b> is useful for troubleshooting if you have problems using <b>IKE</b> key management.                                                                                                    | IKE                                                                                                    |
| Press [SPACE BAR] to change the default <b>No</b> to <b>Yes</b> and then press [ENTER] to go to a key management menu for configuring your key management setup (described later). If you set the <b>Key Management</b> field to <b>IKE</b> , this will take you to <b>Menu 27.1.1.1 – IKE Setup</b> . If you set the <b>Key Management</b> field to <b>Manual</b> , this will take you to <b>Menu 27.1.1.2 – Manual Setup</b> . | No                                                                                                    |
|                                                                                                    | Enter a port number in this field to define a port range. This port number must be greater than that specified in the previous field. This field is N/A when 0 is configured in the Port Start field.  As a VPN setup is processing intensive, the system is vulnerable to Denial of Service (DoS) attacks The IPSec receiver can detect and reject old or duplicate packets to protect against replay attacks. Enable replay detection by setting this field to Yes.  Press [SPACE BAR] to select Yes or No. Choose Yes and press [ENTER] to enable replay detection.  Press [SPACE BAR] to choose either IKE or Manual and then press [ENTER]. Manual is useful for troubleshooting if you have problems using IKE key management.  Press [SPACE BAR] to change the default No to Yes and then press [ENTER] to go to a key management menu for configuring your key management setup (described later). If you set the Key Management field to IKE, this will take you to Menu 27.1.1.1 – IKE Setup. If you set the Key Management field to Manual, this will take you to Menu 27.1.1.2 – |

When you have completed this menu, press [ENTER] at the prompt "Press ENTER to Confirm..." to save your configuration, or press [ESC] at any time to cancel.

# 25.5 IKE Setup

To edit this menu, the **Key Management** field **Menu 27.1.1 – IPSec Setup** must be set to **IKE**. Move the cursor to the **Edit Key Management Setup** field in **Menu 27.1.1 – IPSec Setup**; press [SPACE BAR] to select **Yes** and then press [ENTER] to display **Menu 27.1.1.1 – IKE Setup**.

#### 25.5.1 IKE Phases

There are two phases to every IKE (Internet Key Exchange) negotiation – phase 1 (Authentication) and phase 2 (Key Exchange). A phase 1 exchange establishes an IKE SA and the second one uses that SA to negotiate SAs for IPSec.

25-12 VPN/IPSec Setup

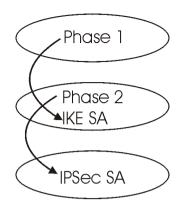

Figure 25-8 Two Phases to set up the IPSec SA

#### In phase 1 you must:

- Choose a negotiation mode.
- Authenticate the connection by entering a pre-shared key.
- > Choose an encryption algorithm.
- Choose an authentication algorithm.
- Choose a Diffie-Hellman public-key cryptography key group (**DH1** or **DH2**).
- > Set the IKE SA lifetime. This field allows you to determine how long IKE SA negotiation should proceed before it times out. A value of **0** means IKE SA negotiation never times out. If IKE SA negotiation times out, then both IKE SA and IPSec SA must be renegotiated.

#### In phase 2 you must:

- ➤ Choose which protocol to use (**ESP** or **AH**) for the IKE key exchange.
- > Choose an encryption algorithm.
- > Choose an authentication algorithm
- ➤ Choose whether to enable Perfect Forward Secrecy (PFS) using Diffie-Hellman public-key cryptography see *section 25.5.5*. Select **None** (the default) to disable PFS.
- Choose Tunnel mode or Transport mode.
- Set the IPSec SA lifetime. This field allows you to determine how long IPSec SA setup should proceed before it times out. A value of **0** means IPSec SA never times out. If IPSec SA negotiation times out, then the IPSec SA must be renegotiated (but not the IKE SA).

## 25.5.2 Negotiation Mode

The phase 1 **Negotiation Mode** you select determines how the Security Association (SA) will be established for each connection through IKE negotiations.

➤ **Main Mode** ensures the highest level of security when the communicating parties are negotiating authentication (phase 1). It uses 6 messages in three round trips (SA negotiation, Diffie-Hellman exchange and an exchange of nonces (a nonce is a random number)). This mode features identity protection (your identity is not revealed in the negotiation).

Aggressive Mode is quicker than Main Mode because it eliminates several steps when the communicating parties are negotiating authentication (phase 1). However the trade-off is that faster speed limits its negotiating power and it also does not provide identity protection. It is useful in remote access situations where the address of the initiator is not know by the responder and both parties want to use pre-shared key authentication.

## 25.5.3 Pre-Shared Key

A pre-shared key identifies a communicating party during a phase 1 IKE negotiation. It is called "pre-shared" because you have to share it with another party before you can communicate with them over a secure connection.

## 25.5.4 Diffie-Hellman (DH) Key Groups

Diffie-Hellman (DH) is a public-key cryptography protocol that allows two parties to establish a shared secret over an unsecured communications channel. Diffie-Hellman is used within IKE SA setup to establish session keys. 768-bit (Group 1 - DH1) and 1024-bit (Group 2 - DH2) Diffie-Hellman groups are supported. Upon completion of the Diffie-Hellman exchange, the two peers have a shared secret, but the IKE SA is not authenticated. For authentication, use pre-shared keys.

## 25.5.5 Perfect Forward Secrecy (PFS)

Enabling PFS means that the key is transient. The key is thrown away and replaced by a brand new key using a new Diffie-Hellman exchange for each new IPSec SA setup. With PFS enabled, if one key is compromised, previous and subsequent keys are not compromised, because subsequent keys are not derived from previous keys. The (time-consuming) Diffie-Hellman exchange is the trade-off for this extra security.

This may be unnecessary for data that does not require such security, so PFS is disabled (**None**) by default in the Prestige. Disabling PFS means new authentication and encryption keys are derived from the same root secret (which may have security implications in the long run) but allows faster SA setup (by bypassing the Diffie-Hellman key exchange).

25-14 VPN/IPSec Setup

```
Menu 27.1.1.1 - IKE Setup
Phase 1
  Negotiation Mode= Main
  Pre-Shared Key= ?
  Encryption Algorithm = DES
  Authentication Algorithm = MD5
  SA Life Time (Seconds) = 28800
  Key Group= DH1
Phase 2
  Active Protocol = ESP
  Encryption Algorithm = DES
  Authentication Algorithm = SHA1
  SA Life Time (Seconds) = 28800
  Encapsulation = Tunnel
  Perfect Forward Secrecy (PFS) = None
          Press ENTER to Confirm or ESC to Cancel:
```

Figure 25-9 Menu 27.1.1.1 — IKE Setup

Table 25-5 Menu 27.1.1.1 — IKE Setup

| FIELD               | DESCRIPTION                                                                                                    |      |  |
|---------------------|----------------------------------------------------------------------------------------------------|------|--|
| Phase 1             |                                                                                                    |      |  |
| Negotiation<br>Mode |                                                                                                    | Main |  |
| Pre-Shared Key      | Prestige gateways authenticate an IKE VPN session by matching pre-shared keys. Pre-shared keys are best for small networks with fewer than ten nodes. Enter your pre-shared key here. Enter up to 31 characters. Any character may be used, including spaces, but trailing spaces are truncated. Multiple SAs connecting through a secure gateway must have the same pre-shared key. |      |  |
| • •                 | Encryption Algorithm When <b>DES</b> is used for data communications, both sender and receiver must know the same secret key, which can be used to encrypt and decrypt the message or to generate and verify a message authentication code. Prestige <b>DES</b> encryption algorithm uses a 56-bit key.                                                                              |      |  |
|                     | Triple DES ( <b>3DES</b> ), is a variation on DES that uses a 168-bit key. As a result, <b>3DES</b> is more secure than <b>DES</b> . It also requires more processing power, resulting in slightly increased latency and decreased throughput.                                                                                                    |      |  |

Table 25-5 Menu 27.1.1.1 — IKE Setup

| FIELD                            | DESCRIPTION EXA                                                                                                    |                    |
|----------------------------------|----------------------------------------------------------------------------------------------------|--------------------|
|                                  | Press [SPACE BAR] to choose from <b>3DES</b> or <b>DES</b> and then press [ENTER].                                                                                                    |                    |
| Authentication<br>Algorithm      |                                                                                                    | MD5                |
|                                  | Press [SPACE BAR] to choose from <b>SHA1</b> or <b>MD5</b> and then press [ENTER].                                                                                                    |                    |
| SA Life Time<br>(Seconds)        | Define the length of time before an IKE Security Association automatically renegotiates in this field. It may range from 60 to 3,000,000 seconds (almost 35 days).                                                                                                    | 28800<br>(default) |
|                                  | A short <b>SA Life Time</b> increases security by forcing the two VPN gateways to update the encryption and authentication keys. However, every time the VPN tunnel renegotiates, all users accessing remote resources are temporarily disconnected.                                                                                                    |                    |
| Key Group                        | You must choose a key group for phase 1 IKE setup. <b>DH1</b> (default) refers to Diffie-Hellman Group 1 a 768 bit random number. <b>DH2</b> refers to Diffie-Hellman Group 2 a 1024 bit (1Kb) random number.                                                                                                    | DH1                |
| Phase 2                          |                                                                                                    |                    |
| Active Protocol                  | Press [SPACE BAR] to choose from <b>ESP</b> or <b>AH</b> and then press [ENTER]. See earlier for a discussion of these protocols.                                                                                                    | ESP                |
| Encryption<br>Algorithm          | Press [SPACE BAR] to choose from <b>NULL</b> , <b>3DES</b> or <b>DES</b> and then press [ENTER]. Select <b>NULL</b> to set up a tunnel without encryption.                                                                                                    | DES                |
| Authentication<br>Algorithm      | Press [SPACE BAR] to choose from <b>SHA1</b> or <b>MD5</b> and then press [ENTER].                                                                                                    | SHA1               |
| SA Life Time<br>(Seconds)        | , , , , , , , , , , , , , , , , , , , ,                                                                                                    | 28800<br>(default) |
| Encapsulation                    | Press [SPACE BAR] to choose from <b>Tunnel</b> mode or <b>Transport</b> mode and then press [ENTER]. See earlier for a discussion of these.                                                                                                    | Tunnel             |
| Perfect Forward<br>Secrecy (PFS) | Perfect Forward Secrecy (PFS) is disabled ( <b>None</b> ) by default in phase 2 IPSec SA setup. This allows faster IPSec setup, but is not so secure. Press [SPACE BAR] and choose from <b>DH1</b> or <b>DH2</b> to enable PFS. <b>DH1</b> refers to Diffie-Hellman Group 1 a 768 bit random number. <b>DH2</b> refers to Diffie-Hellman Group 2 a 1024 bit (1Kb) random number (more secure, yet slower). | None               |
|                                  | completed this menu, press [ENTER] at the prompt "Press ENTER to Confirm                                                                                                    | " to save          |

your configuration, or press [ESC] at any time to cancel.

25-16 VPN/IPSec Setup

## 25.6 Manual Setup

You only configure **Menu 27.1.1.2 – Manual Setup** when you select **Manual** in the **Key Management** field in **Menu 27.1.1 – IPSec Setup**. Manual key management is useful if you have problems with **IKE** key management.

#### 25.6.1 Active Protocol

This field is a combination of mode and security protocols used for the VPN. These parameters have been discussed earlier

Table 25-6 Active Protocol — Encapsulation and Security Protocol

| MODE      | SECURITY PROTOCOL |
|-----------|-------------------|
| Tunnel    | ESP               |
| Transport | AH                |

## 25.6.2 Security Parameter Index (SPI)

An SPI is used to distinguish different SAs terminating at the same destination and using the same IPSec protocol. This data allows for the multiplexing of SAs to a single gateway. The SPI (Security Parameter Index) along with a destination IP address uniquely identify a particular Security Association (SA). The SPI is transmitted from the remote VPN gateway to the local VPN gateway. The local VPN gateway then uses the network, encryption and key values that the administrator associated with the SPI to establish the tunnel.

#### Current ZyXEL implementation assumes identical outgoing and incoming SPIs.

To edit this menu, move the cursor to the **Edit Manual Setup** field in **Menu 27.1.1 – IPSec Setup** press [SPACE BAR] to select **Yes** and then press [ENTER] to go to **Menu 27.1.1.2 – Manual Setup**.

```
Menu 27.1.1.2 - Manual Setup
Active Protocol= ESP Tunnel

ESP Setup
SPI (Decimal) =
Encryption Algorithm= DES
Key1=
Key2= N/A
Key3= N/A
Authentication Algorithm= SHA1
Key=

AH Setup
SPI (Decimal) = N/A
Authentication Algorithm= N/A
Key=

Press ENTER to Confirm or ESC to Cancel:
```

Figure 25-10 Menu 27.1.1.2 — Manual Setup

Table 25-7 Menu 27.1.1.2 — Manual Setup

| FIELD                   | DESCRIPTION EXAMP                                                                                                    |            |
|-------------------------|----------------------------------------------------------------------------------------------------|------------|
| Active Protocol         | Press [SPACE BAR] to choose from <b>ESP Tunnel</b> , <b>ESP Transport</b> , <b>AH Tunnel</b> or <b>AH Transport</b> and then press [ENTER]. Choosing an <b>ESP</b> combination causes the <b>AH Setup</b> fields to be non-applicable ( <b>N/A</b> )                                                                                                    | ESP Tunnel |
| ESP Setup               | The ESP Setup fields are N/A if you chose an AH Active Protocol.                                                                                                    |            |
| SPI (Decimal)           | The SPI must be unique and from one to four integers ("0" to "9").                                                                                                    | 1234       |
| Encryption<br>Algorithm | Press [SPACE BAR] to choose from <b>NULL</b> , <b>3DES</b> or <b>DES</b> and then press [ENTER]. Fill in the <b>Key1</b> field below when you choose <b>DES</b> and fill in fields <b>Key1</b> to <b>Key3</b> when you choose <b>3DES</b> . Select <b>NULL</b> to set up a tunnel without encryption. When you select <b>NULL</b> , you do not enter any encryption keys. | DES        |
| Key1                    | Enter a unique eight-character key. Any character may be used, including spaces, but trailing spaces are truncated.                                                                                                    | 89abcde    |
|                         | Fill in the <b>Key1</b> field when you choose <b>DES</b> and fill in fields <b>Key1</b> to <b>Key3</b> when you choose <b>3DES</b> .                                                                                                    |            |
| Key2                    | Enter a unique eight-character key. It can be comprised of any character including spaces (but trailing spaces are truncated).                                                                                                    |            |
| Key3                    | Enter a unique eight-character key. It can be comprised of any character including spaces (but trailing spaces are truncated).                                                                                                    |            |

25-18 VPN/IPSec Setup

Table 25-7 Menu 27.1.1.2 — Manual Setup

| FIELD                       | DESCRIPTION                                                                                                    | EXAMPLE        |  |
|-----------------------------|----------------------------------------------------------------------------------------------------|----------------|--|
| Authentication<br>Algorithm | Press [SPACE BAR] to choose from <b>MD5</b> or <b>SHA1</b> and then press [ENTER].                                                                                                    | SHA1           |  |
| Key                         | Enter the authentication key to be used by IPSec if applicable. The key must be unique. Enter 16 characters for <b>MD5</b> authentication and 20 characters for <b>SHA-1</b> authentication. Any character may be used, including spaces, but trailing spaces are truncated. | 123456789abcde |  |
| AH Setup                    | The AH Setup fields are N/A if you chose an ESP Active Protocol.                                                                                                    |                |  |
| SPI (Decimal)               | The SPI must be from one to four unique decimal characters ("0" to "9") long.                                                                                                    |                |  |
| Authentication<br>Algorithm | 1                                                                                                    |                |  |
| Key                         | Enter the authentication key to be used by IPSec if applicable. The key must be unique. Enter 16 characters for <b>MD5</b> authentication and 20 characters for <b>SHA-1</b> authentication. Any character may be used, including spaces, but trailing spaces are truncated. | N/A            |  |

When you have completed this menu, press [ENTER] at the prompt "Press ENTER to Confirm..." to save your configuration, or press [ESC] at any time to cancel.

# Chapter 26 SA Monitor

This chapter teaches you how to manage your SAs by using the SA Monitor in SMT menu 27.2.

#### 1.1. Introduction

A Security Association (SA) is the group of security settings related to a specific VPN tunnel. This menu (shown next) displays active VPN connections.

#### An SA times out automatically after one minute if there is no traffic.

- 1. Use the **Refresh** function to display active VPN connections.
- 2. Use the **Disconnect** function to cut off active connections.

Type 2 in Menu 27 - VPN/IPSec Setup, and then press [ENTER] to go to Menu 27.2 - SA Monitor.

| Menu 27.2 - SA Monitor |                                |        |                 |
|------------------------|--------------------------------|--------|-----------------|
| #                      | Name                           | Encap. | IPSec ALgorithm |
| <br>1                  | Taiwan : 3.3.3.1 - 3.3.3.3.100 | Tunnel | ESP DES MD5     |
| 2                      |                                |        |                 |
| 3                      |                                |        |                 |
| 4                      |                                |        |                 |
| 5                      |                                |        |                 |
| 6                      |                                |        |                 |
| 7                      |                                |        |                 |
| 8                      |                                |        |                 |
| 9                      |                                |        |                 |
| 10                     |                                |        |                 |
|                        | Select Command= Refre          | sh     |                 |
|                        | Select Connection= N/A         | A      |                 |

Figure 26-1 Menu 27.2 — SA Monitor

Table 26-1 Menu 27.2 — SA Monitor

| FIELD | DESCRIPTION                                                                                                    | EXAMPLE |
|-------|----------------------------------------------------------------------------------------------------|---------|
| #     | This is the security association index number.                                                                                                    | 1       |
| Name  | This field displays the identification name for this VPN policy. This name is unique for each connection where the secure gateway IP address is a | Taiwan  |

SA Monitor 26-1

Table 26-1 Menu 27.2 — SA Monitor

| FIELD              | DESCRIPTION EXAMPLE                                                                                                    |                   |
|--------------------|----------------------------------------------------------------------------------------------------|-------------------|
|                    | public static IP address.                                                                                                    |                   |
|                    | When the secure gateway IP address is 0.0.0.0 (as discussed in the last chapter), there may be different connections using this same VPN rule. In this case, the name is followed by the remote IP address as configured in <b>Menu 27.1.1. – IPSec Setup</b> . Individual connections using the same VPN rule may be terminated without affecting other connections using the same rule.                                    |                   |
| Encap.             | This field displays <b>Tunnel</b> mode or <b>Transport</b> mode. See previous for discussion.                                                                                                    | Tunnel            |
| IPSec<br>ALgorithm | This field displays the security protocols used for an SA. <b>ESP</b> provides confidentiality and integrity of data by encrypting the data and encapsulating it into IP packets. Encryption methods include 56-bit <b>DES</b> and 168-bit <b>3DES</b> . <b>NULL</b> denotes a tunnel without encryption.                                                                                                    | ESP DES MD5       |
|                    | An incoming SA may have an <b>AH</b> in addition to <b>ESP</b> . The Authentication Header provides strong integrity and authentication by adding authentication information to IP packets. This authentication information is calculated using header and payload data in the IP packet. This provides an additional level of security. <b>AH</b> choices are <b>MD5</b> (default - 128 bits) and <b>SHA -1</b> (160 bits). |                   |
|                    | Both <b>AH</b> and <b>ESP</b> increase Prestige processing requirements and communications latency (delay).                                                                                                    |                   |
| Select<br>Command  | Press [SPACE BAR] to choose from <b>Refresh</b> , <b>Disconnect</b> or <b>None</b> and then press [ENTER]. You must select a connection in the next field when you choose the <b>Disconnect</b> command. <b>Refresh</b> displays current active VPN connections. <b>None</b> allows you to jump to the "Press ENTER to Confirm" prompt.                                                                                      | Refresh           |
|                    | Type the VPN connection index number that you want to disconnect and then press [ENTER].                                                                                                    | 1                 |
| When you have      | e completed this menu, press [ENTER] at the prompt "Press ENTER to Confi                                                                                                    | rm " to save your |

When you have completed this menu, press [ENTER] at the prompt "Press ENTER to Confirm..." to save your configuration, or press [ESC] at any time to cancel.

26-2 SA Monitor

# Chapter 27 IPSec Log

This chapter interprets common IPSec log messages.

## 27.1 IPSec Logs

To view the IPSec and IKE connection log, type 3 in menu 27 and press [ENTER] to display the IPSec log as shown next. The following figure shows a typical log from the initiator of a VPN connection.

```
Index:
          Date/Time:
                                   Log:
_____
                           Send Main Mode request to <192.168.100.101>
0.01
        01 Jan 08:02:22
       01 Jan 08:02:22
                           Send: <SA>
003
       01 Jan 08:02:22
                           Recv: <SA>
004
       01 Jan 08:02:24
                           Send: <KE> < NONCE>
005
       01 Jan 08:02:24
                           Recv: < KE > < NONCE >
006
       01 Jan 08:02:26
                           Send:<ID><HASH>
007
       01 Jan 08:02:26
                           Recv:<ID><HASH>
800
        01 Jan 08:02:26
                         Phase 1 IKE SA process done
009
       01 Jan 08:02:26
                        Start Phase 2: Quick Mode
010
       01 Jan 08:02:26
                         Send:<HASH><SA><NONCE><ID><ID>
       01 Jan 08:02:26
011
                           Recv: < HASH> < SA> < NONCE> < ID> < ID>
012
       01 Jan 08:02:26
                           Send: < HASH>
Clear IPSec Log (y/n):
```

Figure 27-1 Example VPN Initiator IPSec Log

IPSec Log 27-1

The following figure shows a typical log from the VPN connection peer.

| Index: | Date/Time:          | Log:                                                          |
|--------|---------------------|---------------------------------------------------------------|
| 001    | 01 Jan 08:08:07     | Recv Main Mode request from <192.168.100.100>                 |
| 002    | 01 Jan 08:08:07     | Recv: <sa></sa>                                               |
| 003    | 01 Jan 08:08:08     | Send: <sa></sa>                                               |
| 004    | 01 Jan 08:08:08     | Recv: <ke> &lt; NONCE &gt;</ke>                               |
| 005    | 01 Jan 08:08:10     | Send: <ke><nonce></nonce></ke>                                |
| 006    | 01 Jan 08:08:10     | Recv: <id><hash></hash></id>                                  |
| 007    | 01 Jan 08:08:10     | Send: <id><hash></hash></id>                                  |
| 008    | 01 Jan 08:08:10     | Phase 1 IKE SA process done                                   |
| 009    | 01 Jan 08:08:10     | Recv: < HASH > < SA > < NONCE > < ID > < ID >                 |
| 010    | 01 Jan 08:08:10     | Start Phase 2: Quick Mode                                     |
| 011    | 01 Jan 08:08:10     | Send: <hash><sa><nonce><id><id></id></id></nonce></sa></hash> |
| 012    | 01 Jan 08:08:10     | Recv: <hash></hash>                                           |
| Clear  | IPSec Log $(y/n)$ : |                                                               |
|        |                     |                                                               |

Figure 27-2 Example VPN Responder IPSec Log

This menu is useful for troubleshooting. A log index number, the date and time the log was created and a log message are displayed.

#### Double exclamation marks (!!) denote an error or warning message.

The following table shows sample log messages during IKE key exchange.

Table 27-1 Sample IKE Key Exchange Logs

| LOG MESSAGE                                 | DESCRIPTION                                                                                                    |  |
|---------------------------------------------|----------------------------------------------------------------------------------------------------|--|
| Cannot find outbound SA for rule <#d>       | The packet matches the rule index number (#d), but Phase 1 or Phase 2 negotiation for outbound (from the VPN initiator) traffic is not finished yet. |  |
| Send Main Mode request to <ip></ip>         | The Prestige has started negotiation with the peer.                                                                                                  |  |
| Send Aggressive Mode request to <ip></ip>   |                                                                                                    |  |
| Recv Main Mode request from <ip></ip>       | The Prestige has received an IKE negotiation request                                                                                                 |  |
| Recv Aggressive Mode request from <ip></ip> | from the peer.                                                                                                    |  |
| Send: <symbol><symbol></symbol></symbol>    | IKE uses the ISAKMP protocol (refer to RFC2408 –                                                                                                    |  |
| Recv: <symbol><symbol></symbol></symbol>    | ISAKMP) to transmit data. Each ISAKMP packet contains payloads of different types that show in the log - see <i>Table 27-3</i> .                     |  |
| Phase 1 IKE SA process done                 | Phase 1 negotiation is finished.                                                                                                    |  |

27-2 IPSec Log

Table 27-1 Sample IKE Key Exchange Logs

| LOG MESSAGE                                                                        | DESCRIPTION                                                                                                    |  |  |
|------------------------------------------------------------------------------------|----------------------------------------------------------------------------------------------------|--|--|
| Start Phase 2: Quick Mode                                                          | Phase 2 negotiation is beginning using Quick Mode.                                                                                                    |  |  |
| !! IKE Negotiation is in process                                                   | The Prestige has begun negotiation with the peer for the connection already, but the IKE key exchange has not finished yet.                                                                                                    |  |  |
| !! Duplicate requests with the same cookie                                         | The Prestige has received multiple requests from the same peer but it is still processing the first IKE packet from that peer.                                                                                                    |  |  |
| !! No proposal chosen                                                              | The parameters configured for Phase 1 or Phase 2 negotiations don't match. Please check all protocols and settings for these phases. For example, one party may be using 3DES encryption, but the other party is using DES encryption, so the connection will fail. |  |  |
| <pre>!! Verifying Local ID failed !! Verifying Remote ID failed</pre>              | During IKE Phase 2 negotiation, both parties exchange policy details, including local and remote IP address ranges. If these ranges differ, then the connection fails.                                                                                              |  |  |
| <pre>!! Local / remote IPs of incoming request conflict with rule &lt;#d&gt;</pre> | If the security gateway is "0.0.0.0", the Prestige will use the peer's "Local Addr" as its "Remote Addr". If this IP (range) conflicts with a previously configured rule then the connection is not allowed.                                                        |  |  |
| !! Invalid IP <ip start="">/<ip end=""></ip></ip>                                  | The peer's "Local IP Addr" range is invalid.                                                                                                    |  |  |
| !! Remote IP <ip start=""> / <ip end=""> conflicts</ip></ip>                       | If the security gateway is "0.0.0.0", the Prestige will use the peer's "Local Addr" as its "Remote Addr". If a peer's "Local Addr" range conflicts with other connections, then the Prestige will not accept VPN connection requests from this peer.                |  |  |
| !! Active connection allowed exceeded                                              | The Prestige limits the number of simultaneous Phase 2 SA negotiations. The IKE key exchange process fails if this limit is exceeded.                                                                                                    |  |  |
| !! IKE Packet Retransmit                                                           | The Prestige did not receive a response from the peer and so retransmits the last packet sent.                                                                                                    |  |  |
| !! Failed to send IKE Packet                                                       | The Prestige cannot send IKE packets due to a network error.                                                                                                    |  |  |
| !! Too many errors! Deleting SA                                                    | The Prestige deletes an SA when too many errors occur.                                                                                                    |  |  |

IPSec Log 27-3

The following table shows sample log messages during packet transmission.

Table 27-2 Sample IPSec Logs During Packet Transmission

| LOG MESSAGE                             | DESCRIPTION                                                                                                    |  |  |
|-----------------------------------------|----------------------------------------------------------------------------------------------------|--|--|
| !! WAN IP changed to <ip></ip>          | If the Prestige's WAN IP changes, all configured "My IP Addr" are changed to b "0.0.0.0" If this field is configured as 0.0.0.0, then the Prestige will use the current Prestige WAN IP address (static or dynamic) to set up the VPN tunnel. |  |  |
| !! Cannot find Phase 2 SA               | The Prestige cannot find a phase 2 SA that corresponds with the SPI of an inbound packet (from the peer); the packet is dropped.                                                                                                    |  |  |
| !! Discard REPLAY packet                | If the Prestige receives a packet with the wrong sequence number it will discard it.                                                                                                    |  |  |
| !! Inbound packet authentication failed | The authentication configuration settings are incorrect. Please check them.                                                                                                    |  |  |
| !! Inbound packet decryption failed     | The decryption configuration settings are incorrect. Please check them.                                                                                                    |  |  |
| Rule <#d> idle time out, disconnect     | If an SA has no packets transmitted for a period of time (configurable via CI command), the Prestige drops the connection.                                                                                                    |  |  |

The following table shows RFC-2408 ISAKMP payload types that the log displays. Please refer to the RFC for detailed information on each type.

Table 27-3 RFC-2408 ISAKMP Payload Types

| LOG DISPLAY | PAYLOAD TYPE         |
|-------------|----------------------|
| SA          | Security Association |
| PROP        | Proposal             |
| TRANS       | Transform            |
| KE          | Key Exchange         |
| ID          | Identification       |
| CER         | Certificate          |
| CER_REQ     | Certificate Request  |
| HASH        | Hash                 |
| SIG         | Signature            |

27-4 IPSec Log

Table 27-3 RFC-2408 ISAKMP Payload Types

| LOG DISPLAY | PAYLOAD TYPE |  |  |
|-------------|--------------|--|--|
| NONCE       | Nonce        |  |  |
| NOTFY       | Notification |  |  |
| DEL         | Delete       |  |  |
| VID         | Vendor ID    |  |  |

IPSec Log 27-5

# Chapter 28 Internal SPTGEN

Internal SPTGEN (System Parameter Table Generator) is a configuration text file useful for efficient configuration of multiple Prestiges. Internal SPTGEN lets you configure, save and upload multiple menus at the same time using just one configuration text file – eliminating the need to navigate and configure individual SMT menus for each Prestige.

# 28.1 The Configuration Text File Format

All Internal SPTGEN text files conform to the following format:

<field identification number = field name = parameter values allowed =
input>,

where <input> is your input conforming to <parameter values allowed>.

The figure shown next is an example of an Internal SPTGEN text file.

Internal SPTGEN 28-1

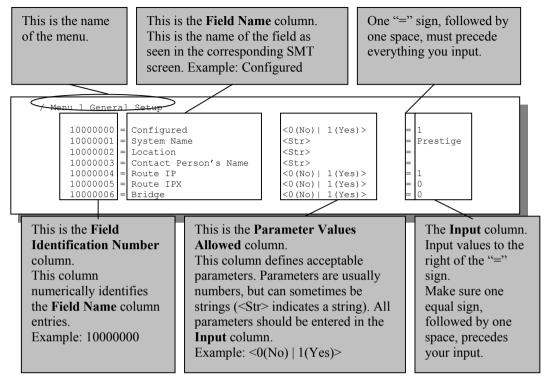

Figure 28-1 Configuration Text File Format — Column Descriptions

## DO NOT alter or delete any field except parameters in the Input column.

For more text file examples, refer to the Example Internal SPTGEN Screens Appendix.

## 28.1.1 Internal SPTGEN File Modification - Important Points to Remember

- Each parameter you enter must be preceded by one "="sign and one space.
- Some parameters are dependent on others. For example, if you disable the **Configured** field in menu 1 (see *Figure 28-1*), then you disable every field in this menu.
- If you enter a parameter that is invalid in the **Input** column, the Prestige will not save the configuration and the command line will display the **Field Identification Number**. *Figure 28-2*, shown next, is an example of what the Prestige displays if you enter a value other than "0" or "1" in the **Input** column of **Field Identification Number** 1000000 (refer to *Figure 28-1*).

28-2 Internal SPTGEN

```
field value is not legal error:-1
ROM-t is not saved, error Line ID:10000000
reboot to get the original configuration
Bootbase Version: V2.02 | 2/22/2001 13:33:11
RAM: Size = 8192 Kbytes
FLASH: Intel 8M *2
```

#### Figure 28-2 Invalid Parameter Entered — Command Line Example

The Prestige will display the following if you enter parameter(s) that *are* valid.

```
Please wait for the system to write SPT text file(ROM-t)...
Bootbase Version: V2.02 | 2/22/2001 13:33:11
RAM: Size = 8192 Kbytes
FLASH: Intel 8M *2
```

Figure 28-3 Valid Parameter Entered — Command Line Example

## 28.2 Internal SPTGEN FTP Download Example

```
1. Launch your FTP application.
                                           c:\ftp 192.168.1.1
2. Enter "bin".
                                           220 PPP FTP version 1.0 ready at Sat Jan 1 03:22:12
                                           2000
The command "bin" sets the
                                           User (192.168.1.1: (none)):
transfer mode to binary.
                                           331 Enter PASS command
                                           Password:
                                           .230 Logged in
                                           \ftp>bin
3 Get "rom-t" file
                                           -200 Type I OK
The command "get" transfers files
                                           ftp> get rom-t
                                           ftp>bve
from the Prestige to your
                                           c:\edit rom-t
computer. The name "rom-t" is the
                                           (edit the rom-t text file by a text editor and save
configuration filename on the
Prestige.
4. Edit the "rom-t" file using a text editor (do not use a word processor). You must leave this FTP
screen to edit.
```

Figure 28-4 Internal SPTGEN FTP Download Example

Internal SPTGEN 28-3

You can rename your "rom-t" file when you save it to your computer but it must be named "rom-t" when you upload it to your Prestige.

# 28.3 Internal SPTGEN FTP Upload Example

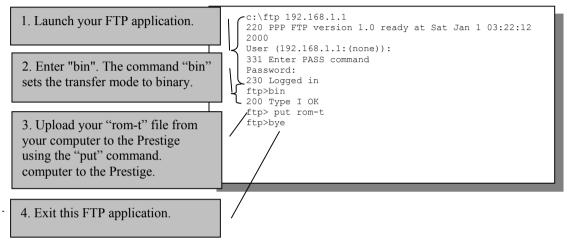

Figure 28-5 Internal SPTGEN FTP Upload Example

28-4 Internal SPTGEN

| Additional Information |
|------------------------|
|                        |

### Part:VI

### **ADDITIONAL INFORMATION**

This part contains Troubleshooting, Appendices and the Index.

## **Chapter 29 Troubleshooting**

This chapter covers potential problems and the corresponding remedies.

### 29.1 Problems Starting Up the Prestige

Table 16-1 Troubleshooting the Start-Up of Your Prestige

| PROBLEM                                       | C                                                                                                    | CORRECTIVE ACTION                                                                                          |
|-----------------------------------------------|----------------------------------------------------------------------------------------------------|----------------------------------------------------------------------------------------------------|
| None of the<br>LEDs turn on<br>when I turn on | Make sure that the Prestige's power adapter is connected to the Prestige and plugged in to an appropriate power source. Check that the Prestige and the power source are both turned on. |                                                                                                    |
| the Prestige.                                 | Turn the Prestige off and on.                                                                                                    |                                                                                                    |
|                                               | If the error persists, you may have a hardware problem. In this case, you should contact your vendor.                                                                                    |                                                                                                    |
| I cannot                                      | 1. Make sure the Prestige is connected to your computer's serial port.                                                                                                    |                                                                                                    |
| access the<br>Prestige via                    | 2. Make sure the communications                                                                                                    | VT100 terminal emulation.                                                                                  |
| port. The comm                                | program is configured correctly.  The communications software should be configured as follows:                                                                                           | 9600 bps is the default speed on leaving the factory. Try other speeds in case the speed has been changed. |
|                                               | _                                                                                                    | No parity, 8 data bits, 1 stop bit, data flow set to none.                                                 |

### 29.2 Problems with the LAN LED

Table 29-1 Troubleshooting the LAN LED

| PROBLEM                      | CORRECTIVE ACTION                                                                                                    |
|------------------------------|----------------------------------------------------------------------------------------------------|
| The LAN LEDs do not turn on. | Check your Ethernet cable connections and type (crossover when connecting to a computer or straight-through when connecting to a hub). |
|                              | Check for faulty Ethernet cables.                                                                                                    |
|                              | Make sure your computer NIC (Network Interface Card) is working properly.                                                              |

Troubleshooting 29-1

### 29.3 Problems with the DSL LED

Table 29-2 Troubleshooting the DSL LED

| PROBLEM              | CORRECTIVE ACTION                                                                              |
|----------------------|------------------------------------------------------------------------------------------------|
| The xDSL LED is off. | Check the telephone wire and connections between the Prestige DSL port and the wall jack.      |
|                      | Make sure that the telephone company has checked your phoneline and set it up for DSL service. |
|                      | Reset your xDSL line in SMT menu 24.4 to reinitialize your link to the DSLAM.                  |

### 29.4 Problems with the LAN Interface

Table 29-3 Troubleshooting the LAN Interface

| PROBLEM                                  | CORRECTIVE ACTION                                                                                              |
|------------------------------------------|----------------------------------------------------------------------------------------------------|
| I cannot access the<br>Prestige from the | If the 10M/100M LEDs on the front panel are both off, refer to the <i>Problems with the LAN LED</i> section.   |
| LAN.                                     | Make sure that the IP address and the subnet mask of the Prestige and your computer(s) are on the same subnet. |
| I cannot ping any computer on the LAN.   | If the 10M/100M LEDs on the front panel are both off, refer to the <i>Problems with the LAN LED</i> section.   |
|                                          | Make sure that the IP address and the subnet mask of the Prestige and the computers are on the same subnet.    |

### 29.5 Problems with the WAN Interface

**Table 29-4 Troubleshooting the WAN Interface** 

| PROBLEM                                     | CORRECTIVE ACTION                                                                                                    |
|---------------------------------------------|----------------------------------------------------------------------------------------------------|
| I cannot get a WAN IP address from the ISP. | The WAN IP is provided after the ISP verifies the MAC address, host name or user ID. Find out the verification method used by your ISP and configure the corresponding fields. |

29-2 Troubleshooting

### 29.6 Problems with Internet Access

**Table 29-5 Troubleshooting Internet Access** 

| PROBLEM                 | CORRECTIVE ACTION                                                                                  |
|-------------------------|----------------------------------------------------------------------------------------------------|
| I cannot access         | Make sure the Prestige is turned on and connected to the network.                                  |
| the Internet.           | If the DSL LED is off, refer to the <i>Problems with the DSL LED</i> section.                      |
|                         | Verify your settings in SMT menus 3.2 and 4. Make sure you use correct casing when typing entries. |
| Internet                | Check the schedule rules in SMT menu 26.                                                           |
| connection disconnects. | If you use PPP or PPPoE encapsulation, check the idle time-out setting in SMT menu 11.1.           |
|                         | Contact your ISP.                                                                                  |

### 29.7 Problems with the Password

**Table 29-6 Troubleshooting the Password** 

| PROBLEM                       | CORRECTIVE ACTION                                                                                                    |
|-------------------------------|----------------------------------------------------------------------------------------------------|
| I cannot access the Prestige. | The default password is "1234". The <b>Password</b> field is case-sensitive.  If you have changed the password and have now forgotten it, you will need to upload the default configuration file (Refer to the <i>Resetting the Prestige</i> section). This restores all of the factory defaults including the password. |

Troubleshooting 29-3

### 29.8 Problems with the Web Configurator

**Table 29-7 Troubleshooting the Web Configurator** 

| PROBLEM                               | CORRECTIVE ACTION                                                                                                    |
|---------------------------------------|----------------------------------------------------------------------------------------------------|
| I cannot access the web configurator. | Type "admin" in the <b>User Name</b> field. The default password is "1234". Both fields are case-sensitive.                                                                                                    |
|                                       | If you have changed the password and have now forgotten it, you will need to upload the default configuration file (Refer to the <i>Resetting the Prestige</i> section). This restores all of the factory defaults including the password.                                                                                                    |
|                                       | Make sure that there is not an SMT console session running.                                                                                                    |
|                                       | Check that you have enabled web service access in SMT Menu 24.11 - Remote Management Control. If you have configured an IP address in the Secured Client IP field, your computer's IP address must match it. For WAN access, you must configure the Server Access field to WAN only or ALL. Otherwise, the firewall (when activated) blocks all WAN to LAN traffic by default. |
|                                       | Your computer's and the Prestige's IP addresses must be on the same subnet for LAN access.                                                                                                    |
|                                       | If you changed the Prestige's LAN IP address, then enter the new one as the URL.                                                                                                    |
|                                       | Remove any filters in menu 3.1 (LAN) or menu 11.5 (WAN) that block web service.                                                                                                    |

### 29.9 Problems with Remote Management

**Table 29-8 Troubleshooting Remote Management** 

| PROBLEM                       | CORRECTIVE ACTION                                                                                                   |
|-------------------------------|----------------------------------------------------------------------------------------------------|
| I cannot remotely manage the  | Refer to the <i>Remote Management Limitations</i> section for scenarios when remote management may not be possible. |
| Prestige from the LAN or WAN. | When NAT is enabled:                                                                                                |
|                               | Use the Prestige's WAN IP address when configuring from the WAN.                                                    |
|                               | Use the Prestige's LAN IP address when configuring from the LAN.                                                    |
|                               | Refer to the <i>Problems with the LAN Interface</i> section for instructions on checking your LAN connection.       |
|                               | Refer to the <i>Problems with the WAN Interface</i> section for instructions on checking your WAN connection.       |

29-4 Troubleshooting

## Appendix A PPPoE

#### **PPPoE** in Action

An ADSL modem bridges a PPP session over Ethernet (PPP over Ethernet, RFC 2516) from your PC to an ATM PVC (Permanent Virtual Circuit) which connects to a xDSL Access Concentrator where the PPP session terminates (see the next figure). One PVC can support any number of PPP sessions from your LAN. PPPoE provides access control and billing functionality in a manner similar to dial-up services using PPP.

#### **Benefits of PPPoE**

PPPoE offers the following benefits:

- 1. It provides you with a familiar dial-up networking (DUN) user interface.
- 2. It lessens the burden on the carriers of provisioning virtual circuits all the way to the ISP on multiple switches for thousands of users. For GSTN (PSTN and ISDN), the switching fabric is already in place.
- 3. It allows the ISP to use the existing dial-up model to authenticate and (optionally) to provide differentiated services.

### **Traditional Dial-up Scenario**

The following diagram depicts a typical hardware configuration where the PCs use traditional dial-up networking.

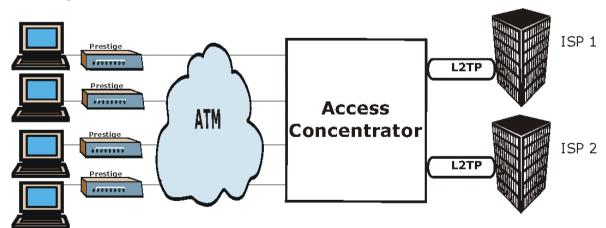

Diagram 1 Single-PC per Router Hardware Configuration

**PPPoE** 

#### **How PPPoE Works**

The PPPoE driver makes the Ethernet appear as a serial link to the PC and the PC runs PPP over it, while the modem bridges the Ethernet frames to the Access Concentrator (AC). Between the AC and an ISP, the AC is acting as a L2TP (Layer 2 Tunneling Protocol) LAC (L2TP Access Concentrator) and tunnels the PPP frames to the ISP. The L2TP tunnel is capable of carrying multiple PPP sessions.

With PPPoE, the VC (Virtual Circuit) is equivalent to the dial-up connection and is between the modem and the AC, as opposed to all the way to the ISP. However, the PPP negotiation is between the PC and the ISP.

### Prestige as a PPPoE Client

When using the Prestige as a PPPoE client, the PCs on the LAN see only Ethernet and are not aware of PPPoE. This alleviates the administrator from having to manage the PPPoE clients on the individual PCs.

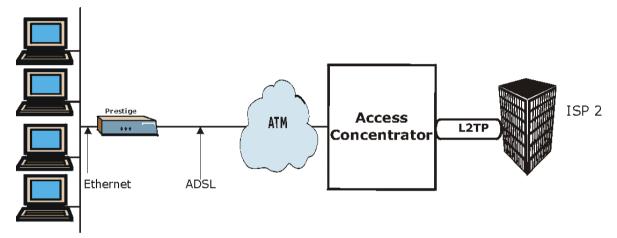

Diagram 2 Prestige as a PPPoE Client

B PPPoE

# Appendix B Virtual Circuit Topology

ATM is a connection-oriented technology, meaning that it sets up virtual circuits over which end systems communicate. The terminology for virtual circuits is as follows:

• Virtual Channel Logical connections between ATM switches

• Virtual Path A bundle of virtual channels

• Virtual Circuit A series of virtual paths between circuit end points

virtual circuit

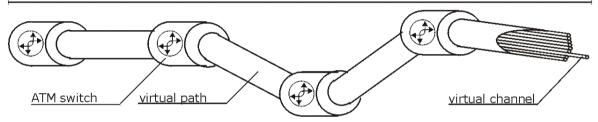

**Diagram 3 Virtual Circuit Topology** 

Think of a virtual path as a cable that contains a bundle of wires. The cable connects two points and wires within the cable provide individual circuits between the two points. In an ATM cell header, a VPI (Virtual Path Identifier) identifies a link formed by a virtual path; a VCI (Virtual Channel Identifier) identifies a channel within a virtual path.

The VPI and VCI identify a virtual path, that is, termination points between ATM switches. A series of virtual paths make up a virtual circuit.

Your service provider should supply you with VPI/VCI numbers.

## Appendix C Boot Module Commands

When you reboot your Prestige, you will be given a choice to go into debug mode by pressing a key at the prompt shown in the following screen. In debug mode you have access to a series of boot module commands, for example ATUR (for uploading firmware) and ATLC (for uploading the configuration file) already discussed in a previous section.

```
Bootbase Version: V1.02 | 10/11/2001 13:36:19

RAM: Size = 8192 Kbytes

DRAM POST: Testing: 8192K

OK

FLASH: Intel 16M *1

ZyNOS Version: V3.40 (ES.0) b8 | 12/4/2001 12:54:08

Press any key to enter debug mode within 3 seconds.
```

### **Diagram 4 Option to Enter Debug Mode**

Type "ATHE" to view all available Prestige boot module commands. Some are shown in the next screen. Most commands aid in advanced troubleshooting and should only be used by qualified engineers.

```
===== Debug Command Listing ======
ΑТ
           just answer OK
ATHE
            print help
ATBAx
            change baudrate. 1:38.4k, 2:19.2k, 3:9.6k 4:57.6k 5:115.2k
ATENx, (y)
           set BootExtension Debug Flag (y=password)
           show the seed of password generator
ATTI(h,m,s) change system time to hour:min:sec or show current time
ATDA(y,m,d) change system date to year/month/day or show current date
             dump RAS stack
            dump Boot Module Common Area
            dump memory contents from address x for length v
ATDUx, v
ATRBx
            display the 8-bit value of address x
ATRWx
            display the 16-bit value of address x
            display the 32-bit value of address x
ATGO(x)
            run program at addr x or boot router
ATGR
            boot router
            run Hardware Test Program
ATRTw,x,y(,z) RAM test level w, from address x to y (z iterations)
           dump manufacturer related data in ROM
ATDOx, y
           download from address x for length y to PC via XMODEM
            download router configuration to PC via XMODEM
ATTD
            upload router firmware to flash ROM
ATUR
ATLC
            upload router configuration file to flash ROM
            xmodem select: x=0: CRC mode(default); x=1: checksum mode
ATXSx
             display system registers
ATSS
```

**Diagram 5 Boot Module Commands** 

# Appendix D Power Adapter Specifications

| NORTH AMERICAN PLUG STANDARDS |                                          |  |
|-------------------------------|------------------------------------------|--|
| AC Power Adapter Model        | DV-1215A                                 |  |
| Input Power                   | AC120Volts/60Hz/30W                      |  |
| Output Power                  | AC12Volts/1.25A                          |  |
| Power Consumption             | 11 W                                     |  |
| Safety Standards              | UL, CUL, CSA (UL 1310, CSA C22.2 No.223) |  |
| NORTH AMERICAN PLUG STANDARDS |                                          |  |
| AC Power Adapter Model        | AA-121A25                                |  |
| Input Power                   | AC120Volts/60Hz/19W                      |  |
| Output Power                  | AC12Volts/1.25A                          |  |
| Power Consumption             | 11 W                                     |  |
| Safety Standards              | UL, CUL (UL 1310, CSA C22.2 No.223)      |  |
| EUROPEAN PL                   | UG STANDARDS                             |  |
| AC Power Adapter Model        | AA-121A3BN                               |  |
| Input Power                   | AC230Volts/50Hz/140mA                    |  |
| Output Power                  | AC12Volts/1.3A                           |  |
| Power Consumption             | 11 W                                     |  |
| Safety Standards              | TUV, CE (EN 60950)                       |  |

## Appendix E TCP/IP

All computers must have a 10M or 100M Ethernet adapter card and TCP/IP installed.

Windows 95/98/Me/NT/2000/XP, Macintosh OS 7 and later operating systems and all versions of UNIX/LINUX include the software components you need to install and use TCP/IP on your computer. Windows 3.1 requires the purchase of a third-party TCP/IP application package.

TCP/IP should already be installed on computers using Windows NT/2000/XP, Macintosh OS 7 and later operating systems.

After the appropriate TCP/IP components are installed, configure the TCP/IP settings in order to "communicate" with your network.

If you manually assign IP information instead of using dynamic assignment, make sure that your computers have IP addresses that place them in the same subnet as the Prestige's LAN port.

### Setting up Your Windows 95/98/Me Computer

### Installing TCP/IP Components

1. Click Start, Settings, Control Panel and double-click the Network icon.

The **Network** window **Configuration** tab displays a list of installed components. You need a network adapter, the TCP/IP protocol and Client for Microsoft Networks.

If you need the adapter:

- a. In the Network window, click Add.
- b. Select Adapter and then click Add.
- c. Select the manufacturer and model of your network adapter and then click OK.

If you need TCP/IP:

- a. In the Network window, click Add.
- b. Select **Protocol** and then click **Add**.
- c. Select **Microsoft** from the list of manufacturers.
- d. Select TCP/IP from the list of network protocols and then click **OK**.

If you need Client for Microsoft Networks:

a. Click Add.

TCP/IP G

- Select Client and then click Add.
- c. Select **Microsoft** from the list of manufacturers.
- d. Select Client for Microsoft Networks from the list of network clients and then click OK.
- e. Restart your computer so the changes you made take effect.

### Configuring TCP/IP

- In the Network window Configuration tab, select your network adapter's TCP/IP entry and click Properties.
- 2. Click the **IP Address** tab.
  - -If your IP address is dynamic, select **Obtain an IP address automatically**.
  - -If you have a static IP address, select **Specify an IP address** and type your information into **the IP Address** and **Subnet Mask** fields.
- 3. Click the **DNS Configuration** tab.
  - -If you do not know your DNS information, select **Disable DNS**.
  - -If you know your DNS information, select **Enable DNS** and type the information in the fields below (you may not need to fill them all in).
- 4. Click the **Gateway** tab.
  - -If you do not know your gateway's IP address, remove previously installed gateways.
  - -If you have a gateway IP address, type it in the New gateway field and click Add.
- 5. Click **OK** to save and close the **TCP/IP Properties** window.
- 6. Click **OK** to close the **Network** window. Insert the Windows CD if prompted.
- 7. Turn on your Prestige and restart your computer when prompted.

### **Verifying TCP/IP Properties**

- 1 Click **Start** and then **Run**
- 2. In the Run window, type "winipcfg" and then click OK to open the IP Configuration window.
- 3. Select your network adapter. You should see your computer's IP address, subnet mask and default gateway.

### **Setting up Your Windows NT/2000 Computer**

### **Configuring TCP/IP**

H TCP/IP

- 1. Click Start, Settings, Network and Dial-up Connections and right-click Local Area Connection or the connection you want to configure and click Properties.
- 2. Select Internet Protocol (TCP/IP) (you may need to scroll down) and click Properties.
- 3. The **Internet Protocol TCP/IP Properties** window opens.
  - -If your IP address is dynamic, click Obtain an IP address automatically.
  - -If you have a static IP address click Use the following IP Address and fill in the **IP address**, **Subnet mask**, and **Default gateway** fields.
- 4. In the **Internet Protocol TCP/IP Properties** window:
  - -Click Obtain DNS server automatically if you do not know your DNS server IP address(es).
  - -If you know your DNS server IP address(es), type them in the **Preferred DNS server** and **Alternate DNS server** fields. If you have previously configured DNS servers, click **Advanced** and then the **DNS tab** to order them.
- Click Advanced:
  - -If you do not know your gateway's IP address, remove any previously installed gateways in the IP **Settings** tab and click **OK**.
- 6. Click **OK** to save and close the **Internet Protocol (TCP/IP) Properties** window.
- 7. Click **OK** to close the **Local Area Connection Properties** window.
- 8. Turn on your Prestige and restart your computer (if prompted).

### **Verifying TCP/IP Properties**

Click Start, Programs, Accessories and then Command Prompt.

In the **Command Prompt** window, type "ipconfig" and then press [ENTER]. The window will display information about your connection-specific DNS suffix, IP Address, Subnet Mask and Default Gateway.

### **Setting up Your Windows XP Computer**

### **Configuring TCP/IP**

- 1. Click start, Control Panel, Network and Internet Connections and then Network Connections.
- 2. Right-click the network connection you want to configure and then click Properties.
- 3. Under the **General** tab, select Internet Protocol (TCP/IP) (you may need to scroll down) and click **Properties**.
- 4. The Internet Protocol TCP/IP Properties window opens.
  - -If you have a dynamic IP address click Obtain an IP address automatically.

TCP/IP

- -If you have a static IP address click **Use the following IP Address** and fill in the **IP address**, **Subnet mask**, and **Default gateway** fields. To configure advanced static address settings for a local area connection, click **Advanced**, and do one or more of the following to configure additional IP addresses:
  - -In the IP Settings tab, in IP addresses, click Add.
  - -In TCP/IP Address, type an IP address in IP address and a subnet mask in Subnet mask, and then click Add.
  - -Repeat the above two steps for each IP address you want to add.
  - -Configure additional default gateways in the IP Settings tab by clicking Add in Default gateways.
  - -In TCP/IP Gateway Address, type the IP address of the default gateway in Gateway. To manually configure a default metric (the number of transmission hops), clear the Automatic metric check box and type a metric in Metric.
  - -Click Add
  - -Repeat the previous three steps for each default gateway you want to add.
  - -Click **OK** when finished.
- 5. In the Internet Protocol TCP/IP Properties window's General tab:
  - -Click **Obtain DNS server address automatically** if you do not know your DNS server IP address(es).
  - -If you know your DNS server IP address(es), click Use the following DNS server addresses, type them in the **Preferred DNS server** and **Alternate DNS server** fields. If you have previously configured DNS servers, click **Advanced** and then the **DNS** tab to order them.
- 6. Click **OK** to close the **Internet Protocol (TCP/IP) Properties** window.
- 7. Click **OK** to close the **Local Area Connection Properties** window.
- 8. Turn on your Prestige and restart your computer (if prompted).

### **Verifying TCP/IP Properties**

- 1. Click Start, All Programs, Accessories and then Command Prompt.
- 2. In the Command Prompt window, type "ipconfig" and then press [ENTER]. You can also open Network Connections, right-click a network connection, click Status and then click the Support tab.

### **Setting up Your Macintosh Computer**

### **Configuring TCP/IP Properties**

- 1. Click the Apple menu, Control Panel and double-click TCP/IP to open the TCP/IP Control Panel.
- 2. Select **Ethernet** from the **Connect via** list.

J TCP/IP

- 3. For dynamically assigned settings, select Using DHCP Server from the Configure: list.
- 4. For statically assigned settings, do the following:
  - -From the Configure box, select Manually.
  - -Type your IP address in the IP Address box.
  - -Type your subnet mask in the **Subnet mask** box.
  - -Type the IP address of your Prestige in the **Router address** box.
- 5. Close the **TCP/IP Control Panel**.
- 6. Click **Save** if prompted, to save changes to your configuration.
- 7. Turn on your Prestige and restart your computer (if prompted).

### **Verifying TCP/IP Properties**

Check your TCP/IP properties in the TCP/IP Control Panel.

TCP/IP K

## Appendix F Example Internal SPTGEN Screens

This appendix covers Prestige Internal SPTGEN screens.

### Abbreviations Used in the Example Internal SPTGEN Screens Table

| ABBREVIATION | MEANING                                               |
|--------------|-------------------------------------------------------|
| FIN          | Field Identification Number (not seen in SMT screens) |
| FN           | Field Name                                            |
| PVA          | Parameter Values Allowed                              |
| INPUT        | This is an example of what you may enter              |

The following are Internal SPTGEN screens associated with the SMT screens of your Prestige.

### **Example Internal SPTGEN Screens Table**

| / MENU 1 GENERAL SETUP (SMT MENU 1) |                       |                  |            |  |
|-------------------------------------|-----------------------|------------------|------------|--|
| FIN                                 | FN                    | PVA              | INPUT      |  |
| 10000000 =                          | Configured            | <0(No)   1(Yes)> | = 0        |  |
| 10000001 =                          | System Name           | <str></str>      | = Prestige |  |
| 10000002 =                          | Location              | <str></str>      | =          |  |
| 10000003 =                          | Contact Person's Name | <str></str>      | =          |  |
| 10000004 =                          | Route IP              | <0(No)   1(Yes)> | = 1        |  |
| 10000006 =                          | Bridge                | <0(No)   1(Yes)> | = 0        |  |

| MENU 3.1 GENE  | ERAL ETHERNET SETUP (SMT MENU   | J 3.1)                              | _                              |
|----------------|---------------------------------|-------------------------------------|--------------------------------|
| FIN            | FN                              | PVA                                 | INPUT                          |
| 30100001 =     | Input Protocol filters Set 1    |                                     | = 2                            |
| 30100002 =     | Input Protocol filters Set 2    |                                     | = 256                          |
| 30100003 =     | Input Protocol filters Set 3    |                                     | = 256                          |
| 30100004 =     | Input Protocol filters Set 4    |                                     | = 256 The valid parameters     |
| 30100005 =     | Input device filters Set 1      |                                     | = 256 for a set are 1-12. Type |
| 30100006 =     | Input device filters Set 2      |                                     | = 256 "256" if you do not want |
| 30100007 =     | Input device filters Set 3      |                                     | = 256 to select a set.         |
| 30100008 =     | Input device filters Set 4      |                                     | = 256                          |
| 30100009 =     | Output protocol filters Set 1   |                                     | = 256                          |
| 30100010 =     | Output protocol filters Set 2   |                                     | = 256                          |
| 30100011 =     | Output protocol filters Set 3   |                                     | = 256                          |
| 30100012 =     | Output protocol filters Set 4   |                                     | = 256                          |
| 30100013 =     | Output device filters Set 1     |                                     | = 256                          |
| 30100014 =     | Output device filters Set 2     |                                     | = 256                          |
| 30100015 =     | Output device filters Set 3     |                                     | = 256                          |
| 30100016 =     | Output device filters Set 4     |                                     | = 256                          |
| / MENU 3.2 TCF | P/IP AND DHCP ETHERNET SETU     | IP (SMT MENU 3.2)                   |                                |
| FIN            | FN                              | PVA                                 | INPUT                          |
| 30200001 =     | DHCP                            | <0(None)   1(Server)<br>  2(Relay)> | = 0 This value must be         |
| 30200002 =     | Client IP Pool Starting Address |                                     | = 192.168 between 1-254.       |
| 30200003 =     | Size of Client IP Pool          |                                     | = 32                           |
| 30200004 =     | Primary DNS Server              |                                     | = 0.0.0.0                      |
| 30200005 =     | Secondary DNS Server            |                                     | = 0.0.0.0                      |
| 30200006 =     | Remote DHCP Server              |                                     | = 0.0.0.0                      |

|                 | 1                                              |                                                      | T                                    |
|-----------------|------------------------------------------------|------------------------------------------------------|--------------------------------------|
| 30200008 =      | IP Address                                     |                                                      | = 172.21.2.200                       |
| 30200009 =      | IP Subnet Mask                                 |                                                      | =16                                  |
| 30200010 =      | RIP Direction                                  | <0(None)   1(Both)  <br>2(In Only)   3(Out<br>Only)> | = 0 This value must be between 0-32. |
| 30200011 =      | Version                                        | <0(Rip-1)   1(Rip-2B)<br> 2(Rip-2M)>                 | = 0                                  |
| 30200012 =      | Multicast                                      | <0(IGMP-v2)  <br>1(IGMP-v1)  <br>2(None)>            | = 2                                  |
| 30200013 =      | IP Policies Set 1 (1~12)                       |                                                      | = 256                                |
| 30200014 =      | IP Policies Set 2 (1~12)                       |                                                      | = 256                                |
| 30200015 =      | IP Policies Set 3 (1~12)                       |                                                      | = 256                                |
| 30200016 =      | IP Policies Set 4 (1~12)                       |                                                      | = 256                                |
| / MENU 3.2.1 IP | ALIAS SETUP (SMT MENU 3.2.1)                   |                                                      |                                      |
| FIN             | FN                                             | PVA                                                  | INPUT                                |
| 30201001 =      | IP Alias 1                                     | <0(No)   1(Yes)>                                     | = 0                                  |
| 30201002 =      | IP Address                                     |                                                      | = 0.0.0.0                            |
| 30201003 =      | IP Subnet Mask                                 | (                                                    | = 0                                  |
| 30201004 =      | RIP Direction                                  | <0(None)   1(Both)  <br>2(In Only)   3(Out<br>Only)> | = 0 This value must be between       |
| 30201005 =      | Version                                        | <0(Rip-1)   1(Rip-2B)<br> 2(Rip-2M)>                 | = 0 0-32.                            |
| 30201006 =      | IP Alias #1 Incoming protocol filters<br>Set 1 |                                                      | = 256                                |
| 30201007 =      | IP Alias #1 Incoming protocol filters<br>Set 2 |                                                      | = 256                                |
| 30201008 =      | IP Alias #1 Incoming protocol filters<br>Set 3 |                                                      | = 256                                |
| 30201009 =      | IP Alias #1 Incoming protocol filters<br>Set 4 |                                                      | = 256                                |

|            | 1                                              | 1                                                    | 1         |
|------------|------------------------------------------------|------------------------------------------------------|-----------|
| 30201010 = | IP Alias #1 Outgoing protocol filters<br>Set 1 |                                                      | = 256     |
| 30201011 = | IP Alias #1 Outgoing protocol filters<br>Set 2 |                                                      | = 256     |
| 30201012 = | IP Alias #1 Outgoing protocol filters<br>Set 3 |                                                      | = 256     |
| 30201013 = | IP Alias #1 Outgoing protocol filters<br>Set 4 |                                                      | = 256     |
| 30201014 = | IP Alias 2 <0(No)   1(Yes)>                    |                                                      | = 0       |
| 30201015 = | IP Address                                     |                                                      | = 0.0.0.0 |
| 30201016 = | IP Subnet Mask                                 |                                                      | = 0       |
| 30201017 = | RIP Direction                                  | <0(None)   1(Both)  <br>2(In Only)   3(Out<br>Only)> | = 0       |
| 30201018 = | Version                                        | <0(Rip-1)   1(Rip-2B)<br> 2(Rip-2M)>                 | = 0       |
| 30201019 = | IP Alias #2 Incoming protocol filters<br>Set 1 |                                                      | = 256     |
| 30201020 = | IP Alias #2 Incoming protocol filters<br>Set 2 |                                                      | = 256     |
| 30201021 = | IP Alias #2 Incoming protocol filters<br>Set 3 |                                                      | = 256     |
| 30201022 = | IP Alias #2 Incoming protocol filters<br>Set 4 |                                                      | = 256     |
| 30201023 = | IP Alias #2 Outgoing protocol filters<br>Set 1 |                                                      | = 256     |
| 30201024 = | IP Alias #2 Outgoing protocol filters<br>Set 2 |                                                      | = 256     |
| 30201025 = | IP Alias #2 Outgoing protocol filters<br>Set 3 |                                                      | = 256     |
| 30201026 = | IP Alias #2 Outgoing protocol filters<br>Set 4 |                                                      | = 256     |

| / MENU 4 INTERNET ACCESS SETUP (SMT MENU 4) |                                    |                                                       |                              |  |
|---------------------------------------------|------------------------------------|-------------------------------------------------------|------------------------------|--|
| FIN                                         | FN                                 | PVA                                                   | INPUT                        |  |
| 40000000 =                                  | Configured                         | <0(No)   1(Yes)>                                      | = 1                          |  |
| 4000001 =                                   | ISP                                | <0(No)   1(Yes)>                                      | = 1                          |  |
| 40000002 =                                  | Active                             | <0(No)   1(Yes)>                                      | = 1                          |  |
| 40000003 =                                  | ISP's Name                         |                                                       | = ChangeMe                   |  |
| 40000004 =                                  | Encapsulation                      | <2(PPPOE)   3(RFC<br>1483)  4(PPP) <br>5(ENET ENCAP)> | = 2                          |  |
| 40000005 =                                  | Multiplexing                       | <1(LLC-based)  <br>2(VC-based)                        | = 1 This value               |  |
| 40000006 =                                  | VPI#                               |                                                       | must be between              |  |
| 40000007 =                                  | VCI#                               |                                                       | = 35 Detween 0-32.           |  |
| 40000008 =                                  | Service Name                       | <str></str>                                           | = any                        |  |
| 40000009 =                                  | My Login                           | <str></str>                                           | = test@r This value must be  |  |
| 40000010 =                                  | My Password                        | <str></str>                                           | = 1234 between 0-<br>655355. |  |
| 40000011 =                                  | Single User Account                | <0(No)   1(Yes)>                                      | = 1                          |  |
| 40000012 =                                  | IP Address Assignment              | <0(Static) 1(Dynamic<br>)>                            | = 1                          |  |
| 40000013 =                                  | IP Address                         |                                                       | = 0.0.0.0                    |  |
| 40000014 =                                  | Remote IP address                  |                                                       | = 0.0.0.0                    |  |
| 40000015 =                                  | Remote IP subnet mask              | This value must be                                    | =0                           |  |
| 40000016 =                                  | ISP incoming protocol filter set 1 | between 0-32.                                         | = 6                          |  |
| 40000017 =                                  | ISP incoming protocol filter set 2 |                                                       | = 256                        |  |
| 40000018 =                                  | ISP incoming protocol filter set 3 |                                                       | = 256                        |  |
| 40000019 =                                  | ISP incoming protocol filter set 4 |                                                       | = 256                        |  |
| 40000020 =                                  | ISP outgoing protocol filter set 1 |                                                       | = 256                        |  |
| 40000021 =                                  | ISP outgoing protocol filter set 2 |                                                       | = 256                        |  |
| 40000022 =                                  | ISP outgoing protocol filter set 3 |                                                       | = 256                        |  |

| 40000023 =       | ISP outgoing protocol filter set 4                |                             | = 256                     |
|------------------|---------------------------------------------------|-----------------------------|---------------------------|
| 40000024 =       | ISP PPPoE idle timeout                            |                             | = 0                       |
| 40000025 =       | Route IP                                          | <0(No)   1(Yes)>            | = 1                       |
| 40000026 =       | Bridge                                            | <0(No)   1(Yes)>            | = 0                       |
| 40000027 =       | ATM QoS Type                                      | <0(CBR)   (1 (UBR)>         | = 1                       |
| 40000028 =       | Peak Cell Rate (PCR)                              |                             | = 0                       |
| 40000029 =       | Sustain Cell Rate (SCR)                           |                             | = 0                       |
| 40000030 =       | Maximum Burst Size(MBS)                           |                             | = 0                       |
| / MENU 12.1.1 IF | STATIC ROUTE SETUP (SMT MEN                       | U 12.1.1)                   |                           |
| FIN              | FN                                                | PVA                         | INPUT                     |
| 120101001 =      | IP Static Route set #1, Name                      | <str></str>                 | =                         |
| 120101002 =      | IP Static Route set #1, Active                    | <0(No)  1(Yes)>             | = 0                       |
| 120101003 =      | IP Static Route set #1, Destination IP address    |                             | = 0.0.0.0                 |
| 120101004 =      | IP Static Route set #1, Destination IP subnetmask |                             | = 0                       |
| 120101005 =      | IP Static Route set #1, Gateway                   |                             | = 0.0.0.0                 |
| 120101006 =      | IP Static Route set #1, Metric                    |                             | = 0                       |
| 120101007 =      | IP Static Route set #1, Private                   | <0(No)  1(Yes)>             | = 0                       |
| / MENU 12.1.2 IF | STATIC ROUTE SETUP (SMT MEN                       | U 12.1.2)                   |                           |
| FIN              | FN                                                | PVA                         | INPUT                     |
| 120102001 =      | IP Static Route set #2, Name                      |                             | =                         |
| 120102002 =      | IP Static Route set #2, Active                    | <0(No)  1(Yes)>             | = 0                       |
| 120102003 =      | IP Static Route set #2, Destination IP address    | This                        | = 0.0.0.0                 |
| 120102004 =      | IP Static Route set #2, Destination IP subnetmask | value<br>must be<br>between | = 0 This value            |
| 120102005 =      | IP Static Route set #2, Gateway                   | 0-8.                        | = 0.0.0.0 must be between |
| 120102006 =      | IP Static Route set #2, Metric                    |                             | (= 0) Detween 0-32.       |
| 120102007 =      | IP Static Route set #2, Private                   | <0(No)  1(Yes)>             | = 0                       |

| IN             | FN                                                | PVA             | INPUT     |
|----------------|---------------------------------------------------|-----------------|-----------|
| 120103001 =    | IP Static Route set #3, Name                      | <str></str>     | =         |
| 120103002 =    | IP Static Route set #3, Active                    | <0(No)  1(Yes)> | = 0       |
| 120103003 =    | IP Static Route set #3, Destination IP address    |                 | = 0.0.0.0 |
| 120103004 =    | IP Static Route set #3, Destination IP subnetmask |                 | = 0       |
| 120103005 =    | IP Static Route set #3, Gateway                   |                 | = 0.0.0.0 |
| 120103006 =    | IP Static Route set #3, Metric                    |                 | = 0       |
| 120103007 =    | IP Static Route set #3, Private                   | <0(No)  1(Yes)> | = 0       |
| MENU 12.1.4 IP | STATIC ROUTE SETUP (SMT MENU 12                   | 1.4)            |           |
| FIN            | FN                                                | PVA             | INPUT     |
| 120104001 =    | IP Static Route set #4, Name                      | <str></str>     | =         |
| 120104002 =    | IP Static Route set #4, Active                    | <0(No)  1(Yes)> | = 0       |
| 120104003 =    | IP Static Route set #4, Destination IP address    |                 | = 0.0.0.0 |
| 120104004 =    | IP Static Route set #4, Destination IP subnetmask |                 | = 0       |
| 120104005 =    | IP Static Route set #4, Gateway                   |                 | = 0.0.0.0 |
| 120104006 =    | IP Static Route set #4, Metric                    |                 | = 0       |
| 120104007 =    | IP Static Route set #4, Private                   | <0(No)  1(Yes)> | = 0       |
| MENU 12.1.5 IP | STATIC ROUTE SETUP (SMT MENU 12                   | .1.5)           |           |
| FIN            | FN                                                | PVA             | INPUT     |
| 120105001 =    | IP Static Route set #5, Name                      | <str></str>     | =         |
| 120105002 =    | IP Static Route set #5, Active                    | <0(No)  1(Yes)> | = 0       |
| 120105003 =    | IP Static Route set #5, Destination IP address    |                 | = 0.0.0.0 |
| 120105004 =    | IP Static Route set #5, Destination IP subnetmask |                 | = 0       |

| 120105005 =                                                      | IP Static Route set #5, Gateway                                                                                                    |                 | = 0.0.0.0               |
|------------------------------------------------------------------|----------------------------------------------------------------------------------------------------|-----------------|-------------------------|
| 120105006 =                                                      | IP Static Route set #5, Metric                                                                                                    |                 | = 0                     |
| 120105007 =                                                      | IP Static Route set #5, Private                                                                                                    | <0(No)  1(Yes)> | = 0                     |
| / MENU 12.1.6 IP \$                                              | STATIC ROUTE SETUP (SMT MENU 12.                                                                                                    | .1.6)           |                         |
| FIN                                                              | FN                                                                                                    | PVA             | INPUT                   |
| 120106001 =                                                      | IP Static Route set #6, Name                                                                                                    | <str></str>     | =                       |
| 120106002 =                                                      | IP Static Route set #6, Active                                                                                                    | <0(No)  1(Yes)> | = 0                     |
| 120106003 =                                                      | IP Static Route set #6, Destination IP address                                                                                                 |                 | = 0.0.0.0               |
| 120106004 =                                                      | IP Static Route set #6, Destination IP subnetmask                                                                                              |                 | = 0                     |
| 120106005 =                                                      | IP Static Route set #6, Gateway                                                                                                    |                 | = 0.0.0.0               |
| 120106006 =                                                      | IP Static Route set #6, Metric                                                                                                    |                 | = 0                     |
| 120106007 =                                                      | IP Static Route set #6, Private                                                                                                    | <0(No)  1(Yes)> | = 0                     |
| / MENU 12.1.7 IP \$                                              | STATIC ROUTE SETUP (SMT MENU 12.                                                                                                    | .1.7)           |                         |
| FIN                                                              | FN                                                                                                    | PVA             | INPUT                   |
| 120107001 =                                                      | IP Static Route set #7, Name                                                                                                    | <str></str>     | =                       |
| 120107002 =                                                      | IP Static Route set #7, Active                                                                                                    | <0(No)  1(Yes)> | = 0                     |
| 120107003 =                                                      | IP Static Route set #7, Destination IP address                                                                                                 |                 | = 0.0.0.0               |
| 120107004 =                                                      |                                                                                                    |                 |                         |
| 120107004 =                                                      | IP Static Route set #7, Destination IP subnetmask                                                                                              |                 | = 0                     |
| 120107004 =                                                      | *                                                                                                    |                 | = 0                     |
|                                                                  | subnetmask                                                                                                    |                 |                         |
| 120107005 =                                                      | subnetmask  IP Static Route set #7, Gateway                                                                                                    | <0(No)  1(Yes)> | = 0.0.0.0               |
| 120107005 =<br>120107006 =<br>120107007 =                        | subnetmask  IP Static Route set #7, Gateway  IP Static Route set #7, Metric                                                                    |                 | = 0.0.0.0               |
| 120107005 =<br>120107006 =<br>120107007 =                        | subnetmask  IP Static Route set #7, Gateway  IP Static Route set #7, Metric  IP Static Route set #7, Private                                   |                 | = 0.0.0.0               |
| 120107005 =<br>120107006 =<br>120107007 =<br>/ MENU 12.1.8 IP \$ | subnetmask  IP Static Route set #7, Gateway  IP Static Route set #7, Metric  IP Static Route set #7, Private  STATIC ROUTE SETUP (SMT MENU 12. | 1.8)            | = 0.0.0.0<br>= 0<br>= 0 |

| 120108003 = | IP Static Route set #8, Destination IP address    |                  | = 0.0.0.0 |
|-------------|---------------------------------------------------|------------------|-----------|
| 120108004 = | IP Static Route set #8, Destination IP subnetmask |                  | = 0       |
| 120108005 = | IP Static Route set #8, Gateway                   |                  | = 0.0.0.0 |
| 120108006 = | IP Static Route set #8, Metric                    |                  | = 0       |
| 120108007 = | IP Static Route set #8, Private                   | <0(No)  1(Yes)>  | = 0       |
|             | ERVER SETUP (SMT MENU 15)                         | 3(1.0)   1(1.00) | -         |
| FIN         | FN                                                | PVA              | INPUT     |
|             |                                                   | FVA              |           |
| 150000001 = | SUA Server IP address for default port            |                  | = 0.0.0.0 |
| 150000002 = | SUA Server #2 Port Start                          |                  | = 0       |
| 150000003 = | SUA Server #2 Port End                            |                  | = 0       |
| 150000004 = | SUA Server #2 Local IP Address                    |                  | = 0.0.0.0 |
| 150000005 = | SUA Server #3 Port Start                          |                  | = 0       |
| 150000006 = | SUA Server #3 Port End                            |                  | = 0       |
| 150000007 = | SUA Server #3 Local IP address                    |                  | = 0.0.0.0 |
| 150000008 = | SUA Server #4 Port Start                          |                  | = 0       |
| 150000009 = | SUA Server #4 Port End                            |                  | = 0       |
| 150000010 = | SUA Server #4 Local IP address                    |                  | = 0.0.0.0 |
| 150000011 = | SUA Server #5 Port Start                          |                  | = 0       |
| 150000012 = | SUA Server #5 Port End                            |                  | = 0       |
| 150000013 = | SUA Server #5 Local IP address                    |                  | = 0.0.0.0 |
| 150000014 = | SUA Server #6 Port Start                          |                  | = 0       |
| 150000015 = | SUA Server #6 Port End                            |                  | = 0       |
| 150000016 = | SUA Server #6 Local IP address                    |                  | = 0.0.0.0 |
| 150000017 = | SUA Server #7 Port Start                          |                  | = 0       |
| 150000018 = | SUA Server #7 Port End                            |                  | = 0       |
| 150000019 = | SUA Server #7 Local IP address                    |                  | = 0.0.0.0 |

| 150000020 =                    | SUA Server #8 Port Start                   |                                   | = 0       |                         |
|--------------------------------|--------------------------------------------|-----------------------------------|-----------|-------------------------|
| 150000021 =                    | SUA Server #8 Port End                     |                                   | = 0       |                         |
| 150000022 =                    | SUA Server #8 Local IP address             |                                   | = 0.0.0.0 |                         |
| 150000023 =                    | SUA Server #9 Port Start                   |                                   | = 0       |                         |
| 150000024 =                    | SUA Server #9 Port End                     |                                   | = 0       |                         |
| 150000025 =                    | SUA Server #9 Local IP address             |                                   | = 0.0.0.0 |                         |
| 150000026 =                    | SUA Server #10 Port Start                  |                                   | = 0       |                         |
| 150000027 =                    | SUA Server #10 Port End                    |                                   | = 0       |                         |
| 150000028 =                    | SUA Server #10 Local IP address            |                                   | = 0.0.0.0 |                         |
| 150000029 =                    | SUA Server #11 Port Start                  |                                   | = 0       |                         |
| 150000030 =                    | SUA Server #11 Port End                    |                                   | = 0       |                         |
| 150000031 =                    | SUA Server #11 Local IP address            |                                   | = 0.0.0.0 |                         |
| 150000032 =                    | SUA Server #12 Port Start                  |                                   | = 0       |                         |
| 150000033 =                    | SUA Server #12 Port End                    |                                   | = 0       |                         |
| 150000034 =                    | SUA Server #12 Local IP address            |                                   | = 0.0.0.0 |                         |
| / MENU 21 FILTER               | SET #1 (SMT MENU 21)                       |                                   |           |                         |
| FIN                            | FN                                         | PVA                               | INPUT     | You may                 |
| 210100001 =                    | Filter Set 1, Name                         | <str></str>                       | =         | configure<br>up to 12   |
|                                |                                            |                                   |           | filter sets<br>with SMT |
| / MENU 21.1.1 FIL <sup>-</sup> | FER SET #1, RULE #1 (SMT MENU 21.1         | .1)                               |           | menus;<br>one with      |
| FIN                            | FN                                         | PVA                               | INPUT     | Internal<br>SPTGEN.     |
| 210101001 =                    | IP Filter Set 1,Rule 1 Type                | <2(TCP/IP)>                       | =2        | OI TOLIV.               |
| 210101002 =                    | IP Filter Set 1,Rule 1 Active              | <0(No) 1(Yes)>                    | =1        | You may                 |
| 210101003 =                    | IP Filter Set 1,Rule 1 Protocol            | This value must be between 0-255. | = 6       | change<br>this type     |
| 210101004 =                    | IP Filter Set 1,Rule 1 Dest IP address     |                                   | = 0.0.0.0 | using<br>SMT            |
| 210101005 =                    | IP Filter Set 1,Rule 1 Dest Subnet<br>Mask | This value must be                | = 0       | menus<br>only.          |
| 210101006 =                    | IP Filter Set 1,Rule 1 Dest Port           | between 0-65535.                  | = 137)    |                         |

| 210101007 =                                                                                    | IP Filter Set 1,Rule 1 Dest Port Comp                                                                                                    | <0(none) 1(equal) 2(<br>not equal)  3(less) <br>4(greater)>                | = 1                                                   |  |
|------------------------------------------------------------------------------------------------|----------------------------------------------------------------------------------------------------|----------------------------------------------------------------------------|-------------------------------------------------------|--|
| 210101008 =                                                                                    | IP Filter Set 1,Rule 1 Src IP address                                                                                                    |                                                                            | = 0.0.0.0                                             |  |
| 210101009 =                                                                                    | IP Filter Set 1,Rule 1 Src Subnet<br>Mask                                                                                                    |                                                                            | = 0                                                   |  |
| 210101010 =                                                                                    | IP Filter Set 1,Rule 1 Src Port                                                                                                    |                                                                            | = 0                                                   |  |
| 210101011 =                                                                                    | IP Filter Set 1,Rule 1 Src Port Comp                                                                                                    | <0(none) 1(equal) 2(<br>not<br>equal) 3(less) 4(great<br>er)>              | = 0                                                   |  |
| 210101013 =                                                                                    | IP Filter Set 1,Rule 1 Act Match                                                                                                    | <1(check<br>next) 2(forward) 3(dr<br>op)>                                  | = 3                                                   |  |
| 210101014 =                                                                                    | IP Filter Set 1,Rule 1 Act Not Match                                                                                                    | <1(check<br>next) 2(forward) 3(dr<br>op)>                                  | = 1                                                   |  |
| / MENU 21.1.2 SET #1, RULE #2 (SMT MENU 21.1.2)                                                |                                                                                                    |                                                                            |                                                       |  |
|                                                                                                | · · · · · · · · · · · · · · · · · · ·                                                                                                    |                                                                            |                                                       |  |
| FIN                                                                                            | FN                                                                                                    | PVA                                                                        | INPUT                                                 |  |
|                                                                                                |                                                                                                    | <b>PVA</b> <2(TCP/IP)>                                                     | INPUT = 2                                             |  |
| FIN                                                                                            | FN                                                                                                    |                                                                            | -                                                     |  |
| FIN 210102001 =                                                                                | FN IP Filter Set 1,Rule 2 Type                                                                                                    | <2(TCP/IP)>                                                                | = 2                                                   |  |
| FIN 210102001 = 210102002 =                                                                    | FN IP Filter Set 1,Rule 2 Type IP Filter Set 1,Rule 2 Active                                                                                                    | <2(TCP/IP)>                                                                | = 2<br>= 1                                            |  |
| FIN  210102001 =  210102002 =  210102003 =                                                     | FN IP Filter Set 1,Rule 2 Type IP Filter Set 1,Rule 2 Active IP Filter Set 1,Rule 2 Protocol                                                                                                    | <2(TCP/IP)>                                                                | = 2<br>= 1<br>= 6                                     |  |
| FIN  210102001 =  210102002 =  210102003 =  210102004 =                                        | IP Filter Set 1,Rule 2 Type IP Filter Set 1,Rule 2 Active IP Filter Set 1,Rule 2 Protocol IP Filter Set 1,Rule 2 Dest IP address IP Filter Set 1,Rule 2 Dest Subnet                                                                             | <2(TCP/IP)>                                                                | = 2<br>= 1<br>= 6<br>= 0.0.0.0                        |  |
| FIN  210102001 =  210102002 =  210102003 =  210102004 =  210102005 =                           | FN  IP Filter Set 1,Rule 2 Type  IP Filter Set 1,Rule 2 Active  IP Filter Set 1,Rule 2 Protocol  IP Filter Set 1,Rule 2 Dest IP address  IP Filter Set 1,Rule 2 Dest Subnet Mask                                                                | <2(TCP/IP)>                                                                | = 2<br>= 1<br>= 6<br>= 0.0.0.0<br>= 0                 |  |
| FIN  210102001 =  210102002 =  210102003 =  210102004 =  210102005 =                           | IP Filter Set 1,Rule 2 Type IP Filter Set 1,Rule 2 Active IP Filter Set 1,Rule 2 Protocol IP Filter Set 1,Rule 2 Dest IP address IP Filter Set 1,Rule 2 Dest Subnet Mask IP Filter Set 1,Rule 2 Dest Port                                       | <2(TCP/IP)> <0(No) 1(Yes)>  <0(none) 1(equal) 2(not equal) 3(less) 4(great | = 2<br>= 1<br>= 6<br>= 0.0.0.0<br>= 0<br>= 138        |  |
| FIN  210102001 =  210102002 =  210102003 =  210102004 =  210102005 =  210102006 =  210102007 = | IP Filter Set 1,Rule 2 Type IP Filter Set 1,Rule 2 Active IP Filter Set 1,Rule 2 Protocol IP Filter Set 1,Rule 2 Dest IP address IP Filter Set 1,Rule 2 Dest Subnet Mask IP Filter Set 1,Rule 2 Dest Port IP Filter Set 1,Rule 2 Dest Port Comp | <2(TCP/IP)> <0(No) 1(Yes)>  <0(none) 1(equal) 2(not equal) 3(less) 4(great | = 2<br>= 1<br>= 6<br>= 0.0.0.0<br>= 0<br>= 138<br>= 1 |  |

| 210102011 =       | IP Filter Set 1,Rule 2 Src Port Comp       | <0(none) 1(equal) 2(<br>not<br>equal) 3(less) 4(great<br>er)> | = 0       |
|-------------------|--------------------------------------------|---------------------------------------------------------------|-----------|
| 210102013 =       | IP Filter Set 1,Rule 2 Act Match           | <1(check<br>next) 2(forward) 3(dr<br>op)>                     | = 3       |
| 210102014 =       | IP Filter Set 1,Rule 2 Act Not Match       | <1(check<br>next) 2(forward) 3(dr<br>op)>                     | = 1       |
| / MENU 21.1.3 SET | #1, RULE #3 (SMT MENU 21.1.3)              |                                                               |           |
| FIN               | FN                                         | PVA                                                           | INPUT     |
| 210103001 =       | IP Filter Set 1,Rule 3 Type                | <2(TCP/IP)>                                                   | = 2       |
| 210103002 =       | IP Filter Set 1,Rule 3 Active              | <0(No) 1(Yes)>                                                | = 1       |
| 210103003 =       | IP Filter Set 1,Rule 3 Protocol            |                                                               | = 6       |
| 210103004 =       | IP Filter Set 1,Rule 3 Dest IP address     |                                                               | = 0.0.0.0 |
| 210103005 =       | IP Filter Set 1,Rule 3 Dest Subnet<br>Mask |                                                               | = 0       |
| 210103006 =       | IP Filter Set 1,Rule 3 Dest Port           |                                                               | = 139     |
| 210103007 =       | IP Filter Set 1,Rule 3 Dest Port Comp      | <0(none) 1(equal) 2(<br>not<br>equal) 3(less) 4(great<br>er)> | = 1       |
| 210103008 =       | IP Filter Set 1,Rule 3 Src IP address      |                                                               | = 0.0.0.0 |
| 210103009 =       | IP Filter Set 1,Rule 3 Src Subnet<br>Mask  |                                                               | = 0       |
| 210103010 =       | IP Filter Set 1,Rule 3 Src Port            |                                                               | = 0       |
| 210103011 =       | IP Filter Set 1,Rule 3 Src Port Comp       | <0(none) 1(equal) 2(<br>not<br>equal) 3(less) 4(great<br>er)> | = 0       |
| 210103013 =       | IP Filter Set 1,Rule 3 Act Match           | <1(check<br>next) 2(forward) 3(dr<br>op)                      | = 3       |

| 210103014 =       | IP Filter Set 1,Rule 3 Act Not Match       | <1(check<br>next) 2(forward) 3(dr<br>op)                      | = 1       |
|-------------------|--------------------------------------------|---------------------------------------------------------------|-----------|
| / MENU 21.1.4 SET | #1, RULE #4 (SMT MENU 21.1.4)              |                                                               |           |
| FIN               | FN                                         | PVA                                                           | INPUT     |
| 210104001 =       | IP Filter Set 1,Rule 4 Type                | <2(TCP/IP)>                                                   | = 2       |
| 210104002 =       | IP Filter Set 1,Rule 4 Active              | <0(No) 1(Yes)>                                                | = 1       |
| 210104003 =       | IP Filter Set 1,Rule 4 Protocol            |                                                               | = 17      |
| 210104004 =       | IP Filter Set 1,Rule 4 Dest IP address     |                                                               | = 0.0.0.0 |
| 210104005 =       | IP Filter Set 1,Rule 4 Dest Subnet<br>Mask |                                                               | = 0       |
| 210104006 =       | IP Filter Set 1,Rule 4 Dest Port           |                                                               | = 137     |
| 210104007 =       | IP Filter Set 1,Rule 4 Dest Port Comp      | <0(none) 1(equal) 2(<br>not<br>equal) 3(less) 4(great<br>er)> | = 1       |
| 210104008 =       | IP Filter Set 1,Rule 4 Src IP address      |                                                               | = 0.0.0.0 |
| 210104009 =       | IP Filter Set 1,Rule 4 Src Subnet<br>Mask  |                                                               | = 0       |
| 210104010 =       | IP Filter Set 1,Rule 4 Src Port            |                                                               | = 0       |
| 210104011 =       | IP Filter Set 1,Rule 4 Src Port Comp       | <0(none) 1(equal) 2(<br>not<br>equal) 3(less) 4(great<br>er)> | = 0       |
| 210104013 =       | IP Filter Set 1,Rule 4 Act Match           | <1(check next)  2(<br>forward)   3(drop)                      | = 3       |
| 210104014 =       | IP Filter Set 1,Rule 4 Act Not Match       | <1(check<br>next) 2(forward) 3(dr<br>op)                      | = 1       |
| / MENU 21.1.5 SET | #1, RULE #5 (SMT MENU 21.1.5)              |                                                               |           |
| FIN               | FN                                         | PVA                                                           | INPUT     |
| 210105001 =       | IP Filter Set 1,Rule 5 Type                | <2(TCP/IP)>                                                   | = 2       |
| 210105002 =       | IP Filter Set 1,Rule 5 Active              | <0(No) 1(Yes)>                                                | = 1       |

| 210105003 =       | IP Filter Set 1,Rule 5 Protocol            |                                                               | = 17      |
|-------------------|--------------------------------------------|---------------------------------------------------------------|-----------|
| 210105004 =       | IP Filter Set 1,Rule 5 Dest IP address     |                                                               | = 0.0.0.0 |
| 210105005 =       | IP Filter Set 1,Rule 5 Dest Subnet<br>Mask |                                                               | = 0       |
| 210105006 =       | IP Filter Set 1,Rule 5 Dest Port           |                                                               | = 138     |
| 210105007 =       | IP Filter Set 1,Rule 5 Dest Port Comp      | <0(none) 1(equal) 2(<br>not<br>equal) 3(less) 4(great<br>er)> | = 1       |
| 210105008 =       | IP Filter Set 1,Rule 5 Src IP Address      |                                                               | = 0.0.0.0 |
| 210105009 =       | IP Filter Set 1,Rule 5 Src Subnet<br>Mask  |                                                               | = 0       |
| 210105010 =       | IP Filter Set 1,Rule 5 Src Port            |                                                               | = 0       |
| 210105011 =       | IP Filter Set 1,Rule 5 Src Port Comp       | <0(none) 1(equal) 2(<br>not<br>equal) 3(less) 4(great<br>er)> | = 0       |
| 210105013 =       | IP Filter Set 1,Rule 5 Act Match           | <1(check<br>next) 2(forward) 3(dr<br>op)>                     | = 3       |
| 210105014 =       | IP Filter Set 1,Rule 5 Act Not Match       | <1(Check Next)<br> 2(Forward) 3(Drop)>                        | = 1       |
| / MENU 21.1.6 SET | #1, RULE #6 (SMT MENU 21.1.6)              |                                                               |           |
| FIN               | FN                                         | PVA                                                           | INPUT     |
| 210106001 =       | IP Filter Set 1,Rule 6 Type                | <2(TCP/IP)>                                                   | = 2       |
| 210106002 =       | IP Filter Set 1,Rule 6 Active              | <0(No) 1(Yes)>                                                | = 1       |
| 210106003 =       | IP Filter Set 1,Rule 6 Protocol            |                                                               | = 17      |
| 210106004 =       | IP Filter Set 1,Rule 6 Dest IP address     |                                                               | = 0.0.0.0 |
| 210106005 =       | IP Filter Set 1,Rule 6 Dest Subnet<br>Mask |                                                               | = 0       |
| 210106006 =       | IP Filter Set 1,Rule 6 Dest Port           |                                                               | = 139     |
|                   | · · · · · · · · · · · · · · · · · · ·      |                                                               |           |

| 210106007 = | IP Filter Set 1,Rule 6 Dest Port Comp     | <0(none) 1(equal) 2(<br>not<br>equal) 3(less) 4(great<br>er)> | = 1       |
|-------------|-------------------------------------------|---------------------------------------------------------------|-----------|
| 210106008 = | IP Filter Set 1,Rule 6 Src IP address     |                                                               | = 0.0.0.0 |
| 210106009 = | IP Filter Set 1,Rule 6 Src Subnet<br>Mask |                                                               | = 0       |
| 210106010 = | IP Filter Set 1,Rule 6 Src Port           |                                                               | = 0       |
| 210106011 = | IP Filter Set 1,Rule 6 Src Port Comp      | <0(none) 1(equal) 2(<br>not<br>equal) 3(less) 4(great<br>er)> | = 0       |
| 210106013 = | IP Filter Set 1,Rule 6 Act Match          | <1(check<br>next) 2(forward) 3(dr<br>op)>                     | = 3       |
| 210106014 = | IP Filter Set 1,Rule 6 Act Not Match      | <1(check<br>next) 2(forward) 3(dr<br>op)>                     | = 2       |

| / MENU 24.11 REM | / MENU 24.11 REMOTE MANAGEMENT CONTROL (SMT MENU 24.11) |                                     |            |                              |
|------------------|---------------------------------------------------------|-------------------------------------|------------|------------------------------|
| FIN              | FN                                                      | PVA                                 | INPUT      |                              |
| 241100001 =      | TELNET Server Port                                      |                                     | = 23       | These                        |
| 241100002 =      | TELNET Server Access                                    | <0(all) 1(none) 2(Lan<br>) 3(Wan)>  | = 0        | values<br>must be<br>between |
| 241100003 =      | TELNET Server Secured IP address                        |                                     | = 0.0.0.0  | 0-65535.                     |
| 241100004 =      | FTP Server Port                                         |                                     | <b>=21</b> |                              |
| 241100005 =      | FTP Server Access                                       | <0(all) 1(none) 2(Lan<br>) 3(Wan)>  | = 0        |                              |
| 241100006 =      | FTP Server Secured IP address                           |                                     | = 0.0.0.0  | This                         |
| 241100007 =      | WEB Server Port                                         |                                     | =80        | value<br>must be             |
| 241100008 =      | WEB Server Access                                       | <0(all) 1(none) 2(Lan<br>)  3(Wan)> | = 0        | between<br>0-65535.          |
| 241100009 =      | WEB Server Secured IP address                           |                                     | = 0.0.0.0  |                              |

### Index

| A                               | Brute-force Attack,             | . 9-6 |
|---------------------------------|---------------------------------|-------|
| Action for Matched Packets12-11 | Budget Management               | 20-3  |
| ADSL Over ISDN2-6               | C                               |       |
| ADSL, what is it?xxvii          | Call Control                    | 20-2  |
| Alert Schedule 11-4             | Call Filtering                  | 16-1  |
| Application-level Firewalls     | Call Filters                    |       |
| AT command                      | Built-In                        | 16-1  |
| Attack                          | User-Defined                    | 16-1  |
| Reasons                         | Call Scheduling                 | 23-1  |
| Attack Alert11-6, 11-8          | Maximum Number of Schedule Sets | 23-1  |
| Attack Types                    | PPPoE                           | 23-3  |
| Reason                          | Precedence                      | 23-1  |
| Authentication                  | Precedence ExampleSee Precede   | ence  |
| auto-negotiation                | CDR                             | 18-7  |
| В                               | CDR (Call Detail Record)        | 18-6  |
| Back Panel                      | CHAP                            | . 5-5 |
| Connections Description2-3      | Collision                       | 18-3  |
| Backup                          | Command Interpreter Mode        | 20-1  |
| Blocking Time11-7, 11-8, 11-10  | Command Mode                    | 18-9  |
| Bridging3-5                     | Community                       | 17-2  |
| Ether Address7-3                | Connecting a POTS Splitter      | . 2-4 |
| Ethernet 7-1                    | Connecting the Prestige         | . 2-3 |
| Ethernet Addr Timeout           | Connections                     |       |
| Remote Node7-1                  | Additional Requirements         | . 2-3 |
| Static Route Setup              | ADSL Line                       | . 2-3 |

Index CC

| Power Adapter 2-3                     | DHCP                                                  | 1-4, 18-4   |
|---------------------------------------|-------------------------------------------------------|-------------|
| Rear Panel2-2                         | DHCP Negotaition and Syslog Connecthe Internet – EG 3 |             |
| Console Port                          | DHCP Negotiation                                      |             |
| Content Filtering                     | Diagnostic                                            |             |
| Days and Times                        | Diagnostic Tools                                      |             |
| Keywords 15-1                         | -                                                     |             |
| Log Records                           | Digital Subscriber Line Access Multip                 |             |
| Update List 15-1                      | DNS                                                   |             |
| Copyrightii                           | Domain Name                                           |             |
| Cost Of Transmission5-8, 6-6, 6-10    | Domain Name System                                    | 4-4         |
| Country Code                          | DoS                                                   |             |
| CPU Load 18-3                         | Basics                                                | 9-3         |
| Custom Ports                          | Types                                                 |             |
| Creating/Editing                      | DoS (Denial of Service)                               | 1-2         |
| Introduction                          | DSL (Digital Subscriber Line)                         | xxvi        |
| Customer Supportvi                    | DSL, what is it?                                      | xxvi        |
| Customized Services                   | DSLAMSee Digital Subscriber I<br>Multiplexer          | Line Access |
| D                                     | Dynamic DNS                                           | 3-1         |
| Data Filtering                        | Dynamic Host Configuration Protocol                   | 4-4         |
| DDNS                                  | DYNDNS Wildcard                                       | 3-2         |
| Configuration                         | E                                                     |             |
| Default Policy Log 12-5               | E-mail                                                |             |
| Denial of Service9-2, 9-3, 10-2, 11-7 | Log Example                                           | 11-5        |
| Denial of Services                    | Mail Server                                           |             |
| Thresholds                            | Mail Subject                                          |             |
| Destination Address12-3, 12-11        | Tab                                                   |             |
| Device Filter rules                   | E-mail Alerts                                         |             |
|                                       | L 111W11 / 11V1 to                                    |             |

DD

| Encapsulation             | 1-5, 4-11, 4-16, 5-2 | Filter Log                         | . 18-7, 18-8 |
|---------------------------|----------------------|------------------------------------|--------------|
| ENET ENCAP                | 4-11                 | Filter Rule                        | 16-10        |
| PPP                       | 4-12                 | Filter Rule Process                | 16-3         |
| PPP over Ethernet         | 4-12                 | Filter Rule Setup                  | 16-9         |
| RFC 1483                  | 4-12                 | Filter Rules Summary               |              |
| Error Log                 | 18-5                 | Sample                             | 16-19        |
| Error/Information Message | es                   | Filter Set                         |              |
| Sample                    | 18-6                 | Class                              | 16-9         |
| Ethernet Encapsulation    | 8-16                 | Filtering                          | . 16-1, 16-9 |
| Ethernet Traffic          | 16-20                | Filtering Process                  |              |
| Example Internal SPTGEN   | V ScreensL           | Outgoing Packets                   | 16-2         |
| F                         |                      | Firewall                           |              |
| FCC                       | iii                  | Access Methods                     | 10-1         |
| Filename Conventions      | 19-1                 | Activating                         | 10-2         |
| Filter                    | 3-5                  | Address Type                       | 12-12        |
| Applying Filters          | 16-19                | Alerts                             | 11-2         |
| Ethernet traffic          | 16-20                | Connection Direction               | 12-3         |
| Ethernet Traffic          | 16-20                | Creating/Editing Rules             | 12-9         |
| Filter Rules              | 16-7                 | Custom PortsSee C                  | ıstom Ports  |
| Filter Structure          | 16-4                 | E-mail                             | 11-2         |
| Generic Filter Rule       | 16-14                | Enabling                           | 11-2         |
| Remote Node               | 5-8                  | Firewall Vs Filters                | 9-12         |
| Remote Node Filter        | 5-8                  | Guidelines For Enhancing Security. | 9-11         |
| Remote Node Filters       | 16-20                | Introduction                       | 9-2          |
| Sample                    | 16-18                | LAN to WAN Rules                   | 12-3         |
| SUA                       | 16-16                | Log                                | 10-2         |
| TCP/IP Filter Rule        | 16-9                 | Log Timer                          | 11-4         |

Index

| Logs                        | Hop Count 5-8, 6-10                                      |
|-----------------------------|----------------------------------------------------------|
| Policies                    | HTML HelpSec                                             |
| Remote Management10-1       | HTTP 8-17, 9-1, 9-3, 9-4, 25-11, 25-12                   |
| Rule Checklist              | HyperTerminal program 19-6, 19-9                         |
| Rule Logic 12-1             | I                                                        |
| Rule Precedence             | IANA4-2, 4-7                                             |
| Rule Security Ramifications | ICMP echo9-                                              |
| Services                    | Idle Timeout5-:                                          |
| SMT Menus                   | IGMP support 5-8, 6-6                                    |
| Types 9-1                   | Initialization2-                                         |
| When To Use 9-13            | Interactive Applications22-                              |
| Frame Relay1-6              | Internal SPTGEN 1-2, 28-                                 |
| Front Panel                 | FTP Download Example28-                                  |
| Illustration                | FTP Upload Example28-4                                   |
| FTP19-4, 21-2, 21-3         | Points to Remember                                       |
| FTP File Transfer           | Text File28-                                             |
| FTP Restrictions 19-4, 21-3 | Internal SPTGEN Screens                                  |
| FTP Server 8-25             | Internet access4-                                        |
| Full Rate                   | Internet Access xxiv, 1-1, 1-6, 1-7, 2-12, 3-5, 4-1      |
| G                           | 4-13, 4-15, 4-16                                         |
| Gateway 6-9                 | Internet Access Setup8-                                  |
| Gateway Node 7-3            | Internet Assigned Numbers Authority See IANA             |
| General Setup 3-1           | Internet Control Message Protocol (ICMP)9-               |
| Н                           | IP Address . 4-10, 6-5, 6-9, 7-3, 16-11, 18-4, 18-9 22-3 |
| Half-Open Sessions          | IP Address Assignment4-12                                |
| Hidden Menus2-11            | ENET ENCAP4-12                                           |
| hop count 6-6               | PPP or PPPoE4-12                                         |

FF Index

| RFC 1483                 | 4-12         | ISDN                              | 2-6           |
|--------------------------|--------------|-----------------------------------|---------------|
| IP Alias Setup           | 4-6          | K                                 |               |
| IP Filter                | 16-13        | Key Fields For Configuring Rules  | 12-2          |
| Logic Flow               | 16-12        | L                                 |               |
| IP mask                  | 16-11        | LAN                               | 18-3          |
| IP network number        | 4-2          | LAN to WAN Rules                  | 12-3          |
| IP Packet                | 16-14        | LAND                              | 9-4, 9-6      |
| IP Policies              | 22-5         | Link type                         | 18-2          |
| IP Policy Routing (IPPR) | 1-4, 4-5     | LLC-based Multiplexing            | 6-2           |
| Applying an IP Policy    | 22-5         | Local Network                     |               |
| Ethernet IP Policies     | 22-5         | Rule Summary                      | 12-4          |
| Gateway                  | 22-5         | Log and Trace                     | 18-5          |
| IP Pool                  | 4-4          | Log Facility                      | 18-7          |
| IP Ports                 | 25-11, 25-12 | Log Screen                        | 14-1          |
| IP Protocol              | 22-4         | Logging Option                    | 16-11, 16-15  |
| IP Routing Policy        | 22-4         | Login                             | 5-5           |
| IP Routing Policy (IPPR) | 22-1         | Logs                              | 14-1          |
| Benefits                 | 22-1         | M                                 |               |
| Cost Savings             | 22-1         | MAC address                       | 7-3           |
| Criteria                 | 22-1         | Mail Server                       | 11-4          |
| Load Sharing             | 22-1         | Main Menu                         | 2-11          |
| Setup                    | 22-2         | Management Information Base (MIB) | 17-2          |
| IP Routing Policy Setup  | 22-3         | Maximum Incomplete High           | 11-9          |
| IP Spoofing              | 9-4, 9-7     | Maximum Incomplete Low            | 11-9          |
| IP Static Route          | 6-7          | Max-incomplete High               | 11-7          |
| IP Static Route Setup    | 6-8          | Max-incomplete Low                | . 11-7, 11-10 |
| IPSec standard           | 1-2          | MBS See Maximur                   | m Burst Size  |

Index GG

### Prestige 652 ADSL Security Router

| Media Access Control7-1                     | O                          |                      |
|---------------------------------------------|----------------------------|----------------------|
| Message Logging                             | One Minute High            | 11-9                 |
| Metric5-8, 6-6, 6-10                        | One Minute Low             | 11-9                 |
| Multicast 5-8, 6-6                          | One-Minute High            | 11-7                 |
| Multiplexing                                | P                          |                      |
| LLC-based4-11                               | Packet                     |                      |
| VC-based4-11                                | Error                      | 18-2                 |
| Multiplexing1-5, 4-11, 4-16, 5-2            | Received                   | 18-3                 |
| Multiprotocol Encapsulation 4-12            | Transmitted                | 18-3                 |
| My WAN Address 5-7, 6-5                     | Packet Filtering           | 9-13                 |
| N                                           | Packet Filtering Firewalls | 9-1                  |
| Nailed-Up Connection                        | Packet Information         | 14-2                 |
| NAT16-16                                    | Packet Triggered           | 18-7                 |
| Application 8-3                             | Packets                    | 18-2                 |
| Applying NAT in the SMT Menus 8-6           | PAP                        | 5-5                  |
| Configuring 8-8                             | Password                   | 2-7, 2-13, 5-5, 17-2 |
| Definitions 8-1                             | Ping                       | 18-9                 |
| Examples 8-20                               | Ping of Death              | 9-4                  |
| How NAT Works 8-2                           | Point-to-Point             | xxvi                 |
| Mapping Types 8-4                           | policy-based routing       | 22-1                 |
| Non NAT Friendly Application Programs 8-28, | POP3                       | 9-3, 9-4             |
| 8-29                                        | Port Configuration         | 13-4                 |
| Ordering Rules                              | POTS                       | 2-4                  |
| What NAT does 8-2                           | POTS Splitter              | 2-5                  |
| NetBIOS commands                            | PPP                        | 5-2                  |
| Network Address Translation (NAT) 8-1, 21-1 | PPP Encapsulation          | 6-2                  |
| Network Management                          | PPP Log                    | 18-7, 18-8           |

HH Index

| PPPoE Encapsulation5-3, 5-9              | Restore Configuration                       |
|------------------------------------------|---------------------------------------------|
| Precedence                               | Return address                              |
| Prestige Firewall Application            | RFC-1483 5-2                                |
| Prestige Web Configurator11-1            | RFC-2364 5-2, 5-4                           |
| Private5-8, 6-6, 6-10                    | RIP 4-10, 5-8, 6-6. See Routing Information |
| Protocol                                 | Protocol                                    |
| Protocol Filter rules                    | Routing Information Protocol 4-3            |
| Q                                        | Direction                                   |
| Quality of Service22-1                   | Version 4-3                                 |
| R                                        | Routing Policy                              |
| RAS18-4, 22-2                            | Rule Summary                                |
| Rate                                     | Rules                                       |
| Receiving                                | Checklist12-1                               |
| Transmission                             | Creating Custom                             |
| Related Documentationxxiv                | Key Fields 12-2                             |
| Remote DHCP Server4-10                   | LAN to WAN 12-3                             |
| Remote Management                        | Logic                                       |
| Firewall10-1                             | Predefined Services                         |
| Remote Management and NAT21-4            | Source and Destination Addresses 12-11      |
| Remote Management Limitations 19-4, 21-3 | Summary 12-4                                |
| Remote Node5-1, 18-2                     | Timeout                                     |
| Remote Node Profile5-4                   | S                                           |
| Remote Node Setup5-1, 5-2                | SA Monitor                                  |
| Remote Node Index Number                 | Sample IP Addresses 6-3                     |
| Remote Node Traffic                      | Saving the State 9-7                        |
| Required fields2-11                      | Schedule Sets                               |
| RESET Button 2-3                         | Duration                                    |
| 2 3                                      | SCR See Sustain Cell Rate                   |

Index

| Security Association                                 | Static Route Setup                      | 6-0          |  |  |
|------------------------------------------------------|-----------------------------------------|--------------|--|--|
| Security In General                                  | Static Routing Topology                 | 6-           |  |  |
| Security Ramifications                               | SUA (Single User Account) See NAT       |              |  |  |
| Server 8-5, 8-9, 8-12, 8-15, 8-16, 8-17, 8-18, 8-22, | Subnet Mask . 4-2, 4-10, 5-7, 6-5, 6-9, | 12-12, 18-4  |  |  |
| 8-24, 20-5                                           | Support Disk                            | xxi          |  |  |
| Service v, 12-2                                      | Supporting Disk                         | xxiv         |  |  |
| Service Type                                         | SYN Flood                               | 9-4, 9-5     |  |  |
| setup a schedule                                     | SYN-ACK                                 | 9-5          |  |  |
| Single User Account 4-17                             | Syntax Conventions                      | xxv          |  |  |
| SMT Menu Overview 2-10                               | Syslog                                  | 13-4, 18-6   |  |  |
| SMTP Error Messages 11-5                             | Syslog IP Address                       |              |  |  |
| Smurf                                                | Syslog Server                           |              |  |  |
| SNMP                                                 | System                                  |              |  |  |
| Community                                            | Command Interpreter Mode                | 18-9         |  |  |
| Configuration                                        | Console Port Speed                      |              |  |  |
| Get 17-2                                             | Diagnostic                              |              |  |  |
| Manager                                              | Log and Trace                           |              |  |  |
| MIBs                                                 | Syslog and Accounting                   |              |  |  |
| Trap 17-2                                            | System Information                      |              |  |  |
| Trusted Host 17-3                                    | System Status                           |              |  |  |
| Source & Destination Addresses 12-11                 | System Information                      |              |  |  |
| Source Address                                       | System Information & Diagnosis          |              |  |  |
| Source-Based Routing                                 | System Maintenance18-1, 18-3, 19-       |              |  |  |
| Splitters                                            | 13, 19-14, 20-1, 20-2, 20-4             | -2, 19-3, 19 |  |  |
| SPTGEN ScreensL                                      | System Management Terminal              | 2-10         |  |  |
| Stateful Inspection 1-2, 9-1, 9-2, 9-7, 9-8          | System Parameter Table Generator        | 28-          |  |  |
| Prestige                                             | System Status                           | 18-2         |  |  |
| Process                                              | System Timeout                          | 21-4         |  |  |
|                                                      |                                         |              |  |  |

JJ Index

| Т                                       | U                          |                    |
|-----------------------------------------|----------------------------|--------------------|
| TCP Maximum Incomplete11-7, 11-8, 11-10 | UDP/ICMP Security          | 9-10               |
| TCP Security9-10                        | UNIX Syslog                | 18-5, 18-7         |
| TCP/IP6-1, 9-3, 9-4, 16-16, 18-9, 21-1  | UNIX syslog parameters     | 18-6               |
| TCP/IP Options6-1                       | Upload Firmware            | 19-10              |
| TCP/IP Parameters4-2                    | Upper Layer Protocols      | 9-10, 9-11         |
| Teardrop9-4                             | V                          |                    |
| Telephone Microfilters2-5               | VC-based Multiplexing      | 5-2, 6-1           |
| Telnet21-1                              | Virtual Private Network    | 1-1                |
| Telnet Configuration21-1                | VPI & VCI                  | 4-11               |
| Telnet Under NAT21-1                    | W                          |                    |
| Text File Format28-1                    | WAN to LAN Rules           | 12-4               |
| TFTP and FTP Over WAN}19-4, 21-3        | Web                        | 21-2               |
| TFTP File Transfer                      | Web Configurator 9-2, 9-11 | , 10-2, 11-1, 12-2 |
| TFTP Restrictions                       | Login                      | 11-1               |
| Three-Way Handshake9-5                  | Password                   | 11-1               |
| Threshold Values11-6                    | X                          |                    |
| Time and Date Setting20-4, 20-5         | XMODEM protocol            | 19-2               |
| Time Zone                               | XMODEM upload              | 2-8                |
| Timeout12-13, 12-14                     | Z                          |                    |
| To avoid damage to the Prestige2-3      | ZyNOS                      | 19-1, 19-2         |
| TOS (Type of Service)22-1               | ZyNOS F/W Version          | 19-1               |
| Trace Records                           | ZyXEL Limited Warranty     |                    |
| Traceroute9-7                           | Note                       | V                  |
| Transfer Rate                           | ZyXEL's Firewall           |                    |
| Transmission Ratesxxiv, 1-1             | Introduction               | 9-2                |
| Type of Service                         |                            |                    |

Index KK